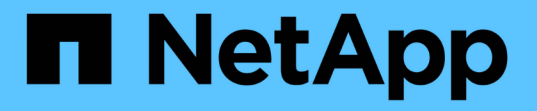

# ソフトウェアをインストールしてアップグレー ドする **StorageGRID**

NetApp September 04, 2024

This PDF was generated from https://docs.netapp.com/ja-jp/storagegrid-116/upgrade/index.html on September 04, 2024. Always check docs.netapp.com for the latest.

# 目次

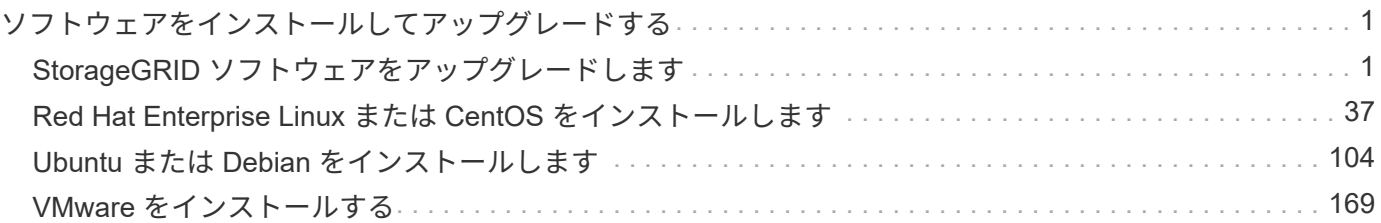

# <span id="page-2-0"></span>ソフトウェアをインストールしてアップグレードす る

# <span id="page-2-1"></span>**StorageGRID** ソフトウェアをアップグレードします

**StorageGRID** ソフトウェアのアップグレード:概要

以下の手順に従って、 StorageGRID システムを新しいリリースにアップグレードしま す。

これらの手順について

ここでは、 StorageGRID 11.6 の新機能について説明し、 StorageGRID システムのすべてのノードを新しい リリースにアップグレードするための手順を示します。

作業を開始する前に

StorageGRID 11.6 の新機能と機能拡張について理解し、廃止または削除された機能がないかどうかを確認す る、および StorageGRID API に対する変更点について確認するには、以下のトピックを参照してください。

- [StorageGRID 11.6](#page-2-2) [の新機能](#page-2-2)
- [削除または廃止された機能](#page-10-0)
- [Grid](#page-10-1) [管理](#page-10-1) [API](#page-10-1) [に対する変更](#page-10-1)
- [テナント管理](#page-12-0) [API](#page-12-0) [に変更が加えられました](#page-12-0)

# <span id="page-2-2"></span>**StorageGRID 11.6** の新機能

このリリースの StorageGRID には、次の機能が導入されています。

操作性の向上

Grid Manager のユーザインターフェイスが大幅に再設計されて、ユーザエクスペリエンスが向上しました。

- 新しいサイドバーは、古いユーザインターフェイスのプルダウンメニューに代わるものです。
- 複数のメニューが再編成され、関連するオプションがまとめて保持されました。たとえば、「設定 \* 」メ ニューには、「証明書」、「キー管理サーバ」、「プロキシ設定」、「信頼されていないクライアントネ ットワーク」オプションの「セキュリティ \* 」セクションが新しく追加されました。
- ヘッダーバーの \* Search \* フィールドを使用すると、 Grid Manager のページにすばやく移動できます。
- Nodes \* ページの概要のテーブルには、使用されているオブジェクトデータや使用されているオブジェク トのメタデータなど、すべてのサイトとノードに関する情報が表示されます。このテーブルには新しい検 索フィールドも含まれています。アラートアイコンは、アクティブなアラートがあるノードの横に表示さ れます。
- 新しいウィザードでは、管理者グループ、管理者ユーザ、テナント、ロードバランサエンドポイント、ハ イアベイラビリティ( HA )グループのワークフローなど、より複雑な設定を行うことができます。

• すべての UI ページは、更新されたフォント、ボタンスタイル、および表形式でスタイルが変更されまし た。

 $(i)$ 

StorageGRID 11.6 ドキュメントサイトでは、機能変更がないかぎり、新しい Grid Manager ページのスタイルを反映したスクリーンショットは更新されませんでした。

以下を参照してください。

- [StorageGRID](https://docs.netapp.com/ja-jp/storagegrid-116/admin/index.html) [の管理](https://docs.netapp.com/ja-jp/storagegrid-116/admin/index.html)
- [監視とトラブルシューティング](https://docs.netapp.com/ja-jp/storagegrid-116/monitor/index.html)

# 複数の **VLAN** インターフェイス

管理ノードとゲートウェイノードに仮想 LAN ( VLAN )インターフェイスを作成できるようになりまし た。HA グループとロードバランサエンドポイントで VLAN インターフェイスを使用してクライアントトラフ ィックを分離およびパーティショニングすることで、セキュリティ、柔軟性、パフォーマンスを向上させるこ とができます。

- 新しい \* VLAN インターフェイスの作成ウィザードでは、 VLAN ID の入力と 1 つ以上のノード上の親イン ターフェイスの選択を手順ごとに実行できます。親インターフェイスは、グリッドネットワーク、クライ アントネットワーク、または VM またはベアメタルホスト用の追加のトランクインターフェイスです。を 参照してください [VLAN](https://docs.netapp.com/ja-jp/storagegrid-116/admin/configure-vlan-interfaces.html) [インターフェイスを設定します](https://docs.netapp.com/ja-jp/storagegrid-116/admin/configure-vlan-interfaces.html)。
- ノードにトランクインターフェイスまたはアクセスインターフェイスを追加できるようになりました。ト ランクインターフェイスを追加する場合は、 VLAN インターフェイスを設定する必要があります。アクセ スインターフェイスを追加する場合は、 HA グループに直接追加できます。 VLAN インターフェイスを設 定する必要はありません。以下を参照してください。
	- \* Linux (ノードのインストール前) \* : [インストールの機能拡張]
	- \* Linux (ノードのインストール後) \* : [Linux](https://docs.netapp.com/ja-jp/storagegrid-116/maintain/linux-adding-trunk-or-access-interfaces-to-node.html) [:ノードにトランクインターフェイスまたはアクセス](https://docs.netapp.com/ja-jp/storagegrid-116/maintain/linux-adding-trunk-or-access-interfaces-to-node.html) [インターフェイスを追加します](https://docs.netapp.com/ja-jp/storagegrid-116/maintain/linux-adding-trunk-or-access-interfaces-to-node.html)
	- \* VMware (ノードのインストール後) \* : [導入環境に関する情報を収集します](#page-180-0)

# アイデンティティフェデレーションに **Azure AD** を使用できる

Grid Manager または Tenant Manager 用のアイデンティティフェデレーションを設定するときに、 Azure Active Directory ( Azure AD )をアイデンティティソースとして選択できるようになりました。を参照して ください [アイデンティティフェデレーションを使用する。](https://docs.netapp.com/ja-jp/storagegrid-116/admin/using-identity-federation.html)

# **Azure AD** と **PingFederate for SSO** を使用できます

グリッドにシングルサインオン( SSO )を設定するときに、 SSO タイプとして Azure AD または PingFederate を選択できるようになりました。サンドボックスモードを使用して、 Azure AD エンタープラ イズアプリケーションまたは PingFederate サービスプロバイダ( SP )から各 StorageGRID 管理ノードへの 接続を設定してテストできます。を参照してください [シングルサインオンを設定します。](https://docs.netapp.com/ja-jp/storagegrid-116/admin/configuring-sso.html)

証明書の一元管理

•新しい証明書ページ( \* configuration \* > \* Security \* > \* Certificates \* )は、すべての StorageGRID セキ ュリティ証明書に関する情報を 1 つの場所に集約します。StorageGRID のグローバル証明書、グリッド CA 証明書、およびクライアント証明書を新しいページから管理したり、ロードバランサエンドポイン

ト、テナント、アイデンティティフェデレーションに使用されている証明書などの他の証明書に関する情 報を表示したりできます。を参照してください [セキュリティ証明書について](https://docs.netapp.com/ja-jp/storagegrid-116/admin/using-storagegrid-security-certificates.html)。

- この変更の一環として、次のグローバル証明書の名前が変更されました。
	- 管理インターフェイスサーバ証明書 \* が、管理インターフェイス証明書 \* になりました。
	- オブジェクトストレージ API サービスエンドポイントのサーバ証明書 \* (ストレージ API サーバ証明 書とも呼ばれる)が、 \* S3 および Swift API 証明書 \* になりました。
	- 内部 CA 証明書 \* 、 \* システム CA 証明書 \* 、 \* CA 証明書 \* 、および \* デフォルト CA 証明書 \* が一 貫して \* Grid CA 証明書 \* と呼ばれるようになりました。

**Grid Manager** に関するその他の機能拡張

- ・\* 高可用性 (HA) グループ \* へのアップデート。ウィザードの指示に従って HA グループを作成できる ようになりました。を参照してください [ハイアベイラビリティグループを設定する。](https://docs.netapp.com/ja-jp/storagegrid-116/admin/configure-high-availability-group.html)
	- グリッドネットワーク( eth0 )またはクライアントネットワーク( eth2 )上のインターフェイスを 選択するだけでなく、 VLAN インターフェイスまたはノードに追加したアクセスインターフェイスも 選択できるようになりました。
	- インターフェイスの優先順位を指定できるようになりました。プライマリインターフェイスを選択 し、各バックアップインターフェイスを順番にランク付けできます。
	- S3 、 Swift 、管理、またはテナントクライアントが別のサブネットから HA グループの VIP アドレス にアクセスする場合は、ゲートウェイの IP アドレスを指定できるようになりました。
- \* ロードバランサエンドポイント \* を更新します。新しいウィザードでは、ロードバランサエンドポイン トの作成プロセスを手順に従って実行します。を参照してください [ロードバランサエンドポイントを設定](https://docs.netapp.com/ja-jp/storagegrid-116/admin/configuring-load-balancer-endpoints.html) [する](https://docs.netapp.com/ja-jp/storagegrid-116/admin/configuring-load-balancer-endpoints.html)。
	- 次に、エンドポイントの作成時にクライアントタイプ( S3 または Swift )を選択し、エンドポイント の作成後にこの詳細を追加する必要はありません。
	- ロードバランサエンドポイントにグローバル \* StorageGRID S3 および Swift 証明書 \* を使用できるよ うになりました。別の証明書をアップロードしたり生成したりする必要はありません。

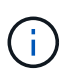

このグローバル証明書は、以前は廃止された CLB サービスおよびストレージノードへ の接続に使用されていました。ロードバランサエンドポイントにグローバル証明書を使 用する場合は、 S3 および Swift の API 証明書のページでカスタム証明書をアップロー ドする必要があります。

# **Tenant Manager** の新機能

• \* 新しい S3 実験コンソール \* 。Tenant Manager のバケットページからのリンクとして使用できる新しい 実験的な S3 コンソールを使用して、 S3 テナントユーザはバケット内のオブジェクトを表示および管理 できます。を参照してください [Experimental S3 Console](https://docs.netapp.com/ja-jp/storagegrid-116/tenant/use-s3-console.html) [を使用します](https://docs.netapp.com/ja-jp/storagegrid-116/tenant/use-s3-console.html)。

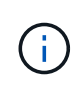

S3 Console はテスト済みではないため、オブジェクトの一括管理や本番環境での使用は想定さ れていません。テナントで S3 コンソールを使用するのは、少数のオブジェクトに対して機能 を実行する場合や、コンセプトの実証や非本番環境のグリッドを使用する場合のみにしてくだ さい。

• \* 複数の S3 バケット \* を削除できます。テナントユーザは一度に複数の S3 バケットを削除できるように なりました。削除する各バケットは空である必要があります。を参照してください [S3](https://docs.netapp.com/ja-jp/storagegrid-116/tenant/deleting-s3-bucket.html) [バケットを削除し](https://docs.netapp.com/ja-jp/storagegrid-116/tenant/deleting-s3-bucket.html)

[ます](https://docs.netapp.com/ja-jp/storagegrid-116/tenant/deleting-s3-bucket.html)。

• \* テナントアカウントへの更新権限 \* 。Tenant accounts 権限を持つグループに属する管理者ユーザは、既 存のトラフィック分類ポリシーを表示できるようになりました。以前は、これらの指標を表示するには、 ユーザに Root アクセス権限が必要でした。

新しいアップグレードとホットフィックスのプロセス

- StorageGRID アップグレード \* ページが再設計されました( \* maintenance \* > \* System \* > \* Software update \* > \* StorageGRID upgrade \* )。
- StorageGRID 11.6 へのアップグレードが完了したら、 Grid Manager を使用して将来のリリースにアップ グレードし、そのリリース用のホットフィックスを同時に適用できます。StorageGRID のアップグレード ページに推奨されるアップグレードパスが表示され、正しいダウンロードページに直接リンクされます。
- AutoSupport ページ (\* support \* > \* Tools \* > \* AutoSupport \*) の新しい \* Check for software updates \* チェックボックスを使用すると、この機能を制御できます。システムに WAN アクセスがない場合は、利 用可能なソフトウェアアップデートのチェックを無効にできます。を参照してください [AutoSupport](https://docs.netapp.com/ja-jp/storagegrid-116/admin/configure-autosupport-grid-manager.html#disable-checks-for-software-updates) [ソフ](https://docs.netapp.com/ja-jp/storagegrid-116/admin/configure-autosupport-grid-manager.html#disable-checks-for-software-updates) [トウェアアップデートの](https://docs.netapp.com/ja-jp/storagegrid-116/admin/configure-autosupport-grid-manager.html#disable-checks-for-software-updates)[チ](https://docs.netapp.com/ja-jp/storagegrid-116/admin/configure-autosupport-grid-manager.html#disable-checks-for-software-updates)[ェックを](https://docs.netapp.com/ja-jp/storagegrid-116/admin/configure-autosupport-grid-manager.html#disable-checks-for-software-updates)[無効](https://docs.netapp.com/ja-jp/storagegrid-116/admin/configure-autosupport-grid-manager.html#disable-checks-for-software-updates)[にします](https://docs.netapp.com/ja-jp/storagegrid-116/admin/configure-autosupport-grid-manager.html#disable-checks-for-software-updates)。

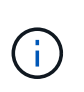

StorageGRID 11.6 へのアップグレードでは、オプションでスクリプトを使用して、ホット フィックスを同時にアップグレードおよび適用できます。を参照してください ["](https://kb.netapp.com/Advice_and_Troubleshooting/Hybrid_Cloud_Infrastructure/StorageGRID/How_to_run_combined_major_upgrade_and_hotfix_script_for_StorageGRID)[ネットアッ](https://kb.netapp.com/Advice_and_Troubleshooting/Hybrid_Cloud_Infrastructure/StorageGRID/How_to_run_combined_major_upgrade_and_hotfix_script_for_StorageGRID) [プのナレッジベース:「](https://kb.netapp.com/Advice_and_Troubleshooting/Hybrid_Cloud_Infrastructure/StorageGRID/How_to_run_combined_major_upgrade_and_hotfix_script_for_StorageGRID) [How to run combined Major upgrade and hotfix script for](https://kb.netapp.com/Advice_and_Troubleshooting/Hybrid_Cloud_Infrastructure/StorageGRID/How_to_run_combined_major_upgrade_and_hotfix_script_for_StorageGRID) [StorageGRID"](https://kb.netapp.com/Advice_and_Troubleshooting/Hybrid_Cloud_Infrastructure/StorageGRID/How_to_run_combined_major_upgrade_and_hotfix_script_for_StorageGRID)。

- SANtricity OS のアップグレードを一時停止し、あとでアップグレードを完了する必要がある場合は一部の ノードのアップグレードを省略できるようになりました。ご使用のストレージアプライアンスの手順を参 照してください。
	- [グリッドマネージ](https://docs.netapp.com/ja-jp/storagegrid-116/sg5600/upgrading-santricity-os-on-storage-controllers-using-grid-manager-sg5600.html)[ャ](https://docs.netapp.com/ja-jp/storagegrid-116/sg5600/upgrading-santricity-os-on-storage-controllers-using-grid-manager-sg5600.html)[\(](https://docs.netapp.com/ja-jp/storagegrid-116/sg5600/upgrading-santricity-os-on-storage-controllers-using-grid-manager-sg5600.html) [SG5600](https://docs.netapp.com/ja-jp/storagegrid-116/sg5600/upgrading-santricity-os-on-storage-controllers-using-grid-manager-sg5600.html) [\)を使用したストレージコントローラの](https://docs.netapp.com/ja-jp/storagegrid-116/sg5600/upgrading-santricity-os-on-storage-controllers-using-grid-manager-sg5600.html) [SANtricity OS](https://docs.netapp.com/ja-jp/storagegrid-116/sg5600/upgrading-santricity-os-on-storage-controllers-using-grid-manager-sg5600.html) [のアップグレ](https://docs.netapp.com/ja-jp/storagegrid-116/sg5600/upgrading-santricity-os-on-storage-controllers-using-grid-manager-sg5600.html) [ード](https://docs.netapp.com/ja-jp/storagegrid-116/sg5600/upgrading-santricity-os-on-storage-controllers-using-grid-manager-sg5600.html)
	- [グリッドマネージ](https://docs.netapp.com/ja-jp/storagegrid-116/sg5700/upgrading-santricity-os-on-storage-controllers-using-grid-manager-sg5700.html)[ャ](https://docs.netapp.com/ja-jp/storagegrid-116/sg5700/upgrading-santricity-os-on-storage-controllers-using-grid-manager-sg5700.html)[\(](https://docs.netapp.com/ja-jp/storagegrid-116/sg5700/upgrading-santricity-os-on-storage-controllers-using-grid-manager-sg5700.html) [SG5700](https://docs.netapp.com/ja-jp/storagegrid-116/sg5700/upgrading-santricity-os-on-storage-controllers-using-grid-manager-sg5700.html) [\)を使用してストレージコントローラの](https://docs.netapp.com/ja-jp/storagegrid-116/sg5700/upgrading-santricity-os-on-storage-controllers-using-grid-manager-sg5700.html) [SANtricity OS](https://docs.netapp.com/ja-jp/storagegrid-116/sg5700/upgrading-santricity-os-on-storage-controllers-using-grid-manager-sg5700.html) [をアップグレ](https://docs.netapp.com/ja-jp/storagegrid-116/sg5700/upgrading-santricity-os-on-storage-controllers-using-grid-manager-sg5700.html) [ードする](https://docs.netapp.com/ja-jp/storagegrid-116/sg5700/upgrading-santricity-os-on-storage-controllers-using-grid-manager-sg5700.html)
	- [Grid Manager](https://docs.netapp.com/ja-jp/storagegrid-116/sg6000/upgrading-santricity-os-on-storage-controllers-using-grid-manager-sg6000.html) [\(](https://docs.netapp.com/ja-jp/storagegrid-116/sg6000/upgrading-santricity-os-on-storage-controllers-using-grid-manager-sg6000.html) [SG6000](https://docs.netapp.com/ja-jp/storagegrid-116/sg6000/upgrading-santricity-os-on-storage-controllers-using-grid-manager-sg6000.html) [\)を使用しているストレージコントローラの](https://docs.netapp.com/ja-jp/storagegrid-116/sg6000/upgrading-santricity-os-on-storage-controllers-using-grid-manager-sg6000.html) [SANtricity OS](https://docs.netapp.com/ja-jp/storagegrid-116/sg6000/upgrading-santricity-os-on-storage-controllers-using-grid-manager-sg6000.html) [をアップグレー](https://docs.netapp.com/ja-jp/storagegrid-116/sg6000/upgrading-santricity-os-on-storage-controllers-using-grid-manager-sg6000.html) [ドする](https://docs.netapp.com/ja-jp/storagegrid-116/sg6000/upgrading-santricity-os-on-storage-controllers-using-grid-manager-sg6000.html)

外部 **syslog** サーバのサポート

- 監査メッセージおよび StorageGRID ログのサブセット( \* configuration \* > \* Monitoring \* > \* Audit and syslog server\*)をリモートで保存および管理する場合に、外部 syslog サーバを設定できるようになりま した。外部 syslog サーバを設定したら、監査メッセージと特定のログファイルをローカル、リモート、 またはその両方で保存できます。監査情報のデスティネーションを設定することで、管理ノードのネット ワークトラフィックを削減できます。を参照してください [監](https://docs.netapp.com/ja-jp/storagegrid-116/monitor/configure-audit-messages.html)[査](https://docs.netapp.com/ja-jp/storagegrid-116/monitor/configure-audit-messages.html)[メッセージとログの](https://docs.netapp.com/ja-jp/storagegrid-116/monitor/configure-audit-messages.html)[送](https://docs.netapp.com/ja-jp/storagegrid-116/monitor/configure-audit-messages.html)[信](https://docs.netapp.com/ja-jp/storagegrid-116/monitor/configure-audit-messages.html)[先](https://docs.netapp.com/ja-jp/storagegrid-116/monitor/configure-audit-messages.html)[を設定します](https://docs.netapp.com/ja-jp/storagegrid-116/monitor/configure-audit-messages.html)。
- この機能に関連して、 Logs ページの新しいチェックボックス( \* support \* > \* Tools \* > \* Logs \* )で、特 定のアプリケーションログ、監査ログ、ネットワークデバッグに使用するログ、 Prometheus データベー スログなど、収集するログのタイプを指定できます。を参照してください [ログフ](https://docs.netapp.com/ja-jp/storagegrid-116/monitor/collecting-log-files-and-system-data.html)[ァ](https://docs.netapp.com/ja-jp/storagegrid-116/monitor/collecting-log-files-and-system-data.html)[イルとシステムデータ](https://docs.netapp.com/ja-jp/storagegrid-116/monitor/collecting-log-files-and-system-data.html) [を収集。](https://docs.netapp.com/ja-jp/storagegrid-116/monitor/collecting-log-files-and-system-data.html)

**S3** 選択

必要に応じて、 S3 テナントによる問題 SelectObjectContent 要求の個別オブジェクトへの許可を可能にする ようになりました。S3 Select を使用すると、データベースや関連リソースを導入せずに大量のデータを効率 的に検索できます。また、データ取得のコストとレイテンシも削減されます。を参照してください [テナント](https://docs.netapp.com/ja-jp/storagegrid-116/admin/manage-s3-select-for-tenant-accounts.html)

[ア](https://docs.netapp.com/ja-jp/storagegrid-116/admin/manage-s3-select-for-tenant-accounts.html)[カ](https://docs.netapp.com/ja-jp/storagegrid-116/admin/manage-s3-select-for-tenant-accounts.html)[ウント用の](https://docs.netapp.com/ja-jp/storagegrid-116/admin/manage-s3-select-for-tenant-accounts.html) [S3 Select](https://docs.netapp.com/ja-jp/storagegrid-116/admin/manage-s3-select-for-tenant-accounts.html) [を管理します](https://docs.netapp.com/ja-jp/storagegrid-116/admin/manage-s3-select-for-tenant-accounts.html) および [S3 Select](https://docs.netapp.com/ja-jp/storagegrid-116/s3/use-s3-select.html) [を使用する](https://docs.netapp.com/ja-jp/storagegrid-116/s3/use-s3-select.html)。

S3 Select 処理に使用する Grafana チャートも追加されました。を参照してください [サポート](https://docs.netapp.com/ja-jp/storagegrid-116/monitor/reviewing-support-metrics.html)[指標](https://docs.netapp.com/ja-jp/storagegrid-116/monitor/reviewing-support-metrics.html)[を確認。](https://docs.netapp.com/ja-jp/storagegrid-116/monitor/reviewing-support-metrics.html)

**S3** オブジェクトロックのデフォルトバケット保持期間

S3 オブジェクトのロックを使用している場合に、バケットのデフォルトの保持期間を指定できるようになり ました。デフォルトの保持期間では、バケットに追加されたオブジェクトのうち、独自の保持設定がないオブ ジェクトが環境 によって保持されます。を参照してください [S3](https://docs.netapp.com/ja-jp/storagegrid-116/s3/using-s3-object-lock.html) [オブジェクトロックを使用する](https://docs.netapp.com/ja-jp/storagegrid-116/s3/using-s3-object-lock.html)。

#### **Google Cloud Platform** のサポート

Google Cloud Platform (GCP) をクラウドストレージプールおよび CloudMirror プラットフォームサービス のエンドポイントとして使用できるようになりました。を参照してください [プラットフォームサービスのエ](https://docs.netapp.com/ja-jp/storagegrid-116/tenant/specifying-urn-for-platform-services-endpoint.html) [ンドポイントの](https://docs.netapp.com/ja-jp/storagegrid-116/tenant/specifying-urn-for-platform-services-endpoint.html) [URN](https://docs.netapp.com/ja-jp/storagegrid-116/tenant/specifying-urn-for-platform-services-endpoint.html) [を](https://docs.netapp.com/ja-jp/storagegrid-116/tenant/specifying-urn-for-platform-services-endpoint.html)[指](https://docs.netapp.com/ja-jp/storagegrid-116/tenant/specifying-urn-for-platform-services-endpoint.html)[定してください](https://docs.netapp.com/ja-jp/storagegrid-116/tenant/specifying-urn-for-platform-services-endpoint.html) および [クラウドストレージプールを作成。](https://docs.netapp.com/ja-jp/storagegrid-116/ilm/creating-cloud-storage-pool.html)

### **AWS C2S** のサポート

AWS Commercial クラウド サービス (C2S) エンドポイントを CloudMirror レプリケーションに使用できる ようになりました。を参照してください [プラットフォームサービスエンドポイントを作成します。](https://docs.netapp.com/ja-jp/storagegrid-116/tenant/creating-platform-services-endpoint.html)

#### その他の **S3** の変更

- \* マルチパートオブジェクト \* に対する GET Object および HEAD Object のサポート。以前は、 StorageGRID は GET Object 要求または HEAD Object 要求の「 PartNumber 」要求パラメータをサポー トしていませんでした。問題 の GET 要求と HEAD 要求を使用して、マルチパートオブジェクトの特定の パートを読み出すことができます。GET および HEAD Object も、オブジェクトに含まれるパーツの数を 示す「 x-amz-mp-parts-count 」応答要素をサポートしています。
- \* 「 Available 」整合性制御への変更 \* 。「 Available 」整合性制御は、「 read-after-new-write 」整合性レ ベルと同じ動作をしますが、 HEAD および GET 処理については結果的に整合性を提供します。「 Available 」整合性制御は、ストレージノードが使用できない場合に、「 read-after-new-write 」よりもヘ ッドおよび GET 操作の可用性が高くなります。Amazon S3 の整合性とは異なり、 HEAD 処理と GET 処 理は保証されません。

# [S3](https://docs.netapp.com/ja-jp/storagegrid-116/s3/index.html) [を使用する](https://docs.netapp.com/ja-jp/storagegrid-116/s3/index.html)

パフォーマンスの強化

- \* ストレージノードは 20 億個のオブジェクトをサポートできます。 \*ストレージノードの基盤となるディ レクトリ構造は、拡張性とパフォーマンスを向上させるために最適化されました。ストレージノードは、 最大 20 億個のレプリケートオブジェクトを格納し、パフォーマンスを最大限に高めるために追加のサブ ディレクトリを使用するようになりました。ノードサブディレクトリは StorageGRID 11.6 にアップグレ ードすると変更されますが、既存のオブジェクトは新しいディレクトリに再配置されません。
- \* ILM ベースの削除パフォーマンスが向上し、高性能アプライアンス \* が実現しました。ILM の削除処理 に使用されるリソースとスループットが、各 StorageGRID アプライアンスノードのサイズと容量に適合 するようになりました。SG5600 アプライアンスのスループットは、 StorageGRID 11.5 と同じで す。SG5700 アプライアンスの場合、 ILM を使用した削除のパフォーマンスはわずかに向上しまし た。RAM 容量と CPU 数が多い SG6000 アプライアンスでは、 ILM による削除処理の処理速度が大幅に 向上しました。この改善は、特にオールフラッシュ SGF6024 アプライアンスで顕著に見られます。
- \* ストレージ・ボリューム・ウォーターマークの最適化 \*以前のリリースでは、 3 つのストレージボリュ ームのウォーターマークの設定が各ストレージノードのすべてのストレージボリュームに適用されていま

した。StorageGRID では、ストレージノードのサイズとボリュームの相対容量に基づいて、各ストレー ジボリュームに対するこれらのウォーターマークを最適化できるようになりました。を参照してください [ストレージボリュームのウォーターマークとは。](https://docs.netapp.com/ja-jp/storagegrid-116/admin/what-storage-volume-watermarks-are.html)

最適化されたウォーターマークは、アップグレードされた新規およびほとんどの StorageGRID 11.6 シス テムすべてに自動的に適用されます。最適化されたウォーターマークは、以前のデフォルト設定よりも大 きくなります。

カスタム・ウォーターマークを使用すると、アップグレード後に \* 読み取り専用のロー・ウォーターマー ク・オーバーライド \* アラートがトリガーされることがあります。このアラートでは ' カスタムのウォー ターマーク設定が小さすぎるかどうかを確認できますを参照してください [読み取](https://docs.netapp.com/ja-jp/storagegrid-116/monitor/troubleshoot-low-watermark-alert.html)[り](https://docs.netapp.com/ja-jp/storagegrid-116/monitor/troubleshoot-low-watermark-alert.html)[専](https://docs.netapp.com/ja-jp/storagegrid-116/monitor/troubleshoot-low-watermark-alert.html)[用のローウォーター](https://docs.netapp.com/ja-jp/storagegrid-116/monitor/troubleshoot-low-watermark-alert.html) [マーク上書きアラートのトラブルシューティング](https://docs.netapp.com/ja-jp/storagegrid-116/monitor/troubleshoot-low-watermark-alert.html)。

この変更の一環として、 2 つの Prometheus 指標が追加されました。

- 'storagegrid\_storage\_volume\_minimum\_optimized\_soft\_readonly\_watermark
- 'storagegrid\_storage\_volume\_maximum\_optimized\_soft\_readonly\_watermark
- \* 最大許容メタデータ容量が増加しました \* 。ストレージノードで許容される最大メタデータスペース が、大容量のノードでは 3.96TB ( 2.64TB から)に拡張されました。このノードは、実際にリザーブさ れているスペースが 4TB を超えるメタデータ用に確保されています。この新しい値を指定すると、特定 のストレージノードに格納できるオブジェクトメタデータの量が増え、 StorageGRID メタデータの容量 が最大 50% 増加します。

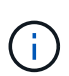

まだ十分な RAM が搭載されておらず、ボリューム 0 に十分なスペースがストレージノード にある場合は、この方法を使用できます [インストールまたはアップグレード後に、](#page-36-0) [Metadata Reserved Space](#page-36-0) [設定を](#page-36-0) [8TB](#page-36-0) [に手動で拡張します](#page-36-0)。

◦ [オブジェクトメタデータストレージの管理](https://docs.netapp.com/ja-jp/storagegrid-116/admin/managing-object-metadata-storage.html#allowed-metadata-space) [>](https://docs.netapp.com/ja-jp/storagegrid-116/admin/managing-object-metadata-storage.html#allowed-metadata-space) [許可](https://docs.netapp.com/ja-jp/storagegrid-116/admin/managing-object-metadata-storage.html#allowed-metadata-space)[メタデータスペース](https://docs.netapp.com/ja-jp/storagegrid-116/admin/managing-object-metadata-storage.html#allowed-metadata-space)

◦ [Metadata Reserved Space](#page-36-0) [設定の](#page-36-0)[増](#page-36-0)[加](#page-36-0)

メンテナンス手順とサポートツールの機能拡張

- \* ノードコンソールパスワードを変更できます。 \*Grid Manager を使用してノードのコンソールパスワー ド( \* 設定 \* > \* アクセス制御 \* > \* Grid パスワード \* )を変更できるようになりました。これらのパスワ ードは、 SSH を使用してノードに「 admin 」としてログインする場合、または VM/ 物理コンソール接続 のルートユーザにログインする場合に使用します。を参照してください [ノードのコンソールパスワードを](https://docs.netapp.com/ja-jp/storagegrid-116/admin/change-node-console-password.html) [変更します。](https://docs.netapp.com/ja-jp/storagegrid-116/admin/change-node-console-password.html)
- \* 新しいオブジェクト存在チェックウィザード \* 。使いやすいオブジェクト保持チェックウィザード( \* maintenance \* > \* Tasks \* > \* Object existence check \* ) を使用して、オブジェクトの整合性を検証でき るようになりました。このウィザードは、フォアグラウンド検証手順 の代わりに使用できます。新しい手 順 の検証には 3 分の 1 の時間しかかかりませんが、複数のノードを同時に検証できます。を参照してく ださい [オブジェクトの](https://docs.netapp.com/ja-jp/storagegrid-116/monitor/verifying-object-integrity.html)[整](https://docs.netapp.com/ja-jp/storagegrid-116/monitor/verifying-object-integrity.html)[合性を検証](https://docs.netapp.com/ja-jp/storagegrid-116/monitor/verifying-object-integrity.html)。
- \* EC の再バランスおよび EC の修復ジョブの「完了までの推定時間」チャート \* 。現在の EC のリバラン シングジョブまたは EC の修復ジョブの完了までの推定時間と完了率を確認できるようになりました。
- \* 複製データ修復完了率の推定値 \* 。レプリケートされた修復の完了率の推定値を表示するために 'showreplicated-repair-status オプションを 'repair-data' コマンドに追加できるようになりました。

 $(i)$ 

StorageGRID 11.6 では、「 show -replicated-repair-status 」オプションをテクニカルプレ ビューで利用できます。この機能は開発中であり、返される値が正しくないか遅れている 可能性があります。修復が完了したかどうかを確認するには、リカバリ手順の説明に従っ て、 \* Awaiting - All \* 、 \* Repairs Attempted ( XRPA \* )、 \* Scan Period - Estimated ( XSCM ) \* を使い続けます。

- ・診断ページ( \* サポート \* > \* ツール \* > \* 診断 \* )の結果が重大度順にソートされ、アルファベット順に ソートされるようになりました。
- Prometheus と Grafana は、インターフェイスとチャートを変更して新しいバージョンに更新されまし た。この変更の一環として、一部の指標のラベルが変更されました。
	- 'node\_network\_up' のラベルを使用したカスタムクエリがある場合は ' 代わりに 'node\_network\_info' のラベルを使用する必要があります
	- 'node-network' メトリックのいずれかから ' ラベル名 interface も使用する場合は ' 代わりに device ラ ベルを使用します
- 以前は、 Prometheus 指標は管理ノードに 31 日間格納されていました。現在は、 Prometheus データ用 にリザーブされたスペースがいっぱいになるまで指標が格納されます。その結果、過去の指標の利用可能 時間が大幅に増加する可能性があります。

/var/local/mysql\_ibdata/` のボリュームが容量に達すると、最も古いメトリックが最初に削除されます。

インストールの機能拡張

- Red Hat Enterprise Linux のインストール中に、 Podman をコンテナとして使用できるようになりまし た。以前は、 StorageGRID でサポートされていたのは Docker コンテナのみでした。
- StorageGRID 用の API スキーマが、 Red Hat Enterprise Linux/CentOS 、 Ubuntu / Debian 、および VMware プラットフォームのインストールアーカイブに含まれるようになりました。アーカイブを抽出し た後、「 /extrases/api-schemas' 」フォルダにスキーマがあります。
- ベアメタル環境用のノード構成ファイル内の「 block device RANGEDB 」キーに、 2 桁ではなく 3 桁の 数字が含まれるようになりました。つまり 'BLOCK\_DEVICE\_RANGEDB\_nn' ではなく 'BLOCK DEVICE RANGEDB nnn を指定する必要があります

既存の環境との互換性を確保するために、アップグレード後のノードで 2 桁のキーが引き続きサポートさ れます。

- ベアメタル環境のノード構成ファイルに ' 新しい 'Interfaces] ターゲットのインスタンスを 1 つ以上追加す ることもできます各キーは、ベアメタルホスト上の物理インターフェイスの名前と概要 を提供します。こ れは VLAN インターフェイスのページおよび HA グループのページに表示されます。
	- [Red Hat Enterprise Linux](#page-62-0) [または](#page-62-0) [CentOS](#page-62-0) [環境のノード](#page-62-0)[構](#page-62-0)[成フ](#page-62-0)[ァ](#page-62-0)[イルを作成します](#page-62-0)
	- [Ubuntu](#page-128-0) [または](#page-128-0) [Debian](#page-128-0) [の環境のノード](#page-128-0)[構](#page-128-0)[成フ](#page-128-0)[ァ](#page-128-0)[イルを作成します](#page-128-0)

新しいアラート

StorageGRID 11.6 では、次の新しいアラートが追加されました。

- 監査ログをメモリ内キューに追加しています
- Cassandra テーブルが破損しています
- EC のリバランシングに失敗しました
- EC の修復エラー
- EC の修復が停止した
- S3 および Swift API 用のグローバルサーバ証明書の有効期限
- 外部 syslog CA 証明書の有効期限
- 外部 syslog クライアント証明書の有効期限
- 外部 syslog サーバ証明書の有効期限
- 外部 syslog サーバの転送エラーです
- テナントのアイデンティティフェデレーションの同期が失敗する
- 従来の CLB ロードバランサのアクティビティが検出されました
- ログをディスク上キューに追加しています
- 読み取り専用のローウォーターマークの上書き
- tmp ディレクトリの空きスペースが不足しています
- オブジェクトの存在チェックに失敗しました
- オブジェクトの存在チェックが停止しました
- S3 PUT Object のサイズが大きすぎます

を参照してください [アラート一](https://docs.netapp.com/ja-jp/storagegrid-116/monitor/alerts-reference.html)[覧](https://docs.netapp.com/ja-jp/storagegrid-116/monitor/alerts-reference.html)。

# 監査メッセージに対する変更

- ORLM : Object Rules Met 監査メッセージに新しい \* BUID \* フィールドが追加されました。\*BUID \* フィ ールドには、内部処理に使用されるバケット ID が表示されます。新しいフィールドは、メッセージステ ータスが PRGD の場合にのみ表示されます。
- 新しい \* SgRP \* フィールドが次の監査メッセージに追加されました。「 \* SgRP \* 」フィールドは、取り 込まれたサイトとは別のサイトでオブジェクトが削除された場合にのみ存在します。
	- IDEL : ILM Initiated Delete
	- OVWR :オブジェクトを上書き
	- SDEL : S3 DELETE
	- WDEL : Swift の削除

を参照してください [監](https://docs.netapp.com/ja-jp/storagegrid-116/audit/index.html)[査](https://docs.netapp.com/ja-jp/storagegrid-116/audit/index.html)[ログを確認します。](https://docs.netapp.com/ja-jp/storagegrid-116/audit/index.html)

# **StorageGRID** のマニュアルの変更点

StorageGRID 11.6 ドキュメントサイトの外観と操作性が変更され、基盤となるプラットフォームとして GitHub が使用されるようになりました。

ネットアップは内容に関するフィードバックを高く評価しており、製品ドキュメントの全ページに掲載されて いる新しい「 Request doc changes 」機能の利用を推奨しています。ドキュメントプラットフォームには、 GitHub ユーザー向けの埋め込みコンテンツ寄与機能も用意されています。

このドキュメントを参照して、投稿してください。編集、変更のリクエスト、フィードバックの送信が可能で す。

<span id="page-10-0"></span>削除または廃止された機能

一部の機能については、このリリースで削除または廃止されています。以下の項目を確 認して、アップグレードの前にクライアントアプリケーションを更新する必要がある か、または設定を変更する必要があるかを理解してください。

アラームシステムおよびアラームベースの **API** が廃止されました

StorageGRID 11.6 リリース以降、従来のアラームシステムは廃止されました。このアラームシステムのユー ザインターフェイスと API は、今後のリリースで削除される予定です。

従来のアラームをまだ使用している場合は、 StorageGRID 11.6 にアップグレードしたあとに  $(\sf{i})$ アラートシステムに完全に移行することを計画してください。を参照してください [アラートと](https://docs.netapp.com/ja-jp/storagegrid-116/monitor/managing-alerts-and-alarms.html) [アラームの管理:概要](https://docs.netapp.com/ja-jp/storagegrid-116/monitor/managing-alerts-and-alarms.html) アラートの詳細については、を参照してください。

11.6 リリースでは、すべてのアラームベース API が廃止されました。この変更の影響を受ける API は次のと おりです。

- 'get/grid/alarms': 完全に廃止されました
- 'get/grid/health/topology': 完全に廃止されました
- get/grid/health :応答の「 alarm-counts 」セクションは廃止されました

今後のリリースでは、 **PUT Object** について最大 **5TiB** のオブジェクトサイズはサポートされません

StorageGRID の今後のリリースでは、単一の PUT Object 処理の最大サイズは 5TiB ではなく 5GiB になる予 定です。5 GiB よりも大きいオブジェクトでは、最大 5TiB ( 5 、 497 、 558 、 138 、 880 バイト)のマル チパートアップロードを使用できます。

StorageGRID 11.6 では、 S3 クライアントが 5GB を超えるオブジェクトをアップロードしようとしたとき に、 PUT Object のサイズが小さいために「 \* S3 PUT Object size too large \* 」というアラートがトリガーさ れます。

### **NAS Bridge** 機能の廃止

NAS Bridge 機能は、以前に StorageGRID 11.4 リリースで制限付きアクセスになっていました。NAS Bridge 機能は、アクセスが制限されたままで、 StorageGRID 11.6 で廃止されました。

NAS Bridge 11.4 は、引き続き最終リリースであり、 StorageGRID 11.6 との互換性を維持します。を確認し ます ["NetApp Interoperability Matrix Tool](https://mysupport.netapp.com/matrix) [で確認できます](https://mysupport.netapp.com/matrix)["](https://mysupport.netapp.com/matrix) NAS Bridge 11.4 バージョンと StorageGRID バージ ョン間の互換性を継続するため。

ネットアップサポートサイトでを確認します ["NAS Bridge](https://mysupport.netapp.com/site/info/version-support) [のサポートスケジュール](https://mysupport.netapp.com/site/info/version-support)["](https://mysupport.netapp.com/site/info/version-support)。

# <span id="page-10-1"></span>**Grid** 管理 **API** に対する変更

StorageGRID 11.6 はグリッド管理 API のバージョン 3 を使用しています。バージョン 3

はバージョン 2 に代わるものですが、バージョン 1 とバージョン 2 も引き続きサポー トされます。

 $(i)$ 

バージョン 1 およびバージョン 2 の管理 API は StorageGRID 11.6 で引き続き使用できます が、これらのバージョンの API のサポートは StorageGRID の今後のリリースで終了する予定 です。StorageGRID 11.6 にアップグレードした後、 'put/grid/config/management' API を使用 して、非推奨の v1 および v2 API を非アクティブにすることができます。

詳細については、を参照してください [グリッド管理](https://docs.netapp.com/ja-jp/storagegrid-116/admin/using-grid-management-api.html) [API](https://docs.netapp.com/ja-jp/storagegrid-116/admin/using-grid-management-api.html) [を使用します。](https://docs.netapp.com/ja-jp/storagegrid-116/admin/using-grid-management-api.html)

**Swagger** ドキュメントにアクセスしてプライベート **API** を処理できます

Grid Manager からプライベート API の Swagger ドキュメントにアクセスできるようになりました。使用可能 な処理を確認するには、 Grid Manager ヘルプアイコンを選択して \* API ドキュメント \* を選択します。次 に、 StorageGRID 管理 API ページから \* プライベート API ドキュメントへ移動 \* を選択します。

StorageGRID プライベート API は予告なく変更される場合があります。StorageGRID プライベートエンドポ イントは、要求の API バージョンも無視します。

アラームベースの **API** が廃止されました

11.6 リリースでは、すべてのアラームベース API が廃止されました。この変更の影響を受ける API は次のと おりです。

- 'get/grid/alarms': 完全に廃止されました
- 'get/grid/health/topology': 完全に廃止されました
- get/grid/health :応答の「 alarm-counts 」セクションは廃止されました

**S3** アクセスキーをインポートできる

グリッド管理 API を使用して、テナントユーザの S3 アクセスキーをインポートできるようになりました。た とえば、アクセスキーを別の S3 プロバイダから StorageGRID に移行したり、グリッド間でユーザクレデン シャルを同じに保つためにこの機能を使用したりできます。

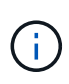

この機能を有効にすると、テナントの root パスワードを変更する権限を持つ Grid Manager ユ ーザはすべてテナントデータにフルアクセスできます。テナントデータを保護するには、使用 後すぐにこの機能を無効にしてください。

新しいアカウントの処理

3 つの新しい 'grid/account' API 操作が追加されました

- 「 POST/gridseske/account-enable-s3-key-import 」: S3 クレデンシャルのインポート機能を有効にしま す。この機能を有効にするには、 Root アクセス権限が必要です。
- 「 POST/gridsusese/accountseske/{id} のキーとユーザの間での変更 / ユーザの間での変更 / アクセスキー : この要求は、テナントアカウントの特定のユーザの S3 クレデンシャルをインポートします。Root Access 権限または Change tenant root password 権限が必要です。また、ユーザ ID とテナントアカウン ト ID を確認しておく必要があります。
- 「 POST/gridseske/account-disable-s3-key-import 」: S3 クレデンシャルのインポート機能を無効にしま

す。この機能を無効にするには、 Root アクセス権限が必要です。

**PATCH** メソッドは廃止されました

PATCH メソッドは廃止され、今後のリリースで削除される予定です。必要に応じて、 PATCH 処理を使用し てリソースを変更する代わりに、 PUT 処理を実行してリソースを交換してください。

への追加 grid/logs/collect エンドポイント

'grid/logs/collect' エンドポイントに 4 つのブール値が追加されました。

- applicationLogs: テクニカルサポートがトラブルシューティングに最も頻繁に使用するアプリケーション 固有のログ。収集されるログは、使用可能なアプリケーションログの一部です。デフォルトは「 true 」で す。
- 'auditLogs' :通常のシステム動作中に生成された監査メッセージを含むログデフォルトは「 true 」です。
- networkTrace : ネットワークのデバッグに使用するログ。デフォルトは「 false 」です。
- prometheusDatabase :すべてのノードのサービスからの時系列のメトリック。デフォルトは「 false 」です。

新規 node-details /grid/service-ids エンドポイント

新しい「一時ルール / 枠ルール / サービス ID 」エンドポイントは、関連付けられたノード名、サービス ID 、 およびサービスタイプへのノード UUID のマッピングを提供します。

**Grid** ノードのコンソールパスワードを取得できます

これで 'POST の起動時 / 起動時の変更 / ノードコンソールパスワードを使用して ' グリッドノードとそれに関 連するコンソールパスワードのリストを取得できるようになりました

<span id="page-12-0"></span>テナント管理 **API** に変更が加えられました

StorageGRID 11.6 ではバージョン 3 のテナント管理 API を使用しています。バージョ ン 3 はバージョン 2 に代わるものですが、バージョン 1 とバージョン 2 も引き続きサポ ートされます。

バージョン 1 およびバージョン 2 の管理 API は StorageGRID 11.6 で引き続き使用できます が、これらのバージョンの API のサポートは StorageGRID の今後のリリースで終了する予定  $(i)$ です。StorageGRID 11.6 にアップグレードした後、 'put/grid/config/management' API を使用 して、非推奨の v1 および v2 API を非アクティブにすることができます。

詳細については、を参照してください [テナント管理](https://docs.netapp.com/ja-jp/storagegrid-116/tenant/understanding-tenant-management-api.html) [API](https://docs.netapp.com/ja-jp/storagegrid-116/tenant/understanding-tenant-management-api.html) [について理解する。](https://docs.netapp.com/ja-jp/storagegrid-116/tenant/understanding-tenant-management-api.html)

**PATCH** メソッドは廃止されました

PATCH メソッドは廃止され、今後のリリースで削除される予定です。必要に応じて、 PATCH 処理を使用し てリソースを変更する代わりに、 PUT 処理を実行してリソースを交換してください。

アップグレードを計画して準備

<span id="page-13-0"></span>アップグレードが完了するまでの推定時間

StorageGRID 11.6 へのアップグレードを計画する場合は、アップグレードにかかる時間 に基づいてアップグレードのタイミングを検討する必要があります。また、アップグレ ードの各ステージ中に実行できる処理と実行できない処理についても把握しておく必要 があります。

このタスクについて

StorageGRID のアップグレード完了までに必要な時間は、クライアントの負荷やハードウェアのパフォーマ ンスなどのさまざまな要因によって異なります。

次の表に、アップグレードの主なタスクをまとめ、各タスクに必要なおおよその時間を示します。表に続い て、システムのアップグレード時間を見積もる手順を記載します。

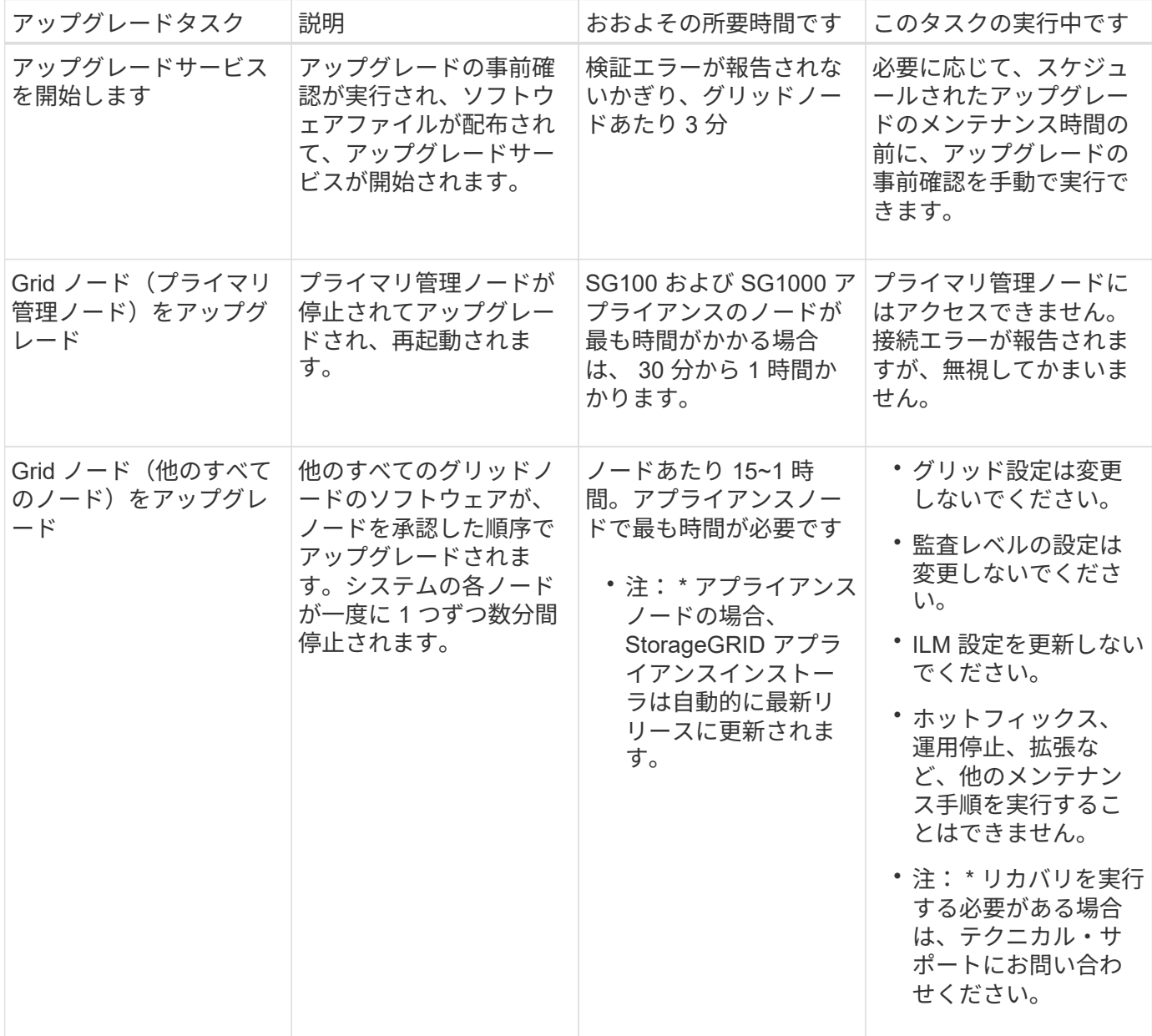

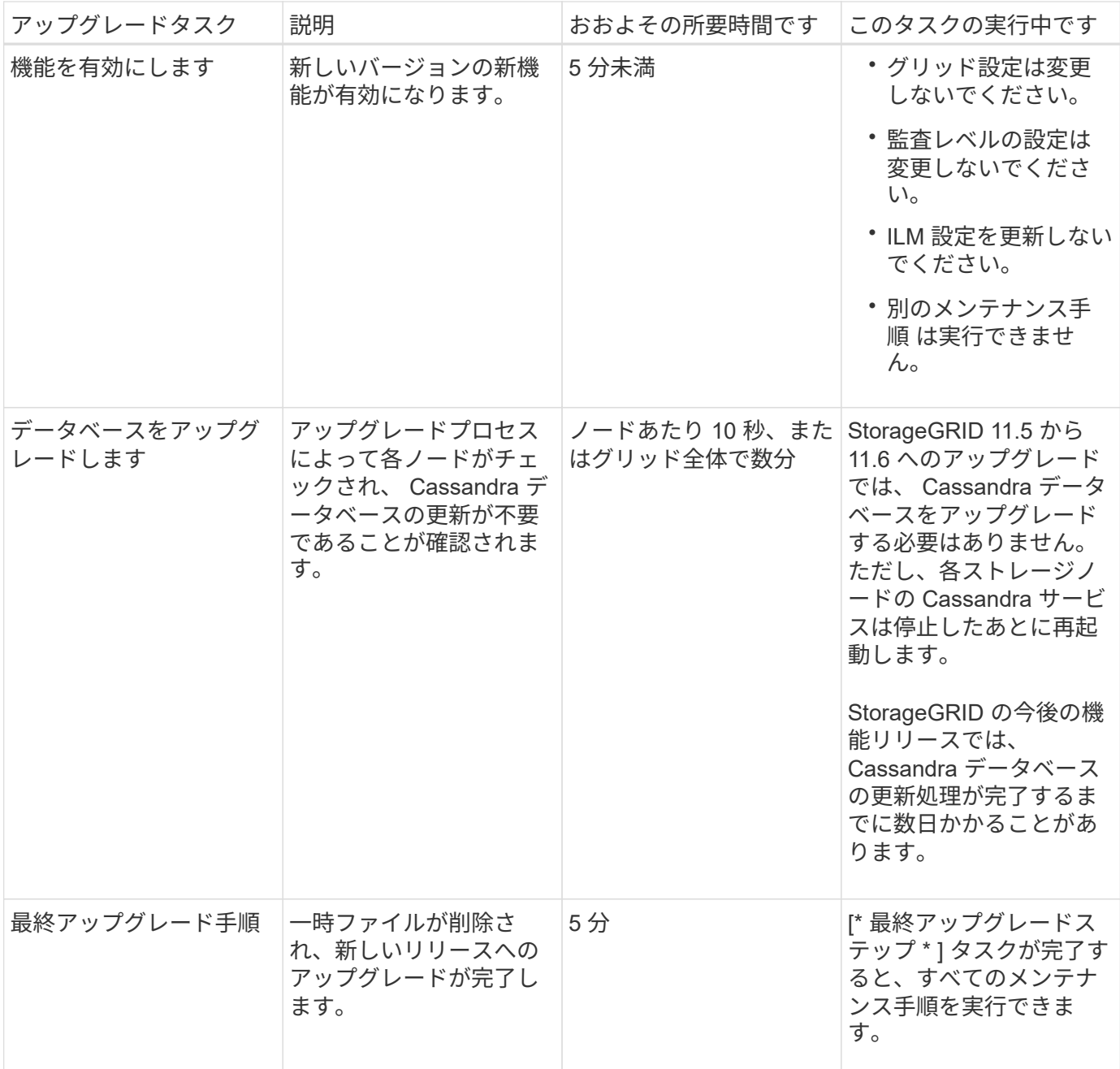

手順

1. すべてのグリッドノードをアップグレードするために必要な推定時間。

a. StorageGRID システムのノード数に 1 時間を掛けます。

原則として、アプライアンスノードのアップグレードにはソフトウェアベースのノードよりも時間が かかります。

- b. この時間に '.upgrade ファイルのダウンロード ' 事前確認の実行 ' 最終アップグレード手順の完了に必 要な時間を考慮して '1 時間を加えます
- 2. Linux ノードがある場合は、 RPM パッケージまたは DEB パッケージをダウンロードしてインストールす るために必要な時間として、各ノードに 15 分を追加します。
- 3. 手順 1 および 2 の結果を追加して、アップグレードの合計推定時間を計算します。

例: **StorageGRID 11.6** にアップグレードする推定時間

システムにグリッドノードが 14 個あり、そのうち 8 個が Linux ノードであるとします。

- 1. 14 に 1 時間を掛けます。
- 2. ダウンロード、事前確認、および最終手順に 1 時間を足します。

すべてのノードのアップグレードにかかる推定時間は 15 時間です。

3. Linux ノードに RPM パッケージまたは DEB パッケージをインストールする時間を、8に15分/ノード を掛けます。

この手順の推定時間は 2 時間です。

4. 値をまとめて追加します。

システムを StorageGRID 11.6.1 にアップグレードするには、最大 17 時間かかります。

アップグレード中にシステムが受ける影響

アップグレード中に StorageGRID システムがどのような影響を受けるかを理解しておく 必要があります。

**StorageGRID** のアップグレードは無停止で実行されます

StorageGRID システムは、アップグレードプロセス中もクライアントアプリケーションからデータを取り込 み、読み出すことができます。アップグレード中に一度に 1 つずつグリッドノードが停止されるため、すべ てのグリッドノードが使用できなくなることはありません。

継続的な可用性を確保するには、オブジェクトが適切な ILM ポリシーを使用して冗長に格納されていること を確認する必要があります。また、次のいずれかに要求を送信するようにすべての外部の S3 または Swift ク ライアントを設定する必要があります。

- ハイアベイラビリティ( HA )グループとして設定された StorageGRID エンドポイント
- 高可用性のサードパーティ製ロードバランサ
- 各クライアントに複数のゲートウェイノードが必要
- クライアントごとに複数のストレージノード

アプライアンスファームウェアがアップグレードされている

StorageGRID 11.6 アップグレード中は、次の点に注意

- すべての StorageGRID アプライアンスノードは、 StorageGRID アプライアンスインストーラファームウ ェアバージョン 3.6 に自動的にアップグレードされます。
- SG6060 と SGF6024 アプライアンスは、 BIOS ファームウェアバージョン 3B07.EX および BMC ファー ムウェアバージョン BMC 3.93.07 に自動的にアップグレードされます。
- SG100 および SG1000 アプライアンスは、自動的に BIOS ファームウェアバージョン 3B12.EC および BMC ファームウェアバージョン 4.67.07 にアップグレードされます。

アラートは、サービスの開始と停止、および StorageGRID システムを複数バージョンが混在した環境で使用 している場合(一部のグリッドノードで以前のバージョンを実行し、その他のノードはより新しいバージョン にアップグレードしている場合)にトリガーされることがあります。アップグレードの完了後にその他のアラ ートがトリガーされることがあります。

たとえば、サービスが停止しているときに \* Unable to communicate with node \* アラートが表示されたり、一 部のノードが StorageGRID 11.6 にアップグレードされても、他のノードが StorageGRID 11.5 を実行してい る場合に \* Cassandra communication error \* アラートが表示されることがあります。通常、これらのアラー トはアップグレードが完了するとクリアされます。

StorageGRID 11.6 へのアップグレード中にストレージノードが停止すると、「 ILM placement unAchievable \* 」アラートがトリガーされることがあります。このアラートは、アップグレードの完了後 1 日続く場合があ ります。

ストレージボリュームのウォーターマークにカスタム値を使用すると、アップグレードの完了後に \* 読み取り 専用のウォーターマーク上書き \* アラートがトリガーされることがあります。を参照してください [読み取](https://docs.netapp.com/ja-jp/storagegrid-116/monitor/troubleshoot-low-watermark-alert.html)[り](https://docs.netapp.com/ja-jp/storagegrid-116/monitor/troubleshoot-low-watermark-alert.html) [専](https://docs.netapp.com/ja-jp/storagegrid-116/monitor/troubleshoot-low-watermark-alert.html)[用のローウォーターマーク上書きアラートのトラブルシューティング](https://docs.netapp.com/ja-jp/storagegrid-116/monitor/troubleshoot-low-watermark-alert.html) を参照してください。

アップグレードが完了したら、 Grid Manager ダッシュボードで「 Recently Resolved alerts 」または「 \* Current alerts 」を選択することで、アップグレード関連のアラートを確認できます。

### 多数の **SNMP** 通知が生成されます

アップグレード中にグリッドノードが停止および再起動されると、多数の SNMP 通知が生成される場合があ ります。過剰な通知を避けるには、 [ \* SNMP エージェント通知を有効にする \* ] チェックボックス( \* configuration \* > \* Monitoring \* > \* SNMP agent \*) をオフにして、アップグレードを開始する前に SNMP 通 知を無効にします。その後、アップグレードの完了後に通知を再度有効にします。

# 設定の変更は制限されています

 $\binom{1}{1}$ 

制限された設定変更のリストは、リリースによって変わる可能性があります。別の StorageGRID リリースにアップグレードする場合は、該当するアップグレード手順のリストを 参照してください。

[ 新しい機能を有効にする \*] タスクが完了するまで :

- グリッドの設定は変更しないでください。
- 監査レベルの設定を変更したり、外部 syslog サーバを設定したりしないでください。
- 新しい機能を有効または無効にしないでください。
- ILM 設定を更新しないでください。ILM の動作が不安定になり、正常に動作しない場合があります。
- ホットフィックスの適用やグリッドノードのリカバリは行わないでください。
- StorageGRID 11.6 へのアップグレード中は、 HA グループ、 VLAN インターフェイス、またはロードバ ランサエンドポイントを管理できません。

[\* Final Upgrade Steps \* (最終アップグレード手順 \*) ] タスクが完了するまで:

- 拡張手順 は実行しないでください。
- 手順 の運用停止は実行しないでください。

**Tenant Manager** でバケットの詳細を表示したりバケットを管理したりすることはできません

StorageGRID 11.6 へのアップグレード(つまり、システムは複数バージョンが混在する環境として動作して いる)中は、バケットの詳細を表示したり、テナントマネージャを使用してバケットを管理したりすることは できません。Tenant Manager のバケットページには、次のいずれかのエラーが表示されます。

- "'11.6 にアップグレードしている間は、この API を使用できません。 "
- "'11.6 にアップグレードしている間は 'Tenant Manager でバケットのバージョン管理の詳細を表示できま せん "

このエラーは、 11.6 へのアップグレードが完了すると解決します。

# 回避策

11.6 アップグレードの実行中は、 Tenant Manager ではなく、次のツールを使用してバケットの詳細を表示し たりバケットを管理したりします。

- バケットに対して標準の S3 処理を実行するには、 S3 REST API またはテナント管理 API を使用しま す。
- バケットに対して StorageGRID のカスタム処理(バケットの整合性レベルの表示と変更、最終アクセス 日時の更新の有効化と無効化、検索統合の設定など)を実行するには、テナント管理 API を使用します。

を参照してください [テナント管理](https://docs.netapp.com/ja-jp/storagegrid-116/tenant/understanding-tenant-management-api.html) [API](https://docs.netapp.com/ja-jp/storagegrid-116/tenant/understanding-tenant-management-api.html) [について理解する](https://docs.netapp.com/ja-jp/storagegrid-116/tenant/understanding-tenant-management-api.html) および [S3](https://docs.netapp.com/ja-jp/storagegrid-116/s3/index.html) [を使用する](https://docs.netapp.com/ja-jp/storagegrid-116/s3/index.html) 手順については、を参照し

アップグレードによるグループおよびユーザアカウントへの影響

アップグレードの完了後にグループとユーザアカウントを適切に更新できるよう、 StorageGRID アップグレードの影響を理解しておく必要があります。

グループの権限とオプションが変更されました

StorageGRID 11.6 にアップグレードした後、オプションで次の更新された権限とオプション、または新しい 権限とオプション( \* configuration \* > \* Access control \* > \* Admin groups \* )を選択します。

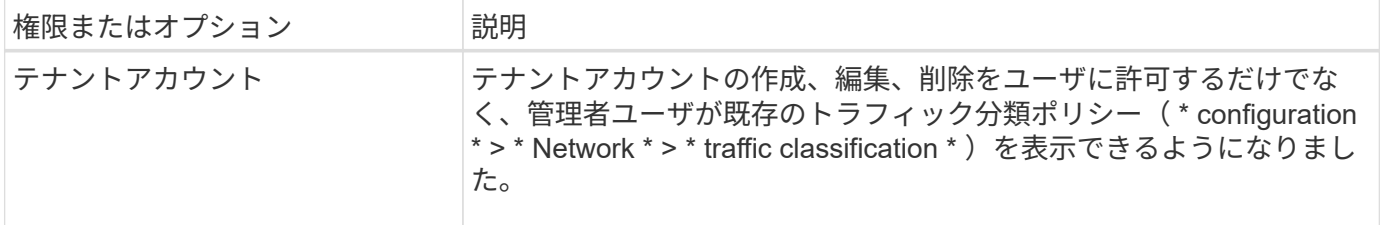

を参照してください [管理者グループを管理する。](https://docs.netapp.com/ja-jp/storagegrid-116/admin/managing-admin-groups.html)

インストールされている **StorageGRID** のバージョンを確認します

アップグレードを開始する前に、利用可能な最新のホットフィックスを適用して以前の バージョンの StorageGRID が現在インストールされていることを確認する必要がありま す。

このタスクについて

StorageGRID 11.6 にアップグレードする前に、グリッドに StorageGRID 11.5 がインストールされている必

要があります。以前のバージョンの StorageGRID を現在使用している場合は、グリッドの現在のバージョ ンが StorageGRID 11.5.\_x.y\_x になるまで、以前のすべてのアップグレードファイルと最新のホットフィック スをインストールする必要があります(強く推奨)。

に、アップグレード可能なパスの 1 つを示します [例](#page-18-0)。

StorageGRID の各バージョンに最新のホットフィックスを適用してから次のバージョンにアッ プグレードすることを強く推奨します。また、インストールした新しいバージョンごとに最新 のホットフィックスも適用します。場合によっては、データ損失のリスクを回避するためにホ ットフィックスを適用する必要があります。を参照してください ["](https://mysupport.netapp.com/site/products/all/details/storagegrid/downloads-tab)[ネットアップのダウンロー](https://mysupport.netapp.com/site/products/all/details/storagegrid/downloads-tab) [ド:](https://mysupport.netapp.com/site/products/all/details/storagegrid/downloads-tab) [StorageGRID"](https://mysupport.netapp.com/site/products/all/details/storagegrid/downloads-tab) 各ホットフィックスのリリースノートで詳細を確認できます。

11.3.0.13+ から 11.2.0.\_y\_in へのアップデートを 1 つの手順で実行し、 11.2.0.7+ から 11.5.0.0.\_y\_in へのア ップデートを 1 つの手順で実行できることに注意してください。を参照してください ["](https://kb.netapp.com/Advice_and_Troubleshooting/Hybrid_Cloud_Infrastructure/StorageGRID/How_to_run_combined_major_upgrade_and_hotfix_script_for_StorageGRID)[ネットアップのナレッ](https://kb.netapp.com/Advice_and_Troubleshooting/Hybrid_Cloud_Infrastructure/StorageGRID/How_to_run_combined_major_upgrade_and_hotfix_script_for_StorageGRID) ジベース: 「 [How to run combined Major upgrade and hotfix script for StorageGRID"](https://kb.netapp.com/Advice_and_Troubleshooting/Hybrid_Cloud_Infrastructure/StorageGRID/How_to_run_combined_major_upgrade_and_hotfix_script_for_StorageGRID)。

手順

G)

- 1. を使用して Grid Manager にサインインします [サポートされている](https://docs.netapp.com/ja-jp/storagegrid-116/admin/web-browser-requirements.html) [Web](https://docs.netapp.com/ja-jp/storagegrid-116/admin/web-browser-requirements.html) [ブラウザ。](https://docs.netapp.com/ja-jp/storagegrid-116/admin/web-browser-requirements.html)
- 2. Grid Manager の上部から \* ヘルプ \* > \* バージョン情報 \* を選択します。
- 3. バージョン \* が 11.5.*x.y*. であることを確認します。

StorageGRID 11.5.\_x.y\_version の番号で、次の手順を実行します。

。メジャーリリース \* の\_x\_value は 0 ( 11.5.0 )です。

。\* ホットフィックス \* が適用されている場合は、 y value (例: 11.5.0.1 )が適用されています。

- 4. バージョン \* が 11.5.*x.y\_* でない場合は、に進みます ["](https://mysupport.netapp.com/site/products/all/details/storagegrid/downloads-tab)[ネットアップのダウンロード:](https://mysupport.netapp.com/site/products/all/details/storagegrid/downloads-tab) [StorageGRID"](https://mysupport.netapp.com/site/products/all/details/storagegrid/downloads-tab) 各リ リースの最新のホットフィックスを含めて、以前の各リリースのファイルをダウンロードします。
- 5. ダウンロードした各リリースのアップグレード手順を入手します。次に、そのリリースのソフトウェアア ップグレード手順 を実行し、そのリリースの最新のホットフィックスを適用します(強く推奨)。

を参照してください [StorageGRID](https://docs.netapp.com/ja-jp/storagegrid-116/maintain/storagegrid-hotfix-procedure.html) [ホットフィックス手順。](https://docs.netapp.com/ja-jp/storagegrid-116/maintain/storagegrid-hotfix-procedure.html)

<span id="page-18-0"></span>例:バージョン **11.3.0.8** から **StorageGRID 11.5** にアップグレードします

次の例は、 StorageGRID 11.6 アップグレードに備えて StorageGRID バージョン 11.3.0.8 からバージョン 11.5 にアップグレードする手順を示しています。

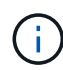

必要に応じて、手順 2 と 3 を組み合わせて( 11.3.0.13+ から 11.4.0\_y \_\_ に更新)、手順 4 と 5 を組み合わせて (11.4.0.7 以降から 11.5.0\_y\_y \_ に更新)、スクリプトを実行することもで きます。を参照してください ["](https://kb.netapp.com/Advice_and_Troubleshooting/Hybrid_Cloud_Infrastructure/StorageGRID/How_to_run_combined_major_upgrade_and_hotfix_script_for_StorageGRID)[ネットアップのナレッジベース:「](https://kb.netapp.com/Advice_and_Troubleshooting/Hybrid_Cloud_Infrastructure/StorageGRID/How_to_run_combined_major_upgrade_and_hotfix_script_for_StorageGRID) [How to run combined Major](https://kb.netapp.com/Advice_and_Troubleshooting/Hybrid_Cloud_Infrastructure/StorageGRID/How_to_run_combined_major_upgrade_and_hotfix_script_for_StorageGRID) [upgrade and hotfix script for StorageGRID"](https://kb.netapp.com/Advice_and_Troubleshooting/Hybrid_Cloud_Infrastructure/StorageGRID/How_to_run_combined_major_upgrade_and_hotfix_script_for_StorageGRID)。

次の順序でソフトウェアをダウンロードしてインストールし、システムをアップグレードする準備をします。

- 1. 最新の StorageGRID 11.3.0 .\_y\_hotfix を適用します。
- 2. StorageGRID 11.4.0 メジャーリリースにアップグレードします。
- 3. 最新の StorageGRID 11.11.0. y hotfix を適用します。

4. StorageGRID 11.5.0 メジャーリリースにアップグレードします。

5. 最新の StorageGRID 11.5.0\_y\_hotfix を適用します。

<span id="page-19-1"></span>ソフトウェアのアップグレードに必要なファイル、機器、機器を揃えます

# ソフトウェアのアップグレードを開始する前に、アップグレードを正常に完了できるよ う、必要なファイル、機器、情報をすべて揃えておく必要があります。

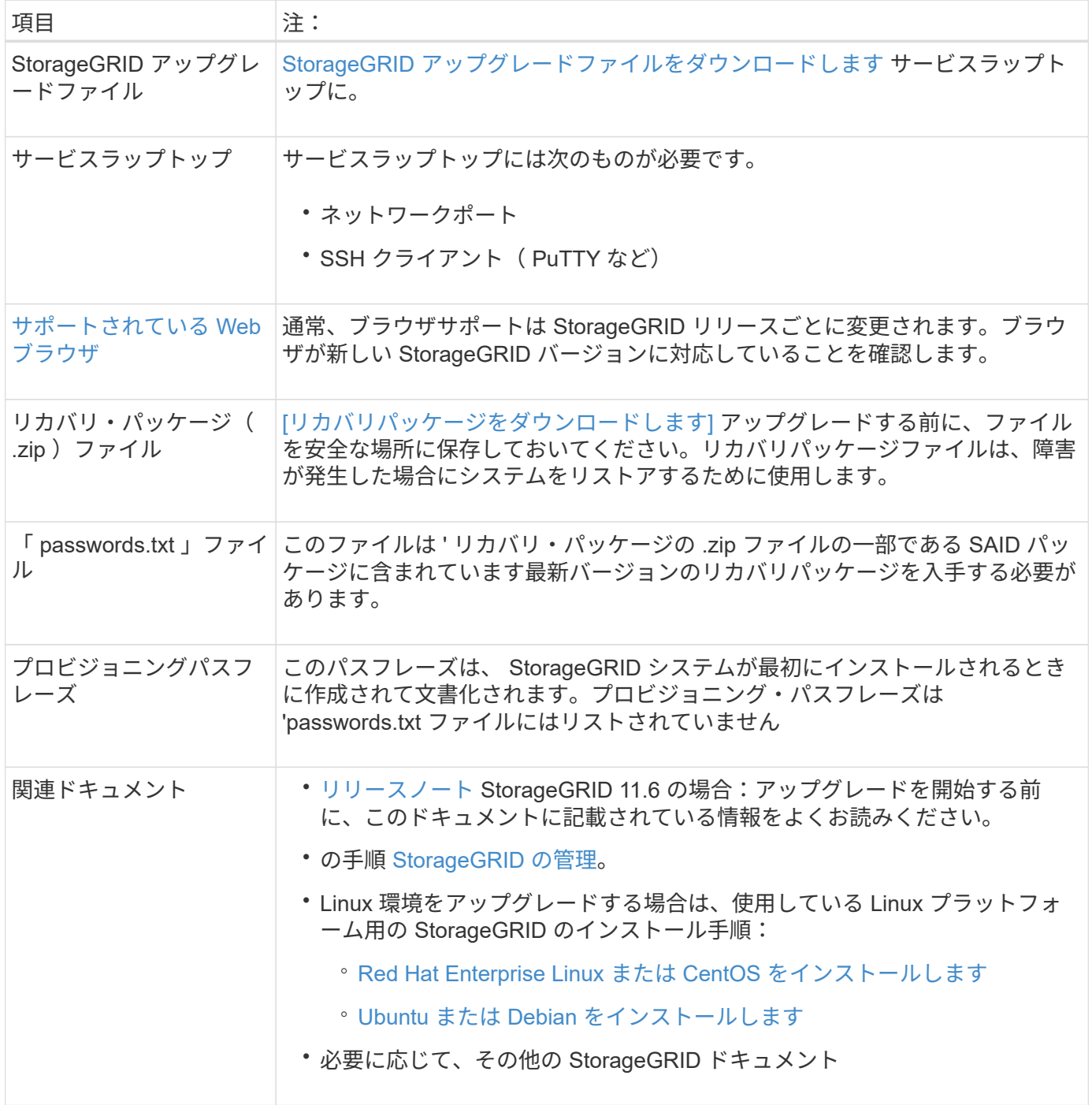

<span id="page-19-0"></span>**StorageGRID** アップグレードファイルをダウンロードします

ノードのインストール場所に応じて、 1 つ以上のファイルをダウンロードする必要があります。

• \* すべてのプラットフォーム \*:`.upgrade` ファイル

Linux ホストに導入されているノードがある場合は、 RPM アーカイブまたは DEB アーカイブもダウンロード する必要があります。これは、アップグレードを開始する前にインストールします。

- \* Red Hat Enterprise Linux または CentOS \* :追加の RPM ファイル (「 .zip 」または「 .tgz 」)
- **Ubuntu** または **Debian**: 追加の DEB ファイル (.zip または `.tgz)

# 手順

- 1. に進みます ["](https://mysupport.netapp.com/site/products/all/details/storagegrid/downloads-tab)[ネットアップのダウンロード:](https://mysupport.netapp.com/site/products/all/details/storagegrid/downloads-tab) [StorageGRID"](https://mysupport.netapp.com/site/products/all/details/storagegrid/downloads-tab)。
- 2. 最新のリリースをダウンロードするボタンを選択するか、ドロップダウンメニューから別のバージョンを 選択して、「 \* Go \* 」を選択します。

StorageGRID ソフトウェアのバージョンの形式は、 11.*x.y*. です。StorageGRID ホットフィックスの形式 は、 11.\_x.y.z \_ です。

- 3. ネットアップアカウントのユーザ名とパスワードを使用してサインインします。
- 4. 「注意 / 必ずお読みください」という記述が表示されたら、それを読んでチェックボックスを選択してく ださい。

このステートメントは、リリースに必要なホットフィックスがある場合に表示されます。

5. エンドユーザライセンス契約を読み、チェックボックスをオンにして、「\*同意して続行 \* 」を選択しま す。

選択したバージョンのダウンロードページが表示されます。このページには 3 つの列があります。

- StorageGRID をインストールします
- StorageGRID をアップグレードします
- StorageGRID アプライアンスのサポートファイル
- 6. [\*Upgrade StorageGRID \*] カラムで '`.upgrade] アーカイブを選択してダウンロードします

すべてのプラットフォームには '.upgrade アーカイブが必要です

- 7. Linux ホストに導入されているノードがある場合は '.tgz 形式または '.zip 形式の RPM または DEB アーカ イブもダウンロードしますサービスラップトップで Windows を実行している場合は '.zip ファイルを選択 します
	- Red Hat Enterprise Linux または CentOS +StorageGRID -Webscale --*version*-RPM -uniqueID\_.zip +`StorageGRID -Webscale --*version*-RPM-uniqueID\_tgz
	- Ubuntu または Debian+`StorageGRIDWeb-Webscale --*version\_* DEB --*uniqueID*.zip `+`StorageGRIDWebscale --*version*-DEB — *uniqueID*.tgz `

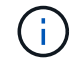

SG100 または SG1000 では追加のファイルは必要ありません。

リカバリパッケージをダウンロードします

リカバリパッケージファイルを使用すると、障害発生時に StorageGRID システムをリストアできま

す。StorageGRID システムでグリッドトポロジの変更を行う前、またはソフトウェアをアップグレードす る前に、現在のリカバリパッケージファイルをダウンロードしてください。グリッドトポロジを変更するかソ フトウェアをアップグレードしたあとに、リカバリパッケージの新しいコピーをダウンロードします。

必要なもの

- を使用して Grid Manager にサインインする必要があります [サポートされている](https://docs.netapp.com/ja-jp/storagegrid-116/admin/web-browser-requirements.html) [Web](https://docs.netapp.com/ja-jp/storagegrid-116/admin/web-browser-requirements.html) [ブラウザ。](https://docs.netapp.com/ja-jp/storagegrid-116/admin/web-browser-requirements.html)
- プロビジョニングパスフレーズが必要です。
- 特定のアクセス権限が必要です。

手順

- 1. [\* Maintenance \* (メンテナンス) ] > [\* System \* (システム \* ) ] > [\* Recovery Package] (リカバリパ ッケージ \* )
- 2. プロビジョニングパスフレーズを入力し、 \* ダウンロードの開始 \* を選択します。

ダウンロードがすぐに開始されます。

- 3. ダウンロードが完了したら、次の手順を実行
	- a. 「 .zip 」ファイルを開きます。
	- b. これには 'gpt-backup' ディレクトリと内部の '.zip ファイルが含まれていることを確認します
	- c. 内部の「 .zip 」ファイルを解凍します。
	- d. 「 passwords.txt 」ファイルを開くことができることを確認します。
- 4. ダウンロードしたリカバリ・パッケージ・ファイル( .zip )を ' 安全で安全な 2 つの場所にコピーします
	- リカバリパッケージファイルには StorageGRID システムからデータを取得するための暗号  $\left(\mathsf{i}\right)$ キーとパスワードが含まれているため、安全に保管する必要があります。

<span id="page-21-0"></span>システムの状態を確認します

StorageGRID システムをアップグレードする前に、システムがアップグレードできる状 態にあることを確認する必要があります。システムが正常に稼働し、すべてのグリッド ノードが動作している必要があります。

手順

- 1. を使用して Grid Manager にサインインします [サポートされている](https://docs.netapp.com/ja-jp/storagegrid-116/admin/web-browser-requirements.html) [Web](https://docs.netapp.com/ja-jp/storagegrid-116/admin/web-browser-requirements.html) [ブラウザ。](https://docs.netapp.com/ja-jp/storagegrid-116/admin/web-browser-requirements.html)
- 2. アクティブなアラートがないかを確認し、ある場合は解決します。

特定のアラートの詳細については、を参照してください [アラート一](https://docs.netapp.com/ja-jp/storagegrid-116/monitor/alerts-reference.html)[覧](https://docs.netapp.com/ja-jp/storagegrid-116/monitor/alerts-reference.html)。

- 3. 競合するグリッドタスクがアクティブまたは保留中でないことを確認します。
	- a. サポート \* > \* ツール \* > \* グリッドトポロジ \* を選択します。
	- b. *site \* > \* \_primary Admin Node*\* > \* CMN \* > \* Grid Tasks \* > \* Configuration \* を選択します。

情報ライフサイクル管理評価( ILME )タスクは、ソフトウェアのアップグレードと同時に実行でき る唯一のグリッドタスクです。

c. 他のグリッドタスクがアクティブまたは保留中の場合は、それらが終了するまで、またはロックが解 放されるまで待ちます。

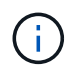

タスクが終了しない、またはロックが解放されない場合は、テクニカルサポートにお問 い合わせください。

4. を参照してください [内部](https://docs.netapp.com/ja-jp/storagegrid-116/network/internal-grid-node-communications.html)[でのグリッドノードの](https://docs.netapp.com/ja-jp/storagegrid-116/network/internal-grid-node-communications.html)[通](https://docs.netapp.com/ja-jp/storagegrid-116/network/internal-grid-node-communications.html)[信](https://docs.netapp.com/ja-jp/storagegrid-116/network/internal-grid-node-communications.html) および [外部](https://docs.netapp.com/ja-jp/storagegrid-116/network/external-communications.html)[との](https://docs.netapp.com/ja-jp/storagegrid-116/network/external-communications.html)[通](https://docs.netapp.com/ja-jp/storagegrid-116/network/external-communications.html)[信](https://docs.netapp.com/ja-jp/storagegrid-116/network/external-communications.html) アップグレードの前に、 StorageGRID 11.6 に必要なすべてのポートを開いておく必要があります。

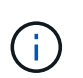

カスタムのファイアウォールポートが開いている場合は、アップグレードの事前確認中に 通知されます。アップグレードを続行する前に、テクニカルサポートに連絡する必要があ ります。

**StorageGRID** ソフトウェアをアップグレードします

アップグレードワークフロー

アップグレードを開始する前に、一般的なワークフローを確認してくださ い。StorageGRID アップグレードページの指示に従って、各アップグレード手順を実行 します。

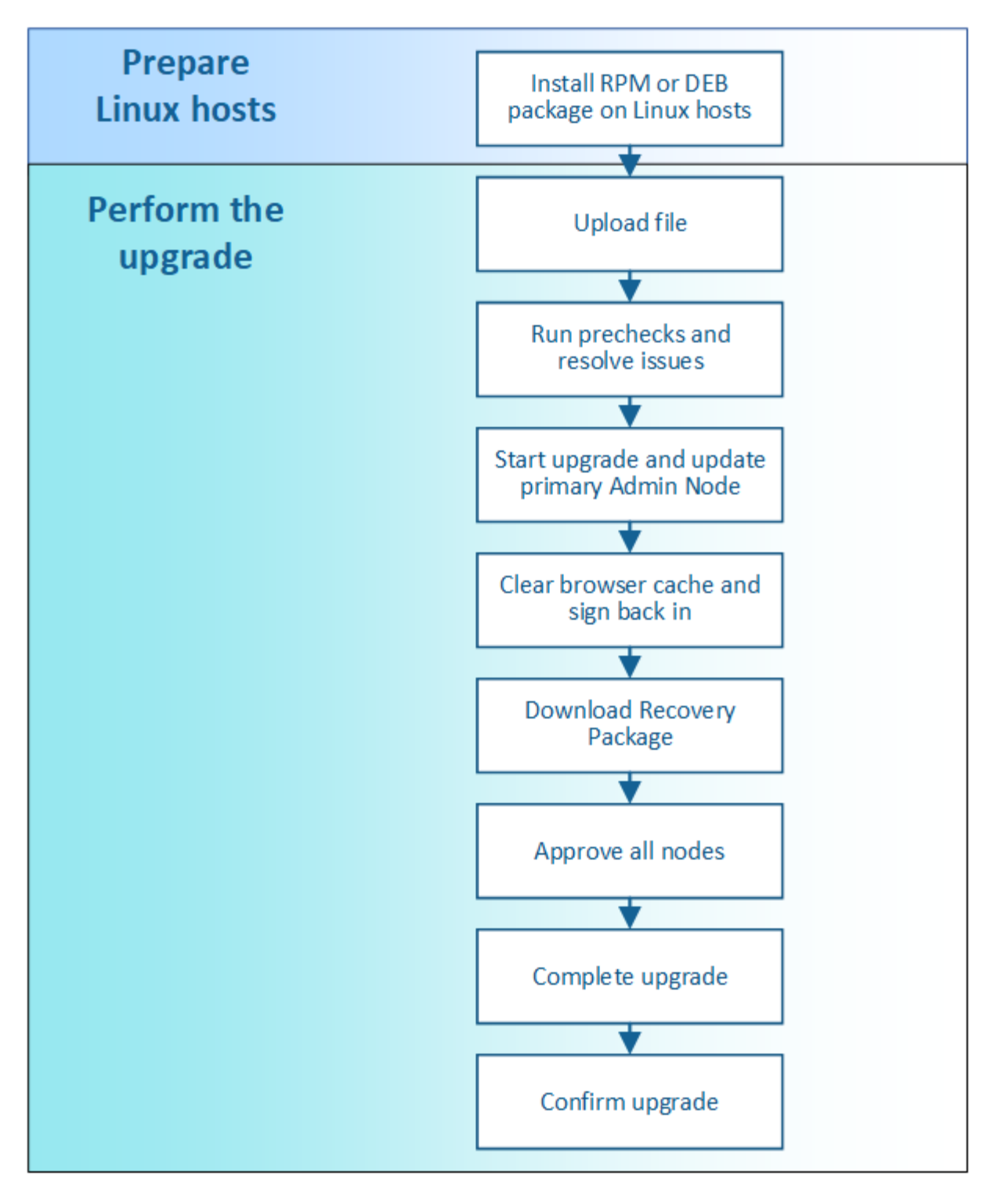

- 1. Linux ホストに StorageGRID ノードが導入されている場合は、 [RPM](#page-24-0) [パッケージまたは](#page-24-0) [DEB](#page-24-0) [パッケージ](#page-24-0) [を各ホストにインストールします](#page-24-0) アップグレードを開始する前に、
- 2. プライマリ管理ノードから StorageGRID のアップグレードページにアクセスし、アップグレードファイ ルをアップロードします。
- 3. 必要に応じて、アップグレードの事前確認を実行し、実際のアップグレードを開始する前に問題を検出し て解決します。
- 4. アップグレードを開始します。これにより、プライマリ管理ノードの事前確認が実行され、自動的にアッ プグレードされます。プライマリ管理ノードのアップグレード中は Grid Manager にアクセスできませ ん。監査ログも使用できなくなります。このアップグレードには最大 30 分かかることがあります。
- 5. プライマリ管理ノードがアップグレードされたら、 Web ブラウザのキャッシュをクリアして再度サイン インし、 StorageGRID のアップグレードページに戻ります。
- 6. 新しいリカバリパッケージをダウンロードします。
- 7. グリッドノードを承認します。個々のグリッドノード、グリッドノードのグループ、またはすべてのグリ ッドノードを承認できます。

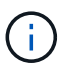

グリッドノードを停止およびリブートして問題ないことを確認するまでは、そのノードの アップグレードを承認しないでください。

- 8. 運用を再開すべてのグリッドノードをアップグレードすると新しい機能が有効になり、運用を再開できま す。手順 の運用停止または拡張は、バックグラウンド \* アップグレード・データベース \* タスクと \* 最終 アップグレード・ステップ \* タスクが完了するまで待つ必要があります。
- 9. アップグレードが完了したら、ソフトウェアのバージョンを確認し、ホットフィックスを適用します。

### 関連情報

[アップグレードが](#page-13-0)[完了](#page-13-0)[するまでの](#page-13-0)[推](#page-13-0)[定](#page-13-0)[時間](#page-13-0)

<span id="page-24-0"></span>**Linux** :すべてのホストに **RPM** パッケージまたは **DEB** パッケージをインストールします

Linux ホストに StorageGRID ノードが導入されている場合は、アップグレードを開始す る前に、これらの各ホストに追加の RPM パッケージまたは DEB パッケージをインスト ールする必要があります。

必要なもの

StorageGRID の NetApp Downloads ページから次のいずれかの「 .tgz 」ファイルまたは「 .zip 」ファイルを ダウンロードしておく必要があります。

 $\left( \, \mathrm{i} \, \right)$ サービスラップトップで Windows を実行している場合は '.zip ファイルを使用します

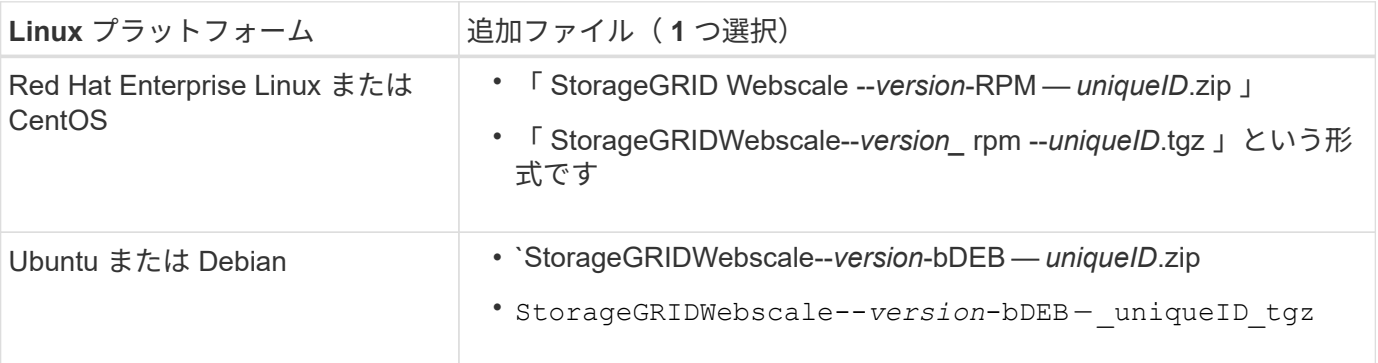

手順

1. インストールファイルから RPM パッケージまたは DEB パッケージを展開します。

2. すべての Linux ホストに RPM パッケージまたは DEB パッケージをインストールします。

使用している Linux プラットフォーム用のインストール手順の StorageGRID ホストサービスのインスト ール手順を参照してください。

◦ [Red Hat Enterprise Linux](#page-38-1) [または](#page-38-1) [CentOS](#page-38-1) [をインストールします](#page-38-1)

◦ [Ubuntu](#page-105-1) [または](#page-105-1) [Debian](#page-105-1) [をインストールします](#page-105-1)

新しいパッケージは追加のパッケージとしてインストールされます。既存のパッケージは削除しないでく ださい。

アップグレードを実行する

アップグレードを実行する準備ができたら '`.upgrade] アーカイブを選択し ' プロビジョ ニング・パスフレーズを入力しますオプションとして、実際のアップグレードを実行す る前にアップグレードの事前確認を実行することもできます。

必要なもの

すべての考慮事項を確認し、計画と準備の手順をすべて完了しておきます。

アップグレードファイルをアップロードします

- 1. を使用して Grid Manager にサインインします [サポートされている](https://docs.netapp.com/ja-jp/storagegrid-116/admin/web-browser-requirements.html) [Web](https://docs.netapp.com/ja-jp/storagegrid-116/admin/web-browser-requirements.html) [ブラウザ。](https://docs.netapp.com/ja-jp/storagegrid-116/admin/web-browser-requirements.html)
- 2. [\* Maintenance \* (メンテナンス) ] > [\* System \* ( \* システム \* ) ] > [\* Software Update \* (ソフトウ ェア・アップデート

Software Update ページが表示されます。

- 3. StorageGRID アップグレード \* を選択します。
- 4. StorageGRID アップグレード・ページで ' アップグレード・アーカイブを選択します
	- a. [ \* 参照 \* ] を選択します。
	- b. 「 NetApp\_StorageGRIDWeb\_11.0.0\_Software\_uniqueID.upgrade 」というファイルを探して選択し ます
	- c. 「 \* 開く \* 」を選択します。

ファイルがアップロードされて検証されます。検証プロセスが完了したら、アップグレードファイル 名の横に緑のチェックマークが表示されます。

5. プロビジョニングパスフレーズをテキストボックスに入力します。

Run PreChecks \* ボタンと \* Start Upgrade \* ボタンが有効になります。

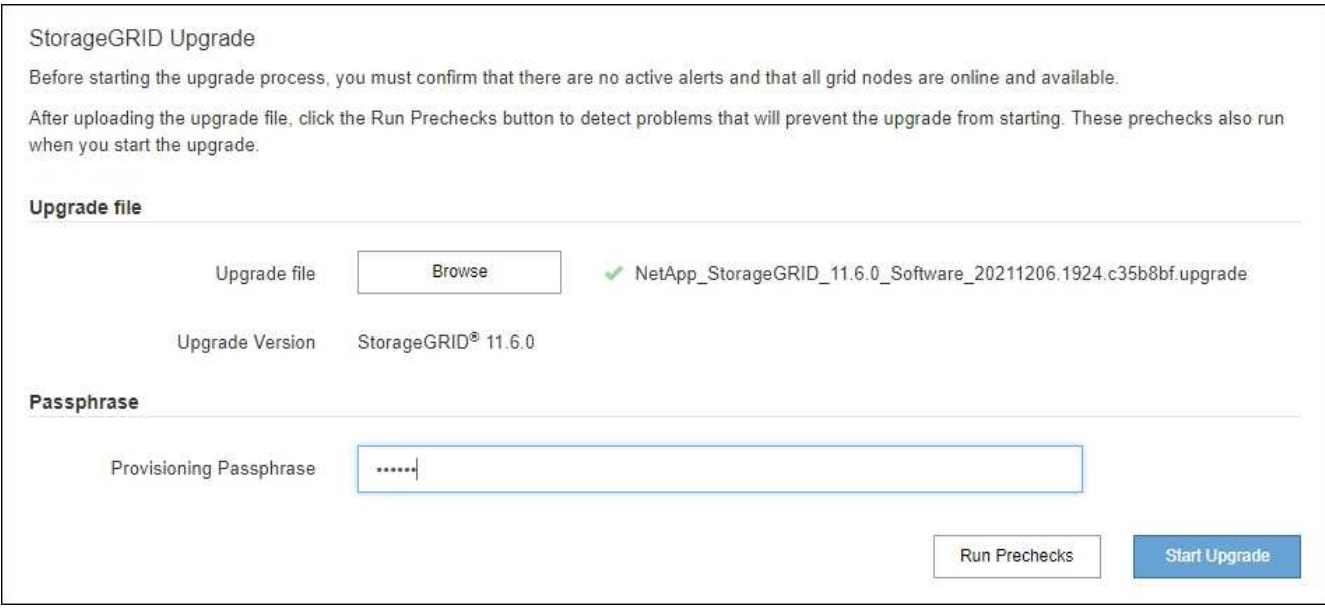

事前確認を実行

必要に応じて、実際のアップグレードを開始する前にシステムの状態を検証できます。[Run Prechecks] を選 択すると、アップグレードを開始する前に問題を検出して解決できます。アップグレードを開始した場合も、 同じ事前確認が実行されます。事前確認が失敗すると、アップグレードプロセスが停止し、解決のためにテク ニカルサポートの支援が必要になる場合があります。

- 1. 「 \* 事前チェックを実行 \* 」を選択します。
- 2. 事前確認が完了するまで待ちます。
- 3. 事前確認で報告されたエラーを解決するための手順に従います。

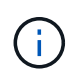

カスタムのファイアウォールポートが開いている場合は、事前確認の実行中に通知されま す。アップグレードを続行する前に、テクニカルサポートに連絡する必要があります。

アップグレードを開始し、プライマリ管理ノードを更新します

アップグレードを開始すると、アップグレードの事前確認が実行され、プライマリ管理ノードがアップグレー ドされます。これには、サービスの停止、ソフトウェアのアップグレード、サービスの再開が含まれます。プ ライマリ管理ノードのアップグレード中は Grid Manager にアクセスできません。監査ログも使用できなくな ります。このアップグレードには最大 30 分かかることがあります。

1. アップグレードを実行する準備ができたら、 \* アップグレードを開始 \* を選択します。

プライマリ管理ノードのリブート時にブラウザの接続が失われることを通知する警告が表示されます。

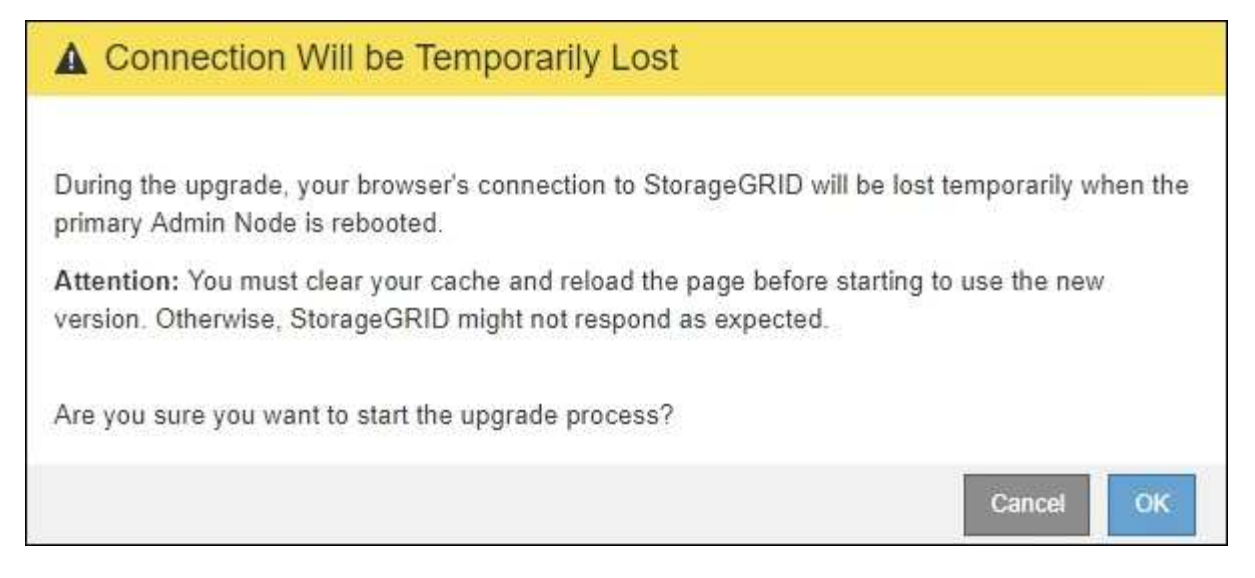

- 2. 警告を確認してアップグレードプロセスを開始するには、「 \* OK 」を選択します。
- 3. アップグレードの事前確認が実行され、プライマリ管理ノードがアップグレードされるまで待ちます。

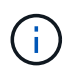

事前確認のエラーが報告された場合は、それらを解決し、 \* アップグレードの開始 \* を再度 選択します。

プライマリ管理ノードのアップグレード中に、「 Service Unavailable 」 \* と「 Problem connecting to the server \* 」というメッセージが複数表示されるので、無視してかまいません。

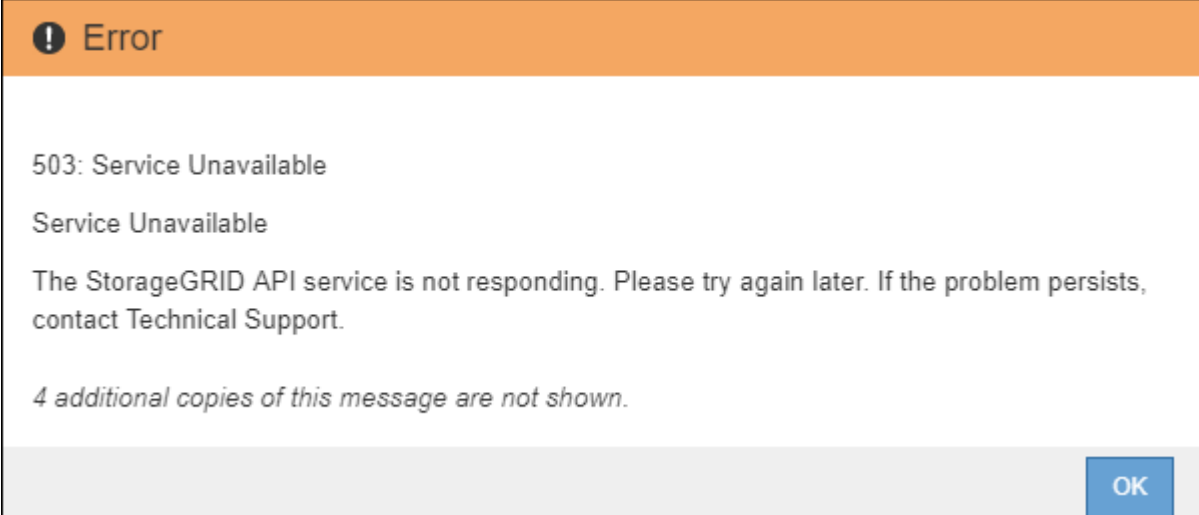

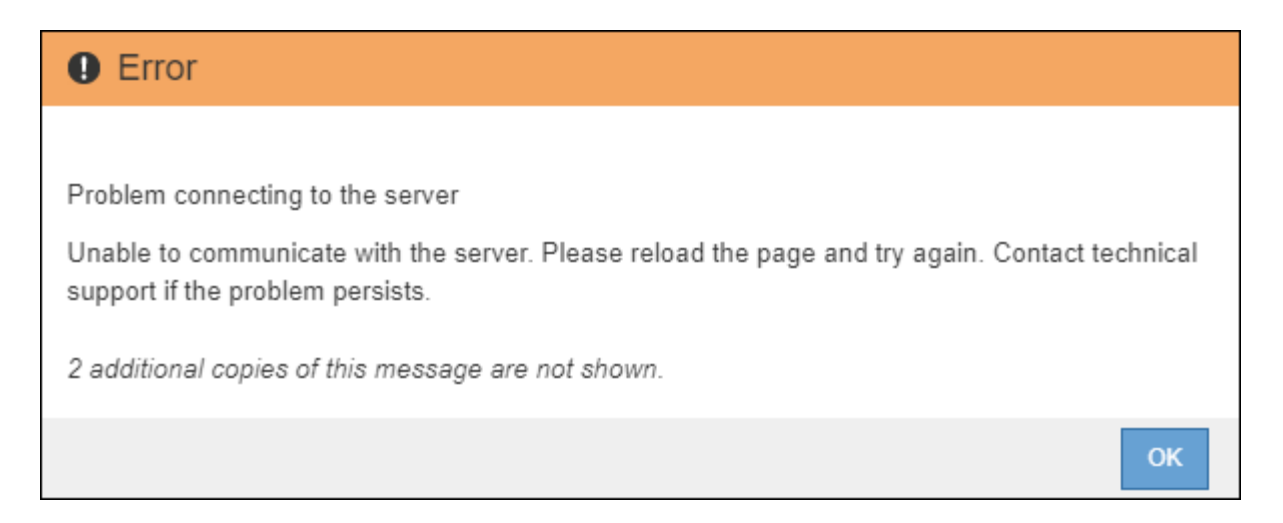

4. 「 \*400 : Bad Request \* 」というメッセージが表示されたら、次の手順に進みます。これで管理ノード のアップグレードは完了です。

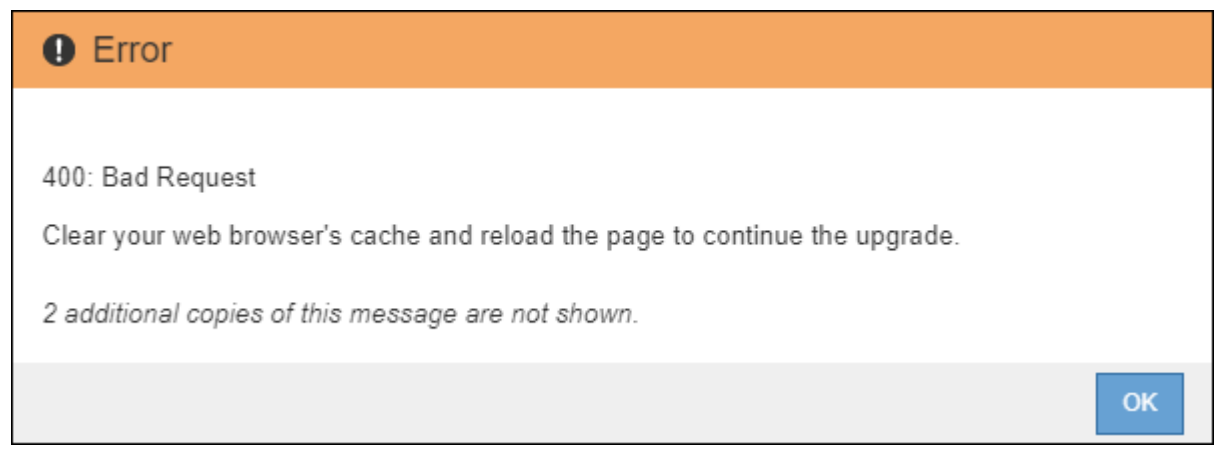

ブラウザキャッシュをクリアして、再度サインインします

1. プライマリ管理ノードをアップグレードしたら、 Web ブラウザのキャッシュをクリアして再度サインイ ンします。

手順については、 Web ブラウザのドキュメントを参照してください。

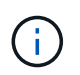

Web ブラウザのキャッシュをクリアするのは、前のバージョンのソフトウェアで使用して いた古いリソースを削除するためです。

再設計された Grid Manager インターフェイスが表示され、プライマリ管理ノードがアップグレードされ たことが示されます。

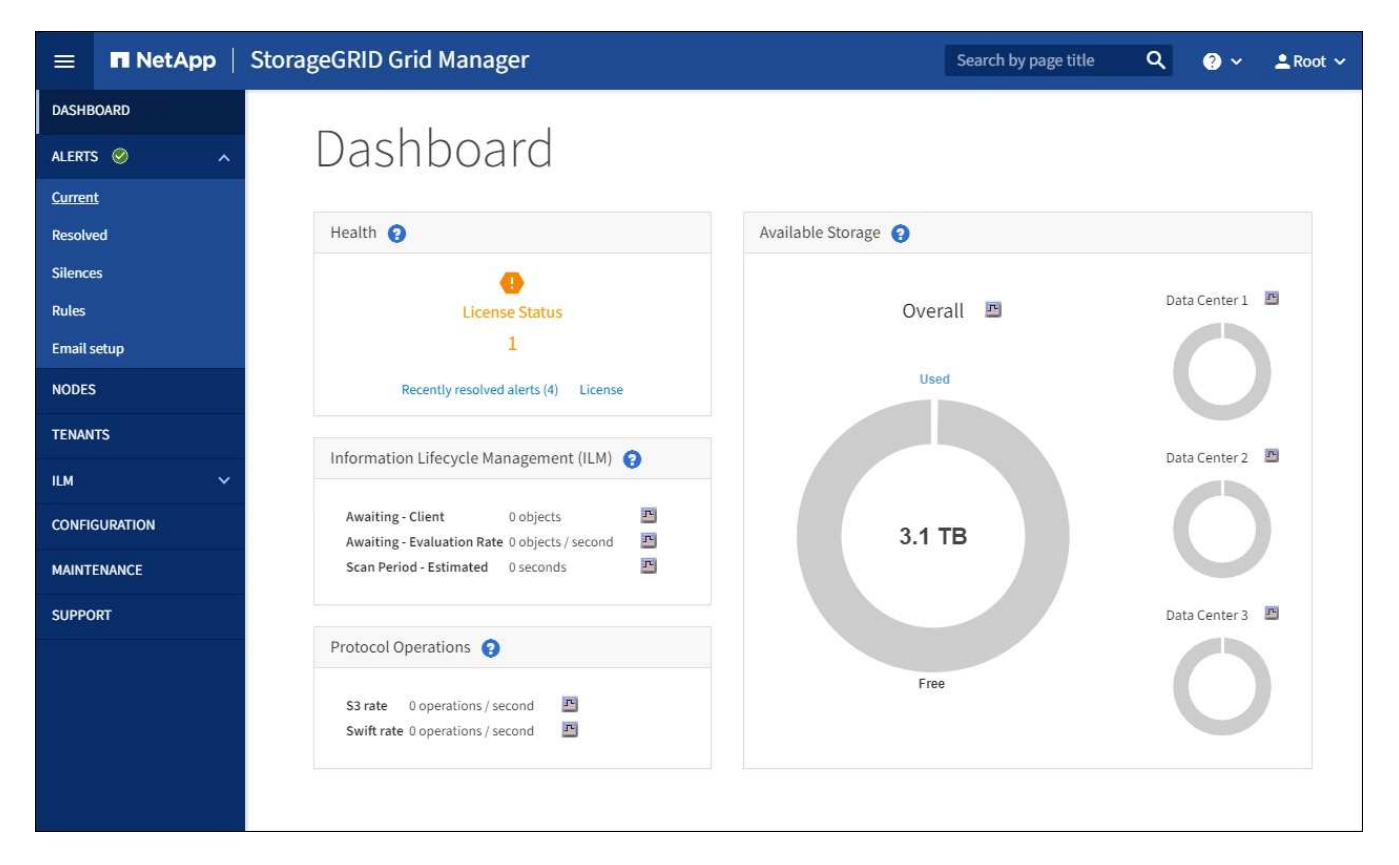

- 2. サイドバーから「 \* maintenance \* 」(メンテナンス \* )を選択して、メンテナンスメニューを開きま す。
- 3. 「 \* システム」セクションで、「 \* ソフトウェア・アップデート \* 」を選択します。
- 4. StorageGRID アップグレード \* セクションで、 \* アップグレード \* を選択します。
- 5. StorageGRID アップグレードページのアップグレードの進行状況セクションを確認します。このセクショ ンには、各メジャーアップグレードタスクに関する情報が記載されています。
	- a. \* アップグレード・サービスの開始 \* が最初のアップグレード・タスクですこのタスクでは、ソフトウ ェアファイルがグリッドノードに配信され、アップグレードサービスが開始されます。
	- b. \* Start Upgrade Service \* タスクが完了すると、 \* Upgrade Grid Nodes \* タスクが開始されます。
	- c. \* Upgrade Grid Nodes \* タスクの実行中は、 Grid Node Status テーブルが表示され、システム内の各 グリッドノードのアップグレードステージが示されます。

リカバリパッケージをダウンロードして、すべてのグリッドノードをアップグレードします

1. グリッドノードがグリッドノードステータステーブルに表示されたあと、グリッドノードを承認する前 に、 [リ](#page-19-1)[カ](#page-19-1)[バリパッケージの新しいコピーをダウンロードします](#page-19-1)。

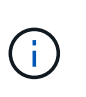

プライマリ管理ノードでソフトウェアバージョンをアップグレードしたあとで、リカバリ パッケージファイルの新しいコピーをダウンロードする必要があります。リカバリパッケ ージファイルは、障害が発生した場合にシステムをリストアするために使用します。

2. Grid Node Status テーブルの情報を確認します。グリッドノードは、管理ノード、 API ゲートウェイノー ド、ストレージノード、およびアーカイブノードの各セクションに分類されています。

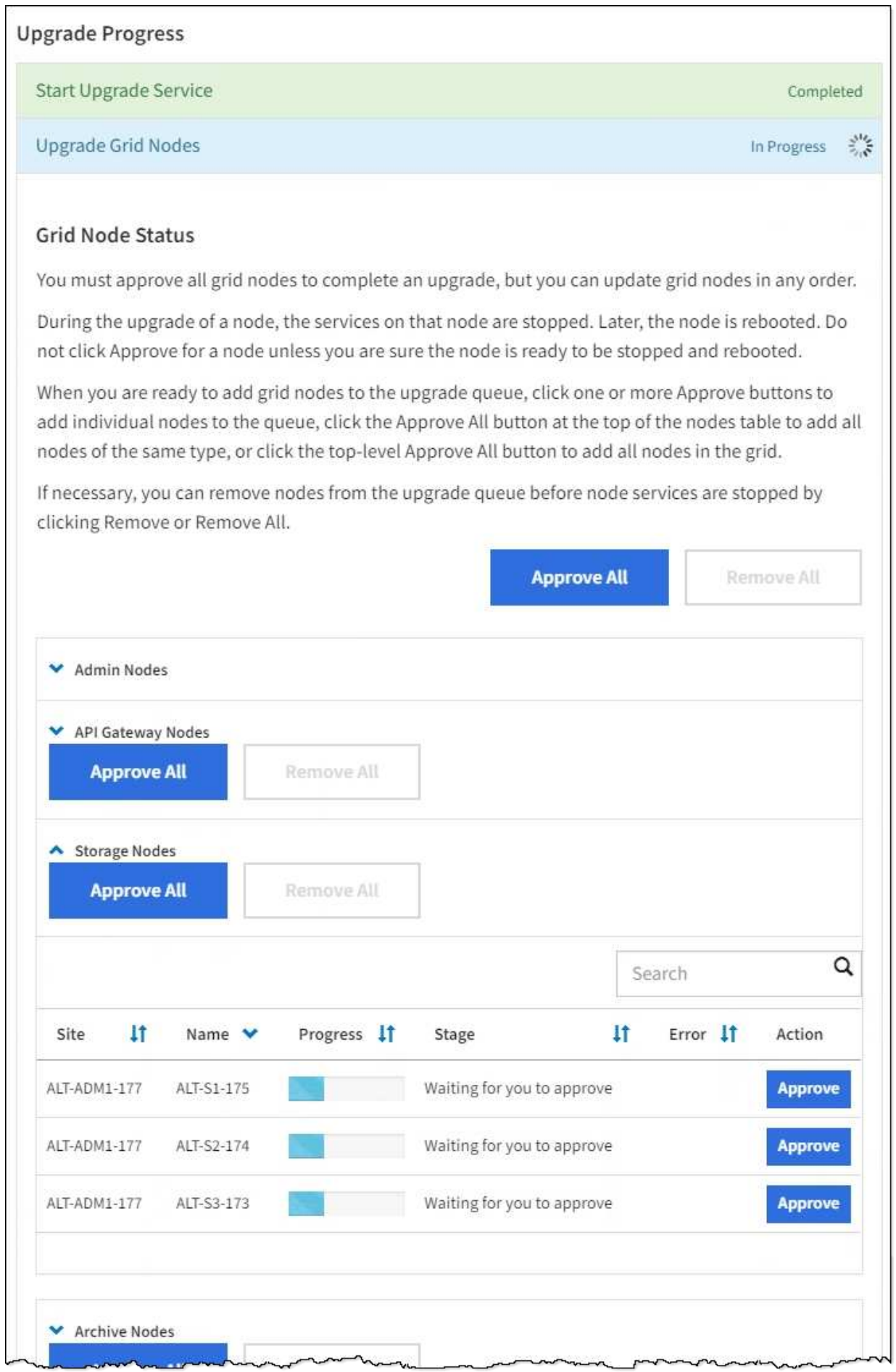

このページが最初に表示されたとき、グリッドノードは次のいずれかの段階にあります。

- Done (プライマリ管理ノードのみ)
- アップグレードを準備中
- ソフトウェアのダウンロードがキューに登録され
- ダウンロード中です
- 承認待ちです
- 3. アップグレードキューに追加する準備ができたグリッドノードを承認します。

 $(i)$ 

グリッドノードでアップグレードを開始すると、そのノードのサービスは停止します。グ リッドノードはあとでリブートされます。ノードと通信しているクライアントアプリケー ションでサービスの中断を回避するために、ノードを停止およびリブートして問題ないこ とを確認するまでは、ノードのアップグレードを承認しないでください。必要に応じて、 メンテナンス時間をスケジュールするか、お客様に通知します。

StorageGRID システムではすべてのグリッドノードをアップグレードする必要がありますが、アップグレ ード順序はカスタマイズできます。個々のグリッドノード、グリッドノードのグループ、またはすべての グリッドノードを承認できます。

ノードのアップグレード順序が重要な場合は、ノードまたはノードグループを 1 つずつ承認し、各ノード でアップグレードが完了するまで待ってから、次のノードまたはノードグループを承認します。

- 1 つまたは複数の \* 承認 \* ボタンを選択して、アップグレードキューに 1 つまたは複数のノードを追 加します。同じタイプの複数のノードを承認すると、ノードは一度に 1 つずつアップグレードされま す。
- 各セクション内の \* すべて承認 \* ボタンを選択して、同じタイプのすべてのノードをアップグレード キューに追加します。
- グリッド内のすべてのノードをアップグレードキューに追加するには、最上位の \* すべて承認 \* ボタ ンを選択します。
- ノードまたはすべてのノードをアップグレードキューから削除するには、「 \* Remove \* 」または「 \* Remove All \* 」を選択します。ステージが \* Stopping services \* になっているときは、ノードを削除 できません。[ \* 削除( \* Remove ) ] ボタンが非表示になります。

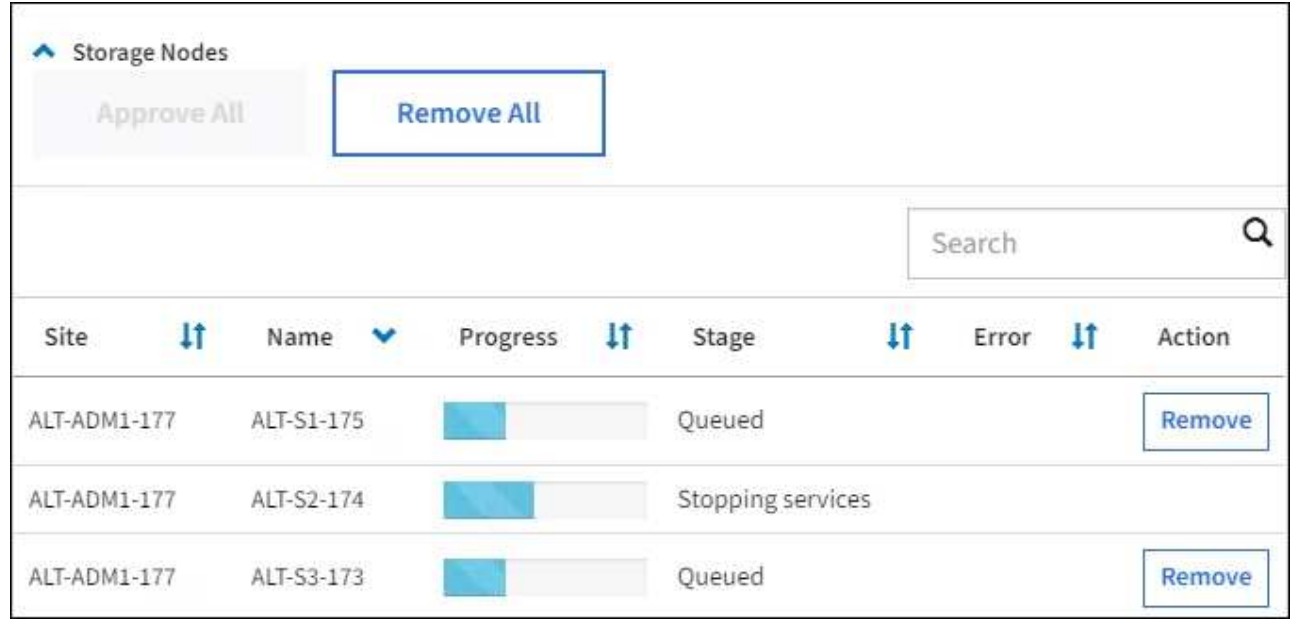

4. 各ノードのアップグレード段階の処理が終わるまで待ちます。これには、 Queued 、 Stopping services 、 Stopping container 、 Cleaning up Docker images 、 Upgrading base OS packages 、 rebooting 、 performing steps after reboot 、 starting services 、 done が含まれます。

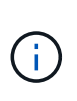

アプライアンスノードの Upgrading base OS packages ステージに達すると、アプライアン ス上の StorageGRID アプライアンスインストーラソフトウェアが更新されます。この自動 プロセスにより、 StorageGRID アプライアンスインストーラのバージョンが StorageGRID ソフトウェアのバージョンと常に同期された状態になります。

アップグレードを完了する

すべてのグリッドノードのアップグレードステージが完了すると、「 Upgrade Grid Nodes \* 」タスクが完了 と表示されます。残りのアップグレードタスクは自動的にバックグラウンドで実行されます。

- 1. 機能の有効化 \* タスクが完了するとすぐに(すぐに実行されます)、アップグレードされた StorageGRID バージョンの新機能の使用を任意で開始します。
- 2. データベースのアップグレード \* タスクでは、アップグレードプロセスによって各ノードがチェックさ れ、 Cassandra データベースの更新が不要であることが確認されます。

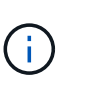

StorageGRID 11.5 から 11.6 へのアップグレードでは、 Cassandra データベースをアップ グレードする必要はありません。ただし、各ストレージノードの Cassandra サービスは停 止したあとに再起動します。StorageGRID の今後の機能リリースでは、 Cassandra データ ベースの更新処理が完了するまでに数日かかることがあります。

3. データベースのアップグレード \* タスクが完了したら、 \* 最終アップグレード手順 \* タスクが完了するま で数分待ちます。

最終アップグレード手順タスクが完了すると、アップグレードが完了します。

アップグレードを確認

1. アップグレードが正常に完了したことを確認します。

- a. Grid Manager の上部からヘルプアイコンを選択し、 \* バージョン情報 \* を選択します。
- b. 表示されたバージョンが想定どおりであることを確認します。
- c. 「 \* maintenance \* > \* System \* > \* Software update \* 」を選択します。
- d. StorageGRID upgrade \* (アップグレードのアップグレード)セクションで、 \* Upgrade \* (アップグ レード \* )を選択します。
- e. 緑のバナーが表示されていて、ソフトウェアのアップグレードが予定の日時に完了していることを確 認します。

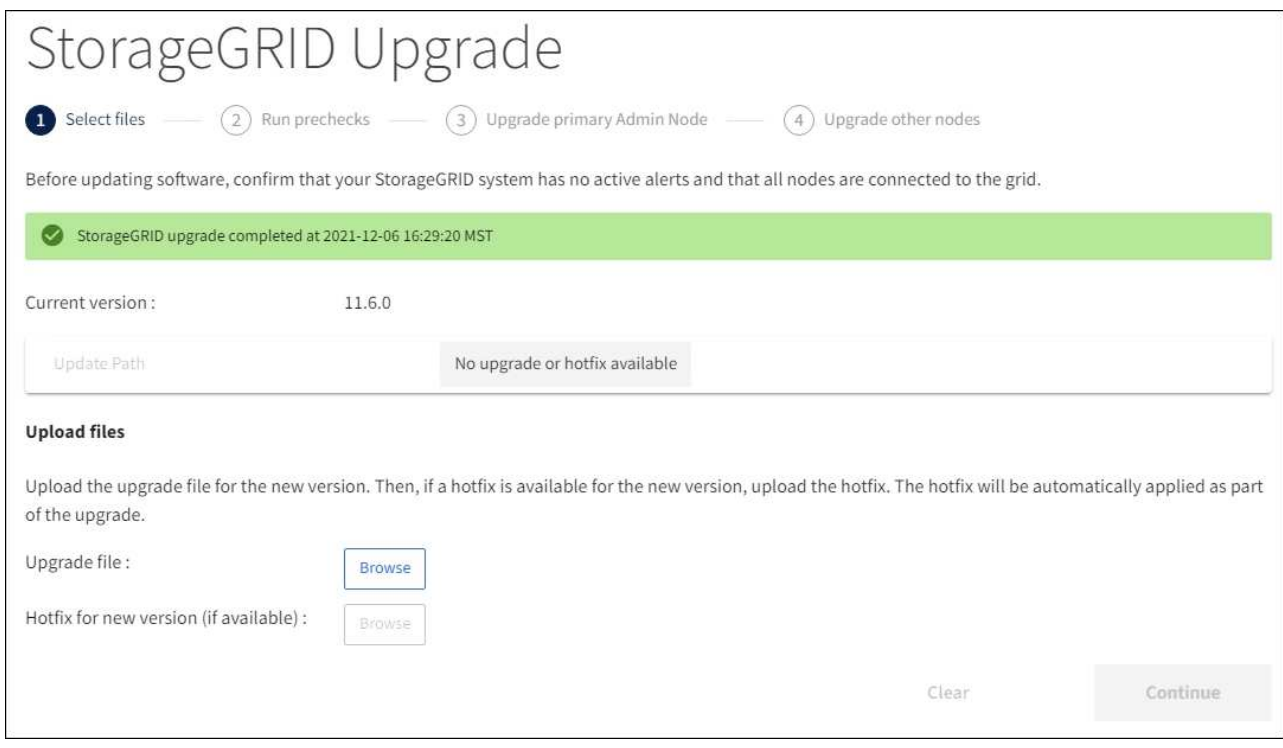

2. StorageGRID のアップグレードページで、現在の StorageGRID バージョンに使用できるホットフィック スの有無を確認します。

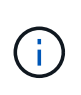

更新パスが表示されない場合は、ブラウザからネットアップサポートサイトにアクセスで きない可能性があります。または、 AutoSupport ページ( \* support \* > \* Tools \* > \* AutoSupport\*)の\* Check for software updates \* チェックボックスが無効になっている可 能性があります。

- 3. ホットフィックスがある場合は、ファイルをダウンロードします。次に、を使用します [StorageGRID](https://docs.netapp.com/ja-jp/storagegrid-116/maintain/storagegrid-hotfix-procedure.html) [ホ](https://docs.netapp.com/ja-jp/storagegrid-116/maintain/storagegrid-hotfix-procedure.html) [ットフィックス手順](https://docs.netapp.com/ja-jp/storagegrid-116/maintain/storagegrid-hotfix-procedure.html) ホットフィックスを適用する方法。
- 4. グリッドの動作が正常に戻っていることを確認します。
	- a. サービスが正常に動作していること、および予期しないアラートが発生していないことを確認してく ださい。
	- b. StorageGRID システムへのクライアント接続が想定どおり動作していることを確認する。

アップグレードの問題をトラブルシューティングする

アップグレードが完了しない

アップグレードが正常に完了しない場合は、問題 を自分で解決できることがあります。 問題 を解決できない場合は、テクニカルサポートに連絡する前に、必要な情報を収集す る必要があります。

次のセクションでは、アップグレードが部分的に失敗した場合のリカバリ方法について説明します。アップグ レード問題 を解決できない場合は、テクニカルサポートにお問い合わせください。

アップグレードの事前確認エラー

問題を検出して解決するために、実際のアップグレードを開始する前にアップグレードの事前確認を手動で実 行できます。事前確認で報告されるほとんどのエラーには、問題 の解決方法が表示されます。サポートが必 要な場合は、テクニカルサポートにお問い合わせください。

プロビジョニングに失敗しました

自動プロビジョニングプロセスが失敗する場合は、テクニカルサポートにお問い合わせください。

グリッドノードがクラッシュするか起動しない

アップグレードプロセス中にグリッドノードがクラッシュする、またはアップグレードの終了後に正常に起動 しない場合は、テクニカルサポートに調査を依頼して、根本的な問題を修正してください。

データの取り込みまたは読み出しが中断される

グリッドノードをアップグレードしていないときにデータの取り込みまたは読み出しが突然中断する場合は、 テクニカルサポートにお問い合わせください。

データベースのアップグレードエラーです

データベースのアップグレードがエラーで失敗した場合は、アップグレードを再試行します。それでも失敗す る場合は、テクニカルサポートにお問い合わせください。

#### 関連情報

[ソフトウェアのアップグレード前のシステム](#page-21-0)[状態](#page-21-0)[の確認](#page-21-0)

ユーザインターフェイスの問題のトラブルシューティング

StorageGRID ソフトウェアを新しいバージョンにアップグレードしたあとに、 Grid Manager またはテナントマネージャで問題が発生することがある。

**Web** インターフェイスが想定どおりに応答しません

StorageGRID ソフトウェアのアップグレード後に Grid Manager またはテナントマネージャが想定どおりに応 答しない場合がある。

Web インターフェイスで問題が発生した場合:

• を使用していることを確認します [サポートされている](https://docs.netapp.com/ja-jp/storagegrid-116/admin/web-browser-requirements.html) [Web](https://docs.netapp.com/ja-jp/storagegrid-116/admin/web-browser-requirements.html) [ブラウザ](https://docs.netapp.com/ja-jp/storagegrid-116/admin/web-browser-requirements.html)。

通常、ブラウザサポートは StorageGRID リリースごとに変更されます。

• Web ブラウザのキャッシュをクリアします。

キャッシュをクリアすると、以前のバージョンの StorageGRID ソフトウェアで使用されていた古いリソ ースが削除され、ユーザインターフェイスが再び正しく動作するようになります。手順については、 Web ブラウザのドキュメントを参照してください。

「 **Docker image availability check** 」というエラーメッセージが表示される

アップグレードプロセスを開始しようとすると、「 The following issues were identified by the Docker image availability check validation suite 」というエラーメッセージが表示 される場合があります。 アップグレードを完了する前に、すべての問題を解決しておく 必要があります。

見つかった問題の解決に必要な変更内容がわからない場合は、テクニカルサポートにお問い合わせください。

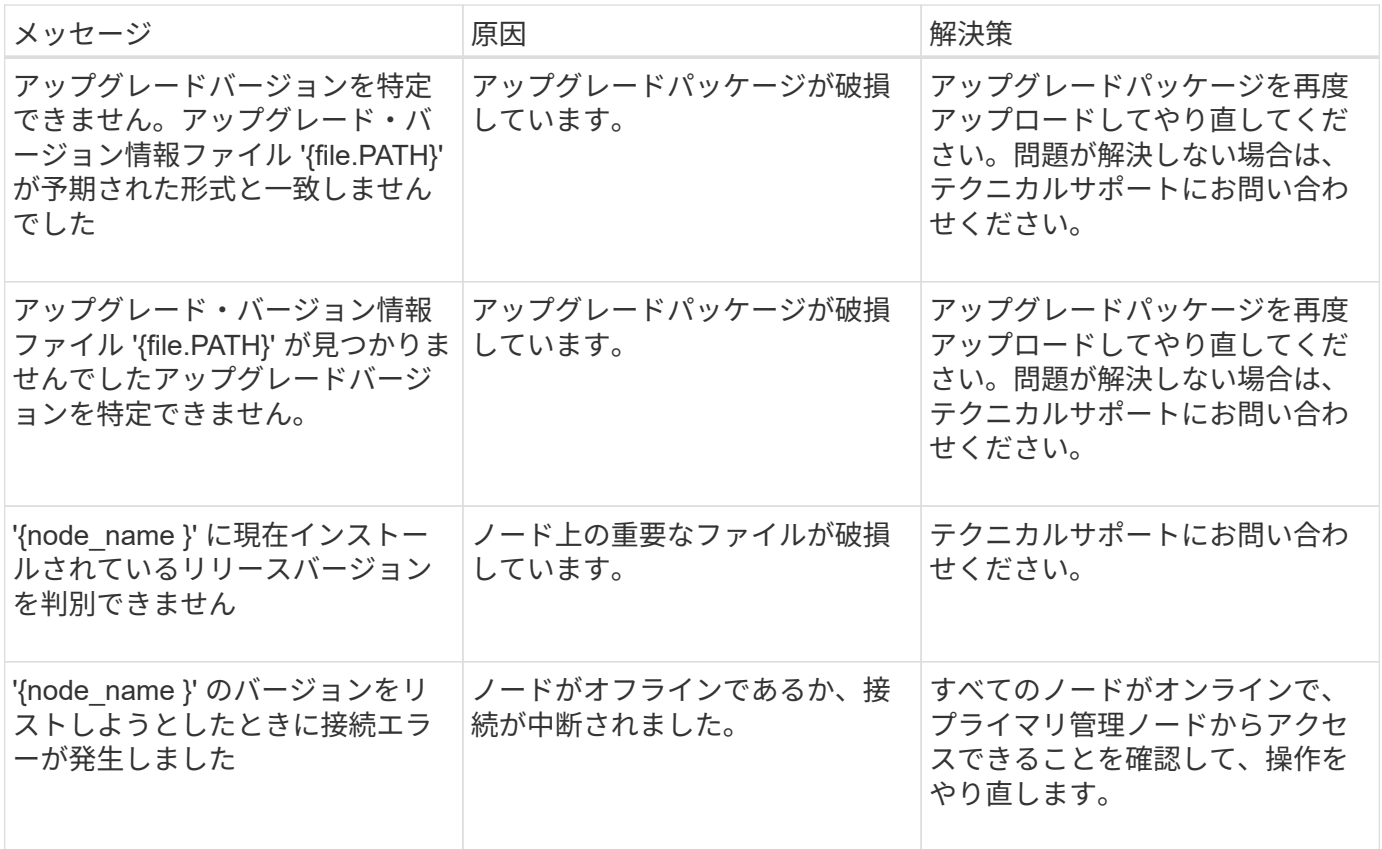
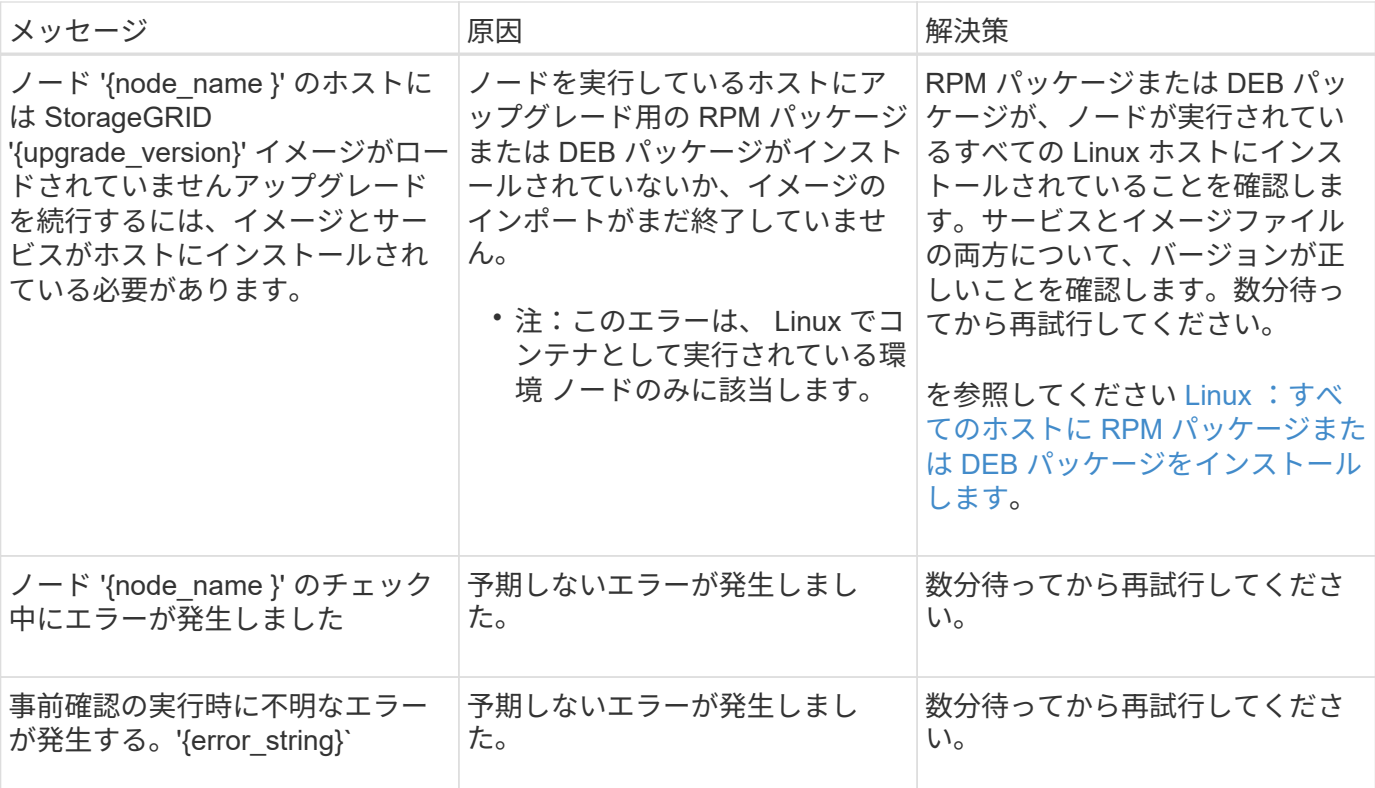

# **Metadata Reserved Space** 設定の増加

StorageGRID 11.6 にアップグレードしたあとに、ストレージノードが RAM および使用 可能なスペースの特定の要件を満たしている場合は、 Metadata Reserved Space システ ム設定を増やすことができます。

必要なもの

- を使用して Grid Manager にサインインする必要があります [サポートされている](https://docs.netapp.com/ja-jp/storagegrid-116/admin/web-browser-requirements.html) [Web](https://docs.netapp.com/ja-jp/storagegrid-116/admin/web-browser-requirements.html) [ブラウザ。](https://docs.netapp.com/ja-jp/storagegrid-116/admin/web-browser-requirements.html)
- Root Access 権限または Grid Topology Page Configuration 権限と Other Grid Configuration 権限が必要で す。
- StorageGRID 11.6 アップグレードが完了しました。

# このタスクについて

StorageGRID 11.6 にアップグレードしたあとに、システム全体の Metadata Reserved Space 設定を最大 8TB に手動で拡張できる場合があります。11.6 アップグレード後にメタデータスペースを追加予約すると、今後 のハードウェアおよびソフトウェアのアップグレードが容易になります。

次の両方に該当する場合にのみ、「 Metadata Reserved Space 」設定の値を増やすことができます。

- システムの任意のサイトのストレージノードには、それぞれ 128GB 以上の RAM が搭載されています。
- システムの任意のサイトのストレージノードには、ストレージボリューム 0 上に十分な利用可能スペース があります。

この設定を大きくすると、すべてのストレージノードのストレージボリューム 0 でオブジェクトストレージ に使用できるスペースが同時に減少することに注意してください。そのため、想定されるオブジェクトメタデ ータの要件に基づいて、 Metadata Reserved Space を 8TB 未満の値に設定することを推奨します。

一般的には、より低い値ではなく、より高い値を使用することをお勧めします。Metadata Reserved Space 設定が大きすぎる場合は、あとで設定を縮小できます。一方、値をあとで大 きくした場合は、オブジェクトデータを移動してスペースを解放しなければならないことがあ ります。

Metadata Reserved Space 設定が、特定のストレージノードでオブジェクトメタデータストレージに使用で きるスペースにどのように影響するかについての詳細な説明は、を参照してください [オブジェクトメタデー](https://docs.netapp.com/ja-jp/storagegrid-116/admin/managing-object-metadata-storage.html) [タストレージを管理する。](https://docs.netapp.com/ja-jp/storagegrid-116/admin/managing-object-metadata-storage.html)

手順

 $(i)$ 

- 1. を使用して Grid Manager にサインインします [サポートされている](https://docs.netapp.com/ja-jp/storagegrid-116/admin/web-browser-requirements.html) [Web](https://docs.netapp.com/ja-jp/storagegrid-116/admin/web-browser-requirements.html) [ブラウザ。](https://docs.netapp.com/ja-jp/storagegrid-116/admin/web-browser-requirements.html)
- 2. 現在の Metadata Reserved Space 設定を確認します。
	- a. \* 設定 \* > \* システム \* > \* ストレージ・オプション \* を選択します。
	- b. 「ストレージウォーターマーク」セクションで、「 \* Metadata Reserved Space \* 」の値を確認しま す。
- 3. この値を増やすには、各ストレージノードのストレージボリューム 0 に十分な利用可能スペースがあるこ とを確認してください。
	- a. [\* nodes (ノード) ] を選択します
	- b. グリッドの最初のストレージノードを選択します。
	- c. Storage (ストレージ)タブを選択します。
	- d. Volumes セクションで、 \* /var/local/rangedb/0 \* エントリを探します。
	- e. 使用可能な値が、使用する新しい値と現在の Metadata Reserved Space 値の差以上であることを確認 します。

たとえば、 Metadata Reserved Space 設定が現在 4TB の場合に、 6TB に拡張するには、使用可能な 値を 2TB 以上にする必要があります。

- f. すべてのストレージノードに対して上記の手順を繰り返します。
	- 1 つ以上のストレージノードに十分な利用可能スペースがない場合は、 Metadata Reserved Space の値を増やすことはできません。この手順を続行しないでください。
	- 各ストレージノードのボリューム 0 に十分な利用可能スペースがある場合は、次の手順に進みま す。
- 4. 各ストレージノードに 128GB 以上の RAM があることを確認してください。
	- a. [\* nodes (ノード) ] を選択します
	- b. グリッドの最初のストレージノードを選択します。
	- c. [\* ハードウェア \* ] タブを選択します。
	- d. メモリ使用状況グラフにカーソルを合わせます。合計メモリ \* が 128 GB 以上であることを確認しま す。
	- e. すべてのストレージノードに対して上記の手順を繰り返します。
		- 1 つ以上のストレージノードに使用可能な合計メモリが十分にない場合は、 Metadata Reserved Space の値を増やすことはできません。この手順を続行しないでください。
		- 各ストレージノードの合計メモリが 128GB 以上の場合は、次の手順に進みます。
- 5. Metadata Reserved Space 設定を更新します。
	- a. \* 設定 \* > \* システム \* > \* ストレージ・オプション \* を選択します。
	- b. [ 構成 ] タブを選択します。
	- c. [ 記憶域の透かし ] セクションで、 [ \* Metadata Reserved Space \* ] を選択します。
	- d. 新しい値を入力します。

たとえば、サポートされている最大値である 8TB を入力するには、「 \* 8000000000000 \* ( 8 、 0 が 12 個)」と入力します。

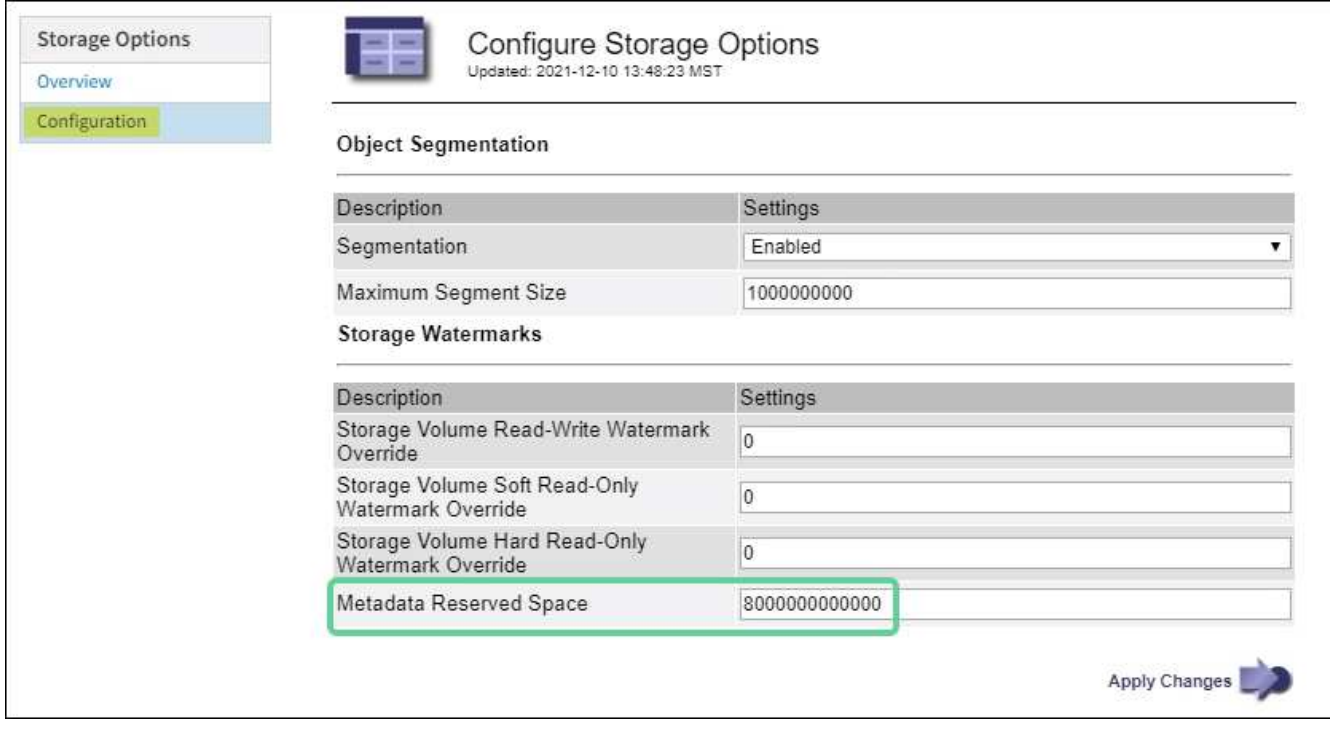

a. 「 \* 変更を適用する \* 」を選択します。

# **Red Hat Enterprise Linux** または **CentOS** をインストールしま す

# **Red Hat Enterprise Linux** または **CentOS** のインストール:概要

Red Hat Enterprise Linux (RHEL) 環境または CentOS Linux 環境への StorageGRID システムのインストールは、主に 3 つの手順で行われます。

1. \* 準備 \* :計画と準備の際に、次のタスクを実行します。

- StorageGRID のハードウェア要件とストレージ要件について説明します。
- 。の詳細については、を参照してください [StorageGRID](https://docs.netapp.com/ja-jp/storagegrid-116/network/index.html) [ネットワーク](https://docs.netapp.com/ja-jp/storagegrid-116/network/index.html) これにより、ネットワークを適 切に設定できます。
- StorageGRID グリッドノードのホストとして使用する物理サーバまたは仮想サーバを決めて準備す る。
- 準備したサーバで、次の作業を行います。
	- Linux をインストールします
	- ホストネットワークを設定する
	- ホストストレージを設定する
	- コンテナエンジンを取り付ける
	- StorageGRID ホストサービスをインストールする
- 2. \* 導入 \*: 適切なユーザインターフェイスを使用してグリッドノードを導入します。導入したグリッドノ ードは、 StorageGRID システムの一部として作成され、 1 つ以上のネットワークに接続されます。
	- a. Linux のコマンドライン構成ファイルとノード構成ファイルを使用して、手順 1 で準備したホストに ソフトウェアベースのグリッドノードを導入します。
	- b. StorageGRID アプライアンスノードを導入するには、 StorageGRID アプライアンスインストーラを 使用します。

 $(\sf{i})$ 

ハードウェア固有の設置と統合の手順は、 StorageGRID インストール手順 には含まれ ていません。StorageGRID アプライアンスのインストール方法については、使用する アプライアンスのインストールとメンテナンスの手順を参照してください。

3. \* 設定 \* :すべてのノードを導入したら、 Grid Manager を使用してグリッドを設定し、インストールを完 了します。

ここでは、標準的なアプローチで StorageGRID システムを導入して設定する方法を推奨します。次の代替ア プローチに関する情報も参照してください。

- Ansible 、 Puppet 、 Chef などの標準的なオーケストレーションフレームワークを使用して、 RHEL また は CentOS のインストール、ネットワークとストレージの設定、コンテナエンジンと StorageGRID ホス トサービスのインストール、および仮想グリッドノードの導入を行う。
- Python 設定スクリプト(インストールアーカイブに付属)を使用して、 StorageGRID システムの導入と 設定を自動化します。
- Python 設定スクリプト(インストールアーカイブまたは StorageGRID アプライアンスインストーラで入 手可能)を使用して、アプライアンスグリッドノードの導入と設定を自動化する。
- StorageGRID 環境を高度に開発する場合は、インストール REST API を使用して StorageGRID グリッド ノードのインストールを自動化します。

# **Red Hat** または **CentOS** へのインストールを計画して準備

インストールの準備( **Red Hat** または **CentOS** )

グリッドノードの導入および StorageGRID グリッドの設定を行う前に、手順 を完了す るためのステップと要件を把握しておく必要があります。

StorageGRID の導入手順と設定手順を実行するには、 StorageGRID システムのアーキテクチャと運用に関す る十分な知識が必要です。

一度に 1 つ以上のサイトを導入できますが、ストレージノードが少なくとも 3 つ必要であるという最小要件 をすべてのサイトが満たしている必要があります。

StorageGRID のインストールを開始する前に、次の作業を実行する必要があります

- ノードごとの CPU や RAM の最小要件など、 StorageGRID のコンピューティング要件を確認します。
- トラフィックの分離、セキュリティ、および管理性の向上のために複数のネットワークをサポートする StorageGRID の仕組みについて理解し、 StorageGRID の各ノードに接続するネットワークを決めます。

StorageGRID のネットワークに関するガイドラインを参照してください。

- 各タイプのグリッドノードのストレージ要件とパフォーマンス要件を把握します。
- 導入予定の StorageGRID ノードの数とタイプに応じて、それらをサポートできる十分なリソースを備え た一連のサーバ(物理、仮想、またはその両方)を特定します。
- 物理ホストに対して、サービスを中断することなく定期的なメンテナンスを実行する場合は、ノード移行 の要件を確認します。
- すべてのネットワーク情報を事前に収集します。DHCP を使用している場合を除き、各グリッドノードに 割り当てる IP アドレス、および使用される Domain Name System ( DNS ;ドメインネームシステム) サーバと Network Time Protocol ( NTP ;ネットワークタイムプロトコル)サーバの IP アドレスを収集 してください。
- StorageGRID アプライアンスを含む必要なすべてのハードウェアを仕様に従って設置、接続、設定しま す。

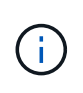

ハードウェア固有の設置と統合の手順は、 StorageGRID インストール手順 には含まれてい ません。StorageGRID アプライアンスのインストール方法については、使用するアプライ アンスのインストールとメンテナンスの手順を参照してください。

• 使用する導入ツールと設定ツールを決定します。

## 関連情報

[ネットワークの](https://docs.netapp.com/ja-jp/storagegrid-116/network/index.html)[ガ](https://docs.netapp.com/ja-jp/storagegrid-116/network/index.html)[イドライン](https://docs.netapp.com/ja-jp/storagegrid-116/network/index.html)

[SG100](https://docs.netapp.com/ja-jp/storagegrid-116/sg100-1000/index.html) [および](https://docs.netapp.com/ja-jp/storagegrid-116/sg100-1000/index.html) [SG1000](https://docs.netapp.com/ja-jp/storagegrid-116/sg100-1000/index.html) [サービスアプライアンス](https://docs.netapp.com/ja-jp/storagegrid-116/sg100-1000/index.html)

[SG6000](https://docs.netapp.com/ja-jp/storagegrid-116/sg6000/index.html) [ストレージアプライアンス](https://docs.netapp.com/ja-jp/storagegrid-116/sg6000/index.html)

[SG5700](https://docs.netapp.com/ja-jp/storagegrid-116/sg5700/index.html) [ストレージアプライアンス](https://docs.netapp.com/ja-jp/storagegrid-116/sg5700/index.html)

[SG5600](https://docs.netapp.com/ja-jp/storagegrid-116/sg5600/index.html) [ストレージアプライアンス](https://docs.netapp.com/ja-jp/storagegrid-116/sg5600/index.html)

前提要件

StorageGRID をインストールする前に、必要な情報やデータ、機器を揃えておく必要が あります。

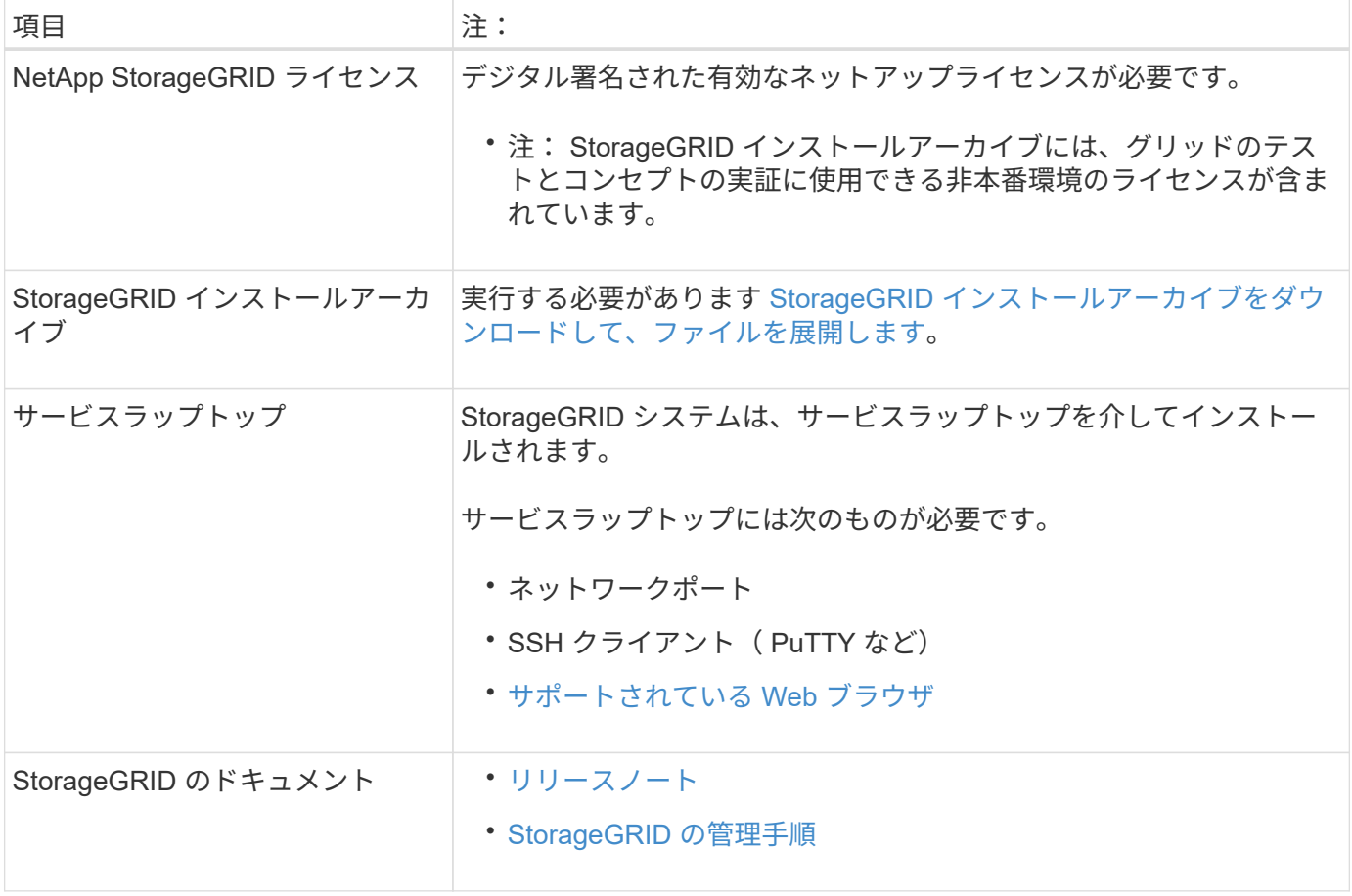

# 関連情報

["NetApp Interoperability Matrix Tool](https://mysupport.netapp.com/matrix) [で確認できます](https://mysupport.netapp.com/matrix)["](https://mysupport.netapp.com/matrix)

<span id="page-41-0"></span>**StorageGRID** インストールファイルをダウンロードして展開します

StorageGRID インストールアーカイブをダウンロードし、必要なファイルを展開する必 要があります。

## 手順

- 1. にアクセスします ["](https://mysupport.netapp.com/site/products/all/details/storagegrid/downloads-tab)[ネットアップの](https://mysupport.netapp.com/site/products/all/details/storagegrid/downloads-tab) [StorageGRID](https://mysupport.netapp.com/site/products/all/details/storagegrid/downloads-tab) [ダウンロードページ](https://mysupport.netapp.com/site/products/all/details/storagegrid/downloads-tab)["](https://mysupport.netapp.com/site/products/all/details/storagegrid/downloads-tab)。
- 2. 最新のリリースをダウンロードするボタンを選択するか、ドロップダウンメニューから別のバージョンを 選択して、「 \* Go \* 」を選択します。
- 3. ネットアップアカウントのユーザ名とパスワードを使用してサインインします。
- 4. 「注意 / 必ずお読みください」という記述が表示されたら、それを読んでチェックボックスを選択してく ださい。

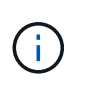

StorageGRID リリースのインストール後に、必要な修正プログラムを適用する必要があり ます。詳細については、を参照してください [リ](https://docs.netapp.com/ja-jp/storagegrid-116/maintain/storagegrid-hotfix-procedure.html)[カ](https://docs.netapp.com/ja-jp/storagegrid-116/maintain/storagegrid-hotfix-procedure.html)[バリとメンテナンスの手順の](https://docs.netapp.com/ja-jp/storagegrid-116/maintain/storagegrid-hotfix-procedure.html) [Hotfix](https://docs.netapp.com/ja-jp/storagegrid-116/maintain/storagegrid-hotfix-procedure.html) [手](https://docs.netapp.com/ja-jp/storagegrid-116/maintain/storagegrid-hotfix-procedure.html) [順。](https://docs.netapp.com/ja-jp/storagegrid-116/maintain/storagegrid-hotfix-procedure.html)

5. エンドユーザライセンス契約を読み、チェックボックスをオンにして、「\*同意して続行 \*」を選択しま す。

6. StorageGRID \* のインストール列で、 Red Hat Enterprise Linux または CentOS 用の .tgz ファイルまたは .zip ファイルを選択します。

$$
\begin{array}{|c|c|} \hline \textbf{\textit{i}} & \textbf{\textit{t}}-\textbf{\textit{i}} & \textbf{\textit{t}} & \textbf{\textit{t}} & \textbf{\textit{t}} & \textbf{\textit{t}} & \textbf{\textit{t}}\\ \hline \end{array}
$$

サービスラップトップで Windows を実行している場合は '.zip ファイルを選択します

7. アーカイブファイルを保存して展開します。

8. 次のリストから必要なファイルを選択します。

必要なファイルは、計画したグリッドトポロジおよび StorageGRID システムの導入方法によって異なり ます。

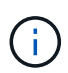

次の表に示すパスは、展開されたインストールアーカイブによってインストールされた最 上位ディレクトリに対する相対パスです

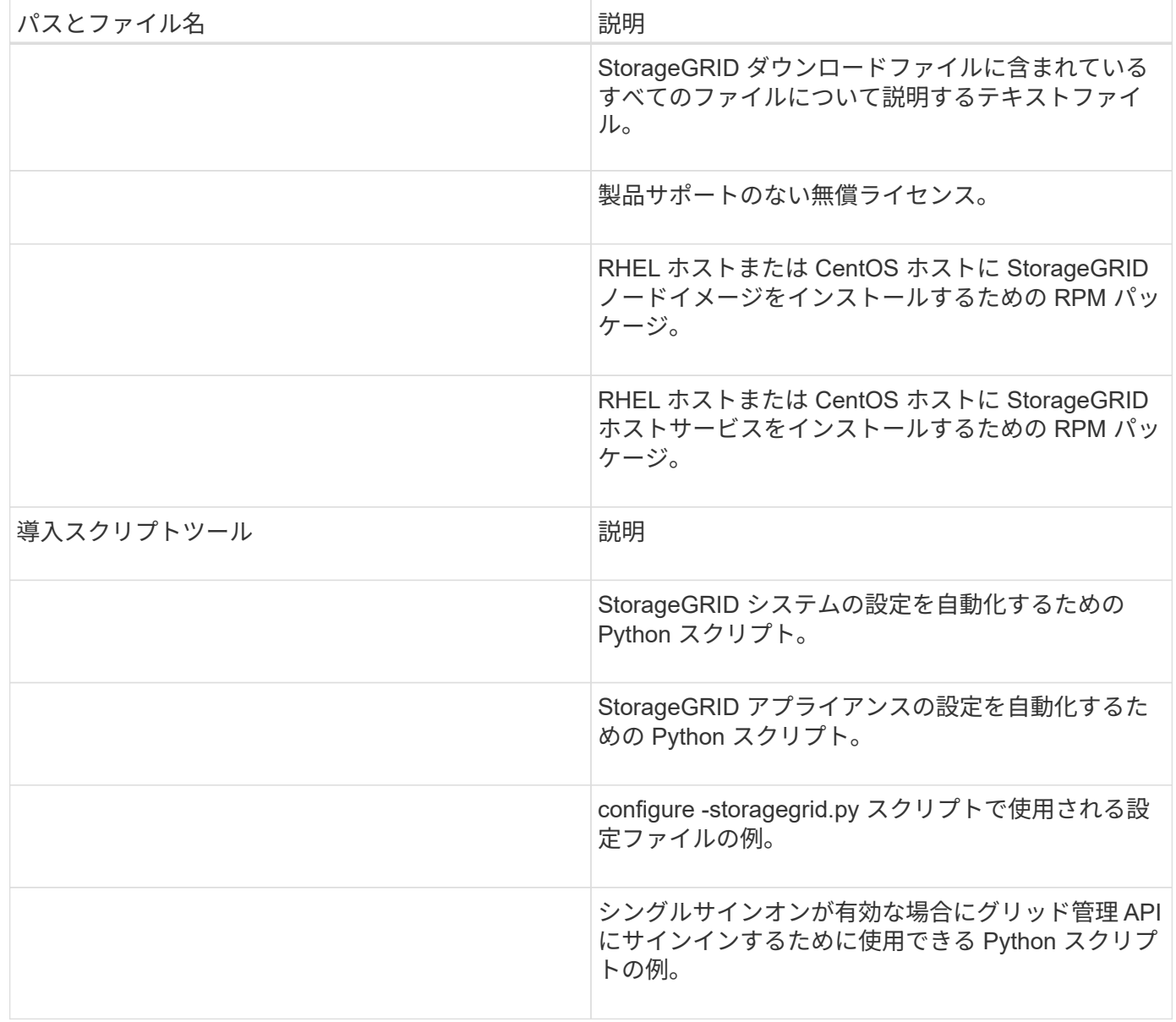

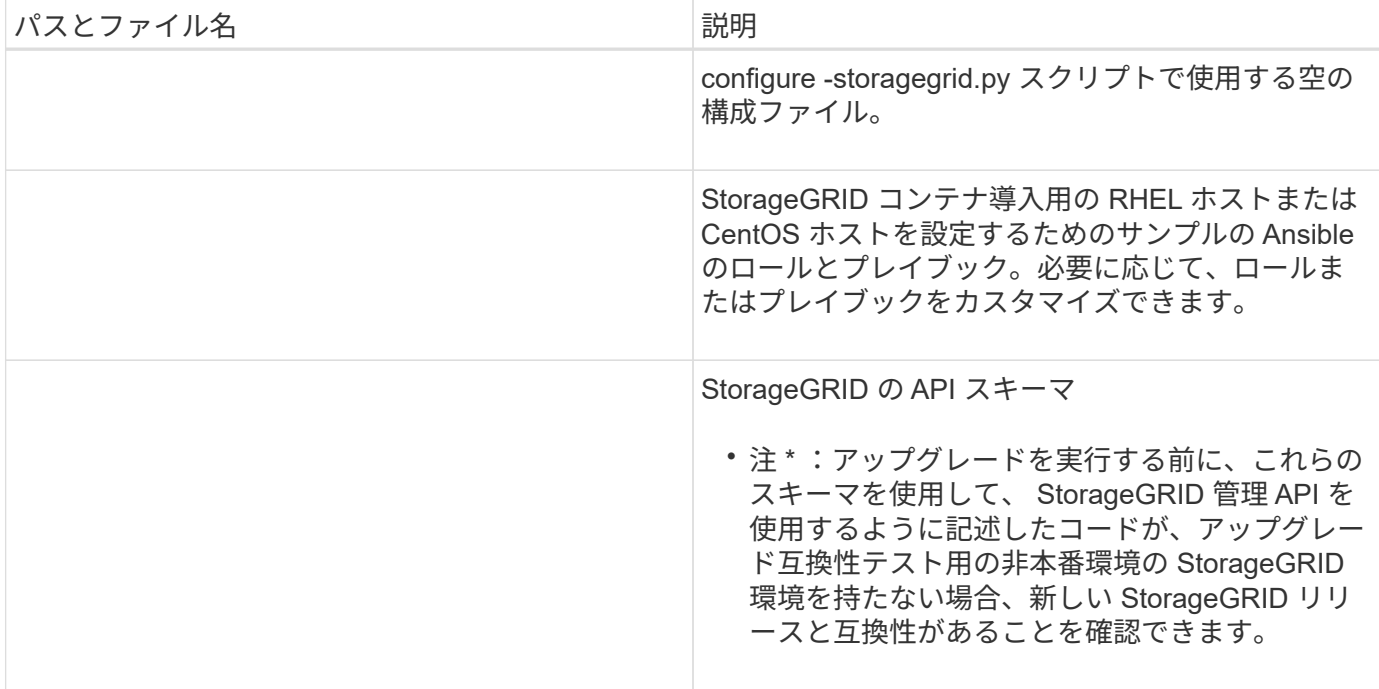

**CPU** と **RAM** の要件

StorageGRID ソフトウェアをインストールする前に、ハードウェアの確認と設定を行っ て、 StorageGRID システムをサポートできる状態にしておきます。

サポートされているサーバについては、 Interoperability Matrix を参照してください。

各 StorageGRID ノードに必要な最小リソースは次のとおりです。

- CPU コア:ノードあたり 8 個
- RAM :システムで実行されている StorageGRID 以外のソフトウェアの合計 RAM 容量によって、ノード あたり 24 GB 以上、システム RAM の合計容量から 2 ~ 16 GB 削減されます

それぞれの物理ホストまたは仮想ホストで実行する StorageGRID ノードの数が、利用可能な CPU コアや物 理 RAM を超えないようにしてください。ホストが StorageGRID 専用ではない場合(非推奨)は、他のアプ リケーションのリソース要件も考慮する必要があります。

CPU とメモリの使用状況を定期的に監視して、ワークロードに継続的に対応できるようにしま す。たとえば、仮想ストレージノードの RAM 割り当てと CPU 割り当てを 2 倍にすると、 StorageGRID アプライアンスノードの場合と同様のリソースが提供されます。また、ノードあ たりのメタデータの量が 500GB を超える場合は、ノードあたりの RAM を 48GB 以上に増やす ことを検討してください。オブジェクトメタデータストレージの管理、 Metadata Reserved Space 設定の拡張、 CPU とメモリの使用状況の監視については、 StorageGRID の管理、監 視、アップグレードの手順を参照してください。

基盤となる物理ホストでハイパースレッディングが有効である場合は、ノードあたり 8 個の仮想コア( 4 個 の物理コア)で構成できます。基盤となる物理ホストでハイパースレッディングが有効でない場合は、ノード あたり 8 個の物理コアを用意する必要があります。

仮想マシンをホストとして使用する場合、 VM のサイズと数を制御可能であれば、 StorageGRID ノードごと に 1 つの VM を使用し、それに応じて VM のサイズを設定する必要があります。

 $(i)$ 

本番環境では、複数のストレージノードを同じ物理ストレージハードウェアまたは仮想ホストで実行しないで ください。単一の StorageGRID 環境の各ストレージノードをそれぞれ独自の分離された障害ドメインに配置 するようにします。単一のハードウェア障害が単一のストレージノードにしか影響しないようにすることで、 オブジェクトデータの耐久性と可用性を最大限に高めることができます。

ストレージ要件に関する情報も参照してください。

#### 関連情報

["NetApp Interoperability Matrix Tool](https://mysupport.netapp.com/matrix) [で確認できます](https://mysupport.netapp.com/matrix)["](https://mysupport.netapp.com/matrix)

[ストレージとパフォーマンスの要](#page-44-0)[件](#page-44-0)

[StorageGRID](https://docs.netapp.com/ja-jp/storagegrid-116/admin/index.html) [の管理](https://docs.netapp.com/ja-jp/storagegrid-116/admin/index.html)

[監視とトラブルシューティング](https://docs.netapp.com/ja-jp/storagegrid-116/monitor/index.html)

[ソフトウェアをアップグレードする](#page-2-0)

<span id="page-44-0"></span>ストレージとパフォーマンスの要件

初期設定と将来のストレージ拡張に対応できる十分なスペースを確保できるよう、 StorageGRID ノードのストレージ要件を把握しておく必要があります。

StorageGRID ノードに必要なストレージは、 3 つの論理カテゴリに分類されます。

- \* コンテナプール \* ノードコンテナ用のパフォーマンス階層( 10K SAS または SSD )ストレージ。 StorageGRID ノードをサポートするホストにコンテナエンジンをインストールして設定するときに、コン テナエンジンストレージドライバに割り当てられます。
- \* システムデータ \* システムデータとトランザクションログのノード単位の永続的ストレージ用のパフ ォーマンス階層( 10K SAS または SSD )ストレージ。 StorageGRID ホストサービスで個々のノードに マッピングされて使用されます。
- \* オブジェクトデータ \* オブジェクトデータとオブジェクトメタデータの永続的なストレージを実現す るパフォーマンス階層( 10K SAS または SSD )のストレージと大容量階層( NL-SAS / SATA )のスト レージ。

カテゴリに関係なく、いずれのストレージにも RAID ベースのブロックデバイスを使用する必要があります。 非冗長ディスク、 SSD 、または JBOD はサポートされていません。いずれのカテゴリのストレージにも、共 有またはローカルのどちらかの RAID ストレージを使用できます。ただし、 StorageGRID のノード移行機能 を使用する場合は、システムデータとオブジェクトデータの両方を共有ストレージに格納する必要がありま す。

パフォーマンス要件

コンテナプールのボリューム、システムデータのボリューム、およびオブジェクトメタデータのボリュームの パフォーマンスは、システム全体のパフォーマンスに大きく影響します。ボリュームのディスクパフォーマン スが、レイテンシ、 1 秒あたりの入出力操作( IOPS )、スループットの点で適切になるように、それらのボ リュームにはパフォーマンス階層( 10K SAS または SSD )のストレージを使用します。オブジェクトデー タの永続的なストレージには、大容量階層( NL-SAS / SATA )のストレージを使用できます。

コンテナプール、システムデータ、およびオブジェクトデータ用のボリュームでは、ライトバックキャッシュ を有効にする必要があります。キャッシュは、保護されたメディアまたは永続的なメディアに配置する必要が あります。

**NetApp ONTAP** ストレージを使用するホストの要件

StorageGRID ノードがNetApp ONTAP システムから割り当てられたストレージを使用している場合は、ボリ ュームでFabricPool 階層化ポリシーが有効になっていないことを確認してください。StorageGRID ノードで 使用するボリュームで FabricPool による階層化を無効にすることで、トラブルシューティングとストレージ の処理がシンプルになります。

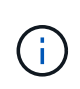

StorageGRID を使用して StorageGRID に関連するデータを FabricPool 自体に階層化しないで ください。StorageGRID データを StorageGRID に階層化すると、トラブルシューティングと 運用がより複雑になります。

必要なホストの数

各 StorageGRID サイトに、少なくとも 3 つのストレージノードが必要です。

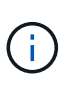

本番環境では、 1 つの物理ホストまたは仮想ホストで複数のストレージノードを実行しないで ください。各ストレージノードに専用のホストを使用すると、分離された障害ドメインが提供 されます。

管理ノードやゲートウェイノードなど、他のタイプのノードは、同じホストに導入するか、必要に応じて独自 の専用ホストに導入することができます。

各ホストのストレージボリュームの数

次の表に、ホストに導入するノードの種類別に、各ホストに必要なストレージボリューム( LUN )の数と各 LUN に必要な最小サイズを示します。

テストで使用できる LUN の最大サイズは 39TB です。

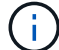

これらはホストごとの数値を示したものであり、グリッド全体の数値ではありません。

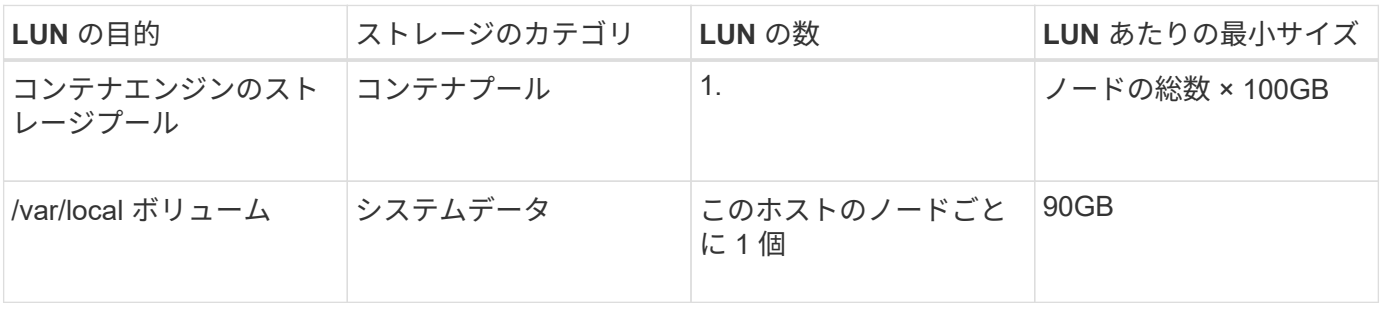

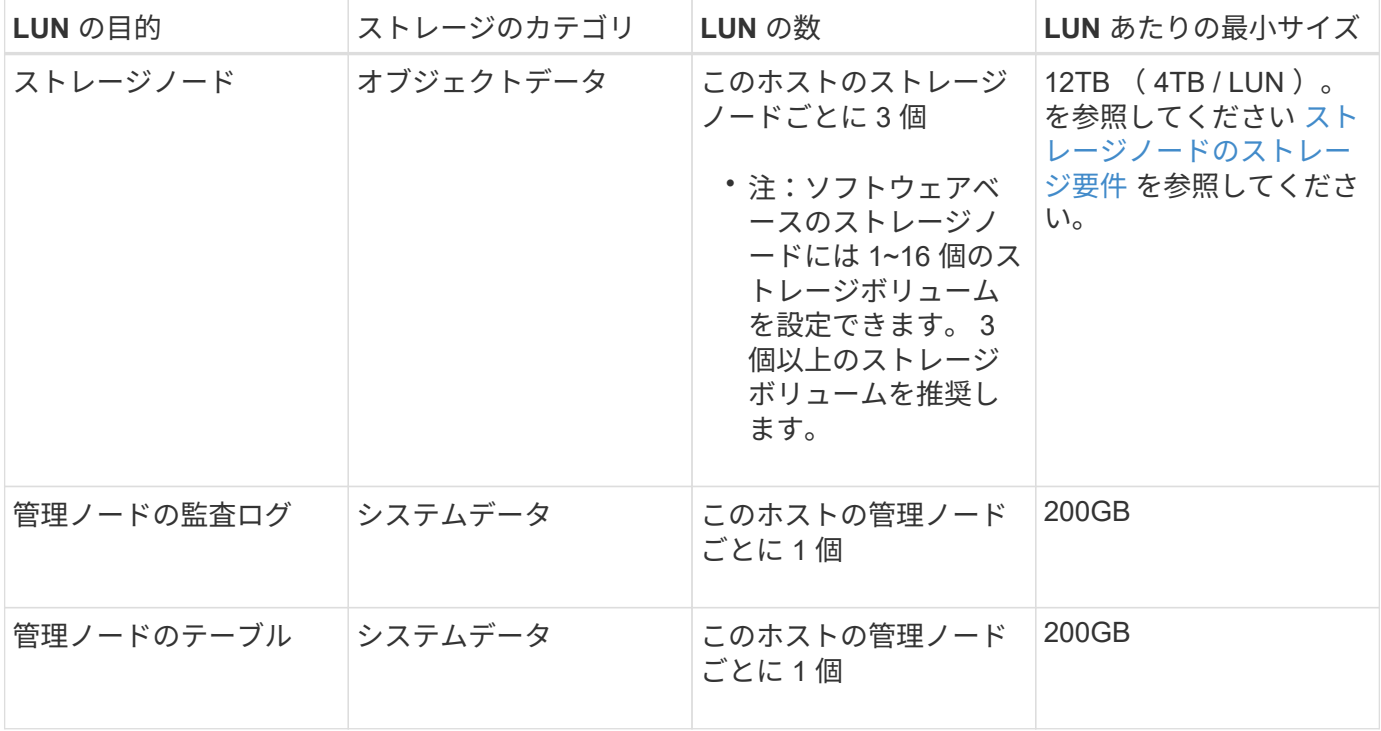

設定されている監査レベル、 S3 オブジェクトキー名などのユーザ入力のサイズ、保持する必 要がある監査ログデータの量によっては、各管理ノードの監査ログ LUN のサイズを増やす必要 があります。原則として、 S3 処理ごとに約 1 KB の監査データが生成されることから、 200GB の LUN で 1 日あたり 7 、 000 万件の処理、 1 秒あたり 2 ~ 3 日間で 800 件の処理がサ ポートされることになります。

ホストの最小ストレージスペース

次の表に、各タイプのノードに必要な最小ストレージスペースを示します。この表を参照して、ホストに導入 するノードの種類に応じて、ストレージカテゴリごとにホストで確保しなければならない最小ストレージ容量 を決定できます。

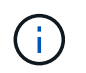

 $(i)$ 

ディスクの Snapshot を使用してグリッドノードをリストアすることはできません。各タイプ のノードのリカバリとメンテナンスの手順を参照してください。

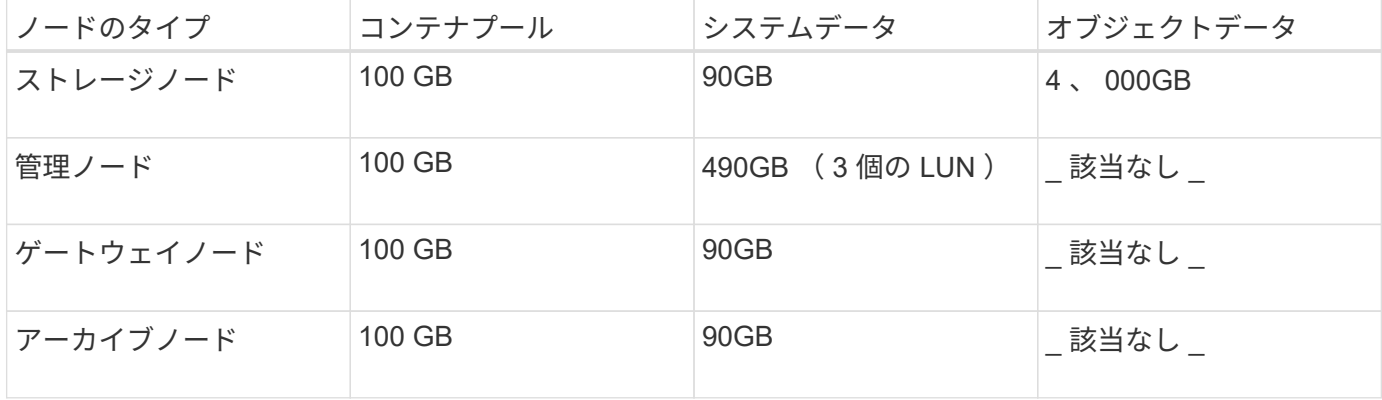

例:ホストのストレージ要件の計算

同じホストに 3 つのノードを導入することを計画しているとします。ストレージノードが 1 つ、管理ノード

が 1 つ、ゲートウェイノードが 1 つです。ホストには少なくとも 9 個のストレージボリュームを用意する 必要があります。ノードコンテナ用にパフォーマンス階層のストレージが 300GB 以上、システムデータとト ランザクションログ用にパフォーマンス階層のストレージが 670GB 以上、オブジェクトデータ用に容量階層 のストレージが 12TB 以上、それぞれ必要になります。

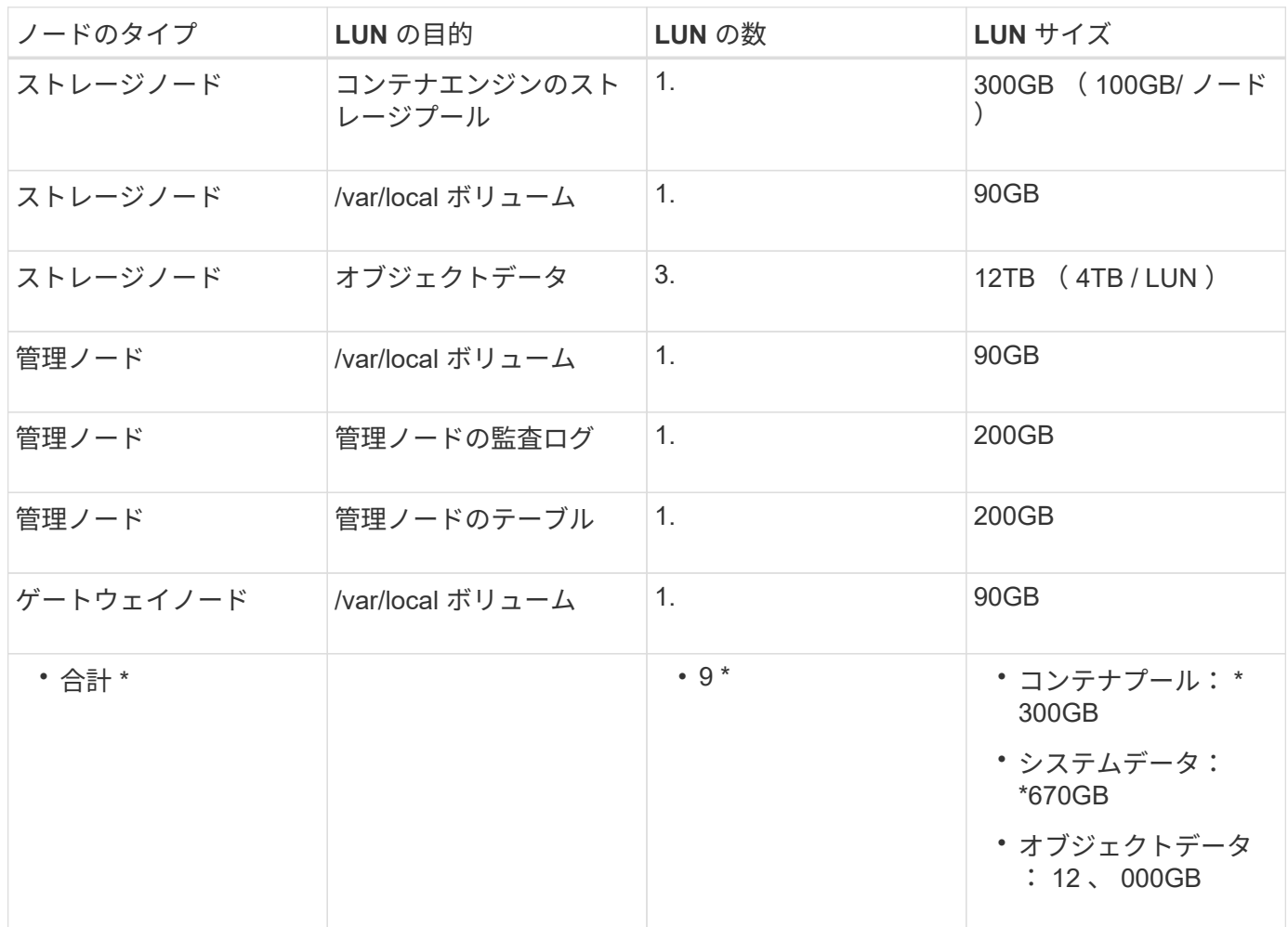

ストレージノードのストレージ要件

ソフトウェアベースのストレージノードのストレージボリューム数は 1~16 個までにすることを推奨します。 -3 個以上のストレージボリュームを使用することを推奨します。各ストレージボリュームのサイズは 4TB 以 上にします。

G アプライアンスストレージノードには、最大 48 個のストレージボリュームを設定できます。

図に示すように、 StorageGRID は各ストレージノードのストレージボリューム 0 にオブジェクトメタデータ 用のスペースをリザーブします。ストレージボリューム 0 の残りのスペースとストレージノード内のその他 のストレージボリュームは、オブジェクトデータ専用に使用されます。

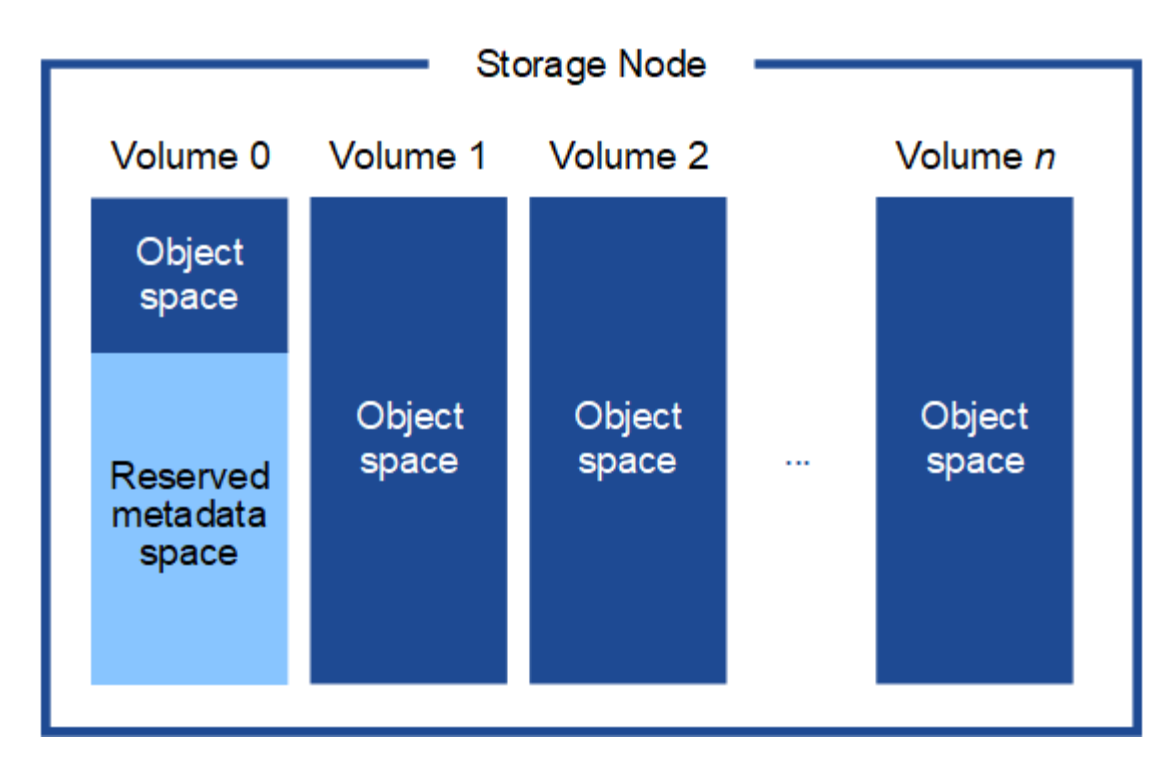

冗長性を確保し、オブジェクトメタデータを損失から保護するために、 StorageGRID は各サイトのシステム 内のすべてのオブジェクトにメタデータのコピーを 3 つずつ格納します。オブジェクトメタデータの 3 つの コピーが各サイトのすべてのストレージノードに均等に分散されます。

新しいストレージノードのボリューム 0 にスペースを割り当てる場合は、そのノードのすべてのオブジェク トメタデータの一部に対して十分なスペースを確保する必要があります。

• 少なくとも 4TB をボリューム 0 に割り当てる必要があります。

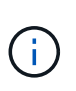

ストレージノードでストレージボリュームを 1 つしか使用していない場合に、そのボリュ ームに 4TB 以下を割り当てると、ストレージノードが起動時にストレージ読み取り専用状 態になり、オブジェクトメタデータのみが格納される可能性があります。

- 新規の StorageGRID 11.6 システムをインストールする場合、各ストレージノードに 128GB 以上の RAM がある場合は、ボリューム 0 に 8TB 以上を割り当てる必要があります。ボリューム 0 に大きな値を設定 すると、各ストレージノードでメタデータに使用できるスペースが増加する可能性があります。
- サイトに複数のストレージノードを設定する場合は、可能であればボリューム 0 にも同じ設定を使用しま す。サイトにサイズが異なるストレージノードがある場合、ボリューム 0 が最も小さいストレージノード がそのサイトのメタデータ容量を決定します。

詳細については、を参照してください [オブジェクトメタデータストレージを管理する](https://docs.netapp.com/ja-jp/storagegrid-116/admin/managing-object-metadata-storage.html)。

## 関連情報

[ノードコンテナの移行要](#page-48-0)[件](#page-48-0)

[リ](https://docs.netapp.com/ja-jp/storagegrid-116/maintain/index.html)[カ](https://docs.netapp.com/ja-jp/storagegrid-116/maintain/index.html)[バリとメンテナンス](https://docs.netapp.com/ja-jp/storagegrid-116/maintain/index.html)

<span id="page-48-0"></span>ノードコンテナの移行要件

ノード移行機能を使用すると、ホスト間でノードを手動で移動できます。通常、両方の

ホストが同じ物理データセンターにあります。

ノード移行を使用すると、グリッドの運用を中断せずに物理ホストのメンテナンスを実行できます。単に、す べての StorageGRID ノードを一度に 1 つずつ別のホストに移動してから、物理ホストをオフラインにしま す。ノードを 1 つずつ移行するため、それぞれのダウンタイムはごくわずかであり、グリッドサービスの運 用や可用性には影響しません。

StorageGRID のノード移行機能を使用する場合は、いくつかの追加の要件を満たす必要があります。

- 単一の物理データセンターのホスト間で一貫したネットワークインターフェイス名を使用する必要があり ます
- StorageGRID のメタデータとオブジェクトのリポジトリボリューム用に、単一の物理データセンターのす べてのホストからアクセスできる共有ストレージを用意する必要があります。たとえば、 NetApp E シリ ーズストレージアレイなどを使用できます。

仮想ホストを使用する場合、基盤となるハイパーバイザーレイヤで VM の移行がサポートされていれば、その 機能を StorageGRID のノード移行機能の代わりに使用することができます。その場合、これらの追加要件は 無視してかまいません。

移行またはハイパーバイザーのメンテナンスを実行する前に、ノードを正常にシャットダウンしてください。 の手順を参照してください [グリッドノードをシ](https://docs.netapp.com/ja-jp/storagegrid-116/maintain/shutting-down-grid-node.html)[ャ](https://docs.netapp.com/ja-jp/storagegrid-116/maintain/shutting-down-grid-node.html)[ットダウンしています](https://docs.netapp.com/ja-jp/storagegrid-116/maintain/shutting-down-grid-node.html)。

**VMware** のライブマイグレーションはサポートされていません

OpenStack Live Migration と VMware のライブ vMotion 原因 :仮想マシンのクロック時間を急に進むことが できるため、どのタイプのグリッドノードでもサポートされていません。まれにではありますが、クロック時 間が不正確だとデータや設定の更新が失われることがあります。

コールドマイグレーションはサポートされています。コールドマイグレーションでは、 StorageGRID ノード をホスト間で移行する前にシャットダウンします。の手順を参照してください [グリッドノードをシ](https://docs.netapp.com/ja-jp/storagegrid-116/maintain/shutting-down-grid-node.html)[ャ](https://docs.netapp.com/ja-jp/storagegrid-116/maintain/shutting-down-grid-node.html)[ットダ](https://docs.netapp.com/ja-jp/storagegrid-116/maintain/shutting-down-grid-node.html) [ウンしています。](https://docs.netapp.com/ja-jp/storagegrid-116/maintain/shutting-down-grid-node.html)

一貫したネットワークインターフェイス名

ノードを別のホストに移動するにあたり、 StorageGRID ホストサービスでは、ノードが現在の場所で使用し ている外部ネットワーク接続を新しい場所でもそのまま使用できるようにする必要があります。これは、ホス ト内で一貫したネットワークインターフェイス名を使用することで実現されます。

たとえば、 Host1 で実行されている StorageGRID NodeA で、インターフェイスのマッピングが次のように設 定されているとします。

- $eth0 \longrightarrow$ bond0.1001
- $eth1 \longrightarrow$  bond0.1002
- eth2  $\longrightarrow$  bond0.1003

矢印の左側は、 StorageGRID コンテナ内から見た従来のインターフェイス(グリッドネットワーク、管理ネ ットワーク、およびクライアントネットワークのインターフェイス)です。矢印の右側は、これらのネットワ ークを提供する実際のホストインターフェイスに対応しています。この 3 つの VLAN インターフェイスは、

同じ物理インターフェイスボンドに従属します。

この NodeA を Host2 に移行するとします。Host2 に bond0.1001 、 bond0.1002 、および bond0.1003 とい う名前のインターフェイスがある場合、 Host2 では同じ名前のインターフェイスが Host1 と同じ接続を提供 すると仮定して、移動が許可されます。Host2 に同じ名前のインターフェイスがなければ、移動は許可されま せん。

複数のホストで一貫したネットワークインターフェイス名を使用する方法は多数あります。を参照してくださ い [ホストネットワークを設定する](#page-51-0) を参照してください。

共有ストレージ

オーバーヘッドを抑えて迅速にノードを移行するために、 StorageGRID のノード移行機能ではノードのデー タの物理的な移動は行いません。代わりに、エクスポート処理とインポート処理を組み合わせて、次のように ノードが移行されます。

- 1. 「ノードのエクスポート」操作中に、 HostA で実行されているノードコンテナから永続的な状態の少量の データが抽出され、そのノードのシステムデータボリュームにキャッシュされます。そのあと、 HostA の ノードコンテナのインスタンス化が解除されます。
- 2. 「ノードのインポート」操作中に、 HostA と同じネットワークインターフェイスマッピングおよびブロッ クストレージマッピングを使用する HostB 上のノードコンテナがインスタンス化されます。次に、キャッ シュされた永続状態データが新しいインスタンスに挿入されます。

この処理では、ノードのすべてのシステムデータボリュームとオブジェクトストレージボリュームに HostA と HostB の両方からアクセスできないと移行は実行できません。また、 HostA と HostB で同じ LUN を参照 するように、同じ名前を使用してノードにマッピングされている必要があります。

次に、 StorageGRID ストレージノードのブロックデバイスマッピング用の解決策 の例を示します。これらの ホストでは DM マルチパスを使用しており、 /etc/multipath.conf で alias フィールドが使用されており、すべ てのホストで使用できる一貫性のあるわかりやすいブロックデバイス名を提供しています。

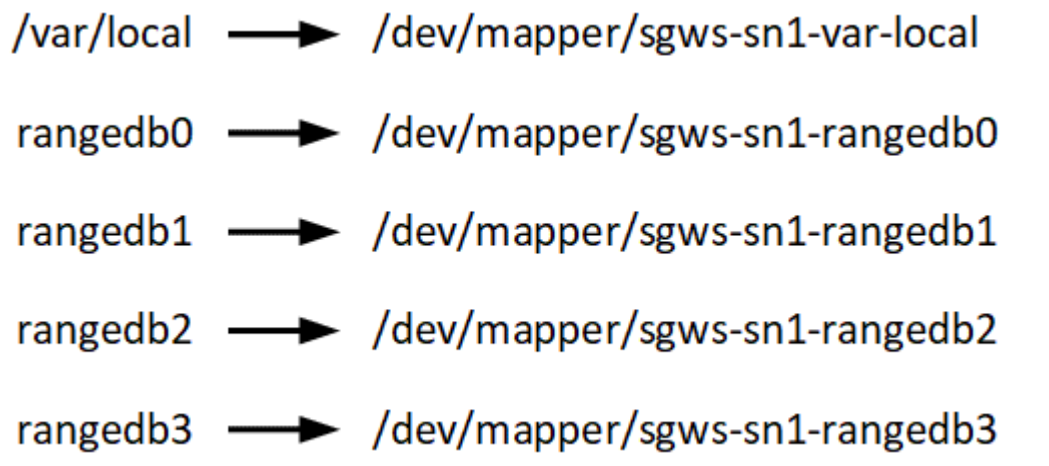

導入ツール

StorageGRID のインストールのすべてまたは一部を自動化するとメリットが得られる場 合があります。

導入を自動化すると、次のいずれかの場合に役立ちます。

- 物理ホストや仮想ホストの導入と設定に Ansible 、 Puppet 、 Chef などの標準のオーケストレーションフ レームワークをすでに使用している場合。
- 複数の StorageGRID インスタンスを導入する場合。
- 大規模で複雑な StorageGRID インスタンスを導入する場合。

StorageGRID ホストサービスはパッケージでインストールされ、構成ファイルで制御されます。構成ファイ ルは、手動インストール時に対話形式で作成できるほか、あらかじめ用意して(またはプログラム化して)標 準のオーケストレーションフレームワークを使用した自動インストールに使用できます。StorageGRID に は、 StorageGRID アプライアンスと StorageGRID システム全体(「グリッド」)の設定を自動化するため のオプションの Python スクリプトが用意されています。これらのスクリプトは、直接使用することも、を使 用する方法を調べることもできます [StorageGRID](#page-99-0) [インストール](#page-99-0) [REST API](#page-99-0) グリッド導入ツールと設定ツール を使用して、独自の開発が可能です。

StorageGRID の導入のすべてまたは一部の自動化については、を参照してください [インストールを](#page-97-0)[自](#page-97-0)[動](#page-97-0)[化](#page-97-0)[し](#page-97-0) [ます](#page-97-0) インストールプロセスを開始する前に、

ホストを準備( **Red Hat** または **CentOS** )

**Linux** をインストールします

すべてのグリッドホストに Linux をインストールする必要があります。を使用します ["NetApp Interoperability Matrix Tool](https://mysupport.netapp.com/matrix) [で確認できます](https://mysupport.netapp.com/matrix)["](https://mysupport.netapp.com/matrix) をクリックすると、サポートされる バージョンのリストが表示されます。

手順

1. ディストリビュータの指示または標準の手順 に従って、すべての物理グリッドホストまたは仮想グリッド ホストに Linux をインストールします。

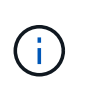

標準の Linux インストーラを使用している場合は、可能であれば「コンピューティングノ ード」のソフトウェア構成、または「最小限のインストール」ベース環境を選択すること を推奨します。グラフィカルデスクトップ環境はインストールしないでください。

2. Extras チャネルを含むすべてのホストがパッケージリポジトリにアクセスできることを確認します。

これらの追加パッケージは、このインストール手順 の後半で必要になる場合があります。

3. スワップが有効になっている場合:

a. 次のコマンドを実行します :\$sudo swapoff --all`

b. 設定を維持するには '/etc/fstab からすべてのスワップ・エントリを削除します

<span id="page-51-0"></span>ホストネットワークの設定( **Red Hat Enterprise Linux** または **CentOS** )

ホストへの Linux のインストールの完了後、このあとに導入する StorageGRID ノードに マッピングする一連のネットワークインターフェイスを準備するために、各ホストでい くつかの追加の設定が必要になることがあります。

 $\left(\begin{smallmatrix} 1\ 1\end{smallmatrix}\right)$ スワップを完全に無効にできないと、パフォーマンスが大幅に低下する可能性があります

必要なもの

- を確認しておきます [StorageGRID](https://docs.netapp.com/ja-jp/storagegrid-116/network/index.html) [ネットワークの](https://docs.netapp.com/ja-jp/storagegrid-116/network/index.html)[ガ](https://docs.netapp.com/ja-jp/storagegrid-116/network/index.html)[イドライン](https://docs.netapp.com/ja-jp/storagegrid-116/network/index.html)。
- についての情報を確認しておきます [ノードコンテナの移行要](#page-48-0)[件](#page-48-0)。
- 仮想ホストを使用している場合は、を参照してください MAC アドレスのクローニングに関する考慮事項 と推奨事項 ホストネットワークを設定する前に、

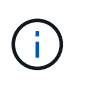

VM をホストとして使用する場合は、仮想ネットワークアダプタとして VMXNET 3 を選択する 必要があります。VMware E1000 ネットワークアダプタは、特定の Linux のディストリビュー ションで導入された StorageGRID コンテナで接続の問題が発生しました。

このタスクについて

グリッドノードは、グリッドネットワークにアクセスできる必要があります。また、管理ネットワークとクラ イアントネットワークにアクセスすることもできます。このアクセスを確立するには、ホストの物理インター フェイスを各グリッドノードの仮想インターフェイスに関連付けるマッピングを作成します。ホストインター フェイスを作成するときにわかりやすい名前を使用すると、すべてのホストへの導入が簡単になり、移行も可 能になります。

ホストと 1 つ以上のノードで、同じインターフェイスを共有できます。たとえば、ホストアクセス用とノー ド管理ネットワークアクセス用のインターフェイスに同じものを使用すると、ホストとノードをメンテナンス しやすくなります。ホストと個々のノードで同じインターフェイスを共有できますが、 IP アドレスはすべて 異なっている必要があります。IP アドレスはノード間やホストと任意のノード間で共有できません。

グリッドネットワークのインターフェイスについては、ホストのすべての StorageGRID ノードで同じホスト ネットワークインターフェイスを使用したり、ノードごとに異なるホストネットワークインターフェイスを使 用したり、任意のインターフェイスを使用したりできます。ただし、通常は、単一のホストのグリッドネット ワークと管理ネットワークの両方のインターフェイス、またはいずれかのノードのグリッドネットワークのイ ンターフェイスと別のホストのクライアントネットワークのインターフェイスに同じホストネットワークイン ターフェイスを使用することはありません。

このタスクはさまざまな方法で実行できます。たとえば、仮想マシンをホストとする環境でホストごとに 1 つまたは 2 つの StorageGRID ノードを導入する場合は、ハイパーバイザーで正しい数のネットワークインタ ーフェイスを作成し、 1 対 1 のマッピングを使用できます。本番環境用のベアメタルホストに複数のノード を導入する場合は、 Linux ネットワークスタックの VLAN と LACP のサポートを利用してフォールトトレラ ンスと帯域幅の共有を実現できます。以降のセクションでは、これら両方の例について詳細なアプローチを紹 介します。これらのいずれかを使用する必要はありません。それぞれのニーズに合わせてアプローチを選択で きます。

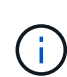

ボンドデバイスやブリッジデバイスをコンテナネットワークインターフェイスとして直接使用 しないでください。これにより、カーネル問題 が原因で発生するノードの起動が妨げられ、コ ンテナネームスペース内のボンドデバイスおよびブリッジデバイスで MACVLAN が使用される 可能性があります。代わりに、 VLAN ペアや仮想イーサネット( veth )ペアなどの非ボンディ ングデバイスを使用してください。このデバイスをノード構成ファイルのネットワークインタ ーフェイスとして指定してください。

#### 関連情報

## [ノード](#page-62-0)[構](#page-62-0)[成フ](#page-62-0)[ァ](#page-62-0)[イルを作成しています](#page-62-0)

**MAC** アドレスのクローニングに関する考慮事項と推奨事項

MAC アドレスのクローニングでは、コンテナでホストの MAC アドレスが使用され、ホストでは指定した アドレスまたはランダムに生成されたアドレスの MAC アドレスが使用されます。プロミスキャスモードのネ ットワーク設定を使用しないようにするには、 MAC アドレスのクローニングを使用します。

**MAC** クローニングのイネーブル化

環境によっては、管理ネットワーク、グリッドネットワーク、およびクライアントネットワークに専用の仮想 NIC を使用できるため、 MAC アドレスのクローニングによってセキュリティを強化できます。コンテナでホ ストの専用 NIC の MAC アドレスを使用すると、プロミスキャスモードのネットワーク設定を回避できます。

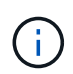

 $(i)$ 

MAC アドレスクローニングは、仮想サーバ環境で使用するためのものであり、物理アプライア ンスのすべての構成で正常に機能しない場合があります。

MAC クローニングのターゲットインターフェイスがビジー状態のためにノードを起動できない 場合は、ノードを起動する前にリンクを「停止」に設定しなければならないことがあります。 また、リンクが稼働しているときに仮想環境でネットワークインターフェイス上の MAC クロ ーニングが実行されないことがあります。インターフェイスがビジーなためにノードで MAC アドレスの設定が失敗してノードが起動しなかった場合は、問題 を修正する前にリンクを「停 止」に設定することがあります。

MAC アドレスクローニングは、デフォルトでは無効になっており、ノード設定キーで設定する必要がありま す。StorageGRID をインストールするときに有効にする必要があります。

ネットワークごとに 1 つのキーがあります。

- 'Admin\_network\_target\_type\_interface\_clone\_mac
- 'GRID\_NETWORK\_TARGET\_TYPE\_interface\_clone\_mac'
- 'client\_network\_target\_type \_interface\_clone\_mac

キーを「 true 」に設定すると、コンテナでホストの NIC の MAC アドレスが使用されます。さらに、ホスト は指定されたコンテナネットワークの MAC アドレスを使用します。デフォルトでは ' コンテナアドレスはラ ンダムに生成されたアドレスですが 'network mac' ノード構成キーを使用して設定した場合は ' そのアドレ スが代わりに使用されますホストとコンテナの MAC アドレスは常に異なります。

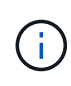

ハイパーバイザーでプロミスキャスモードも有効にせずに仮想ホストの MAC クローニングを 有効にすると、ホストのインターフェイスを使用して原因 Linux ホストのネットワークが停止 する可能性があります。

**MAC** クローン作成の使用例

MAC クローニングでは、次の 2 つのユースケースを検討します。

- MAC クローン作成が無効:ノード構成ファイルの「 \_CLOK\_MAC 」キーが設定されていない場合、また は「 false 」に設定されている場合、ホストはホスト NIC MAC を使用し、「 \_network\_mac' 」キーで MAC が指定されていないかぎりコンテナには StorageGRID によって生成された MAC があります。アド レスが 'network\_mac' キーに設定されている場合 ' コンテナは ' network mac' キーで指定されたアドレ スを持ちますこのキーの設定では、プロミスキャスモードを使用する必要があります。
- MAC クローン作成が有効:ノード構成ファイルの`clone\_mac' キーが「 true 」に設定されている場合、 コンテナはホスト NIC MAC を使用し、ホストは `\_network\_mac' キーで MAC が指定されていない限り、 StorageGRID によって生成された MAC を使用します。アドレスが'network\_mac' キーに設定されてい

る場合 ' ホストは生成されたアドレスではなく ' 指定されたアドレスを使用しますこのキーの設定で は、プロミスキャスモードは使用しないでください。

MAC アドレスのクローニングを使用せずに、ハイパーバイザーによって割り当てられた MAC アドレス以外の MAC アドレスのデータをすべてのインターフェイスが送受信できるようにす る場合は、次の手順を実行します。 仮想スイッチおよびポートグループレベルのセキュリティ プロパティが、無差別モード、 MAC アドレスの変更、および Forged Transmits の **Accept** に 設定されていることを確認します。仮想スイッチに設定された値は、ポートグループレベルの 値によって上書きできるため、両方のレベルで設定が同じであることを確認してください。

MAC クローニングをイネーブルにするには、を参照してください [ノード](#page-62-0)[構](#page-62-0)[成フ](#page-62-0)[ァ](#page-62-0)[イルの作成手順。](#page-62-0)

**MAC** クローニングの例

 $(i)$ 

MAC アドレスが 11 : 22 : 33 : 44 : 55 : 66 のホストでインターフェイス ens256 の MAC クローニング をイネーブルにし、ノード構成ファイルで次のキーを使用する例:

- 「 ADMIN\_NETWORK\_TARGET = ens256 」のように指定します
- 「 Admin\_network\_mac=B2:9C:02:C2:27:10 」
- 'Admin network target type interface clone mac=true
- 結果 \* : ens256 のホスト MAC は b2 : 9C : 02 : c2 : 27 : 10 で、管理ネットワーク MAC は 11 : 22 : 33 : 44 : 55 : 66 です

例 **1** :物理 **NIC** または仮想 **NIC** への **1** 対 **1** のマッピング

例 1 では、ホスト側の設定がほとんどまたはまったく必要ない単純な物理インターフェイスのマッピングに ついて説明します。

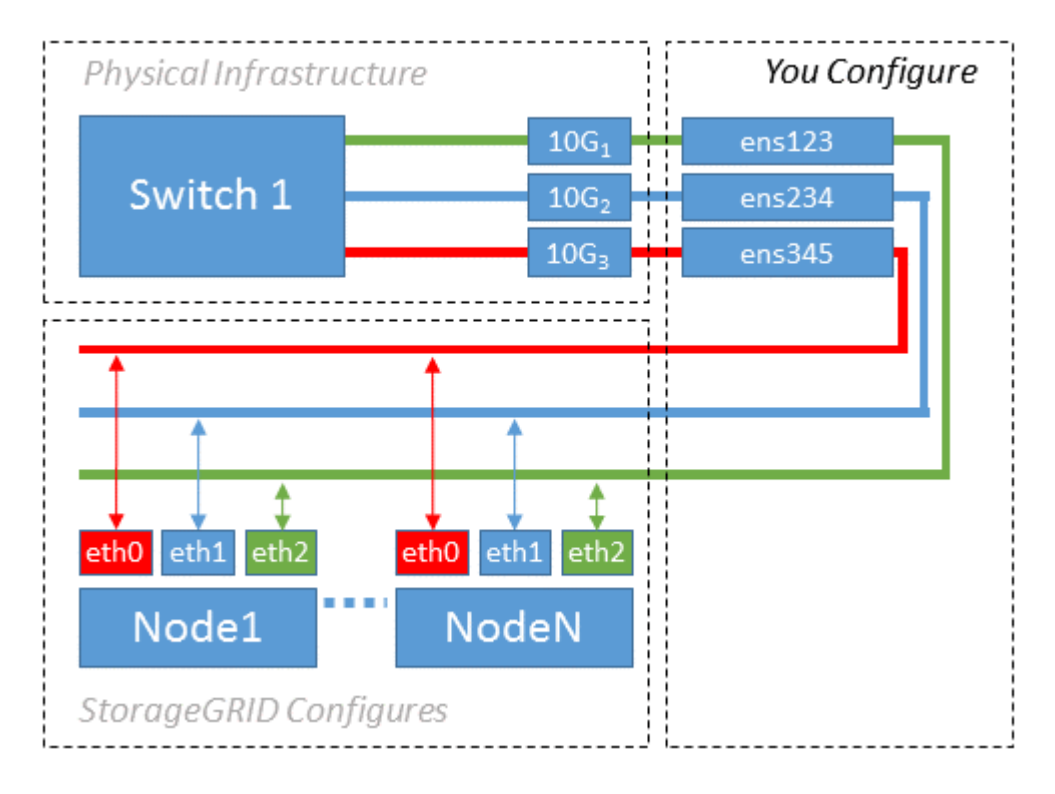

Linux オペレーティング・システムは ' インストールまたはブート時 ' またはインタフェースがホット・アド

されたときに 'ensXYZ のインタフェースを自動的に作成しますインターフェイスがブート後に自動的に起 動するように設定されていることを確認する以外に必要な設定はありません。後で設定プロセスで正しいマッ ピングを指定できるように、どの「 ensXYZ 」がどの StorageGRID ネットワーク(グリッド、管理、または クライアント)に対応するかを決定する必要があります。

この図は複数の StorageGRID ノードを示していますが、通常はこの構成をシングルノードの VM に使用しま す。

スイッチ 1 が物理スイッチの場合は、インターフェイス 10G1 ~ 10G3 に接続されたポートをアクセスモー ドに設定し、適切な VLAN に配置する必要があります。

例 **2** : **LACP** ボンドを使用した **VLAN** の伝送

#### このタスクについて

例 2 は、ネットワークインターフェイスのボンディングおよび使用している Linux ディストリビューションで の VLAN インターフェイスの作成に関する十分な知識があることを前提としています。

例 2 では、汎用の柔軟な VLAN ベースのスキームを使用して、使用可能なすべてのネットワーク帯域幅を単 一のホスト上のすべてのノードで共有する方法について説明します。この例は、ベアメタルホストに特に該当 します。

この例を理解するために、各データセンターにグリッドネットワーク、管理ネットワーク、クライアントネッ トワーク用に 3 つのサブネットがあるとします。サブネットは個別の VLAN ( 1001 、 1002 、 1003 )上に あり、 LACP ボンディングされたトランクポート( bond0 )でホストに提示されます。この場合、ボンドに bond0.1001 、 bond0.1002 、および bond0.1003 の 3 つの VLAN インターフェイスを設定します。

同じホスト上のノードネットワークに別々の VLAN とサブネットが必要な場合は、ボンドに VLAN インター フェイスを追加してホストにマッピングできます(図の bond0.1004 と表示)。

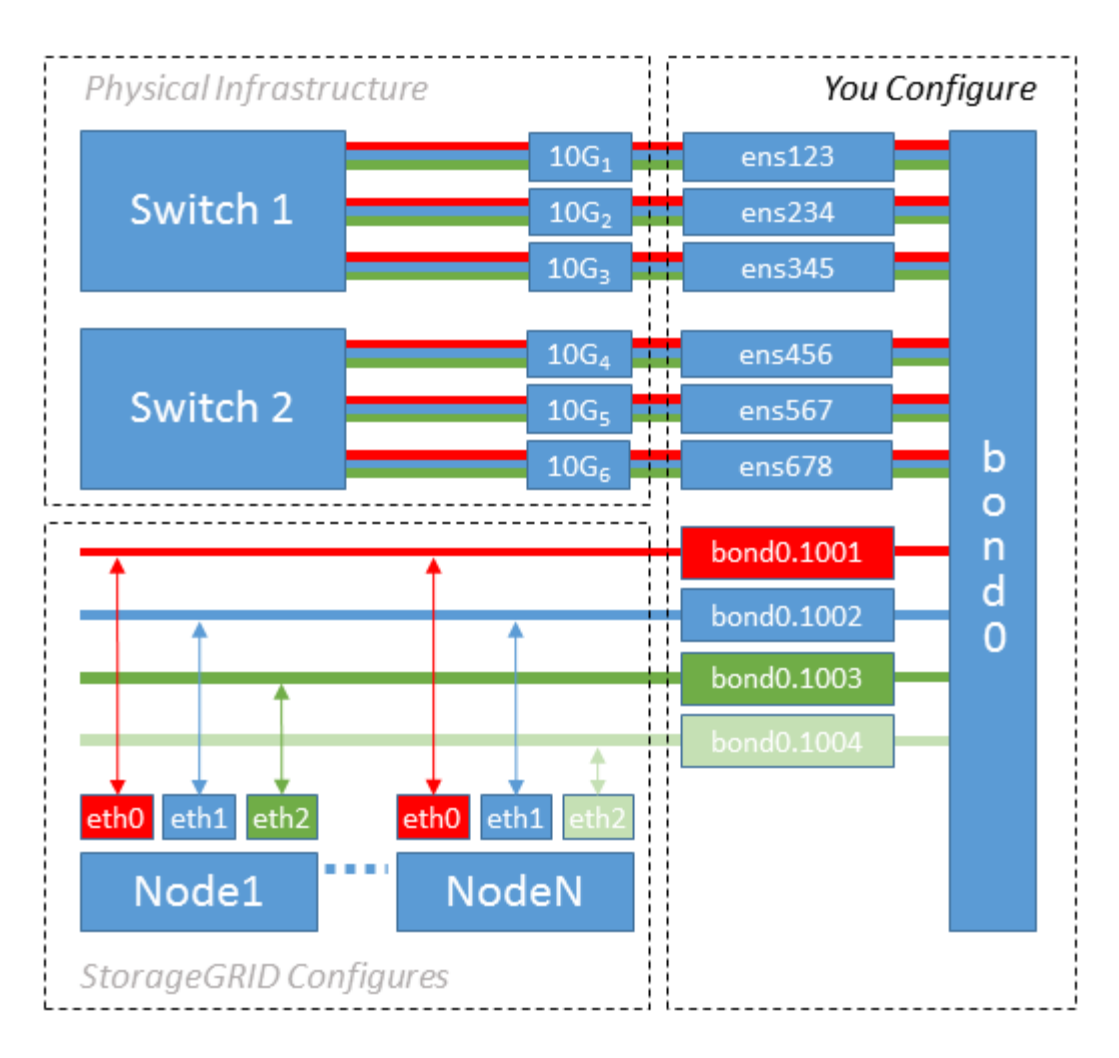

手順

1. StorageGRID ネットワークの接続に使用するすべての物理ネットワークインターフェイスを単一の LACP ボンドとしてまとめます。

各ホストのボンドに同じ名前を使用します。たとえば、「 bond0 」と入力します。

2. このボンドを関連する「物理デバイス」として使用する VLAN インターフェイスを作成します。これに は、標準的な VLAN インターフェイス命名規則「 physicaldev-name.vlan ID 」を使用します。

手順 1 と 2 のそれぞれについて、ネットワークリンクの反対側の終端にあるエッジスイッチで適切な設定 を行う必要があります。エッジスイッチのポートも LACP ポートチャネルに集約してトランクとして設定 し、必要なすべての VLAN を許可する必要があります。

このホストごとのネットワーク構成スキームに使用できるサンプルのインターフェイス構成ファイルが提 供されています。

## 関連情報

[/etc/sysconfig/network-scripts](#page-102-0) [の](#page-102-0)[例](#page-102-0)

ホストストレージを設定する

各ホストにブロックストレージボリュームを割り当てる必要があります。

必要なもの

以下のトピックで、このタスクを実行するために必要な情報を確認しておきます。

[ストレージとパフォーマンスの要](#page-44-0)[件](#page-44-0)

[ノードコンテナの移行要](#page-48-0)[件](#page-48-0)

このタスクについて

ブロック・ストレージ・ボリューム( LUN )をホストに割り当てるときは ' ストレージ要件の表を使用して ' 次の項目を決定します

- 各ホストに必要なボリュームの数(そのホストに導入するノードの数とタイプに応じて異なる)
- 各ボリュームのストレージのカテゴリ(システムデータまたはオブジェクトデータ)
- 各ボリュームのサイズ

ホストに StorageGRID ノードを導入するときは、この情報に加え、各物理ボリュームに Linux から割り当て られた永続的な名前を使用します。

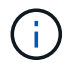

これらのボリュームがホストに認識されることだけ確認すれば、ボリュームをパーティショニ ング、フォーマット、マウントする必要はありません。

ボリューム名のリストを作成する際には ' raw 形式の特殊なデバイス・ファイル (/dev/sdb' など ) は使用しな いでくださいこれらのファイルはホストのリブート時に変わることがあり、システムの適切な運用に影響しま す。iSCSI LUN およびデバイスマッパーマルチパスを使用する場合は '/dev/mapper' ディレクトリでマルチパ ス・エイリアスを使用することを検討してくださいこれは 'SAN トポロジーに共有ストレージへの冗長なネッ トワーク・パスが含まれている場合に特に有効ですまた ' システムで作成されたソフトリンクを ' 永続的なデ バイス名として /dev/disk/by-path/ の下に使用することもできます

例:

```
ls -l
$ ls -l /dev/disk/by-path/
total 0
lrwxrwxrwx 1 root root 9 Sep 19 18:53 pci-0000:00:07.1-ata-2 -> ../../sr0
lrwxrwxrwx 1 root root 9 Sep 19 18:53 pci-0000:03:00.0-scsi-0:0:0:0 ->
../../sda
lrwxrwxrwx 1 root root 10 Sep 19 18:53 pci-0000:03:00.0-scsi-0:0:0:0-part1
\rightarrow ../../sda1
lrwxrwxrwx 1 root root 10 Sep 19 18:53 pci-0000:03:00.0-scsi-0:0:0:0-part2
\rightarrow ../../sda2
lrwxrwxrwx 1 root root 9 Sep 19 18:53 pci-0000:03:00.0-scsi-0:0:1:0 ->
../../sdb
lrwxrwxrwx 1 root root 9 Sep 19 18:53 pci-0000:03:00.0-scsi-0:0:2:0 ->
../../sdc
lrwxrwxrwx 1 root root 9 Sep 19 18:53 pci-0000:03:00.0-scsi-0:0:3:0 ->
../../sdd
```
これらのブロックストレージボリュームのそれぞれにわかりやすい名前を割り当てると、 StorageGRID の最 初のインストールや以降のメンテナンスの手順が簡単になります。デバイスマッパーマルチパスドライバを使 用して共有ストレージボリュームへの冗長アクセスを行う場合は '/etc/multipath.conf ファイルの 'alias' フィー ルドを使用できます

例:

```
multipaths {
       multipath {
             wwid 3600a09800059d6df00005df2573c2c30
             alias docker-storage-volume-hostA
       }
       multipath {
             wwid 3600a09800059d6df00005df3573c2c30
             alias sgws-adm1-var-local
       }
       multipath {
             wwid 3600a09800059d6df00005df4573c2c30
             alias sgws-adm1-audit-logs
       }
       multipath {
             wwid 3600a09800059d6df00005df5573c2c30
             alias sgws-adm1-tables
       }
       multipath {
             wwid 3600a09800059d6df00005df6573c2c30
             alias sgws-gw1-var-local
       }
       multipath {
             wwid 3600a09800059d6df00005df7573c2c30
             alias sgws-sn1-var-local
       }
       multipath {
             wwid 3600a09800059d6df00005df7573c2c30
             alias sgws-sn1-rangedb-0
       }
       …
```
これにより ' ホスト上の /dev/mapper' ディレクトリにブロック・デバイスとして表示されるエイリアスが原因 に設定されますこのエイリアスを使用すると ' 構成または保守処理でブロック・ストレージ・ボリュームの指 定が必要な場合に ' わかりやすい ' 検証済みの名前を指定できます

StorageGRID ノードの移行やデバイスマッパーマルチパスの使用をサポートするために共有ス トレージを設定する場合は、同じ場所にあるすべてのホストで共通の「 /etc/multipath.conf 」 を作成してインストールできます。各ホストで別のコンテナエンジンのストレージボリューム を使用するだけで済みます。エイリアスを使用し、各コンテナエンジンのストレージボリュー ムの LUN のエイリアスにターゲットのホスト名を含めると覚えやすいので、この方法で設定す ることを推奨します。

関連情報

 $(i)$ 

[コンテナエンジンのストレージボリュームを設定します](#page-59-0)

<span id="page-59-0"></span>コンテナエンジンのストレージボリュームを設定します

コンテナエンジン( Docker または Podman )をインストールする前に、ストレージボ リュームをフォーマットしてマウントする必要があります。

このタスクについて

Docker または Podman ストレージ・ボリュームにローカル・ストレージを使用する予定であり、 Docker 用 の /var/lib/docker' と Podman 用の /var/lib/containers を含むホスト・パーティションに十分な空き容量がある 場合は、これらの手順を省略できます。

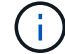

Podman は、 Red Hat Enterprise Linux ( RHEL )でのみサポートされます。

手順

1. コンテナエンジンのストレージボリュームにファイルシステムを作成します。

sudo mkfs.ext4 container-engine-storage-volume-device

2. コンテナエンジンのストレージボリュームをマウントします。

◦ Docker の場合:

```
sudo mkdir -p /var/lib/docker
sudo mount container-storage-volume-device /var/lib/docker
```
◦ Podman の場合:

```
sudo mkdir -p /var/lib/containers
sudo mount container-storage-volume-device /var/lib/containers
```
3. container-storage-volume-device のエントリを /etc/fstab に追加します。

これにより、ホストのリブート後にストレージボリュームが自動的に再マウントされます。

<span id="page-60-1"></span>**Docker** をインストールする

Red Hat Enterprise Linux または CentOS では、コンテナの集まりとして StorageGRID システムが実行され ます。Docker コンテナエンジンを使用することを選択した場合は、次の手順に従って Docker をインストー ルします。それ以外の場合、 [Podman](#page-60-0) [をインストールします。](#page-60-0)

手順

1. 使用している Linux ディストリビューションの手順に従って Docker をインストールします。

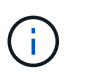

Docker が Linux ディストリビューションに含まれていない場合は、 Docker の Web サイト からダウンロードできます。

2. 次の 2 つのコマンドを実行して、 Docker が有効化され、起動されたことを確認します。

sudo systemctl enable docker

sudo systemctl start docker

3. 次のコマンドを入力して、必要なバージョンの Docker がインストールされたことを確認します。

sudo docker version

クライアントとサーバのバージョンは 1.11.0 以降である必要があります。

<span id="page-60-0"></span>**Podman** をインストールします

StorageGRID システムは、コンテナの集合として Red Hat Enterprise Linux 上で実行されます。Podman コン テナエンジンの使用を選択した場合は、次の手順に従って Podman をインストールします。それ以外の場 合、 [Docker](#page-60-1) [をインストールする。](#page-60-1)

( i

Podman は、 Red Hat Enterprise Linux ( RHEL) でのみサポートされます。

手順

1. 使用している Linux ディストリビューションの手順に従って、 Podman および Podman-Docker をインス トールします。

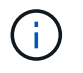

また、 Podman をインストールする際には、 Podman-Docker パッケージもインストール する必要があります。

2. 次のように入力して、必要なバージョンの Podman および Podman-Docker がインストールされているこ とを確認します。

sudo docker version

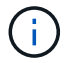

Podman-Docker パッケージでは、 Docker コマンドを使用できます。

クライアントとサーバのバージョンは 3.2.3 以降である必要があります。

Version: 3.2.3 API Version: 3.2.3 Go Version: go1.15.7 Built: Tue Jul 27 03:29:39 2021 OS/Arch: linux/amd64

**StorageGRID** ホストサービスをインストールする

StorageGRID ホストサービスをインストールするには、 StorageGRID RPM パッケージ を使用します。

このタスクについて

以下の手順では、 RPM パッケージからホストサービスをインストールする方法について説明します。また、 インストールアーカイブに含まれている Yum リポジトリメタデータを使用して、 RPM パッケージをリモー トでインストールすることもできます。使用している Linux オペレーティングシステムの Yum リポジトリに 関する手順を参照してください。

手順

1. 各ホストに StorageGRID RPM パッケージをコピーするか、共有ストレージに置きます。

たとえば ' これらのコマンドを /tmp' ディレクトリに配置すると ' 次の手順で Example コマンドを使用で きるようになります

2. 各ホストに root アカウントまたは sudo 権限を持つアカウントでログインし、次のコマンドをこの順序で 実行します。

sudo yum --nogpgcheck localinstall /tmp/StorageGRID-Webscale-Imagesversion-SHA.rpm

sudo yum --nogpgcheck localinstall /tmp/StorageGRID-Webscale-Serviceversion-SHA.rpm

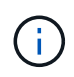

まずイメージパッケージをインストールし、次にサービスパッケージをインストールする 必要があります。

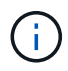

パッケージを /tmp' 以外のディレクトリに配置した場合は ' 使用したパスを反映するように コマンドを変更します

仮想グリッドノード( **Red Hat** または **CentOS** )の導入

<span id="page-62-0"></span>**Red Hat Enterprise Linux** または **CentOS** 環境のノード構成ファイルを作成します

ノード構成ファイルは、ノードを起動して適切なネットワークおよびブロックストレー ジリソースに接続するために StorageGRID ホストサービスで必要となる情報をまとめた 小さいテキストファイルです。ノード構成ファイルは仮想ノードに使用され、アプライ アンスノードには使用されません。

ノード構成ファイルの配置場所

ノードを実行するホストの「 /etc/storagegrid/nodes 」ディレクトリに各 StorageGRID ノードの構成ファイル を配置する必要があります。たとえば、 HostA で管理ノード、ゲートウェイノード、およびストレージノー ドを 1 つずつ実行する場合は、 3 つのノード構成ファイルを HostA の「 /etc/storagegrid/nodes 」に配置する 必要があります。構成ファイルは、 vim や nano などのテキストエディタを使用して各ホストで直接作成する ことも、別の場所で作成して各ホストに移動することもできます。

ノード構成ファイルの名前

構成ファイルの名前は、形式は 'node-name.conf ですここで 'node-name' はノードに割り当てる名前ですこの 名前は StorageGRID インストーラに表示され、ノード移行などのノードのメンテナンス処理で使用されま す。

ノード名は次のルールに従って付ける必要があります。

• 一意である必要があります

- 1 文字目はアルファベットにする必要があります
- A~Z と a~z のアルファベットを使用できます
- 0~9 の数字を使用できます
- 1 つまたは複数のハイフン( )を含めることができます。
- 拡張子「 .conf 」を含めない 32 文字以内である必要があります

これらの命名規則に従っていない /etc/storagegrid/nodes 内のファイルはホスト・サービスで解析されませ ん。

グリッドでマルチサイトトポロジを使用する場合の一般的なノード名は次のようになります。

site-nodetype-nodenumber.conf

たとえば、データセンター 1 の最初の管理ノードには「 dc1-adm1.conf 」を、データセンター 2 の 3 番目の ストレージノードには「 dc2-SN1.conf 」を使用できます。ただし、すべてのノード名がルールに従っていれ ば、別の名前にしてもかまいません。

ノード構成ファイルの内容

構成ファイルには、キーと値のペアが 1 行に 1 つずつ含まれています。キーと値のペアごとに、次のルール に従う必要があります。

- キーと値は等号 (`=') と省略可能な空白で区切る必要があります
- キーにスペースを含めることはできません。
- 値にはスペースを含めることができます。
- 先頭または末尾の空白は無視されます。

キーの種類に応じて、すべてのノードで必要なものと省略可能なもの、特定のノードタイプでのみ必要なもの があります。

次の表に、サポートされているすべてのキーについて、使用可能な値を示します。中央の列:

• R \* :必須 + BP :ベストプラクティス + O :オプション

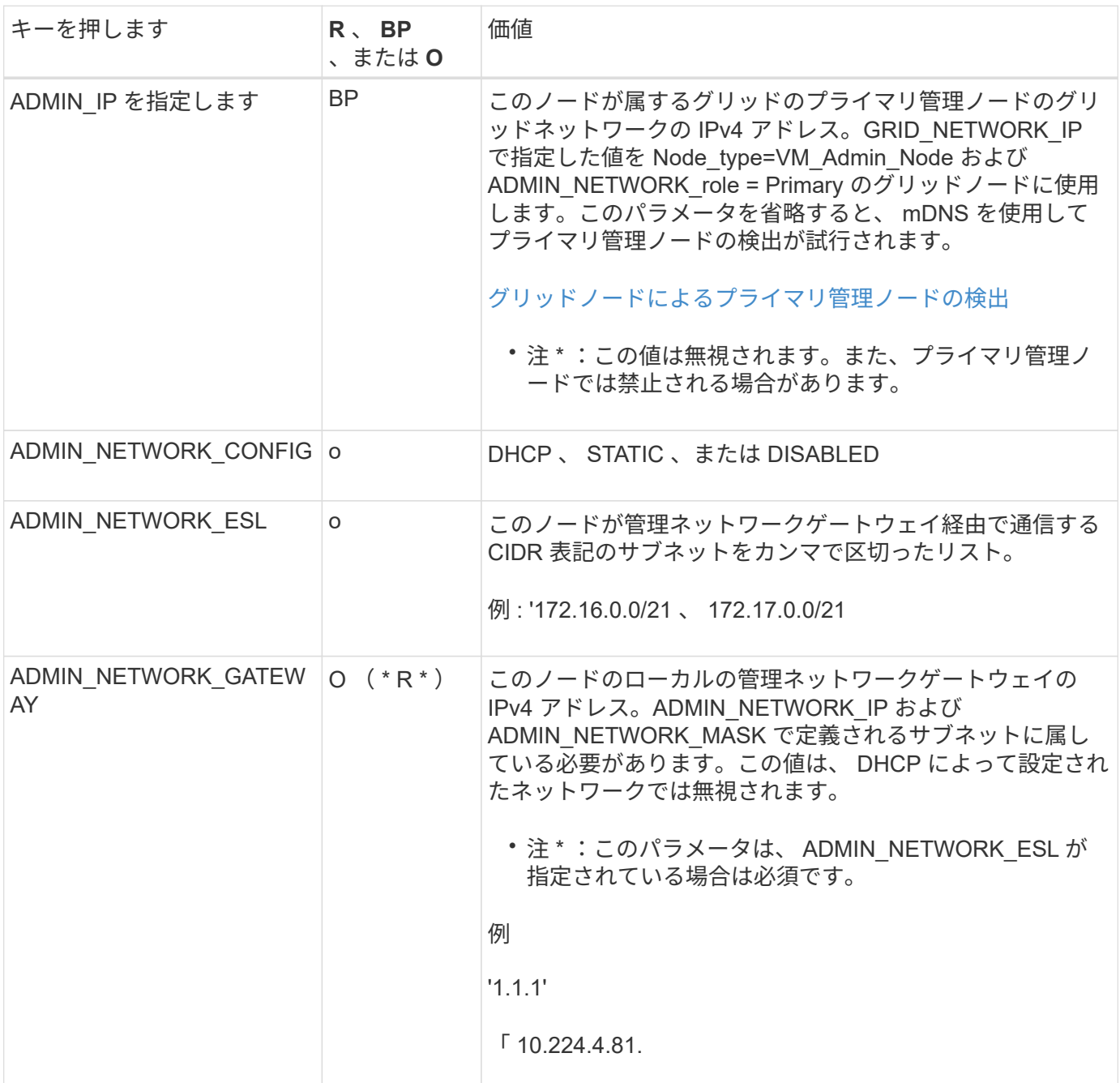

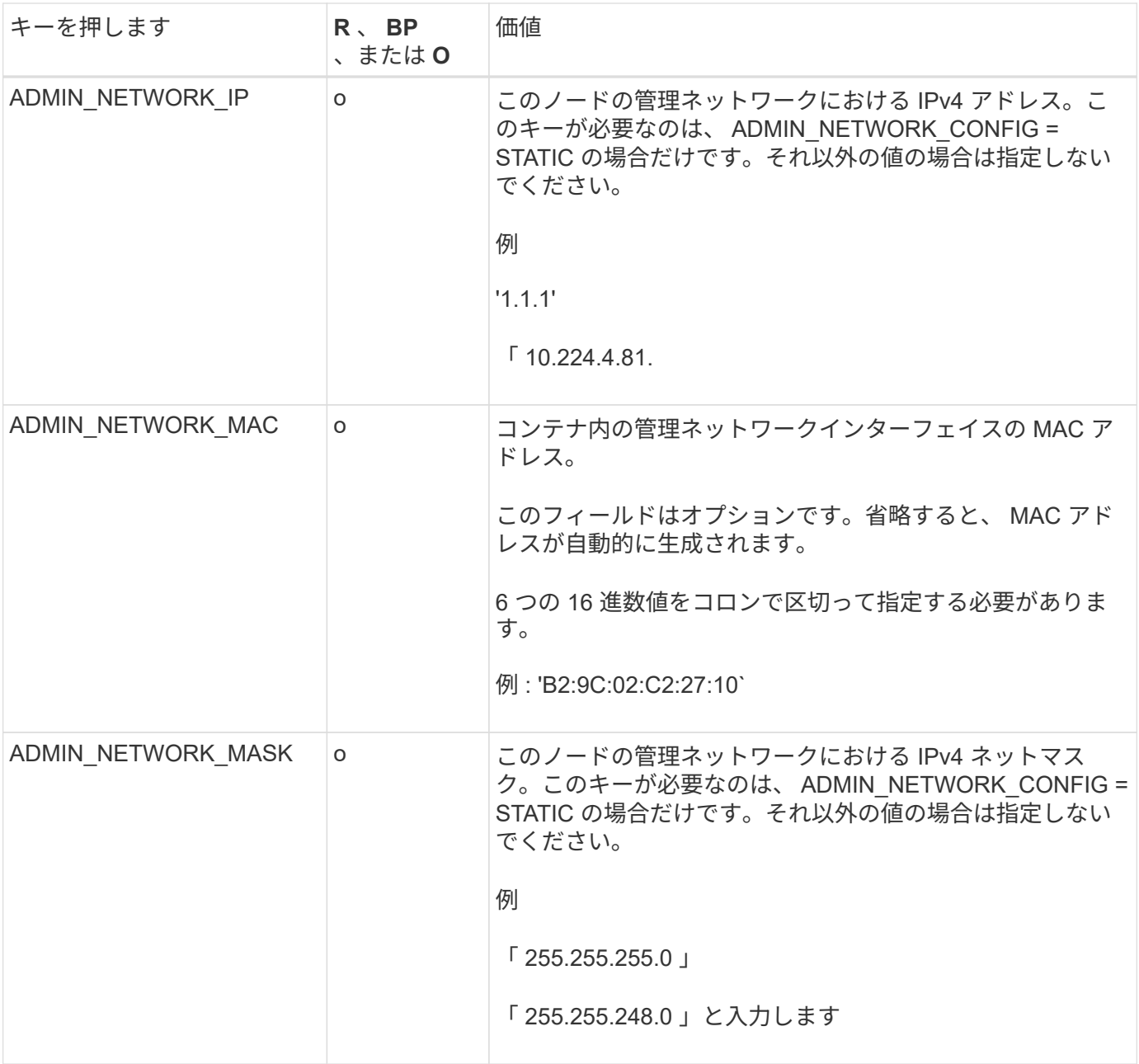

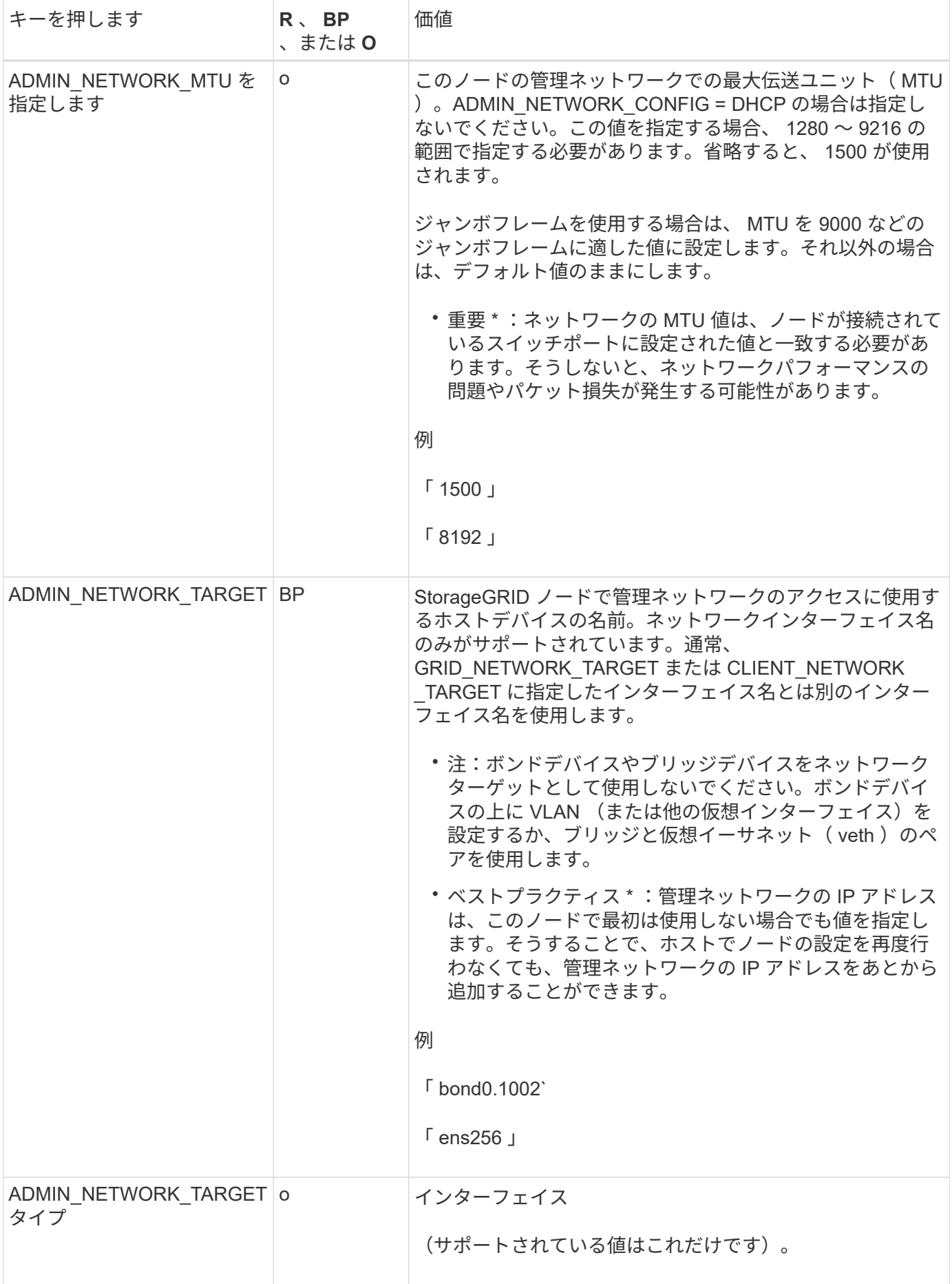

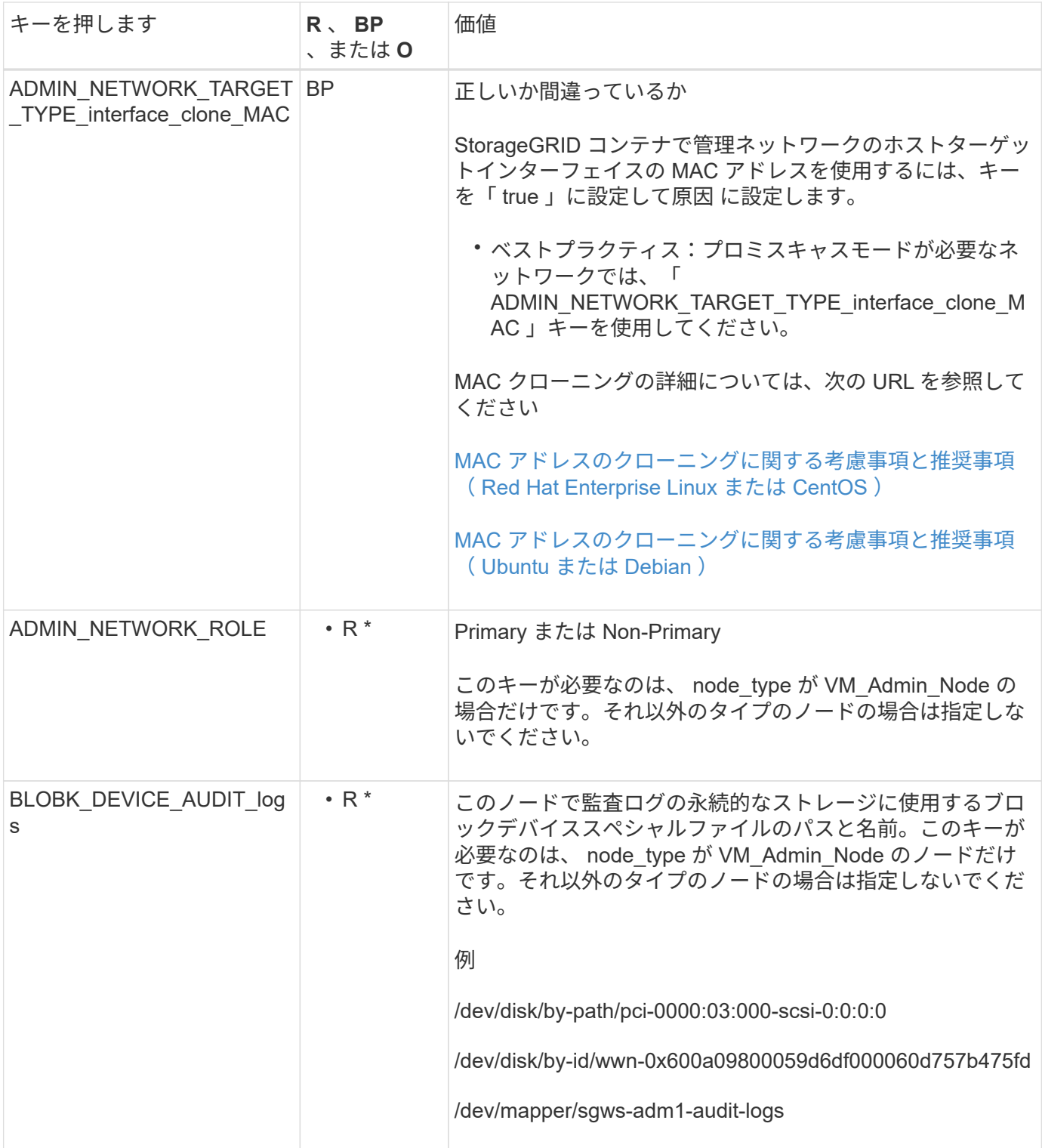

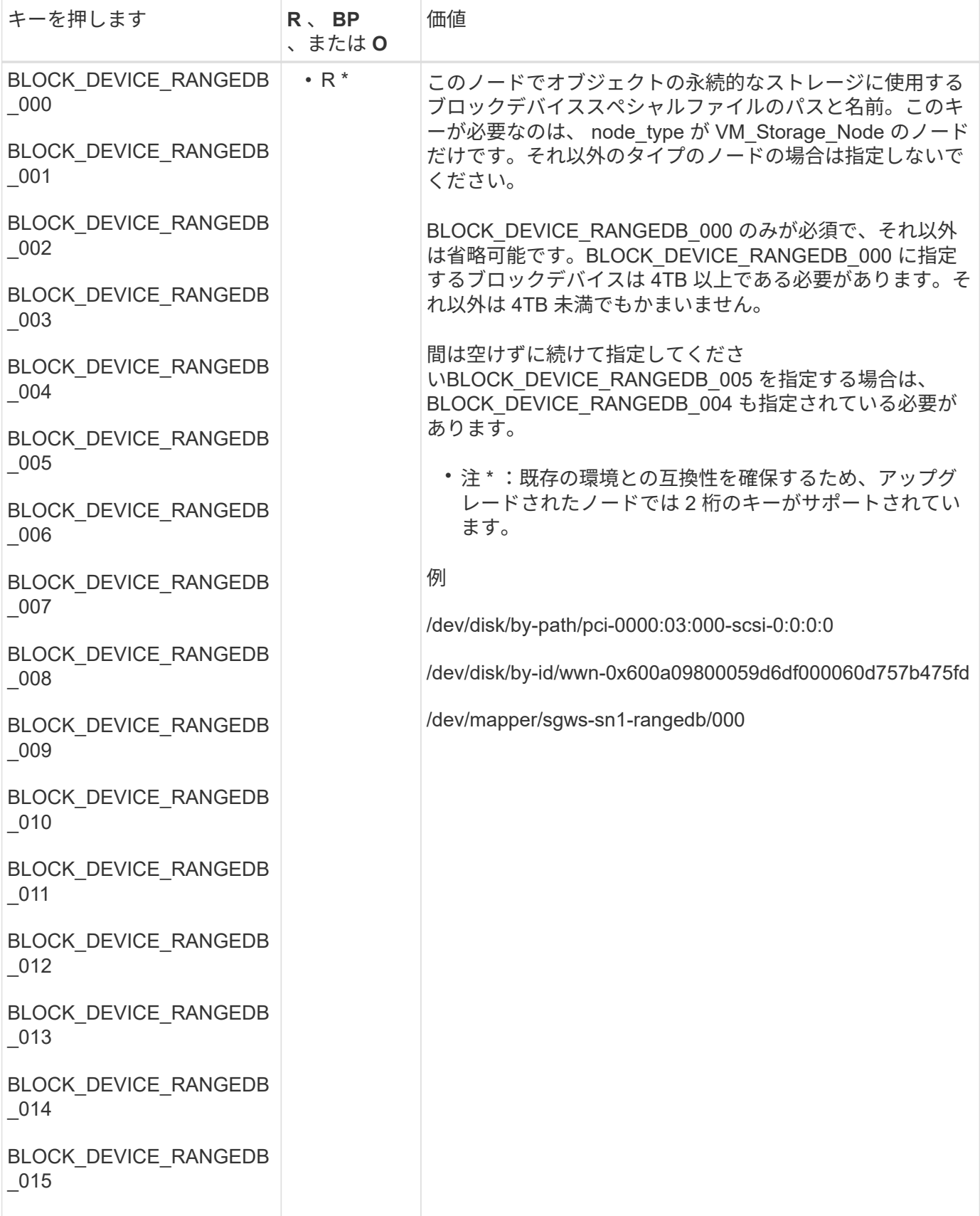

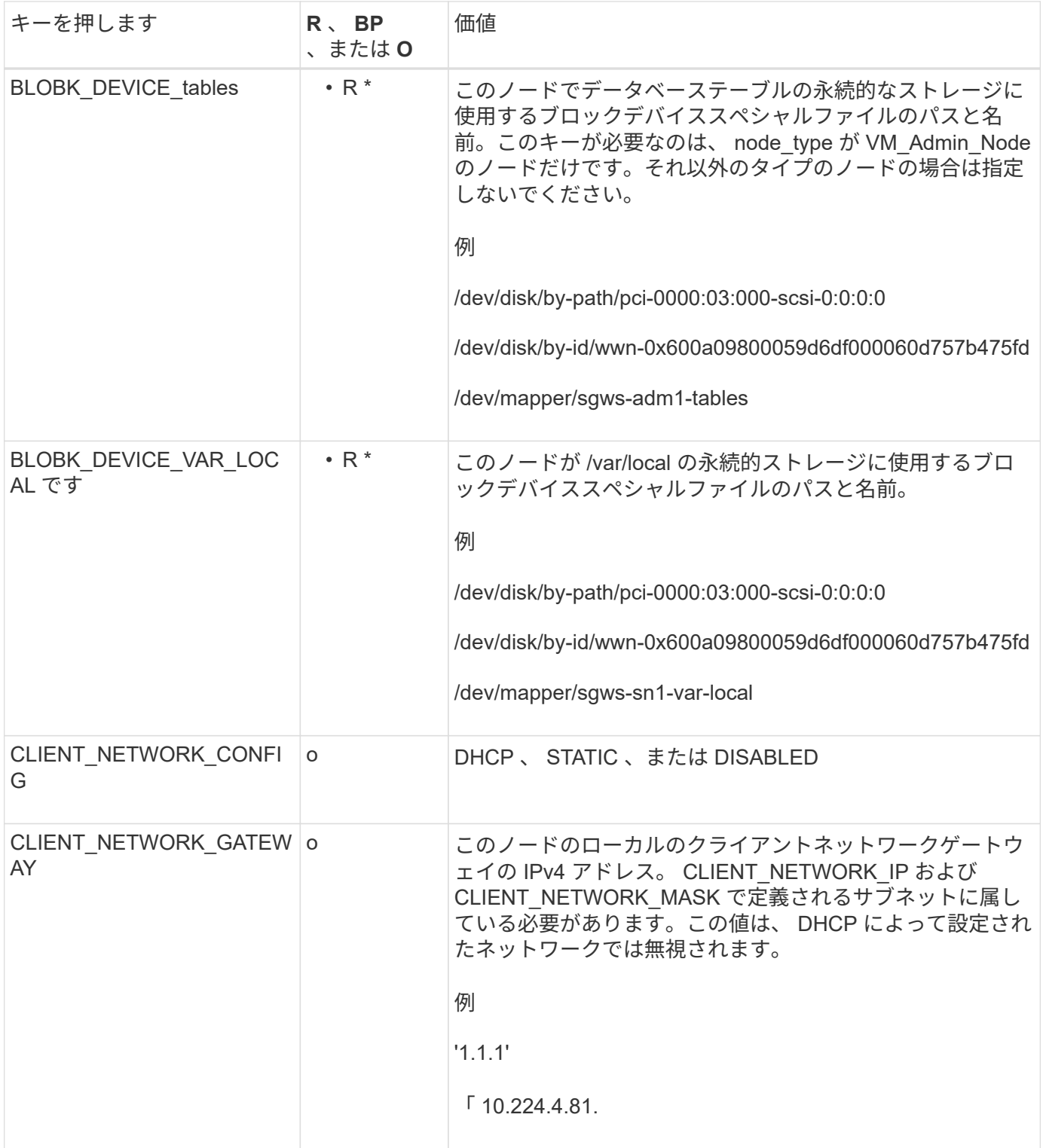

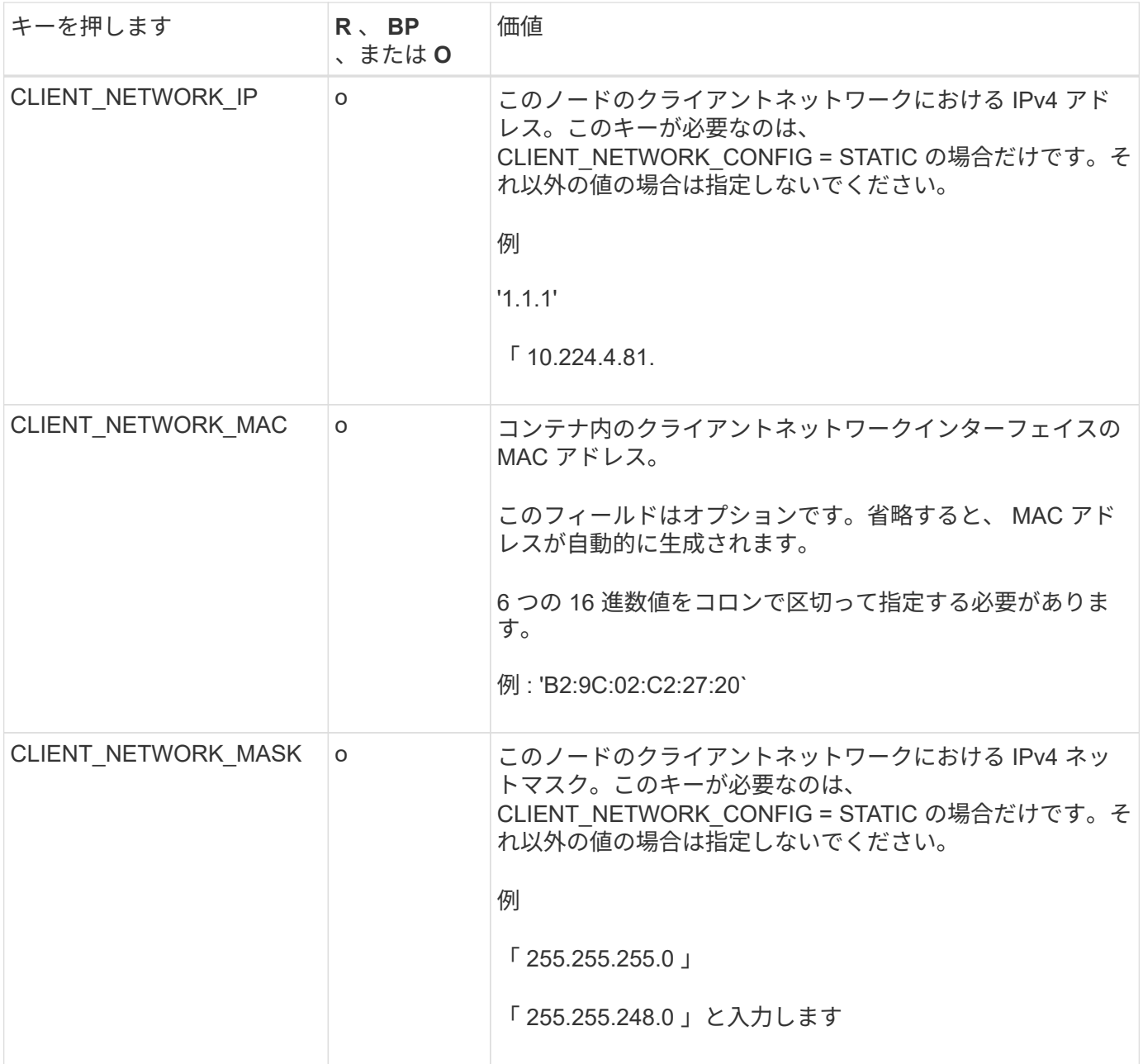

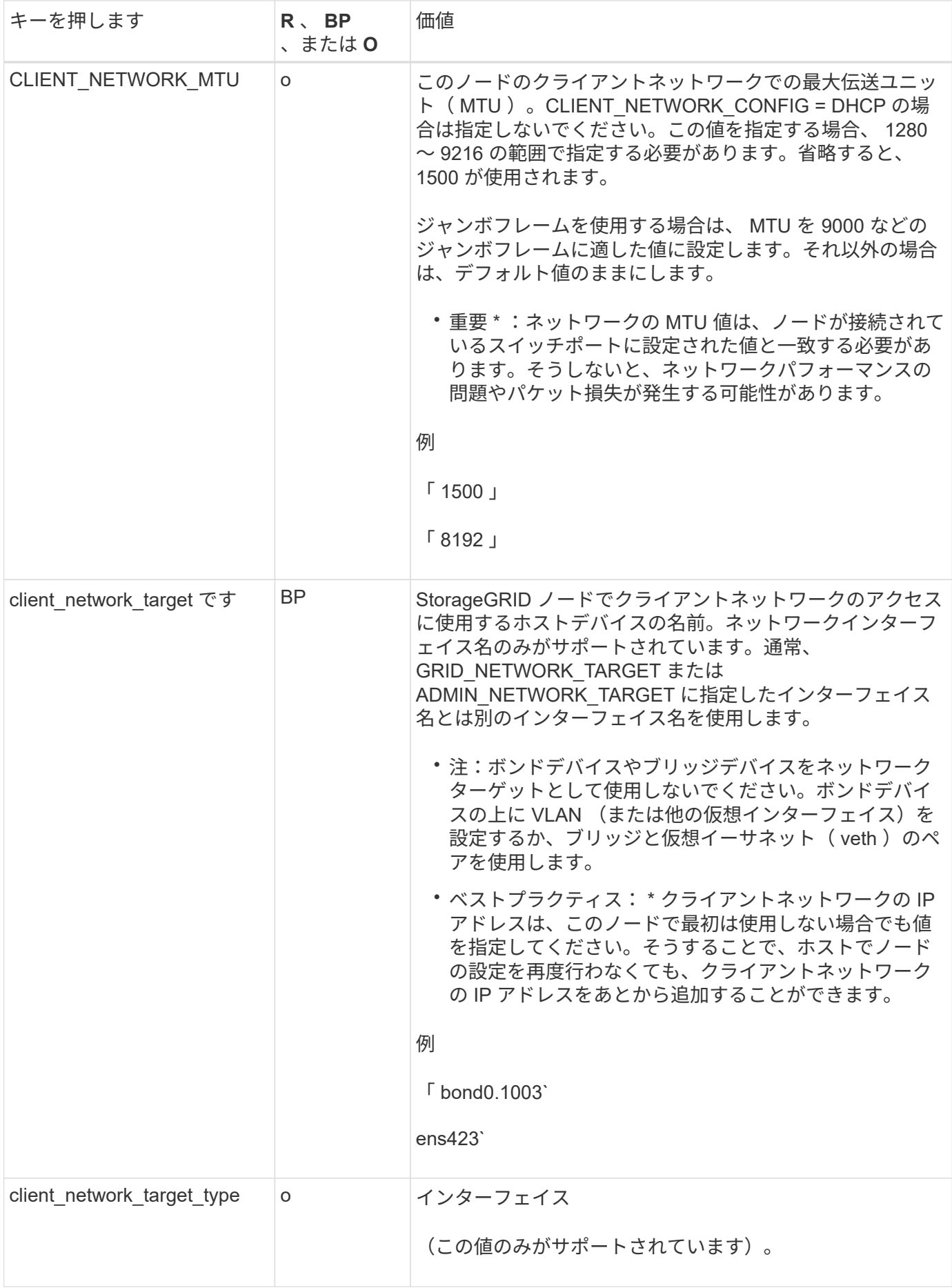

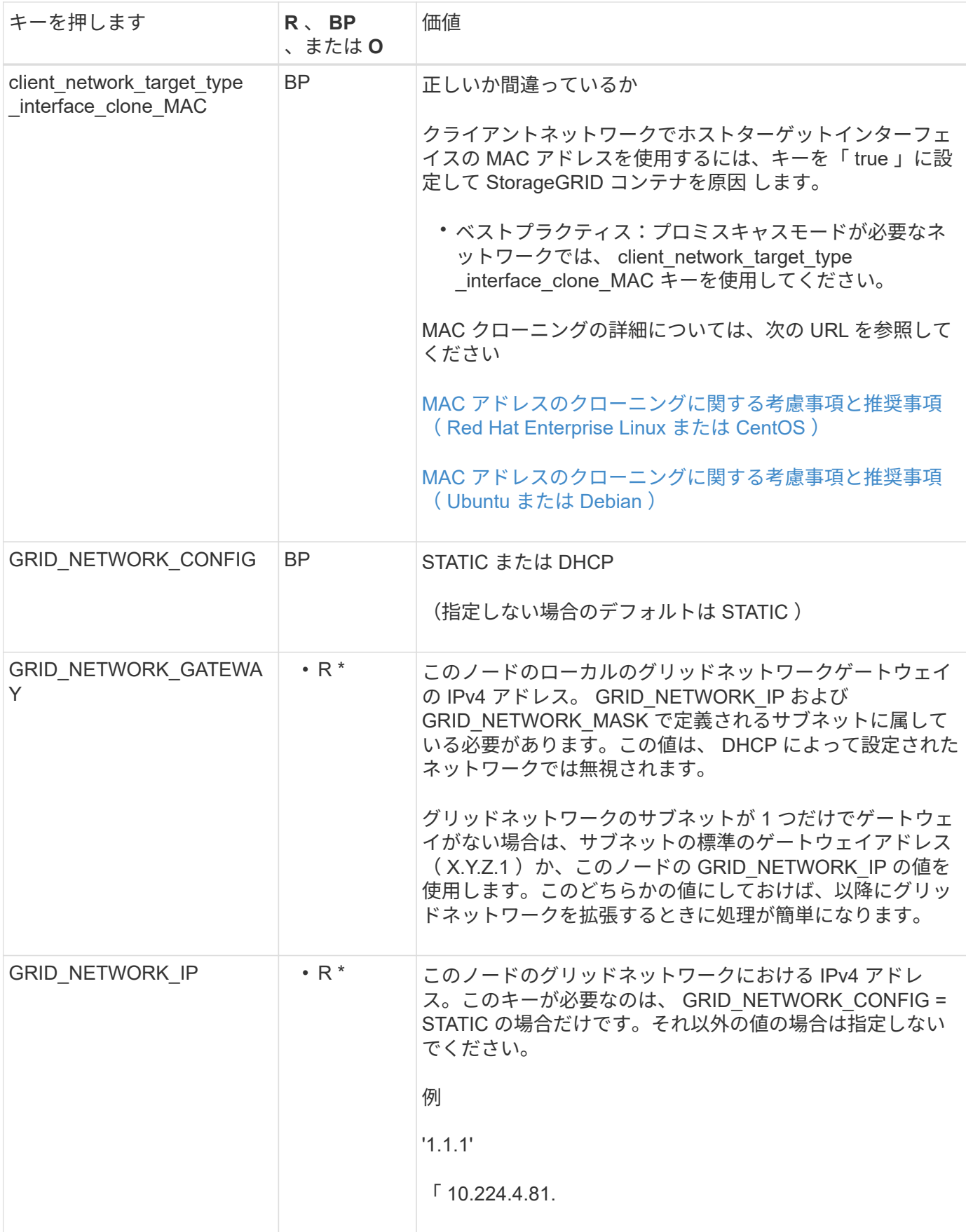
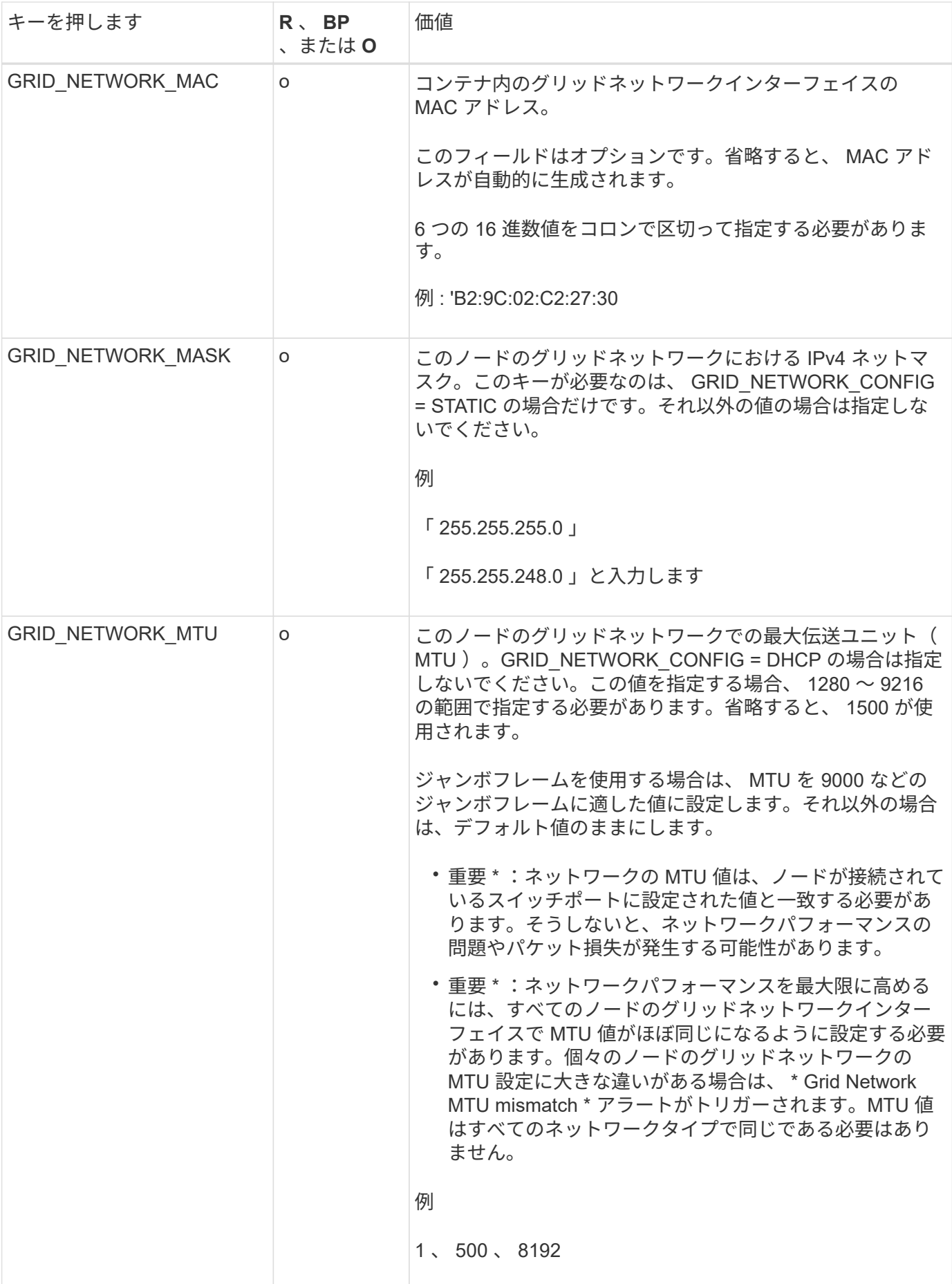

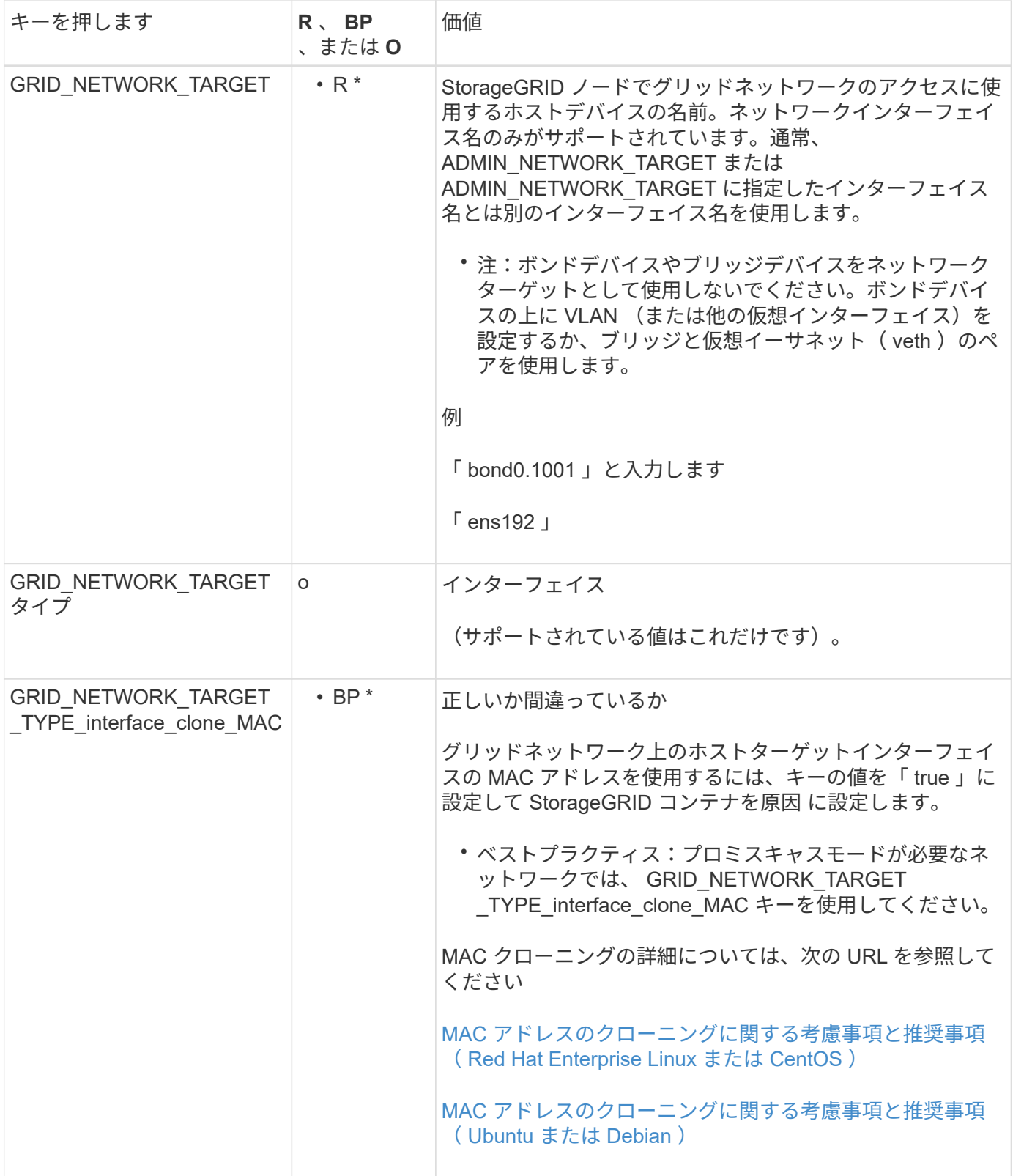

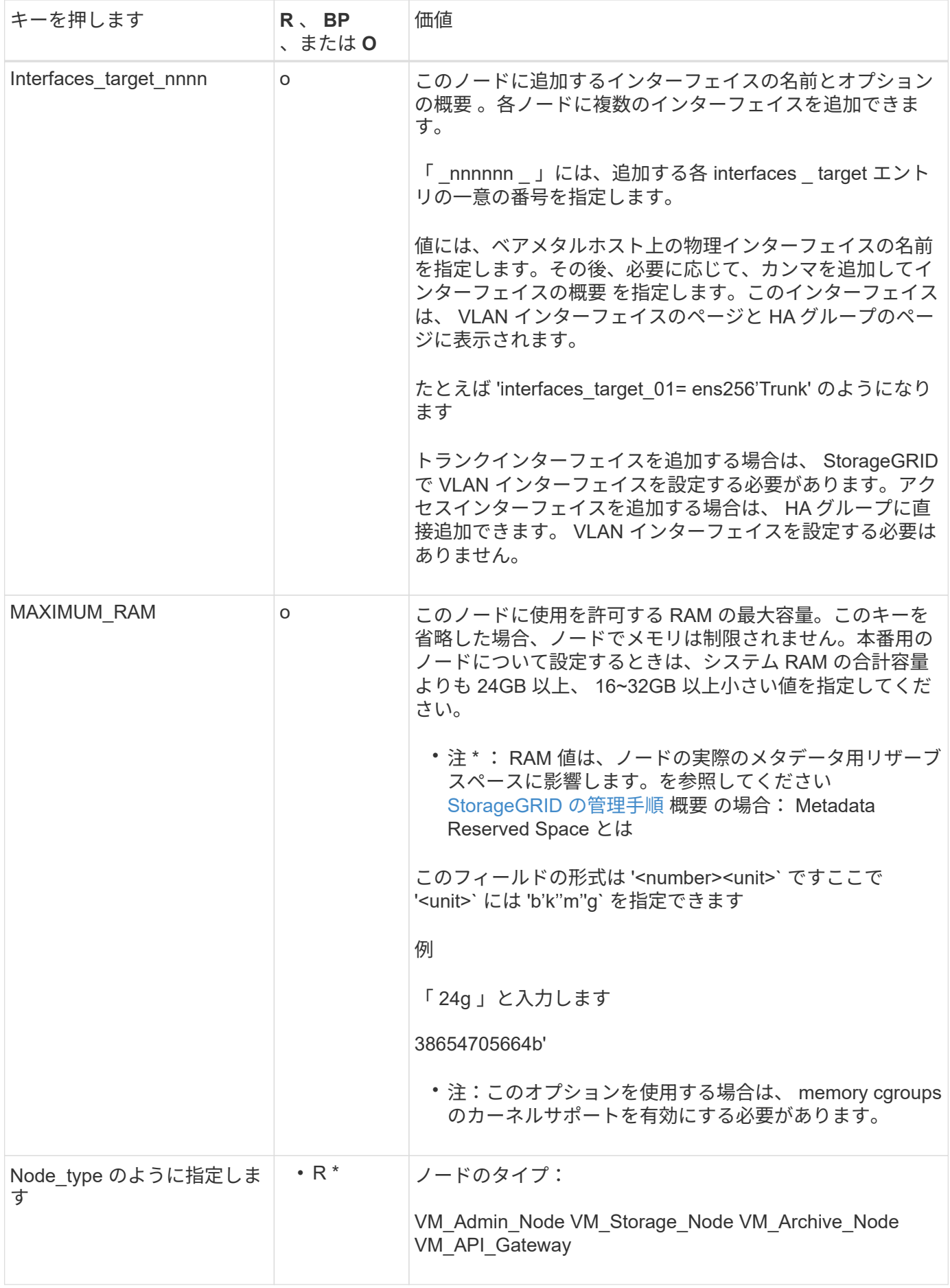

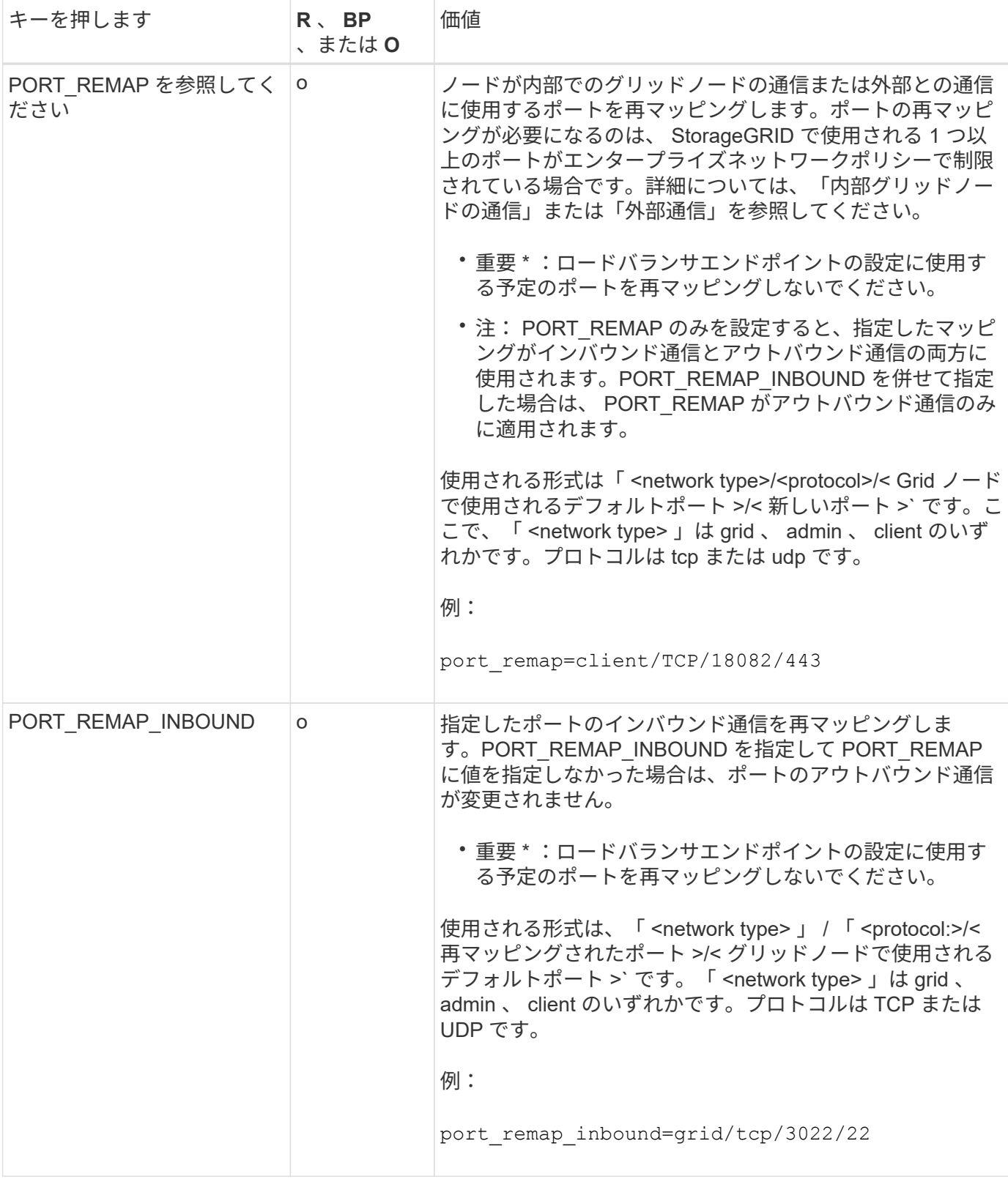

## 関連情報

[ネットワークの](https://docs.netapp.com/ja-jp/storagegrid-116/network/index.html)[ガ](https://docs.netapp.com/ja-jp/storagegrid-116/network/index.html)[イドライン](https://docs.netapp.com/ja-jp/storagegrid-116/network/index.html)

グリッドノードによるプライマリ管理ノードの検出

グリッドノードは、設定や管理のためにプライマリ管理ノードと通信します。各グリッ

ドノードがグリッドネットワーク上のプライマリ管理ノードの IP アドレスを認識して いる必要があります。

グリッドノードからプライマリ管理ノードにアクセスできるようにするために、ノードを導入する際に次のい ずれかを実行します。

- ADMIN\_IP パラメータを使用して、プライマリ管理ノードの IP アドレスを手動で入力します。
- ADMIN\_IP パラメータを省略して、グリッドノードで自動的に値が検出されるようにします。自動検出 は、グリッドネットワークで DHCP を使用してプライマリ管理ノードに IP アドレスを割り当てる場合に 特に便利です。

プライマリ管理ノードの自動検出には、 mDNS ( multicast Domain Name System) が使用されます。プラ イマリ管理ノードは、最初に起動されるときに、 mDNS を使用してそのノードの IP アドレスを公開します。 同じサブネット上の他のノードは、この IP アドレスを自動的に照会して取得します。ただし、通常はマルチ キャスト IP トラフィックをサブネット間でルーティングできないため、他のサブネット上のノードはプライ マリ管理ノードの IP アドレスを直接取得できません。

自動検出を使用する場合:

- プライマリ管理ノードが直接接続されていないサブネットの少なくとも 1 つのグリッドノ ードで、 ADMIN\_IP 設定を指定する必要があります。このグリッドノードがプライマリ管 理ノードの IP アドレスを公開することで、サブネット上の他のノードが mDNS を使用し て IP アドレスを検出できるようになります。
- ネットワークインフラがサブネット内のマルチキャスト IP トラフィックの転送をサポート していることを確認します。

ノード構成ファイルの例

ここでは、 StorageGRID システムで使用するノード構成ファイルを設定する際の参考と して、すべてのタイプのグリッドノードのノード構成ファイルの例を示します。

ほとんどのノードについては、 Grid Manager またはインストール API を使用してグリッドを設定するとき に、管理ネットワークとクライアントネットワークのアドレス情報( IP 、マスク、ゲートウェイなど)を追 加できます。ただし、プライマリ管理ノードは例外です。グリッドの設定を行うためにプライマリ管理ノード の管理ネットワークの IP を参照する必要がある場合(グリッドネットワークがルーティングされていない場 合など)は、プライマリ管理ノードのノード構成ファイルで管理ネットワーク接続を設定する必要がありま す。次の例を参照してください。

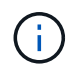

 $\bigcap$ 

ここに示す例では、クライアントネットワークがデフォルトで無効になっていても、クライア ントネットワークターゲットがベストプラクティスとして設定されています。

プライマリ管理ノードの例

- ファイル名の例 \*:`/etc/storagegrid/nodes/ dc1-adm1.conf`
- ファイルの内容の例: \*

```
NODE_TYPE = VM_Admin_Node
ADMIN ROLE = Primary
BLOCK_DEVICE_VAR_LOCAL = /dev/mapper/dc1-adm1-var-local
BLOCK DEVICE AUDIT LOGS = /dev/mapper/dc1-adm1-audit-logsBLOCK DEVICE TABLES = /dev/mapper/dc1-adm1-tablesGRID NETWORK TARGET = bond0.1001
ADMIN NETWORK TARGET = bond0.1002
CLIENT_NETWORK_TARGET = bond0.1003
GRID NETWORK IP = 10.1.0.2GRID NETWORK MASK = 255.255.255.0
GRID NETWORK GATEWAY = 10.1.0.1ADMIN_NETWORK_CONFIG = STATIC
ADMIN_NETWORK_IP = 192.168.100.2
ADMIN_NETWORK_MASK = 255.255.248.0
ADMIN NETWORK GATEWAY = 192.168.100.1
ADMIN_NETWORK_ESL = 192.168.100.0/21,172.16.0.0/21,172.17.0.0/21
```
ストレージノードの例

- ファイル名の例: \*/etc/storagegrid/nodes/ dc1-sn1.conf
- ファイルの内容の例: \*

```
NODE_TYPE = VM_Storage_Node
ADMIN_IP = 10.1.0.2
BLOCK_DEVICE_VAR_LOCAL = /dev/mapper/dc1-sn1-var-local
BLOCK DEVICE RANGEDB 00 = /dev /mapper/dcl-sn1-rangedb-0BLOCK DEVICE RANGEDB 01 = /dev/mapper/dc1-sn1-rangedb-1
BLOCK DEVICE RANGEDB 02 = /dev /mapper/dc1-sn1-rangedb-2BLOCK DEVICE RANGEDB 03 = /dev/mapper/dc1-sn1-rangedb-3
GRID NETWORK TARGET = bond0.1001
ADMIN_NETWORK_TARGET = bond0.1002
CLIENT_NETWORK_TARGET = bond0.1003
GRID NETWORK IP = 10.1.0.3GRID NETWORK MASK = 255.255.255.0
GRID NETWORK GATEWAY = 10.1.0.1
```
アーカイブノードの例

- ファイル名の例: \*/etc/storagegrid/nodes/ dc1-arc1.conf
- ファイルの内容の例: \*

```
NODE_TYPE = VM_Archive_Node
ADMIN_IP = 10.1.0.2
BLOCK_DEVICE_VAR_LOCAL = /dev/mapper/dc1-arc1-var-local
GRID NETWORK TARGET = bond0.1001
ADMIN_NETWORK_TARGET = bond0.1002
CLIENT_NETWORK_TARGET = bond0.1003
GRID NETWORK IP = 10.1.0.4GRID_NETWORK_MASK = 255.255.255.0GRID NETWORK GATEWAY = 10.1.0.1
```
ゲートウェイノードの例

- ファイル名の例: \* /etc/storagegrid/nodes/ dc1-GW1.conf
- ファイルの内容の例: \*

```
NODE TYPE = VM API Gateway
ADMIN_IP = 10.1.0.2
BLOCK_DEVICE_VAR_LOCAL = /dev/mapper/dc1-gw1-var-local
GRID NETWORK TARGET = bond0.1001
ADMIN NETWORK TARGET = bond0.1002
CLIENT_NETWORK_TARGET = bond0.1003
GRID NETWORK IP = 10.1.0.5GRID NETWORK MASK = 255.255.255.0
GRID NETWORK GATEWAY = 10.1.0.1
```
非プライマリ管理ノードの例

- ファイル名の例: \* `/etc/storagegrid/nodes/ dc1-adm2.conf
- ファイルの内容の例: \*

```
NODE_TYPE = VM_Admin_Node
ADMIN ROLE = Non-PrimaryADMIN_IP = 10.1.0.2
BLOCK DEVICE VAR LOCAL = /dev/mapper/dc1-adm2-var-localBLOCK_DEVICE_AUDIT_LOGS = /dev/mapper/dc1-adm2-audit-logs
BLOCK DEVICE TABLES = /dev/mapper/dc1-adm2-tablesGRID NETWORK TARGET = bond0.1001
ADMIN_NETWORK_TARGET = bond0.1002
CLIENT_NETWORK_TARGET = bond0.1003
GRID NETWORK IP = 10.1.0.6GRID NETWORK MASK = 255.255.255.0GRID NETWORK GATEWAY = 10.1.0.1
```
### **StorageGRID** 構成を検証

各 StorageGRID ノードの「 /etc/storagegrid/nodes 」に構成ファイルを作成したら、そ れらのファイルの内容を検証する必要があります。

構成ファイルの内容を検証するには、各ホストで次のコマンドを実行します。

sudo storagegrid node validate all

ファイルが正しい場合は、次の例に示すように、各構成ファイルの出力に \* PASSED \* と表示されます。

Checking for misnamed node configuration files ... PASSED Checking configuration file for node dc1-adm1... PASSED Checking configuration file for node dc1-gw1... PASSED Checking configuration file for node dc1-sn1... PASSED Checking configuration file for node dc1-sn2... PASSED Checking configuration file for node dc1-sn3... PASSED Checking for duplication of unique values between nodes... PASSED

 $\left( \mathsf{Q}\right)$ 

自動インストールの場合は ' StorageGRID コマンドの -q' オプションまたは --quiet オプション を使用して ' この出力を抑制できます ( 例 : StorageGRID --quiet …')出力を抑制した場合、構成 で警告またはエラーが検出されたときはゼロ以外の終了値が返されます。

構成ファイルが正しくない場合、次の例に示すように、問題は \* WARNING \* および \* ERROR \* として表示 されます。構成エラーが見つかった場合は、インストールを続行する前に修正する必要があります。

```
Checking for misnamed node configuration files...
  WARNING: ignoring /etc/storagegrid/nodes/dc1-adm1
 WARNING: ignoring /etc/storagegrid/nodes/dc1-sn2.conf.keep
  WARNING: ignoring /etc/storagegrid/nodes/my-file.txt
Checking configuration file for node dc1-adm1...
  ERROR: NODE TYPE = VM Foo Node
        VM Foo Node is not a valid node type. See *.conf.sample
 ERROR: ADMIN ROLE = Foo
         Foo is not a valid admin role. See *.conf.sample
  ERROR: BLOCK DEVICE VAR LOCAL = /dev/mapper/sgws-gwl-var-local
        /dev/mapper/sqws-qw1-var-local is not a valid block device
Checking configuration file for node dc1-gwl...
  ERROR: GRID NETWORK TARGET = bond0.1001
        bond0.1001 is not a valid interface. See 'ip link show'
 ERROR: GRID NETWORK IP = 10.1.310.1.3 is not a valid IPv4 address
 ERROR: GRID NETWORK MASK = 255.248.255.0255.248.255.0 is not a valid IPv4 subnet mask
Checking configuration file for node dc1-sn1...
 ERROR: GRID NETWORK GATEWAY = 10.2.0.1
        10.2.0.1 is not on the local subnet
 ERROR: ADMIN NETWORK ESL = 192.168.100.0/21,172.16.0foo
        Could not parse subnet list
Checking configuration file for node dc1-sn2. PASSED
Checking configuration file for node dc1-sn3... PASSED
Checking for duplication of unique values between nodes...
 ERROR: GRID NETWORK IP = 10.1.0.4dc1-sn2 and dc1-sn3 have the same GRID NETWORK IP
 ERROR: BLOCK DEVICE VAR LOCAL = /dev/mapper/sgws-sn2-var-local
        dc1-sn2 and dc1-sn3 have the same BLOCK DEVICE VAR LOCAL
 ERROR: BLOCK DEVICE RANGEDB 00 = /dev/mapper/sqws-sn2-rangedb-0
         dc1-sn2 and dc1-sn3 have the same BLOCK DEVICE RANGEDB 00
```
**StorageGRID** ホストサービスを開始します

StorageGRID ノードを起動し、ホストのリブート後もノードが再起動されるようにする には、 StorageGRID ホストサービスを有効にして開始する必要があります。

手順

1. 各ホストで次のコマンドを実行します。

sudo systemctl enable storagegrid sudo systemctl start storagegrid

2. 次のコマンドを実行して、導入の進行状況を確認します。

sudo storagegrid node status node-name

ステータスが「 not-running 」または「 stopped 」のノードに対して、次のコマンドを実行します。

sudo storagegrid node start node-name

3. StorageGRID ホストサービスを以前に有効にして開始している場合(またはサービスを有効にして開始し たかどうかがわからない場合)は、次のコマンドも実行します。

sudo systemctl reload-or-restart storagegrid

グリッドの設定とインストールの完了( **Red Hat** または **CentOS** )

**Grid Manager** に移動します

StorageGRID システムの設定に必要なすべての情報については、グリッドマネージャを 使用して定義します。

必要なもの

プライマリ管理ノードが導入され、最初の起動シーケンスが完了している必要があります。

手順

1. Web ブラウザを開き、次のいずれかのアドレスに移動します。

https://primary\_admin\_node\_ip

client\_network\_ip

ポート 8443 でグリッドマネージャにアクセスすることもできます。

https://primary\_admin\_node\_ip:8443

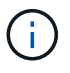

ネットワーク設定に応じて、グリッドネットワーク上または管理ネットワーク上のプライマリ 管理ノード IP の IP アドレスを使用できます。

1. StorageGRID システムのインストール \* をクリックします。

StorageGRID システムの設定に使用したページが表示されます。

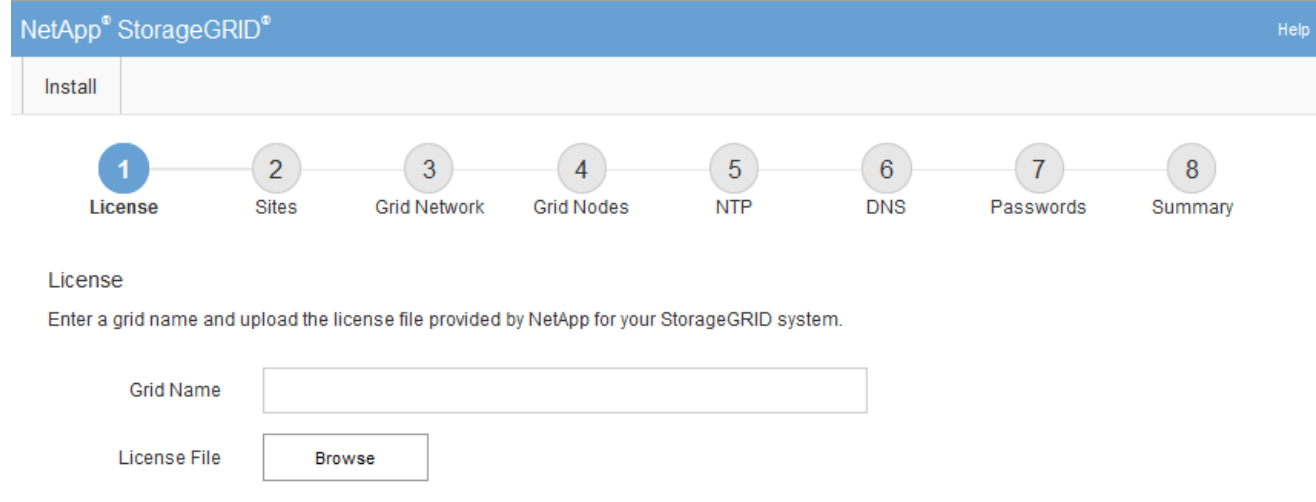

## **StorageGRID** ライセンス情報を指定します

StorageGRID システムの名前を指定し、ネットアップから提供されたライセンスファイ ルをアップロードする必要があります。

手順

1. [ ライセンス ] ページで、 StorageGRID システムの名前として「 \* グリッド名 \* 」を入力します。

インストール後、ノードメニューの上部に名前が表示されます。

2. 「 \* Browse 」をクリックして、 NetApp License File (「 NLFunique\_id.txt 」) を選択し、「 \* Open 」 をクリックします。

ライセンスファイルが検証され、シリアル番号とライセンスされたストレージ容量が表示されます。

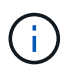

StorageGRID インストールアーカイブには、製品サポートのない無償ライセンスが含まれ ています。インストール後に、サポートを提供するライセンスに更新できます。

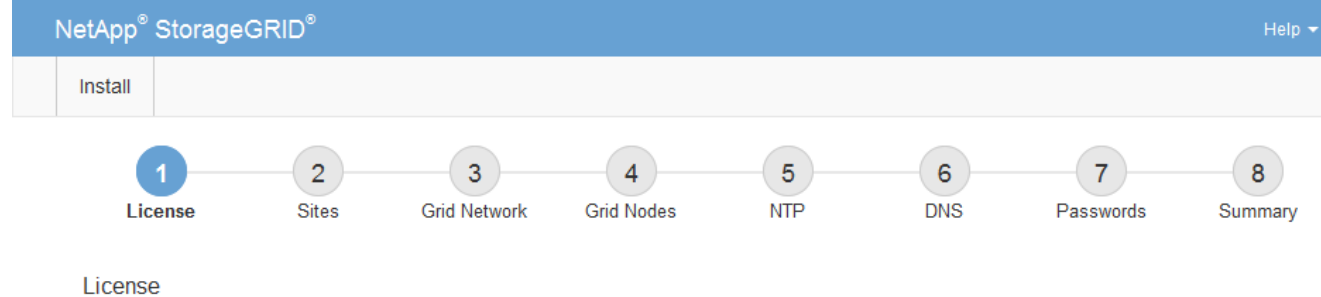

Enter a grid name and upload the license file provided by NetApp for your StorageGRID system.

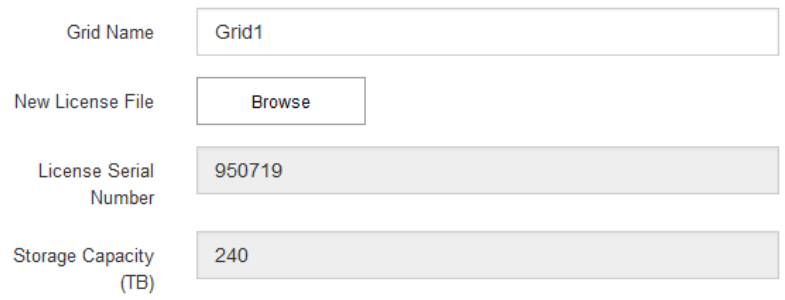

3. 「 \* 次へ \* 」をクリックします。

サイトを追加します

StorageGRID をインストールするときに、サイトを少なくとも 1 つ作成する必要があり ます。StorageGRID システムの信頼性を高め、ストレージ容量を増やすために、追加の サイトを作成することができます。

手順

1. [ サイト ] ページで、 \* サイト名 \* を入力します。

2. サイトを追加するには、最後のサイトエントリの横にあるプラス記号をクリックし、新しい \* サイト名 \* テキストボックスに名前を入力します。

グリッドトポロジに必要な数のサイトを追加します。サイトは最大 16 個まで追加できます。

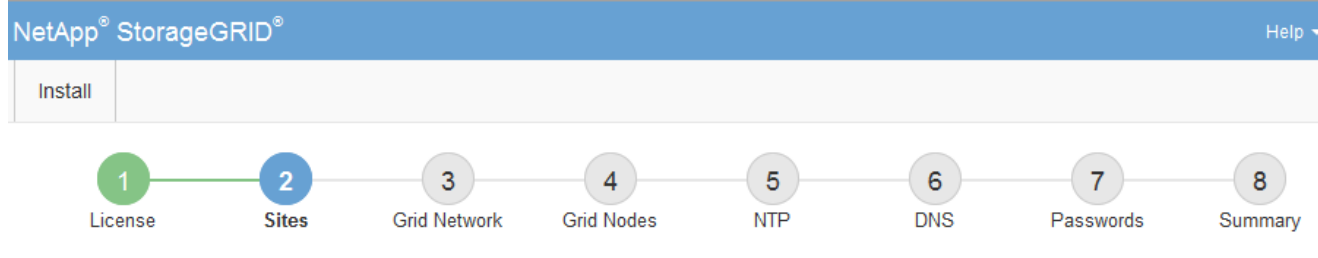

**Sites** 

In a single-site deployment, infrastructure and operations are centralized in one site.

In a multi-site deployment, infrastructure can be distributed asymmetrically across sites, and proportional to the needs of each site. Typically, sites are located in geographically different locations. Having multiple sites also allows the use of distributed replication and erasure coding for increased availability and resiliency.

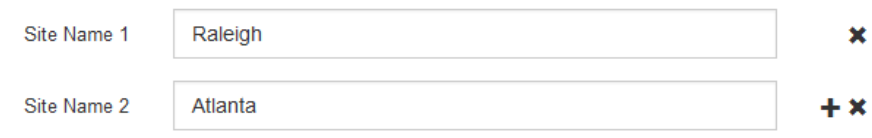

3. 「 \* 次へ \* 」をクリックします。

**Grid** ネットワークサブネットを指定してください

グリッドネットワークで使用されるサブネットを指定する必要があります。

このタスクについて

サブネットエントリには、 StorageGRID システム内の各サイトのグリッドネットワークのサブネット、およ びグリッドネットワーク経由でアクセスできる必要があるサブネットが含まれます。

グリッドサブネットが複数ある場合は、グリッドネットワークゲートウェイが必要です。指定するすべてのグ リッドサブネットが、このゲートウェイ経由でアクセス可能であることが必要です。

手順

- 1. [\* サブネット 1\*] テキストボックスで、少なくとも 1 つのグリッドネットワークの CIDR ネットワークア ドレスを指定します。
- 2. 最後のエントリの横にあるプラス記号をクリックして、追加のネットワークエントリを追加します。

少なくとも 1 つのノードがすでに導入されている場合は、 \* グリッドネットワークのサブネットの検出 \* をクリックすると、 Grid Manager に登録されているグリッドノードから報告されたサブネットが Grid ネ ットワークサブネットリストに自動的に追加されます。

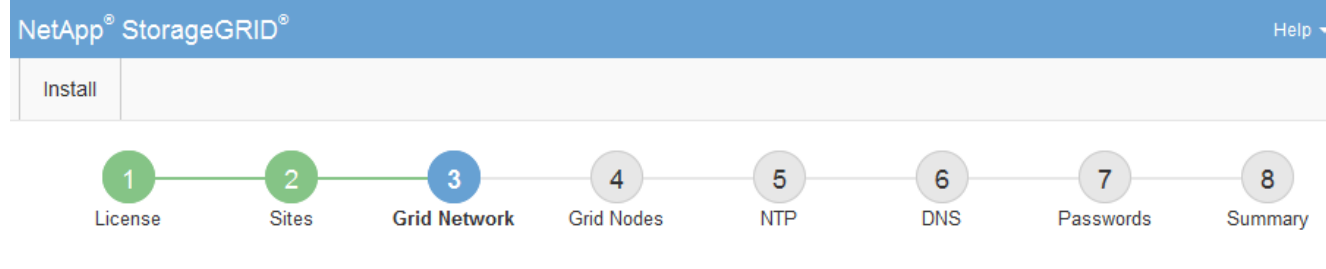

**Grid Network** 

You must specify the subnets that are used on the Grid Network. These entries typically include the subnets for the Grid Network for each site in your StorageGRID system. Select Discover Grid Networks to automatically add subnets based on the network configuration of all registered nodes.

Note: You must manually add any subnets for NTP, DNS, LDAP, or other external servers accessed through the Grid Network gateway.

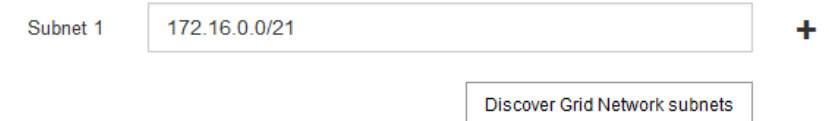

3. 「 \* 次へ \* 」をクリックします。

保留中のグリッドノードを承認します

各グリッドノードは、 StorageGRID システムに追加する前に承認する必要があります。

必要なもの

仮想アプライアンスと StorageGRID アプライアンスのグリッドノードをすべて導入しておきます。

も、すべてのノードを 1 つのインストールする方が効率的です。

 $\binom{1}{1}$ 

手順

1. Pending 状態のノードのリストを確認し、導入したすべてのグリッドノードが表示されていることを確認 します。

一部のノードだけを先にインストールしてから、一部のノードだけをインストールするより

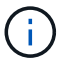

見つからないグリッドノードがある場合は、正常に導入されたことを確認します。

2. 承認する保留中のノードの横にあるラジオボタンを選択します。

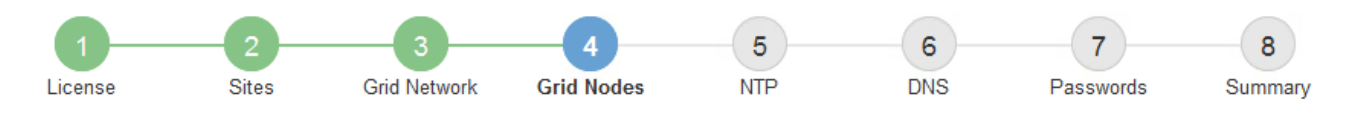

## **Grid Nodes**

Approve and configure grid nodes, so that they are added correctly to your StorageGRID system.

#### **Pending Nodes**

Grid nodes are listed as pending until they are assigned to a site, configured, and approved.

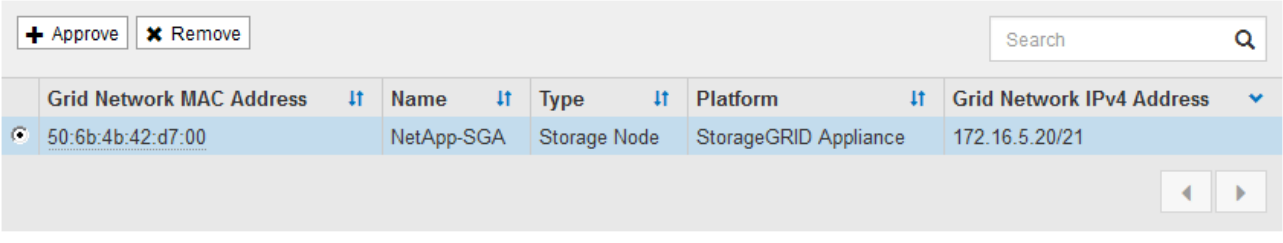

#### **Approved Nodes**

Grid nodes that have been approved and have been configured for installation. An approved grid node's configuration can be edited if errors are identified.

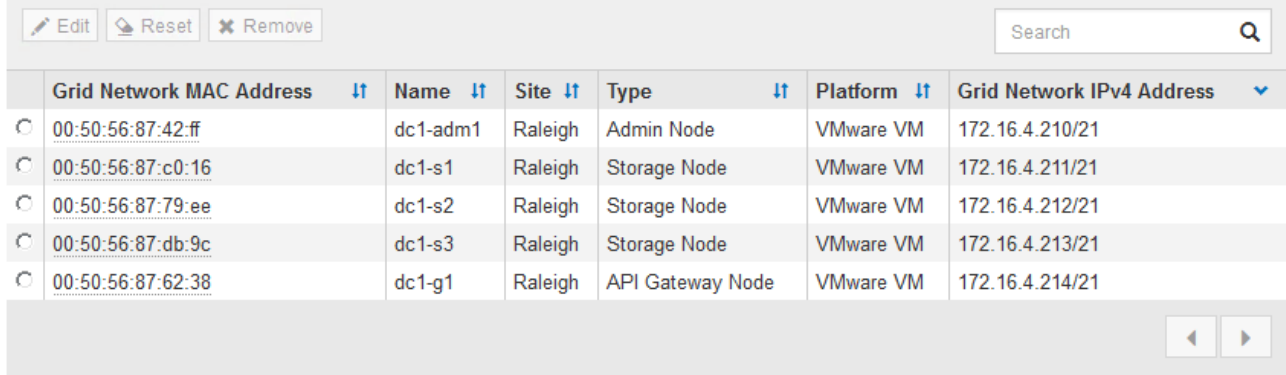

- 3. [ 承認( Approve ) ] をクリックします
- 4. [ 一般設定 ] で、必要に応じて次のプロパティの設定を変更します。

# Storage Node Configuration

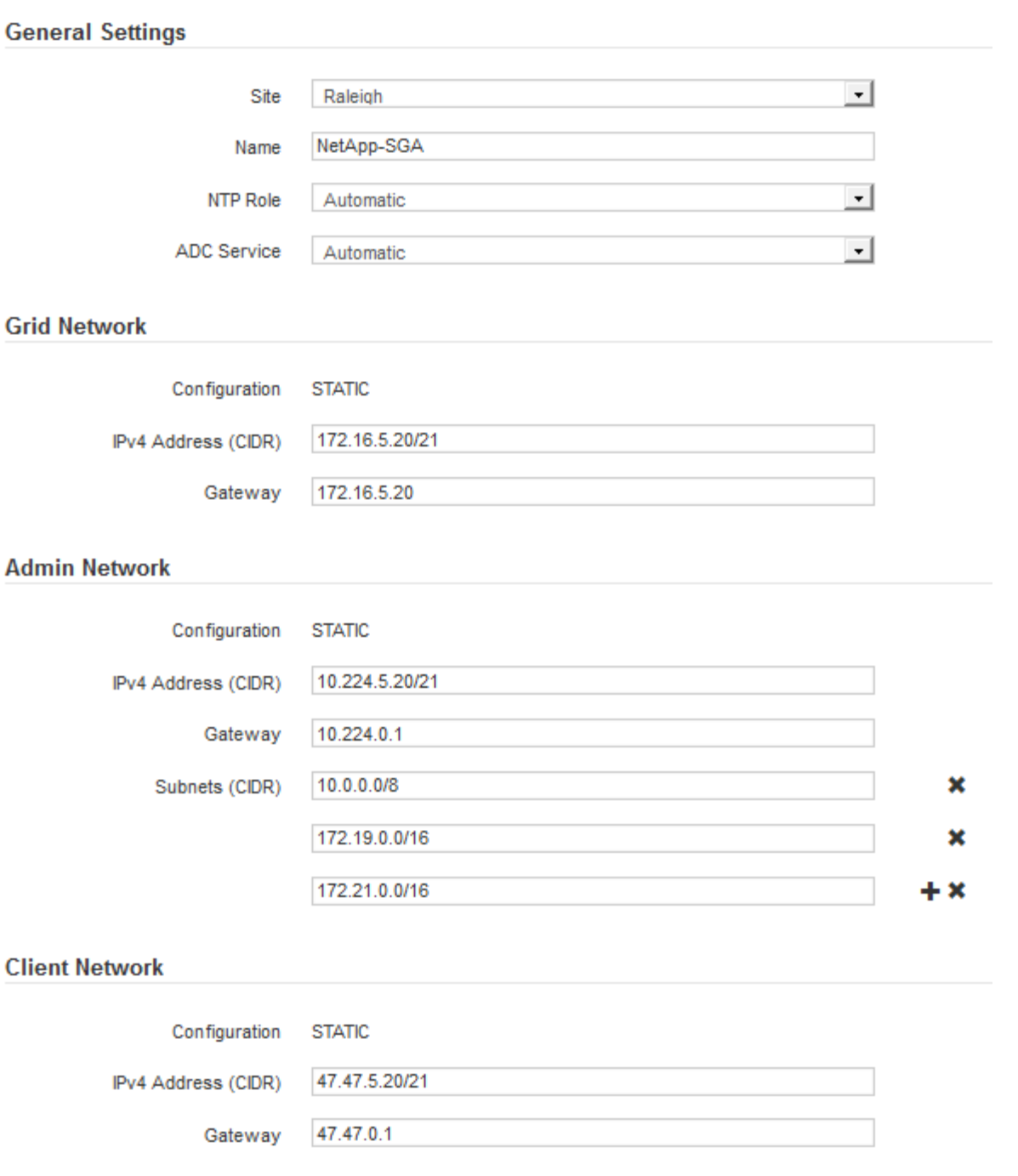

◦ \* Site \* :このグリッドノードが関連付けられるサイトの名前。

◦ \* 名前 \* :ノードに割り当てられる名前。 Grid Manager に表示される名前。デフォルトでは、ノード の設定時に指定した名前が付けられます。インストールプロセスのこのステップでは、必要に応じて 名前を変更できます。

Ĥ.

インストールの完了後にノードの名前を変更することはできません。

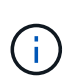

VMware ノードの場合はここで名前を変更できますが、 vSphere で仮想マシンの名前は変 更されません。

。\* NTP Role \* :グリッドノードのネットワークタイムプロトコル (NTP) ロール。オプションは \* Automatic \* 、 \* Primary \* 、 \* Client \* です。「 \* 自動」を選択すると、管理ノード、 ADC サービス を採用するストレージノード、ゲートウェイノード、および静的な IP アドレスでないグリッドノード にプライマリロールが割り当てられます。他のすべてのグリッドノードにはクライアントロールが割 り当てられます。

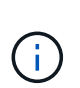

各サイトの少なくとも 2 つのノードが、少なくとも 4 つの外部 NTP ソースにアクセス できることを確認します。NTP ソースにアクセスできるノードがサイトに 1 つしかな いと、そのノードがダウンした場合にタイミングの問題が生じます。また、各サイトで 2 つのノードをプライマリ NTP ソースとして指定することにより、サイトがグリッド の他の部分から分離されても、正確なタイミングが保証されます。

- \* ADC service \* (ストレージノードのみ):「 \* Automatic \* 」を選択して、ノードに Administrative Domain Controller (ADC) サービスが必要かどうかをシステムに通知します。ADC サービスは、グ リッドサービスの場所と可用性を追跡します。各サイトで少なくとも 3 つのストレージノードに ADC サービスが含まれている必要があります。導入後のノードに ADC サービスを追加することはできませ  $\mathcal{L}_{\alpha}$
- 5. グリッドネットワークで、必要に応じて次のプロパティの設定を変更します。

◦ \* IPv4 Address ( CIDR ) \*:グリッドネットワークインターフェイス (コンテナ内の eth0 )の CIDR ネットワークアドレス。例: 192.168.1.234/21

◦ \* ゲートウェイ \* :グリッドネットワークゲートウェイ。例: 192.168.0.1

グリッドサブネットが複数ある場合は、ゲートウェイが必要です。

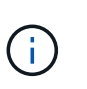

グリッドネットワーク設定で DHCP を選択した場合は、ここで値を変更すると、新しい値 がノード上の静的アドレスとして設定されます。設定された IP アドレスが DHCP アドレス プールにないことを確認する必要があります。

6. グリッドノードの管理ネットワークを設定する場合は、必要に応じて管理ネットワークセクションで設定 を追加または更新します。

サブネット( CIDR ) \* テキストボックスに、このインターフェイスから発信されるルートの宛先サブネ ットを入力します。管理サブネットが複数ある場合は、管理ゲートウェイが必要です。

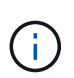

管理ネットワーク設定で DHCP を選択した場合は、ここで値を変更すると、新しい値がノ ード上の静的アドレスとして設定されます。設定された IP アドレスが DHCP アドレスプー ルにないことを確認する必要があります。

- アプライアンス: StorageGRID アプライアンスでは、 StorageGRID アプライアンスインストーラを 使用した初回インストール時に管理ネットワークが設定されなかった場合、このグリッドマネージャ のダイアログボックスで管理ネットワークを設定することはできません。代わりに、次の手順を実行 する必要があります。
	- a. アプライアンスをリブートします。アプライアンスインストーラで、 \* Advanced \* > \* Reboot \* を選択します。

リブートには数分かかることがあります。

b. [Configure Networking\*] > [**Link Configuration**] を選択し、適切なネットワークを有効にします。

- c. [Configure Networking\*]>[**IP Configuration**] を選択し、有効なネットワークを設定します。
- d. ホームページに戻り、「インストールの開始」をクリックします。
- e. Grid Manager で、ノードが承認済みノード( Approved Nodes )テーブルにリストされている場 合は、ノードをリセットします。
- f. Pending Nodes テーブルからノードを削除します。
- g. ノードが Pending Nodes リストに再表示されるまで待ちます。
- h. 適切なネットワークを設定できることを確認します。IP Configuration ページで指定した情報があ らかじめ入力されている必要があります。

追加情報 の場合は、使用しているアプライアンスモデルのインストールとメンテナンスの手順を 参照してください。

7. グリッドノードのクライアントネットワークを設定する場合は、必要に応じてクライアントネットワーク セクションで設定を追加または更新します。クライアントネットワークを設定する場合はゲートウェイが 必要になります。これは、インストール後にノードのデフォルトゲートウェイになります。

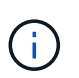

クライアントネットワーク設定で DHCP を選択した場合は、ここで値を変更すると、新し い値がノード上の静的アドレスとして設定されます。設定された IP アドレスが DHCP アド レスプールにないことを確認する必要があります。

- アプライアンス: StorageGRID アプライアンスでは、 StorageGRID アプライアンスインストーラを 使用した初回インストール時にクライアントネットワークが設定されなかった場合、このグリッドマ ネージャのダイアログボックスでクライアントネットワークを設定することはできません。代わり に、次の手順を実行する必要があります。
	- a. アプライアンスをリブートします。アプライアンスインストーラで、 \* Advanced \* > \* Reboot \* を選択します。

リブートには数分かかることがあります。

- b. [Configure Networking\*] > [**Link Configuration**] を選択し、適切なネットワークを有効にします。
- c. [Configure Networking\*]>[**IP Configuration**] を選択し、有効なネットワークを設定します。
- d. ホームページに戻り、「インストールの開始」をクリックします。
- e. Grid Manager で、ノードが承認済みノード( Approved Nodes )テーブルにリストされている場 合は、ノードをリセットします。
- f. Pending Nodes テーブルからノードを削除します。
- g. ノードが Pending Nodes リストに再表示されるまで待ちます。
- h. 適切なネットワークを設定できることを確認します。IP Configuration ページで指定した情報があ らかじめ入力されている必要があります。

追加情報 の場合は、使用しているアプライアンスのインストールとメンテナンスの手順を参照し てください。

8. [ 保存( Save ) ] をクリックします。

グリッドノードエントリが [ 承認済みノード( Approved Nodes ) ] リストに移動します。

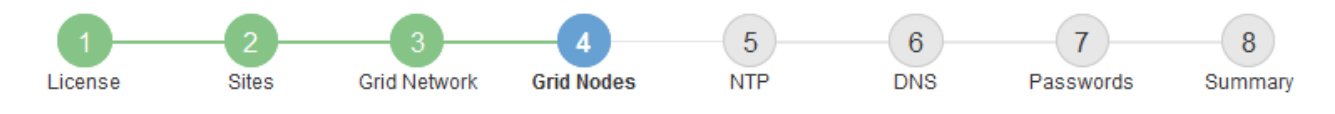

#### **Grid Nodes**

Approve and configure grid nodes, so that they are added correctly to your StorageGRID system.

#### **Pending Nodes**

Grid nodes are listed as pending until they are assigned to a site, configured, and approved.

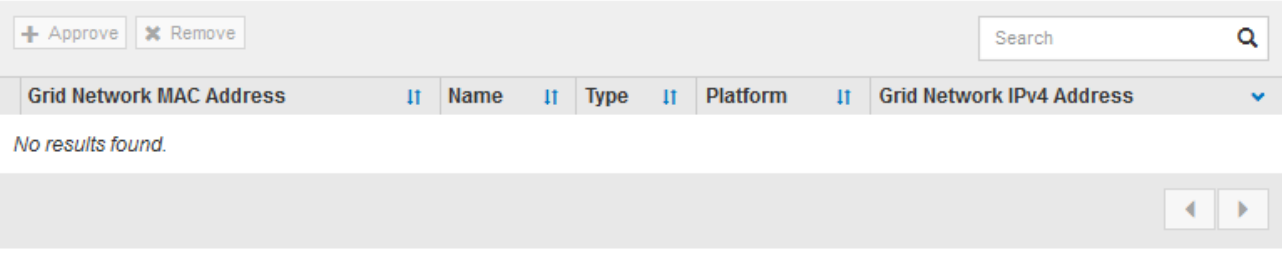

#### **Approved Nodes**

Grid nodes that have been approved and have been configured for installation. An approved grid node's configuration can be edited if errors are identified.

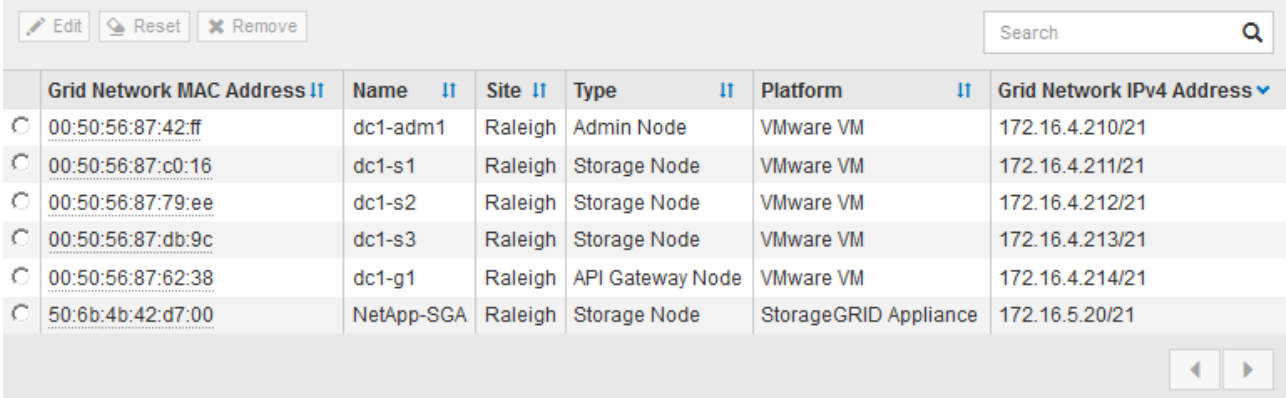

9. 承認する保留中のグリッドノードごとに、上記の手順を繰り返します。

グリッドに必要なすべてのノードを承認する必要があります。ただし、サマリページで \* インストール \* をクリックする前に、いつでもこのページに戻ることができます。承認済みグリッドノードのプロパティ を変更するには、ラジオボタンを選択し、 \* 編集 \* をクリックします。

10. グリッドノードの承認が完了したら、 \* 次へ \* をクリックします。

ネットワークタイムプロトコルサーバ情報を指定します

別々のサーバで実行された処理を常に同期された状態にするには、 StorageGRID システ ムの NTP 設定情報を指定する必要があります。

このタスクについて

NTP サーバの IPv4 アドレスを指定する必要があります。

外部 NTP サーバを指定する必要があります。指定した NTP サーバで NTP プロトコルが使用されている必要

があります。

時間のずれに伴う問題を防ぐには、 Stratum 3 またはそれより上位の NTP サーバ参照を 4 つ指定する必要が あります。

本番レベルの StorageGRID インストール環境で外部 NTP ソースを指定する場合は、 Windows Server 2016 より前のバージョンの Windows で Windows Time ( W32Time )サービスを使用 しないでください。以前のバージョンの Windows のタイムサービスは精度が十分でないため、 StorageGRID などの高精度環境での使用は Microsoft でサポートされていません。

["](https://support.microsoft.com/en-us/help/939322/support-boundary-to-configure-the-windows-time-service-for-high-accura)[高](https://support.microsoft.com/en-us/help/939322/support-boundary-to-configure-the-windows-time-service-for-high-accura)[精](https://support.microsoft.com/en-us/help/939322/support-boundary-to-configure-the-windows-time-service-for-high-accura)[度](https://support.microsoft.com/en-us/help/939322/support-boundary-to-configure-the-windows-time-service-for-high-accura)[環境用に](https://support.microsoft.com/en-us/help/939322/support-boundary-to-configure-the-windows-time-service-for-high-accura) [Windows](https://support.microsoft.com/en-us/help/939322/support-boundary-to-configure-the-windows-time-service-for-high-accura) [タイムサービスを](https://support.microsoft.com/en-us/help/939322/support-boundary-to-configure-the-windows-time-service-for-high-accura)[構](https://support.microsoft.com/en-us/help/939322/support-boundary-to-configure-the-windows-time-service-for-high-accura)[成するためのサポート境](https://support.microsoft.com/en-us/help/939322/support-boundary-to-configure-the-windows-time-service-for-high-accura)[界](https://support.microsoft.com/en-us/help/939322/support-boundary-to-configure-the-windows-time-service-for-high-accura)["](https://support.microsoft.com/en-us/help/939322/support-boundary-to-configure-the-windows-time-service-for-high-accura)

外部 NTP サーバは、以前にプライマリ NTP ロールを割り当てていたノードによって使用されます。

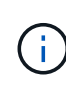

 $(i)$ 

各サイトの少なくとも 2 つのノードが、少なくとも 4 つの外部 NTP ソースにアクセスできる ことを確認します。NTP ソースにアクセスできるノードがサイトに 1 つしかないと、そのノー ドがダウンした場合にタイミングの問題が生じます。また、各サイトで 2 つのノードをプライ マリ NTP ソースとして指定することにより、サイトがグリッドの他の部分から分離されても、 正確なタイミングが保証されます。

手順

- 1. [\* サーバー 1 \* から \* サーバー 4 \* ] テキストボックスに、少なくとも 4 つの NTP サーバーの IPv4 アドレ スを指定します。
	- NetApp<sup>®</sup> StorageGRID<sup>®</sup> Install  $\overline{5}$  $6\phantom{1}$ 8  $\overline{7}$ License Sites **Grid Nodes NTP DNS** Passwords **Grid Network** Summary
- 2. 必要に応じて、最後のエントリの横にあるプラス記号を選択して、サーバエントリを追加します。

**Network Time Protocol** 

Enter the IP addresses for at least four Network Time Protocol (NTP) servers, so that operations performed on separate servers are kept in sync.

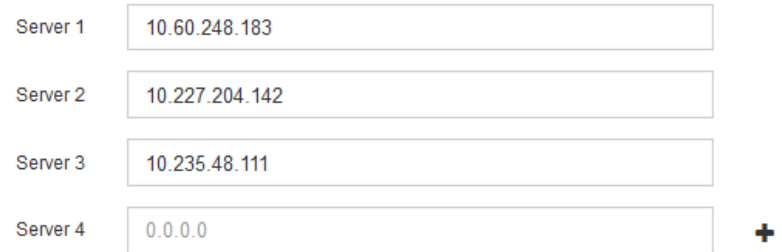

3. 「 \* 次へ \* 」を選択します。

**Domain Name System** サーバ情報を指定します

IP アドレスの代わりにホスト名を使用して外部サーバにアクセスできるようにするに は、 StorageGRID システムの DNS 情報を指定する必要があります。

#### このタスクについて

DNS サーバ情報を指定すると、 E メール通知や AutoSupport に、 IP アドレスではなく Fully Qualified Domain Name ( FQDN ;完全修飾ドメイン名)ホスト名を使用できます。DNS サーバは少なくとも 2 つ指 定することを推奨します。

DNS サーバの IPv4 アドレスは 2~6 個指定します。ネットワーク分離が発生した場合に各サイ トがローカルにアクセスできる DNS サーバを選択する必要があります。これにより、分離さ れたサイトは引き続き DNS サービスにアクセスできます。グリッド全体の DNS サーバリスト  $(i)$ を設定したあとに、ノードごとに DNS サーバリストをカスタマイズできます。詳細について は、リカバリおよびメンテナンスの手順にある DNS 設定の変更に関する情報を参照してくだ さい。

DNS サーバ情報を省略したり誤って設定したりすると、各グリッドノードの SSM サービスで DNST アラー ムがトリガーされます。このアラームは、 DNS が正しく設定され、新しいサーバ情報がすべてのグリッドノ ードに配信された時点で解除されます。

手順

- 1. 「 \* サーバー 1 \* 」テキストボックスで、少なくとも 1 つの DNS サーバーの IPv4 アドレスを指定しま す。
- 2. 必要に応じて、最後のエントリの横にあるプラス記号を選択して、サーバエントリを追加します。

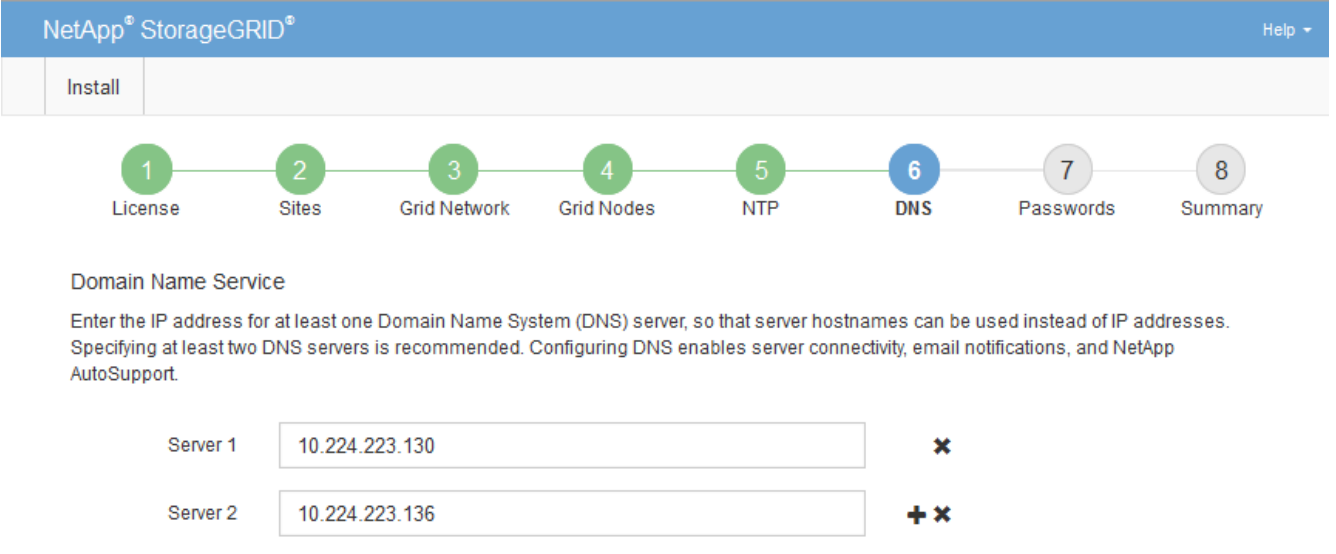

少なくとも 2 つの DNS サーバを指定することを推奨します。DNS サーバは 6 つまで指定できます。

3. 「 \* 次へ \* 」を選択します。

**StorageGRID** システムのパスワードを指定します

StorageGRID システムのインストールの一環として、システムの保護とメンテナンス作 業に使用するパスワードを入力する必要があります。

このタスクについて

Install Passwords ページを使用して、プロビジョニングパスフレーズとグリッド管理 root ユーザのパスワー ドを指定します。

- プロビジョニングパスフレーズは暗号化キーとして使用され、 StorageGRID システムでは格納されませ ん。
- リカバリパッケージのダウンロードなど、インストール、拡張、メンテナンスの手順に使用するプロビジ ョニングパスフレーズが必要です。そのため、プロビジョニングパスフレーズは安全な場所に保存してお くことが重要です。
- 現在のプロビジョニングパスフレーズがある場合は、 Grid Manager からプロビジョニングパスフレーズ を変更できます。
- Grid 管理 root ユーザのパスワードは Grid Manager を使用して変更できる。
- ランダムに生成されたコマンドラインコンソールおよび SSH のパスワードは、リカバリパッケージの Passwords.txt ファイルに保存されます。

手順

1. 「 \* プロビジョニングパスフレーズ \* 」に、 StorageGRID システムのグリッドトポロジを変更するため に必要なプロビジョニングパスフレーズを入力します。

プロビジョニングパスフレーズは安全な場所に保存してください。

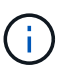

インストールの完了後にプロビジョニングパスフレーズを変更する場合は、 Grid Manager を使用してください。\* 設定 \* > \* アクセス制御 \* > \* Grid パスワード \* を選択します。

- 2. [Confirm Provisioning Passphrase\* (プロビジョニングパスフレーズの確認) ] にプロビジョニングパス フレーズを再入力して確定します。
- 3. \* Grid Management Root User Password \* に、 Grid Manager に「 root 」ユーザとしてアクセスするため に使用するパスワードを入力します。

パスワードは安全な場所に保管してください。

4. Confirm Root User Password \* で、 Grid Manager のパスワードを再入力して確認します。

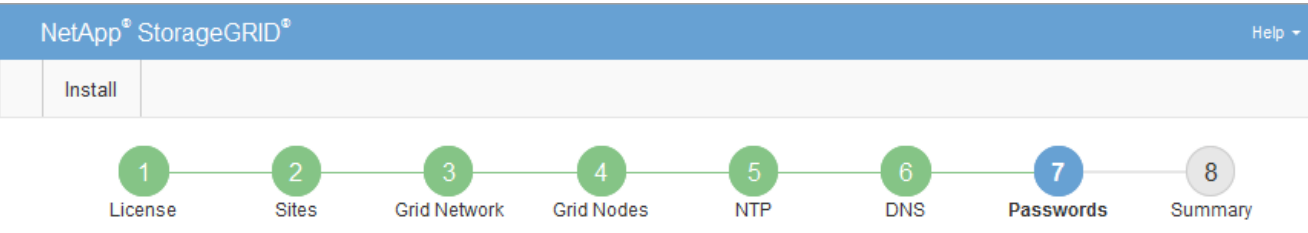

#### Passwords

Enter secure passwords that meet your organization's security policies. A text file containing the command line passwords must be downloaded during the final installation step.

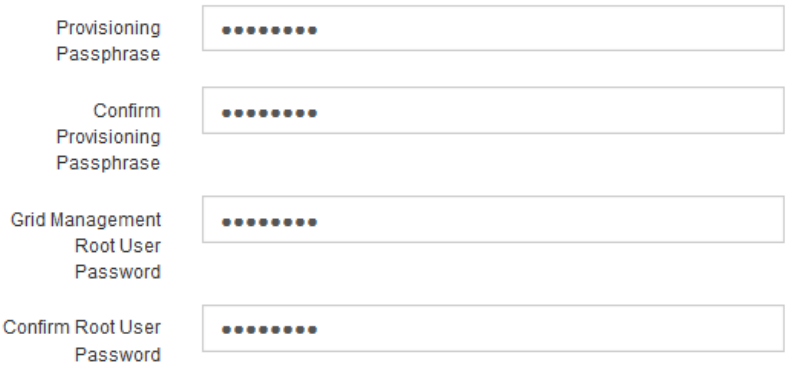

□ Create random command line passwords.

5. コンセプトの実証やデモを目的としてグリッドをインストールする場合は、必要に応じて、 \* ランダムな コマンドラインパスワードの作成 \* チェックボックスの選択を解除します。

本番環境では、セキュリティ上の理由から常にランダムパスワードを使用する必要があります。デフォル トのパスワードを使用してコマンドラインから "root" または "admin" アカウントを使用してグリッドノー ドにアクセスする場合は、デモ用グリッドの \* ランダムなコマンドラインパスワードの作成 \* のみを選択 解除します。

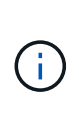

Summary ページで \* Install \* をクリックすると、リカバリパッケージファイル( SGWsrecovery-package-id-revision.zip ) をダウンロードするように求められます。実行する必要 があります [このフ](https://docs.netapp.com/ja-jp/storagegrid-116/maintain/downloading-recovery-package.html)[ァ](https://docs.netapp.com/ja-jp/storagegrid-116/maintain/downloading-recovery-package.html)[イルをダウンロードします](https://docs.netapp.com/ja-jp/storagegrid-116/maintain/downloading-recovery-package.html) をクリックしてインストールを完了しま す。システムへのアクセスに必要なパスワードは、リカバリ・パッケージ・ファイルに含 まれる「 passwords.txt 」ファイルに保存されます。

6. 「 \* 次へ \* 」をクリックします。

構成を確認し、インストールを完了します

インストールを正常に完了するために、入力した設定情報をよく確認する必要がありま す。

手順

1. 「 \* 概要 \* 」ページを表示します。

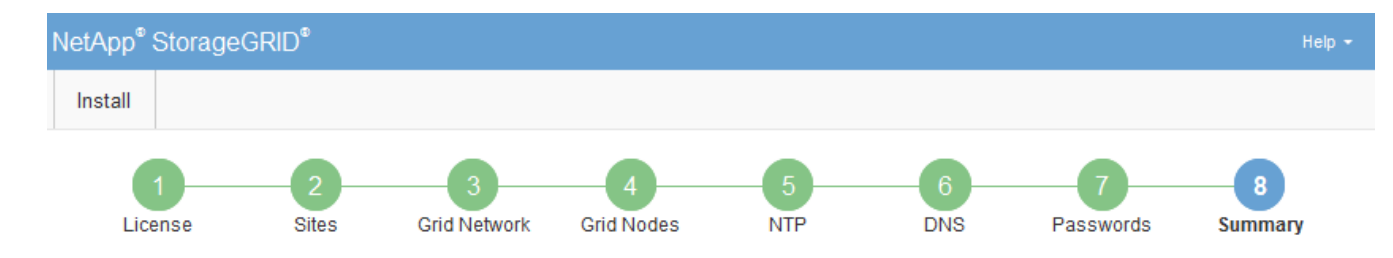

#### Summary

Verify that all of the grid configuration information is correct, and then click Install. You can view the status of each grid node as it installs. Click the Modify links to go back and change the associated information.

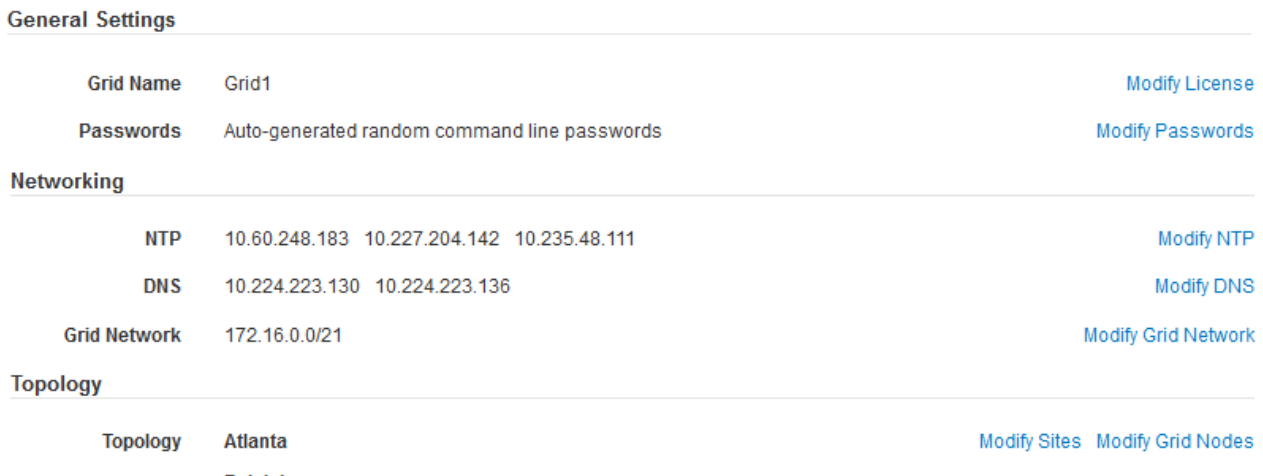

```
Raleigh
 dc1-adm1 dc1-g1 dc1-s1 dc1-s2 dc1-s3 NetApp-SGA
```
- 2. グリッドの設定情報がすべて正しいことを確認します。Summary (サマリ)ページの Modify (変更)リ ンクを使用して、戻ってエラーを修正します。
- 3. 「 \* Install \* 」をクリックします。

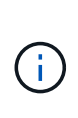

クライアントネットワークを使用するようにノードが設定されている場合、 \* Install \* をク リックすると、そのノードのデフォルトゲートウェイがグリッドネットワークからクライ アントネットワークに切り替わります。接続を失った場合は、アクセス可能なサブネット 経由でプライマリ管理ノードにアクセスしていることを確認する必要があります。を参照 してください [ネットワークの](https://docs.netapp.com/ja-jp/storagegrid-116/network/index.html)[ガ](https://docs.netapp.com/ja-jp/storagegrid-116/network/index.html)[イドライン](https://docs.netapp.com/ja-jp/storagegrid-116/network/index.html) を参照してください。

4. [ リカバリパッケージのダウンロード ] をクリックします。

グリッドトポロジを定義するポイントまでインストールが進むと、リカバリパッケージファイル( .zip ) をダウンロードし、そのファイルのコンテンツにアクセスできることを確認するように求められます。リ カバリパッケージファイルのダウンロードが必要となるのは、グリッドノードで障害が発生した場合に StorageGRID システムをリカバリできるようにするためです。インストールはバックグラウンドで続行さ れますが、このファイルをダウンロードして検証するまでは、インストールを完了して StorageGRID シ ステムにアクセスすることができません。

5. 「 .zip 」ファイルの内容を展開できることを確認し、安全で安全な 2 つの場所に保存します。

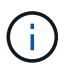

リカバリパッケージファイルには StorageGRID システムからデータを取得するための暗号 キーとパスワードが含まれているため、安全に保管する必要があります。

6. [I have successfully downloaded and verified the Recovery Package file\*] チェックボックスをオンにし、 [ 次へ ] をクリックします。

#### Download Recovery Package

Before proceeding, you must download the Recovery Package file. This file is necessary to recover the StorageGRID system if a failure occurs.

When the download completes, open the .zip file and confirm it includes a "gpt-backup" directory and a second .zip file. Then, extract this inner .zip file and confirm you can open the passwords.txt file.

After you have verified the contents, copy the Recovery Package file to two safe, secure, and separate locations. The Recovery Package file must be secured because it contains encryption keys and passwords that can be used to obtain data from the StorageGRID system.

The Recovery Package is required for recovery procedures and must be stored in a secure location.

#### Download Recovery Package

□ I have successfully downloaded and verified the Recovery Package file.

インストールがまだ進行中の場合は、ステータスページが表示されます。このページには、グリッドノー ドごとのインストールの進捗状況が表示されます。

**Installation Status** 

#### If necessary, you may & Download the Recovery Package file again.

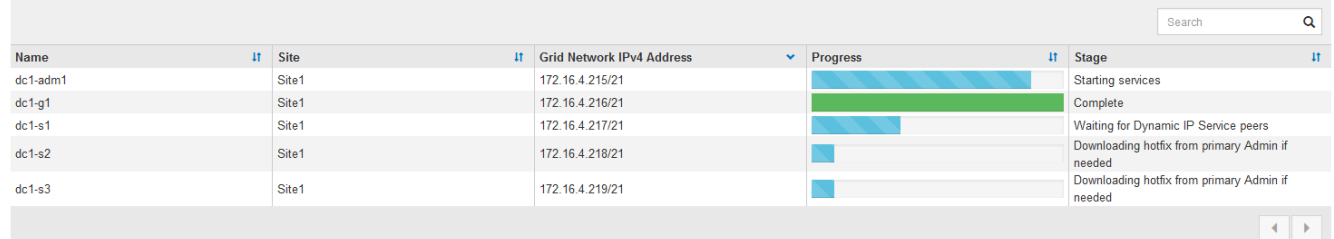

すべてのグリッドノードが完了ステージに到達すると、 Grid Manager のサインインページが表示されま す。

7. 「 root 」ユーザおよびインストール時に指定したパスワードを使用して Grid Manager にサインインしま す。

インストール後のガイドライン

グリッドノードの導入と設定が完了したら、 DHCP アドレスおよびネットワーク設定の 変更について、次のガイドラインに従ってください。

• DHCP を使用して IP アドレスを割り当てた場合は、使用しているネットワーク上の各 IP アドレスに対し て DHCP 予約を設定します。

DHCP は導入フェーズでのみ設定できます。設定時に DHCP を設定することはできません。

 $(\dagger)$ 

IP アドレスが変わるとノードがリブートします。 DHCP アドレスの変更が同時に複数のノ ードに影響を及ぼす場合、原因 が停止する可能性があります。

- グリッドノードの IP アドレス、サブネットマスク、およびデフォルトゲートウェイを変更する場合は、 IP 変更手順を使用する必要があります。を参照してください [IP](https://docs.netapp.com/ja-jp/storagegrid-116/maintain/configuring-ip-addresses.html) [アドレスを設定する。](https://docs.netapp.com/ja-jp/storagegrid-116/maintain/configuring-ip-addresses.html)
- ルーティングやゲートウェイの変更など、ネットワーク設定を変更すると、プライマリ管理ノードおよび その他のグリッドノードへのクライアント接続が失われる可能性があります。ネットワークの変更内容に よっては、接続の再確立が必要になる場合があります。

インストールの自動化( **Red Hat Enterprise Linux** または **CentOS** )

StorageGRID ホストサービスのインストールおよびグリッドノードの設定を自動化する ことができます。

導入を自動化すると、次のいずれかの場合に役立ちます。

- 物理ホストや仮想ホストの導入と設定に Ansible 、 Puppet 、 Chef などの標準のオーケストレーションフ レームワークをすでに使用している場合。
- 複数の StorageGRID インスタンスを導入する場合。
- 大規模で複雑な StorageGRID インスタンスを導入する場合。

StorageGRID ホストサービスはパッケージによってインストールされ、構成ファイルによって制御されま す。次のいずれかの方法で構成ファイルを作成できます。

- [構](#page-62-0)[成フ](#page-62-0)[ァ](#page-62-0)[イルを作成します](#page-62-0) 手動インストール中の対話的な操作。
- 構成ファイルを事前に準備し(またはプログラム化して)、この資料で説明するように、標準のオーケス トレーションフレームワークを使用した自動インストールを可能にします。

StorageGRID には、 StorageGRID アプライアンスと StorageGRID システム全体(「グリッド」)の設定 を自動化するためのオプションの Python スクリプトが用意されています。これらのスクリプトは直接使 用することも、 StorageGRID インストール REST API の使用方法を調べることもできます。グリッドの 導入ツールや設定ツールを独自に開発する際の参考としても使用できます。

#### **StorageGRID** ホストサービスのインストールと設定を自動化する

StorageGRID ホストサービスのインストールは、 Ansible 、 Puppet 、 Chef 、 Fabric 、 SaltStack などの標 準のオーケストレーションフレームワークを使用して自動化できます。

StorageGRID ホストサービスは RPM 形式でパッケージ化されており、あらかじめ構成ファイルを用意して( またはプログラム化して)おくことで自動インストールが可能です。すでに RHEL または CentOS のインス トールおよび設定に標準的なオーケストレーションフレームワークを使用している場合は、プレイブックやレ シピに StorageGRID を追加する方が簡単です。

インストールアーカイブに付属の「 /extras 」フォルダにあるサンプルの Ansible のロールとプレイブックを 参照してください。Ansible プレイブックは 'Ansible StorageGRID のロールがホストを準備し ' ターゲット・ サーバに StorageGRID をインストールする方法を示しています必要に応じて、ロールまたはプレイブックを カスタマイズできます。

サンプルのプレイブックには、 StorageGRID ホストサービスを開始する前にネットワークデバ イスを作成するために必要な手順は含まれていません。これらの手順は、最終的な確認と使用 の前に追加してください。

ホストの準備と仮想グリッドノードの導入の手順をすべて自動化することができます。

## **StorageGRID** の設定を自動化

グリッドノードを導入したら、 StorageGRID システムの設定を自動化できます。

必要なもの

 $\left(\begin{smallmatrix} 1\\1\end{smallmatrix}\right)$ 

• インストールアーカイブにある次のファイルの場所を確認しておきます。

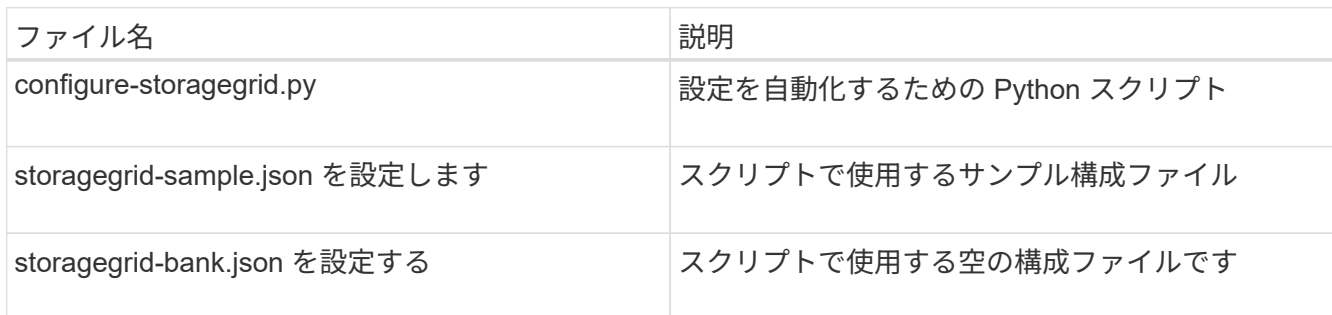

• 構成ファイル configure -storagegrid.json を作成しました。このファイルを作成するには、サンプル構成 ファイル(「 configure -storagegrid-sample.json 」)または空の構成ファイル(「 configure -storagegridBlank.json 」)を変更します。

このタスクについて

configure -storagegrid.py Python スクリプトと、 configure -storagegrid.json 構成ファイルを使用して、 StorageGRID システムの設定を自動化できます。

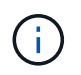

また、 Grid Manager またはインストール API を使用してシステムを設定することもできま す。

手順

1. Python スクリプトを実行するために使用する Linux マシンにログインします。

2. インストールアーカイブを展開したディレクトリに移動します。

例:

cd StorageGRID-Webscale-version/platform

ここで 'platform` は debs, rps, または「 vsphere 」です。

3. Python スクリプトを実行し、作成した構成ファイルを使用します。

例:

### 結果

リカバリ・パッケージの .zip ファイルは ' 構成プロセス中に生成され ' インストールおよび構成プロセスを実 行しているディレクトリにダウンロードされますグリッドノードで障害が発生した場合に StorageGRID シス テムをリカバリできるようにするために、リカバリパッケージファイルをバックアップする必要があります。 たとえば、バックアップされたセキュアなネットワーク上の場所や、安全なクラウドストレージ上の場所にコ ピーします。

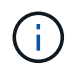

リカバリパッケージファイルには StorageGRID システムからデータを取得するための暗号キー とパスワードが含まれているため、安全に保管する必要があります。

ランダムなパスワードを生成するように指定した場合は、「 passwords.txt 」ファイルを抽出し、 StorageGRID システムへのアクセスに必要なパスワードを探す必要があります。

###################################################################### ##### The StorageGRID "recovery package" has been downloaded as: ##### ##### ./sgws-recovery-package-994078-rev1.zip ##### ##### Safeguard this file as it will be needed in case of a ##### ##### StorageGRID node recovery. ##### ######################################################################

StorageGRID システムがインストールおよび設定されると、確認メッセージが表示されます。

StorageGRID has been configured and installed.

#### 関連情報

[インストール](#page-99-0) [REST API](#page-99-0) [の概要](#page-99-0)

## <span id="page-99-0"></span>インストール **REST API** の概要

StorageGRID には、インストールタスクを実行するための StorageGRID インストール API が用意されています。

API のドキュメントは、 Swagger オープンソース API プラットフォームで提供されています。Swagger で は、ユーザインターフェイスを使用してパラメータやオプションを変更した場合の API の動作を確認しなが ら、 API の開発を進めることができます。このドキュメントは、標準的な Web テクノロジと JavaScript Object Notation (JSON) データ形式について十分理解していることを前提としています。

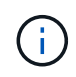

API Docs Web ページを使用して実行する API 処理はすべてその場で実行されます。設定デー タやその他のデータを誤って作成、更新、または削除しないように注意してください。

各 REST API コマンドは、 API の URL 、 HTTP アクション、必須またはオプションの URL パラメータ、お よび想定される API 応答で構成されます。

## **StorageGRID** インストール **API**

StorageGRID インストール API は、 StorageGRID システムを最初に設定するとき、およびプライマリ管理ノ ードのリカバリを実行する必要がある場合にのみ使用できます。インストール API には、 Grid Manager から HTTPS 経由でアクセスできます。

API のドキュメントにアクセスするには、プライマリ管理ノードのインストール用 Web ページに移動し、メ ニューバーから \* Help \* > \* API Documentation \* を選択します。

StorageGRID インストール API には次のセクションがあります。

- \*config \*-- API の製品リリースとバージョンに関連する操作。製品リリースバージョンおよびそのリリー スでサポートされる API のメジャーバージョンを一覧表示できます。
- \* grid \* グリッドレベルの設定操作。グリッドの詳細、グリッドネットワークのサブネット、グリッド パスワード、 NTP および DNS サーバの IP アドレスなど、グリッド設定を取得および更新できます。
- \*nodes \* ノードレベルの設定操作。グリッドノードのリストを取得できるほか、グリッドノードの削 除、設定、表示、およびグリッドノードの設定のリセットを行うことができます。
- \*provision \* プロビジョニング操作。プロビジョニング処理を開始し、プロビジョニング処理のステー タスを表示できます。
- \* recovery \* プライマリ管理ノードのリカバリ処理。情報のリセット、リカバリパッケージのアップロー ド、リカバリの開始、およびリカバリ処理のステータスの表示を行うことができます。
- \* recovery-package \* リカバリパッケージをダウンロードする処理。
- **schemas** 高度な展開用の API スキーマ
- \*sites \* サイトレベルの設定操作。サイトを作成、表示、削除、および変更できます。

次の手順

インストールが完了したら、統合と設定のための一連の手順を実行する必要がありま す。手順には必須のものとオプションのものがあります。

## 必要な作業

- StorageGRID システムにオブジェクトを格納するために使用されるクライアントプロトコル( Swift また は S3) ごとに、テナントアカウントを作成します。
- グループとユーザアカウントを設定してシステムアクセスを制御します。管理者グループおよびユーザを インポートできるように、必要に応じて、フェデレーテッドアイデンティティソース( Active Directory や OpenLDAP など)を設定できます。または、ローカルグループやユーザを作成することもできます。
- StorageGRID システムにオブジェクトをアップロードするために使用する S3 または Swift API クライア ントアプリケーションを統合し、テストします。
- ・準備ができたら、オブジェクトデータの保護に使用する情報ライフサイクル管理( ILM )ルールと ILM ポリシーを設定します。

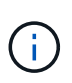

StorageGRID をインストールすると、デフォルトの ILM ポリシーである Baseline 2 Copies Policy がアクティブになります。このポリシーには組み込みの ILM ルール( Make 2 Copies)が含まれており、他のポリシーがアクティブ化されていない場合に適用されま す。

- インストール環境にアプライアンスストレージノードが含まれている場合は、 SANtricity ソフトウェアを 使用して次の作業を実行します。
	- 各 StorageGRID アプライアンスに接続します。
	- AutoSupport データの受信を確認します。
- StorageGRID システムにアーカイブノードが含まれている場合は、アーカイブノードからターゲットの外 部アーカイブストレージシステムへの接続を設定します。

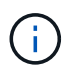

アーカイブノードが Tivoli Storage Manager を外部アーカイブストレージシステムとして使用 する場合は、 Tivoli Storage Manager を設定する必要もあります。

- StorageGRID システムのセキュリティ設定ガイドラインに従ってセキュリティリスクを排除します。
- システムアラートの E メール通知を設定します。

任意のタスク

- (レガシー)アラームシステムから通知を受信するには、アラーム用のメーリングリストおよび E メール 通知を設定します。
- 導入を計画し、リカバリパッケージを生成したあとにグリッドノードの IP アドレスが変わった場合は、 それらの IP アドレスを更新します。リカバリとメンテナンスの手順の IP アドレスの変更に関する情報を 参照してください。
- 必要に応じて、ストレージ暗号化を設定します。
- 必要に応じて、ストレージの圧縮を設定し、格納されているオブジェクトのサイズを削減します。
- 監査クライアントアクセスを設定します。NFS または CIFS ファイル共有を通じて、監査を目的としたシ ステムへのアクセスを設定できます。StorageGRID の管理手順を参照してください。

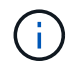

CIFS / Samba を使用した監査エクスポートは廃止されており、 StorageGRID の今後のリリー スで削除される予定です。

## 関連情報

[StorageGRID](https://docs.netapp.com/ja-jp/storagegrid-116/admin/index.html) [の管理](https://docs.netapp.com/ja-jp/storagegrid-116/admin/index.html)

[S3](https://docs.netapp.com/ja-jp/storagegrid-116/s3/index.html) [を使用する](https://docs.netapp.com/ja-jp/storagegrid-116/s3/index.html)

[Swift](https://docs.netapp.com/ja-jp/storagegrid-116/swift/index.html) [を使用します](https://docs.netapp.com/ja-jp/storagegrid-116/swift/index.html)

[ILM](https://docs.netapp.com/ja-jp/storagegrid-116/ilm/index.html) [を使用してオブジェクトを管理する](https://docs.netapp.com/ja-jp/storagegrid-116/ilm/index.html)

[監視とトラブルシューティング](https://docs.netapp.com/ja-jp/storagegrid-116/monitor/index.html)

[リ](https://docs.netapp.com/ja-jp/storagegrid-116/maintain/index.html)[カ](https://docs.netapp.com/ja-jp/storagegrid-116/maintain/index.html)[バリとメンテナンス](https://docs.netapp.com/ja-jp/storagegrid-116/maintain/index.html)

[SG100](https://docs.netapp.com/ja-jp/storagegrid-116/sg100-1000/index.html) [および](https://docs.netapp.com/ja-jp/storagegrid-116/sg100-1000/index.html) [SG1000](https://docs.netapp.com/ja-jp/storagegrid-116/sg100-1000/index.html) [サービスアプライアンス](https://docs.netapp.com/ja-jp/storagegrid-116/sg100-1000/index.html)

[SG5600](https://docs.netapp.com/ja-jp/storagegrid-116/sg5600/index.html) [ストレージアプライアンス](https://docs.netapp.com/ja-jp/storagegrid-116/sg5600/index.html)

[SG5700](https://docs.netapp.com/ja-jp/storagegrid-116/sg5700/index.html) [ストレージアプライアンス](https://docs.netapp.com/ja-jp/storagegrid-116/sg5700/index.html)

[SG6000](https://docs.netapp.com/ja-jp/storagegrid-116/sg6000/index.html) [ストレージアプライアンス](https://docs.netapp.com/ja-jp/storagegrid-116/sg6000/index.html)

[リリースノート](https://docs.netapp.com/ja-jp/storagegrid-116/release-notes/index.html)

[システムの保](https://docs.netapp.com/ja-jp/storagegrid-116/harden/index.html)[護](https://docs.netapp.com/ja-jp/storagegrid-116/harden/index.html)[対](https://docs.netapp.com/ja-jp/storagegrid-116/harden/index.html)[策](https://docs.netapp.com/ja-jp/storagegrid-116/harden/index.html)

[監](https://docs.netapp.com/ja-jp/storagegrid-116/audit/index.html)[査](https://docs.netapp.com/ja-jp/storagegrid-116/audit/index.html)[ログを確認します](https://docs.netapp.com/ja-jp/storagegrid-116/audit/index.html)

[ソフトウェアをアップグレードする](#page-2-0)

インストールに関する問題のトラブルシューティング

StorageGRID システムのインストール中に問題が発生した場合は、インストールログフ ァイルにアクセスできます。テクニカルサポートが問題を解決するためにインストール ログファイルを使用することもあります。

次のインストールログファイルは、各ノードを実行しているコンテナからアクセスできます。

- /var/local/log/install.log (すべてのグリッドノードに存在)
- /var/local/log/gdu-server.log (プライマリ管理ノードに存在)

次のインストールログファイルは、ホストからアクセスできます。

- /var/log/storagegrid/daemon.log
- /var/log/storagegrid/nodes/ node-name .log の形式で指定します

ログファイルへのアクセス方法については、 StorageGRID の監視とトラブルシューティングの手順を参照し てください。アプライアンスの設置に関する問題のトラブルシューティングについては、使用しているアプラ イアンスの設置とメンテナンスの手順を参照してください。その他のサポートが必要な場合は、テクニカルサ ポートにお問い合わせください。

## 関連情報

[監視とトラブルシューティング](https://docs.netapp.com/ja-jp/storagegrid-116/monitor/index.html)

[SG100](https://docs.netapp.com/ja-jp/storagegrid-116/sg100-1000/index.html) [および](https://docs.netapp.com/ja-jp/storagegrid-116/sg100-1000/index.html) [SG1000](https://docs.netapp.com/ja-jp/storagegrid-116/sg100-1000/index.html) [サービスアプライアンス](https://docs.netapp.com/ja-jp/storagegrid-116/sg100-1000/index.html)

[SG6000](https://docs.netapp.com/ja-jp/storagegrid-116/sg6000/index.html) [ストレージアプライアンス](https://docs.netapp.com/ja-jp/storagegrid-116/sg6000/index.html)

[SG5700](https://docs.netapp.com/ja-jp/storagegrid-116/sg5700/index.html) [ストレージアプライアンス](https://docs.netapp.com/ja-jp/storagegrid-116/sg5700/index.html)

[SG5600](https://docs.netapp.com/ja-jp/storagegrid-116/sg5600/index.html) [ストレージアプライアンス](https://docs.netapp.com/ja-jp/storagegrid-116/sg5600/index.html)

["](https://mysupport.netapp.com/site/global/dashboard)[ネットアップサポート](https://mysupport.netapp.com/site/global/dashboard)["](https://mysupport.netapp.com/site/global/dashboard)

## **/etc/sysconfig/network-scripts** の例

以下のサンプルファイルを使用して、 4 つの Linux 物理インターフェイスを 1 つの LACP ボンドにまとめ、 3 つの VLAN インターフェイスを確立して、 StorageGRID の グリッドネットワーク、管理ネットワーク、およびクライアントネットワークのインタ

# ーフェイス用にボンドを分割します。

物理インターフェイス

リンクの反対側のスイッチでも、 4 つのポートを 1 つの LACP トランクまたはポートチャネルとして扱い、 少なくともタグで参照された 3 つの VLAN を通過させる必要があります。

\*/etc/sysconfig/network-scripts/ifcfg-ens160 \*

TYPE=Ethernet NAME=ens160 UUID=011b17dd-642a-4bb9-acae-d71f7e6c8720 DEVICE=ens160 ONBOOT=yes MASTER=bond0 SLAVE=yes

## **/etc/sysconfig/network-scripts/ifcfg-ens192**`

TYPE=Ethernet NAME=ens192 UUID=e28eb15f-76de-4e5f-9a01-c9200b58d19c DEVICE=ens192 ONBOOT=yes MASTER=bond0 SLAVE=yes

## **/etc/sysconfig/network-scripts/ifcfg-ens224**`

```
TYPE=Ethernet
NAME=ens224
UUID=b0e3d3ef-7472-4cde-902c-ef4f3248044b
DEVICE=ens224
ONBOOT=yes
MASTER=bond0
SLAVE=yes
```
**/etc/sysconfig/network-scripts/ifcfg-ens256**

TYPE=Ethernet NAME=ens256 UUID=7cf7aabc-3e4b-43d0-809a-1e2378faa4cd DEVICE=ens256 ONBOOT=yes MASTER=bond0 SLAVE=yes

ボンドインターフェイス

\*/etc/sysconfig/network-scripts/ifcfg-bond0 \*`

DEVICE=bond0 TYPE=Bond BONDING\_MASTER=yes NAME=bond0 ONBOOT=yes BONDING\_OPTS=mode=802.3ad

# **VLAN** インターフェイス

\*/etc/sysconfig/network-scripts/ifcfg-bond0.1001 \*

VLAN=yes TYPE=Vlan DEVICE=bond0.1001 PHYSDEV=bond0 VLAN\_ID=1001 REORDER\_HDR=0 BOOTPROTO=none UUID=296435de-8282-413b-8d33-c4dd40fca24a ONBOOT=yes

**/etc/sysconfig/network-scripts/ifcfg-bond0.1002**`

VLAN=yes TYPE=Vlan DEVICE=bond0.1002 PHYSDEV=bond0 VLAN\_ID=1002 REORDER\_HDR=0 BOOTPROTO=none UUID=dbaaec72-0690-491c-973a-57b7dd00c581 ONBOOT=yes

**/etc/sysconfig/network-scripts/ifcfg-bond0.1003**

VLAN=yes TYPE=Vlan DEVICE=bond0.1003 PHYSDEV=bond0 VLAN\_ID=1003 REORDER\_HDR=0 BOOTPROTO=none UUID=d1af4b30-32f5-40b4-8bb9-71a2fbf809a1 ONBOOT=yes

# **Ubuntu** または **Debian** をインストールします

**Ubuntu** または **Debian:** 概要をインストールします

Ubuntu または Debian 環境への StorageGRID システムのインストールは、主に 3 つの 手順で行われます。

- 1. \* 準備 \* :計画と準備の際に、次のタスクを実行します。
	- StorageGRID のハードウェア要件とストレージ要件について説明します。
	- の詳細については、を参照してください [StorageGRID](https://docs.netapp.com/ja-jp/storagegrid-116/network/index.html) [ネットワーク](https://docs.netapp.com/ja-jp/storagegrid-116/network/index.html) これにより、ネットワークを適 切に設定できます。
	- StorageGRID グリッドノードのホストとして使用する物理サーバまたは仮想サーバを決めて準備す る。
	- 準備したサーバで、次の作業を行います。
		- Linux をインストールします
		- ホストネットワークを設定する
		- ホストストレージを設定する
		- Docker をインストールする
		- StorageGRID ホストサービスをインストールする
- 2. \* 導入 \* :適切なユーザインターフェイスを使用してグリッドノードを導入します。導入したグリッドノ ードは、 StorageGRID システムの一部として作成され、 1 つ以上のネットワークに接続されます。
	- a. Linux のコマンドライン構成ファイルとノード構成ファイルを使用して、手順 1 で準備したホストに 仮想グリッドノードを導入します。
	- b. StorageGRID アプライアンスノードを導入するには、 StorageGRID アプライアンスインストーラを 使用します。

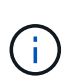

ハードウェア固有の設置と統合の手順は、 StorageGRID インストール手順 には含まれ ていません。StorageGRID アプライアンスのインストール方法については、使用する アプライアンスのインストールとメンテナンスの手順を参照してください。

3. \* 設定 \* :すべてのノードを導入したら、 Grid Manager を使用してグリッドを設定し、インストールを完 了します。

以下の手順では、 Ubuntu または Debian 環境に StorageGRID システムを導入して設定するための標準的なア プローチを推奨しています。次の代替アプローチに関する情報も参照してください。

- Ansible 、 Puppet 、 Chef などの標準的なオーケストレーションフレームワークを使用して、 Ubuntu ま たは Debian のインストール、ネットワークとストレージの設定、 Docker と StorageGRID ホストサービ スのインストール、および仮想グリッドノードの導入を行う。
- Python 設定スクリプト(インストールアーカイブに付属)を使用して、 StorageGRID システムの導入と 設定を自動化します。
- Python 設定スクリプト(インストールアーカイブまたは StorageGRID アプライアンスインストーラで入 手可能)を使用して、アプライアンスグリッドノードの導入と設定を自動化する。
- StorageGRID 環境を高度に開発する場合は、インストール REST API を使用して StorageGRID グリッド ノードのインストールを自動化します。

**Ubuntu** または **Debian** へのインストールを計画し、準備します

インストールする前に( **Ubuntu** または **Debian** )

グリッドノードの導入および StorageGRID グリッドの設定を行う前に、手順 を完了す るためのステップと要件を把握しておく必要があります。

StorageGRID の導入手順と設定手順を実行するには、 StorageGRID システムのアーキテクチャと運用に関す る十分な知識が必要です。

一度に 1 つ以上のサイトを導入できますが、ストレージノードが少なくとも 3 つ必要であるという最小要件 をすべてのサイトが満たしている必要があります。

StorageGRID のインストールを開始する前に、次の作業を実行する必要があります

- ノードごとの CPU や RAM の最小要件など、 StorageGRID のコンピューティング要件を確認します。
- トラフィックの分離、セキュリティ、および管理性の向上のために複数のネットワークをサポートする StorageGRID の仕組みについて理解し、 StorageGRID の各ノードに接続するネットワークを決めます。

StorageGRID のネットワークに関するガイドラインを参照してください。

- 各タイプのグリッドノードのストレージ要件とパフォーマンス要件を把握します。
- 導入予定の StorageGRID ノードの数とタイプに応じて、それらをサポートできる十分なリソースを備え た一連のサーバ(物理、仮想、またはその両方)を特定します。
- 物理ホストに対して、サービスを中断することなく定期的なメンテナンスを実行する場合は、ノード移行 の要件を確認します。
- すべてのネットワーク情報を事前に収集します。DHCP を使用している場合を除き、各グリッドノードに 割り当てる IP アドレス、および使用される Domain Name System ( DNS ;ドメインネームシステム) サーバと Network Time Protocol ( NTP ;ネットワークタイムプロトコル)サーバの IP アドレスを収集 してください。
- StorageGRID アプライアンスを含む必要なすべてのハードウェアを仕様に従って設置、接続、設定しま す。

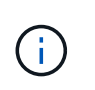

ハードウェア固有の設置と統合の手順は、 StorageGRID インストール手順 には含まれてい ません。StorageGRID アプライアンスのインストール方法については、使用するアプライ アンスのインストールとメンテナンスの手順を参照してください。

• 使用する導入ツールと設定ツールを決定します。

## 関連情報

[ネットワークの](https://docs.netapp.com/ja-jp/storagegrid-116/network/index.html)[ガ](https://docs.netapp.com/ja-jp/storagegrid-116/network/index.html)[イドライン](https://docs.netapp.com/ja-jp/storagegrid-116/network/index.html)

- [SG100](https://docs.netapp.com/ja-jp/storagegrid-116/sg100-1000/index.html) [および](https://docs.netapp.com/ja-jp/storagegrid-116/sg100-1000/index.html) [SG1000](https://docs.netapp.com/ja-jp/storagegrid-116/sg100-1000/index.html) [サービスアプライアンス](https://docs.netapp.com/ja-jp/storagegrid-116/sg100-1000/index.html)
- [SG6000](https://docs.netapp.com/ja-jp/storagegrid-116/sg6000/index.html) [ストレージアプライアンス](https://docs.netapp.com/ja-jp/storagegrid-116/sg6000/index.html)
- [SG5700](https://docs.netapp.com/ja-jp/storagegrid-116/sg5700/index.html) [ストレージアプライアンス](https://docs.netapp.com/ja-jp/storagegrid-116/sg5700/index.html)
- [SG5600](https://docs.netapp.com/ja-jp/storagegrid-116/sg5600/index.html) [ストレージアプライアンス](https://docs.netapp.com/ja-jp/storagegrid-116/sg5600/index.html)

[ノードコンテナの移行要](#page-115-0)[件](#page-115-0)

前提要件

StorageGRID をインストールする前に、必要な情報やデータ、機器を揃えておく必要が あります。

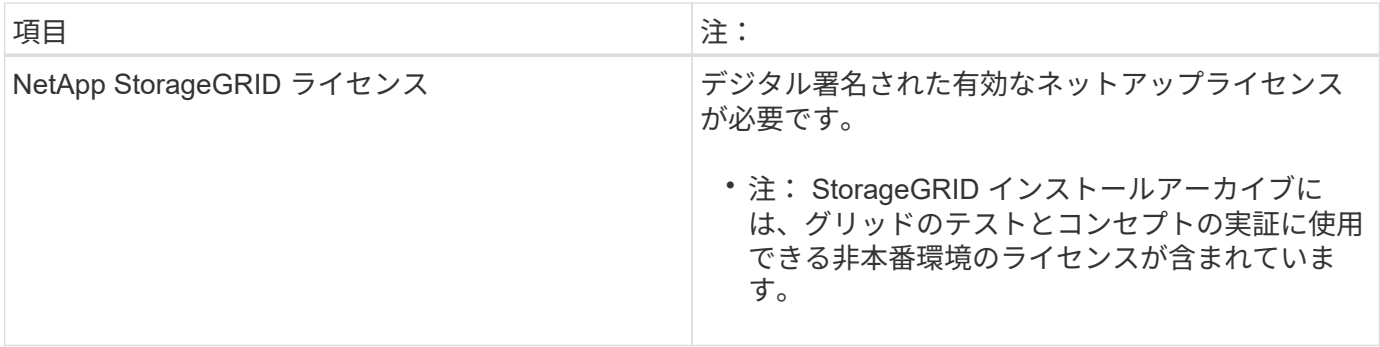
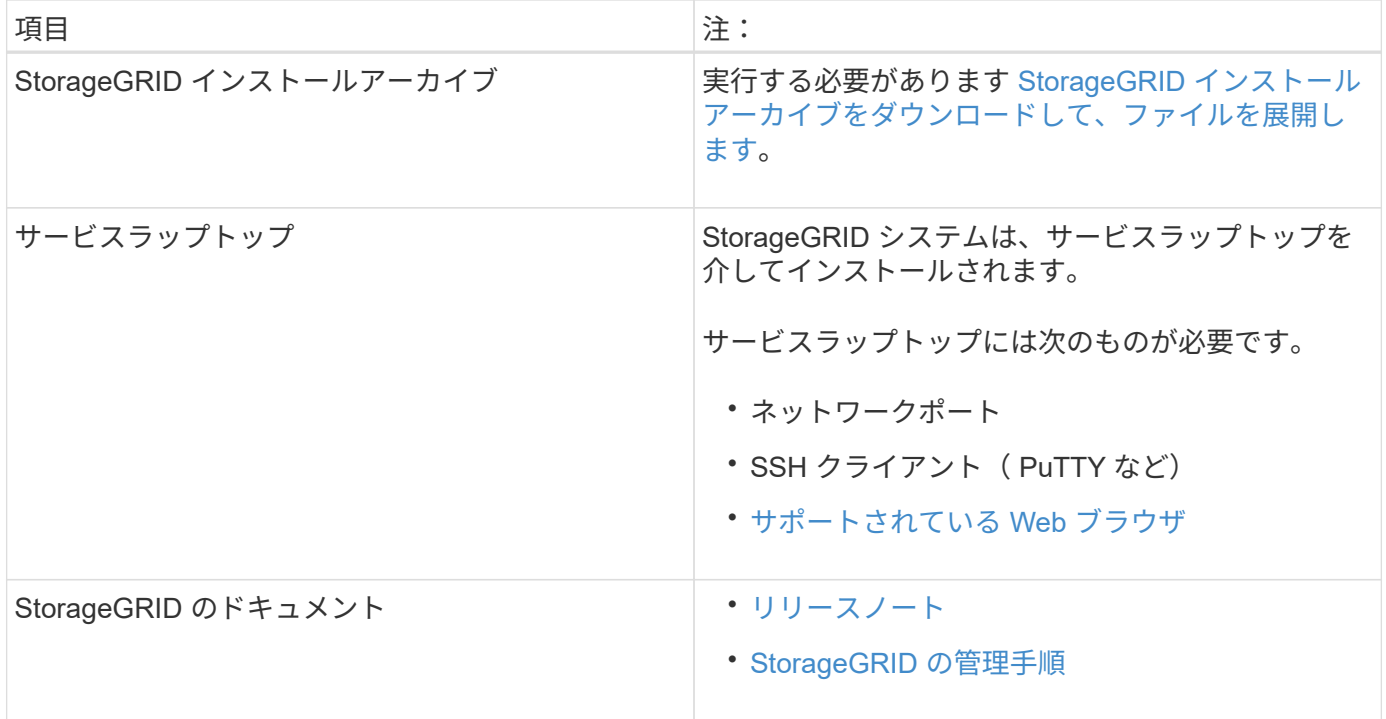

## 関連情報

["NetApp Interoperability Matrix Tool](https://mysupport.netapp.com/matrix) [で確認できます](https://mysupport.netapp.com/matrix)["](https://mysupport.netapp.com/matrix)

<span id="page-108-0"></span>**StorageGRID** インストールファイルをダウンロードして展開します

StorageGRID インストールアーカイブをダウンロードし、必要なファイルを展開する必 要があります。

# 手順

- 1. にアクセスします ["](https://mysupport.netapp.com/site/products/all/details/storagegrid/downloads-tab)[ネットアップの](https://mysupport.netapp.com/site/products/all/details/storagegrid/downloads-tab) [StorageGRID](https://mysupport.netapp.com/site/products/all/details/storagegrid/downloads-tab) [ダウンロードページ](https://mysupport.netapp.com/site/products/all/details/storagegrid/downloads-tab)["](https://mysupport.netapp.com/site/products/all/details/storagegrid/downloads-tab)。
- 2. 最新のリリースをダウンロードするボタンを選択するか、ドロップダウンメニューから別のバージョンを 選択して、「 \* Go \* 」を選択します。
- 3. ネットアップアカウントのユーザ名とパスワードを使用してサインインします。
- 4. 「注意 / 必ずお読みください」という記述が表示されたら、それを読んでチェックボックスを選択してく ださい。

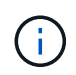

StorageGRID リリースのインストール後に、必要な修正プログラムを適用する必要があり ます。詳細については、を参照してください [リ](https://docs.netapp.com/ja-jp/storagegrid-116/maintain/storagegrid-hotfix-procedure.html)[カ](https://docs.netapp.com/ja-jp/storagegrid-116/maintain/storagegrid-hotfix-procedure.html)[バリとメンテナンスの手順の](https://docs.netapp.com/ja-jp/storagegrid-116/maintain/storagegrid-hotfix-procedure.html) [Hotfix](https://docs.netapp.com/ja-jp/storagegrid-116/maintain/storagegrid-hotfix-procedure.html) [手順](https://docs.netapp.com/ja-jp/storagegrid-116/maintain/storagegrid-hotfix-procedure.html)

5. エンドユーザライセンス契約を読み、チェックボックスをオンにして、「 \* 同意して続行 \* 」を選択しま す。

選択したバージョンのダウンロードページが表示されます。このページには 3 つの列があります。

6. Install StorageGRID \* 列で、 Ubuntu または Debian の .tgz ファイルまたは .zip ファイルを選択します。

サービスラップトップで Windows を実行している場合は '.zip ファイルを選択します

- 7. アーカイブファイルを保存して展開します。
- 8. 次のリストから必要なファイルを選択します。

必要なファイルは、計画したグリッドトポロジおよび StorageGRID グリッドの導入方法によって異なり ます。

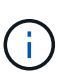

次の表に示すパスは、展開されたインストールアーカイブによってインストールされた最 上位ディレクトリに対する相対パスです。

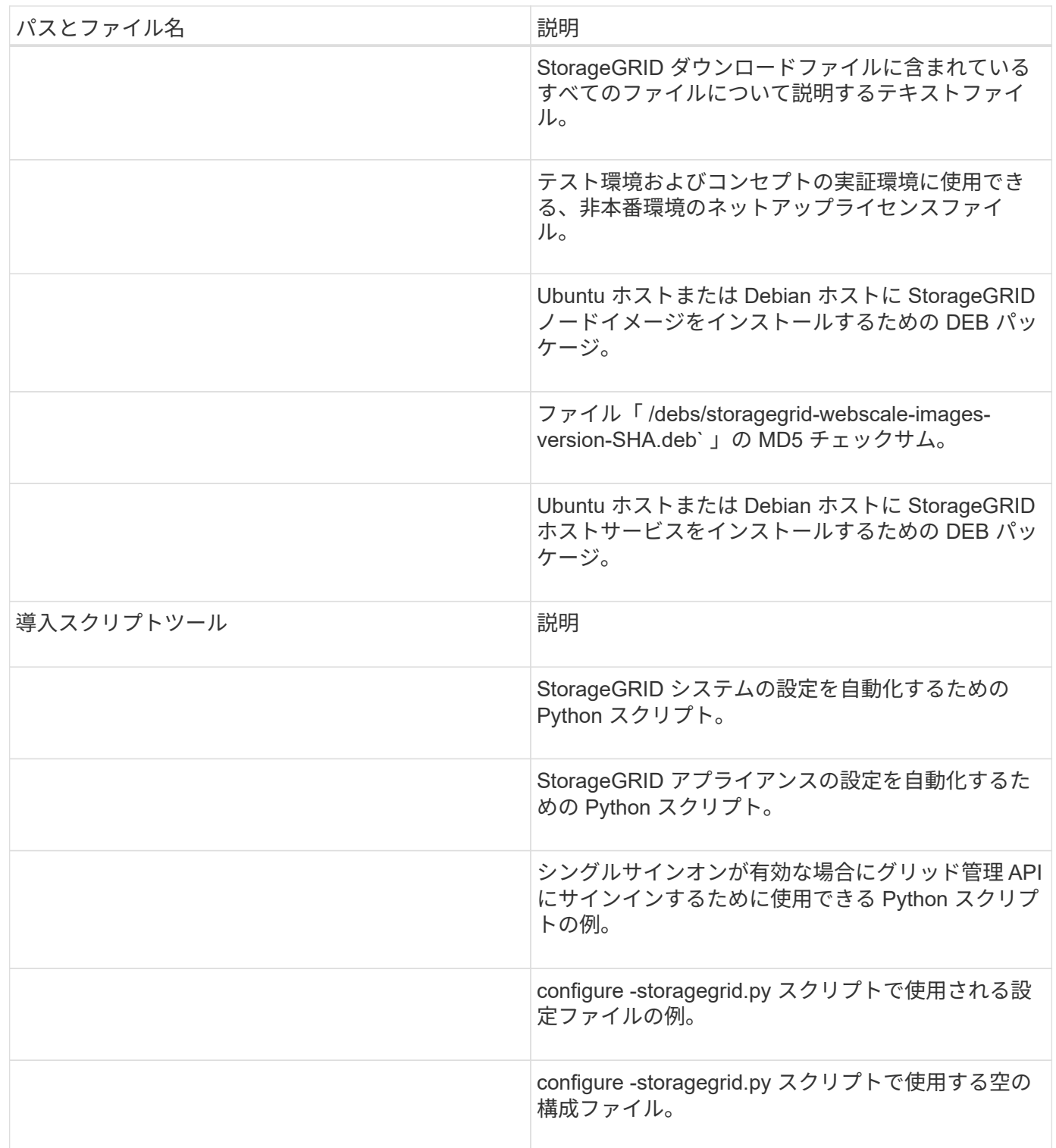

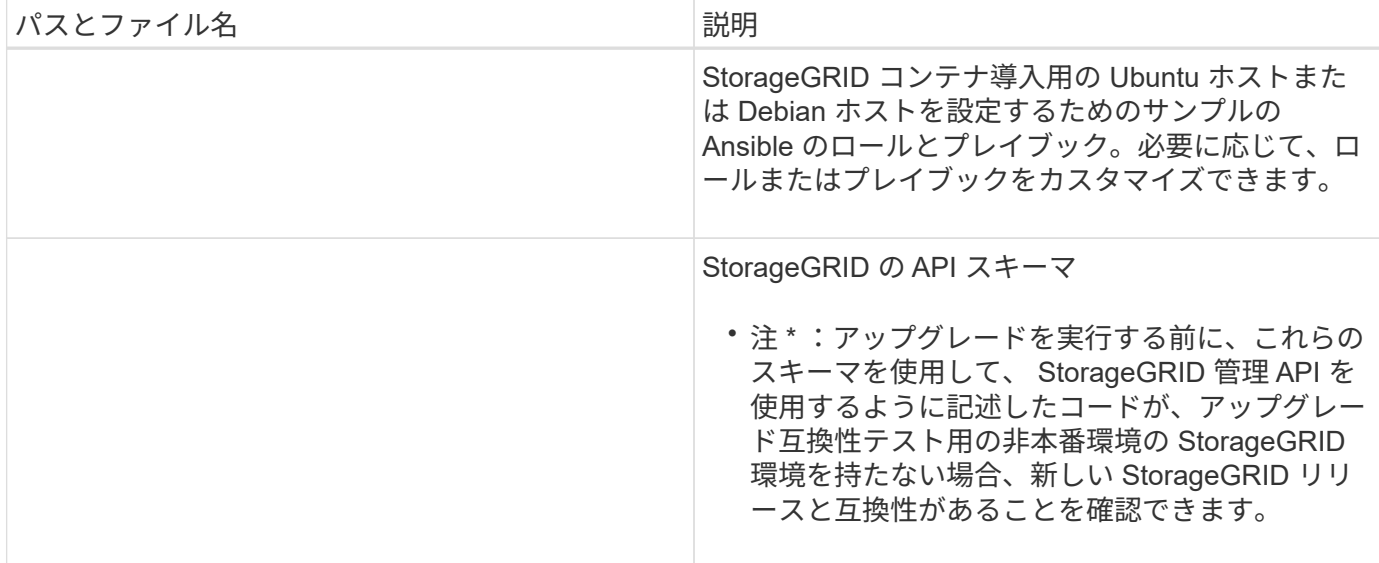

## 関連情報

 $(i)$ 

[リ](https://docs.netapp.com/ja-jp/storagegrid-116/maintain/index.html)[カ](https://docs.netapp.com/ja-jp/storagegrid-116/maintain/index.html)[バリとメンテナンス](https://docs.netapp.com/ja-jp/storagegrid-116/maintain/index.html)

**CPU** と **RAM** の要件

StorageGRID ソフトウェアをインストールする前に、ハードウェアの確認と設定を行っ て、 StorageGRID システムをサポートできる状態にしておきます。

サポートされているサーバについては、 Interoperability Matrix を参照してください。

各 StorageGRID ノードに必要な最小リソースは次のとおりです。

- CPU コア:ノードあたり 8 個
- RAM :システムで実行されている StorageGRID 以外のソフトウェアの合計 RAM 容量によって、ノード あたり 24 GB 以上、システム RAM の合計容量から 2 ~ 16 GB 削減されます

それぞれの物理ホストまたは仮想ホストで実行する StorageGRID ノードの数が、利用可能な CPU コアや物 理 RAM を超えないようにしてください。ホストが StorageGRID 専用ではない場合(非推奨)は、他のアプ リケーションのリソース要件も考慮する必要があります。

CPU とメモリの使用状況を定期的に監視して、ワークロードに継続的に対応できるようにしま す。たとえば、仮想ストレージノードの RAM 割り当てと CPU 割り当てを 2 倍にすると、 StorageGRID アプライアンスノードの場合と同様のリソースが提供されます。また、ノードあ たりのメタデータの量が 500GB を超える場合は、ノードあたりの RAM を 48GB 以上に増やす ことを検討してください。オブジェクトメタデータストレージの管理、 Metadata Reserved Space 設定の拡張、 CPU とメモリの使用状況の監視については、 StorageGRID の管理、監 視、アップグレードの手順を参照してください。

基盤となる物理ホストでハイパースレッディングが有効である場合は、ノードあたり8個の仮想コア(4個 の物理コア)で構成できます。基盤となる物理ホストでハイパースレッディングが有効でない場合は、ノード あたり 8 個の物理コアを用意する必要があります。

仮想マシンをホストとして使用する場合、 VM のサイズと数を制御可能であれば、 StorageGRID ノードごと に 1 つの VM を使用し、それに応じて VM のサイズを設定する必要があります。

本番環境では、複数のストレージノードを同じ物理ストレージハードウェアまたは仮想ホストで実行しないで ください。単一の StorageGRID 環境の各ストレージノードをそれぞれ独自の分離された障害ドメインに配置 するようにします。単一のハードウェア障害が単一のストレージノードにしか影響しないようにすることで、 オブジェクトデータの耐久性と可用性を最大限に高めることができます。

ストレージ要件に関する情報も参照してください。

### 関連情報

["NetApp Interoperability Matrix Tool](https://mysupport.netapp.com/matrix) [で確認できます](https://mysupport.netapp.com/matrix)["](https://mysupport.netapp.com/matrix)

[ストレージとパフォーマンスの要](#page-111-0)[件](#page-111-0)

[StorageGRID](https://docs.netapp.com/ja-jp/storagegrid-116/admin/index.html) [の管理](https://docs.netapp.com/ja-jp/storagegrid-116/admin/index.html)

[監視とトラブルシューティング](https://docs.netapp.com/ja-jp/storagegrid-116/monitor/index.html)

[ソフトウェアをアップグレードする](#page-2-0)

<span id="page-111-0"></span>ストレージとパフォーマンスの要件

初期設定と将来のストレージ拡張に対応できる十分なスペースを確保できるよう、 StorageGRID ノードのストレージ要件を把握しておく必要があります。

StorageGRID ノードに必要なストレージは、 3 つの論理カテゴリに分類されます。

- ・\* コンテナプール \* ノードコンテナ用のパフォーマンス階層( 10K SAS または SSD )のストレージ。 StorageGRID ノードをサポートするホストに Docker をインストールして設定するときに、 Docker スト レージドライバに割り当てられます。
- \* システムデータ \* システムデータとトランザクションログのノード単位の永続的ストレージ用のパフ ォーマンス階層( 10K SAS または SSD )ストレージ。 StorageGRID ホストサービスで個々のノードに マッピングされて使用されます。
- \* オブジェクトデータ \* オブジェクトデータとオブジェクトメタデータの永続的なストレージを実現す るパフォーマンス階層( 10K SAS または SSD )のストレージと大容量階層( NL-SAS / SATA )のスト レージ。

カテゴリに関係なく、いずれのストレージにも RAID ベースのブロックデバイスを使用する必要があります。 非冗長ディスク、 SSD 、または JBOD はサポートされていません。いずれのカテゴリのストレージにも、共 有またはローカルのどちらかの RAID ストレージを使用できます。ただし、 StorageGRID のノード移行機能 を使用する場合は、システムデータとオブジェクトデータの両方を共有ストレージに格納する必要がありま す。

パフォーマンス要件

コンテナプールのボリューム、システムデータのボリューム、およびオブジェクトメタデータのボリュームの パフォーマンスは、システム全体のパフォーマンスに大きく影響します。ボリュームのディスクパフォーマン スが、レイテンシ、 1 秒あたりの入出力操作( IOPS )、スループットの点で適切になるように、それらのボ リュームにはパフォーマンス階層( 10K SAS または SSD )のストレージを使用します。オブジェクトデー タの永続的なストレージには、大容量階層( NL-SAS / SATA )のストレージを使用できます。

コンテナプール、システムデータ、およびオブジェクトデータ用のボリュームでは、ライトバックキャッシュ を有効にする必要があります。キャッシュは、保護されたメディアまたは永続的なメディアに配置する必要が あります。

**NetApp ONTAP** ストレージを使用するホストの要件

StorageGRID ノードがNetApp ONTAP システムから割り当てられたストレージを使用している場合は、ボリ ュームでFabricPool 階層化ポリシーが有効になっていないことを確認してください。StorageGRID ノードで 使用するボリュームで FabricPool による階層化を無効にすることで、トラブルシューティングとストレージ の処理がシンプルになります。

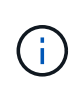

StorageGRID を使用して StorageGRID に関連するデータを FabricPool 自体に階層化しないで ください。StorageGRID データを StorageGRID に階層化すると、トラブルシューティングと 運用がより複雑になります。

必要なホストの数

各 StorageGRID サイトに、少なくとも 3 つのストレージノードが必要です。

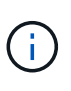

本番環境では、 1 つの物理ホストまたは仮想ホストで複数のストレージノードを実行しないで ください。各ストレージノードに専用のホストを使用すると、分離された障害ドメインが提供 されます。

管理ノードやゲートウェイノードなど、他のタイプのノードは、同じホストに導入するか、必要に応じて独自 の専用ホストに導入することができます。

各ホストのストレージボリュームの数

次の表に、ホストに導入するノードの種類別に、各ホストに必要なストレージボリューム( LUN )の数と各 LUN に必要な最小サイズを示します。

テストで使用できる LUN の最大サイズは 39TB です。

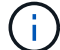

これらはホストごとの数値を示したものであり、グリッド全体の数値ではありません。

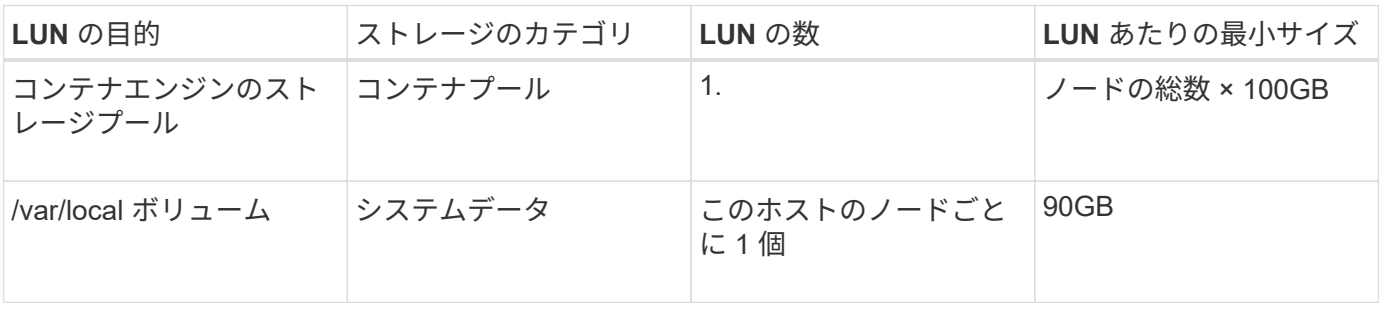

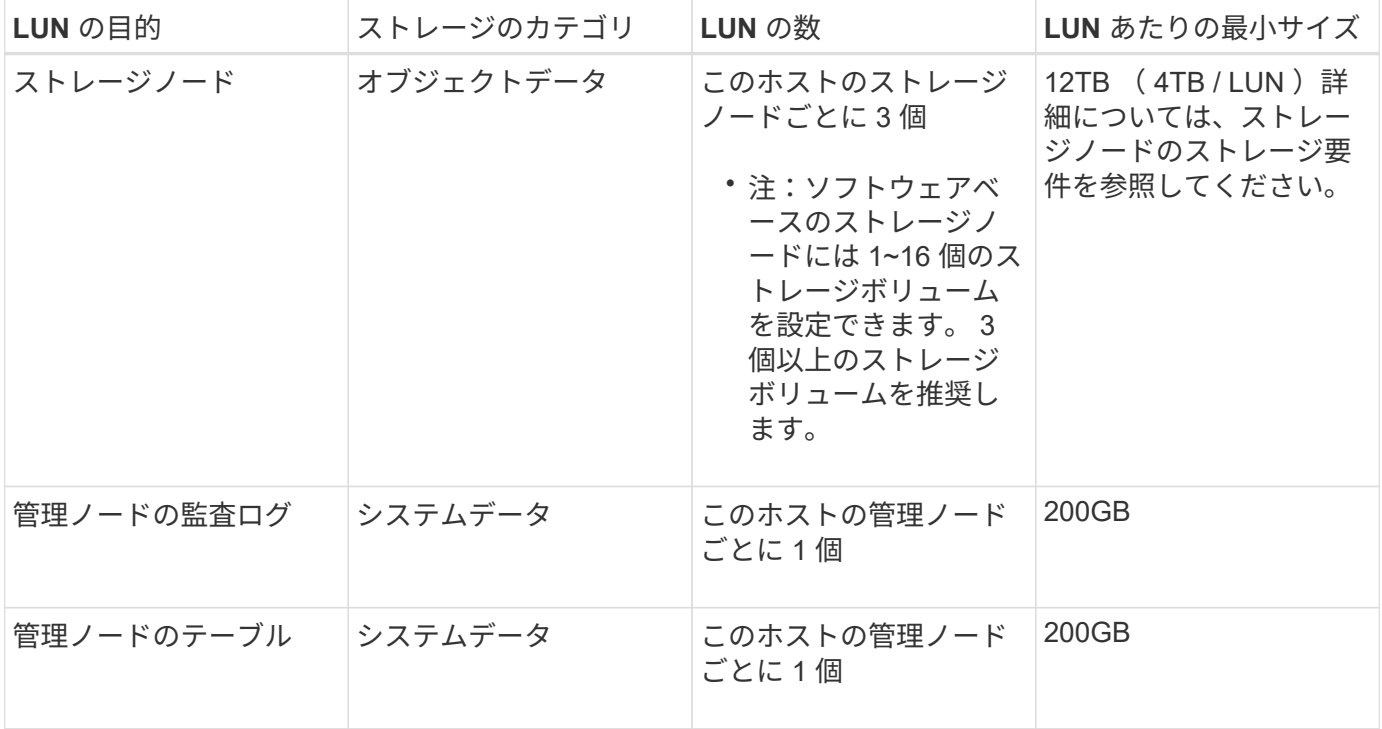

設定されている監査レベル、 S3 オブジェクトキー名などのユーザ入力のサイズ、保持する必 要がある監査ログデータの量によっては、各管理ノードの監査ログ LUN のサイズを増やす必要 があります。原則として、 S3 処理ごとに約 1 KB の監査データが生成されることから、 200GB の LUN で 1 日あたり 7 、 000 万件の処理、 1 秒あたり 2 ~ 3 日間で 800 件の処理がサ ポートされることになります。

ホストの最小ストレージスペース

次の表に、各タイプのノードに必要な最小ストレージスペースを示します。この表を参照して、ホストに導入 するノードの種類に応じて、ストレージカテゴリごとにホストで確保しなければならない最小ストレージ容量 を決定できます。

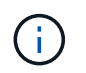

 $(i)$ 

ディスクの Snapshot を使用してグリッドノードをリストアすることはできません。各タイプ のノードのリカバリとメンテナンスの手順を参照してください。

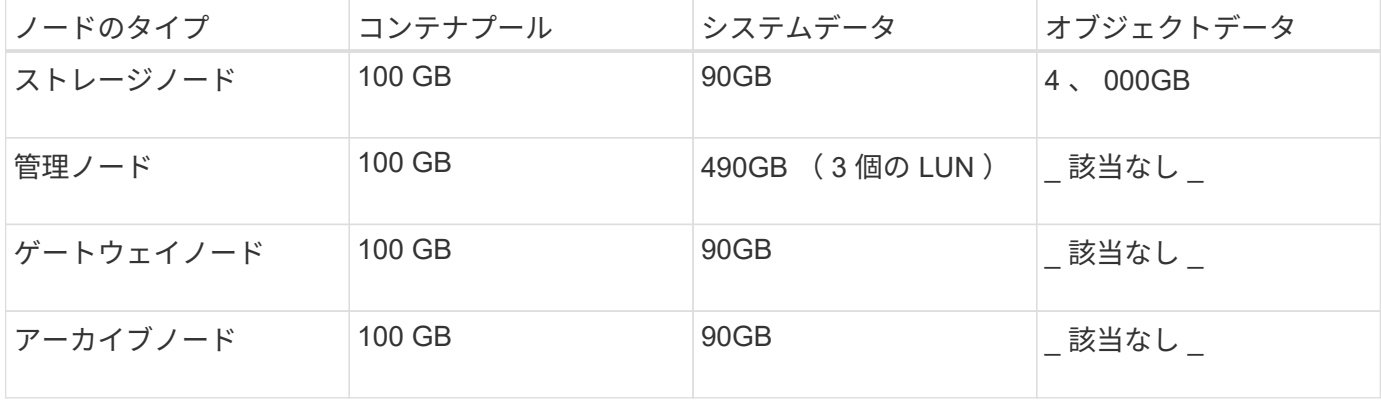

例:ホストのストレージ要件の計算

同じホストに 3 つのノードを導入することを計画しているとします。ストレージノードが 1 つ、管理ノード

が 1 つ、ゲートウェイノードが 1 つです。ホストには少なくとも 9 個のストレージボリュームを用意する 必要があります。ノードコンテナ用にパフォーマンス階層のストレージが 300GB 以上、システムデータとト ランザクションログ用にパフォーマンス階層のストレージが 670GB 以上、オブジェクトデータ用に容量階層 のストレージが 12TB 以上、それぞれ必要になります。

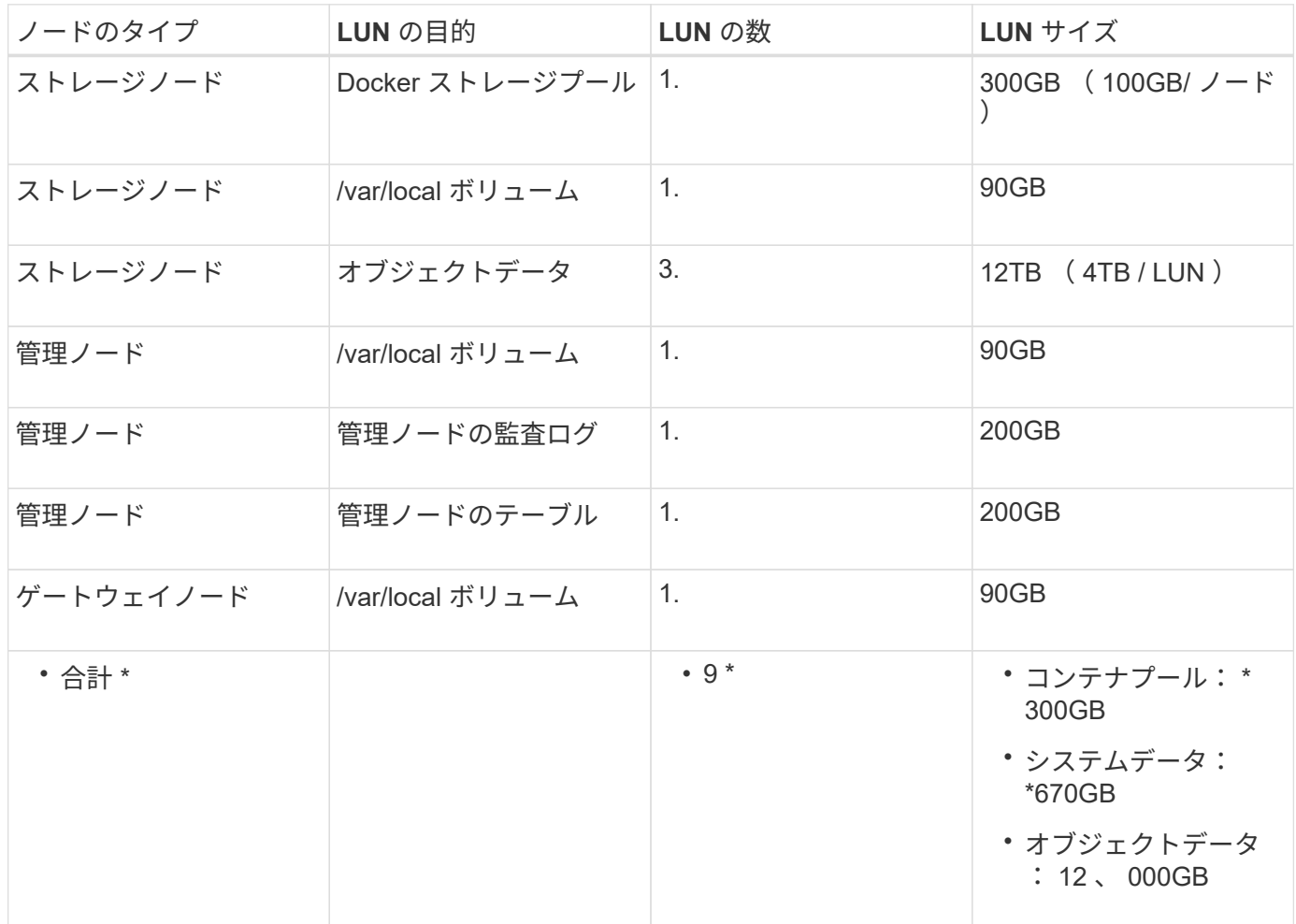

ストレージノードのストレージ要件

ソフトウェアベースのストレージノードのストレージボリューム数は 1~16 個までにすることを推奨します。 -3 個以上のストレージボリュームを使用することを推奨します。各ストレージボリュームのサイズは 4TB 以 上にします。

 $(i)$ アプライアンスストレージノードには、最大 48 個のストレージボリュームを設定できます。

図に示すように、 StorageGRID は各ストレージノードのストレージボリューム 0 にオブジェクトメタデータ 用のスペースをリザーブします。ストレージボリューム 0 の残りのスペースとストレージノード内のその他 のストレージボリュームは、オブジェクトデータ専用に使用されます。

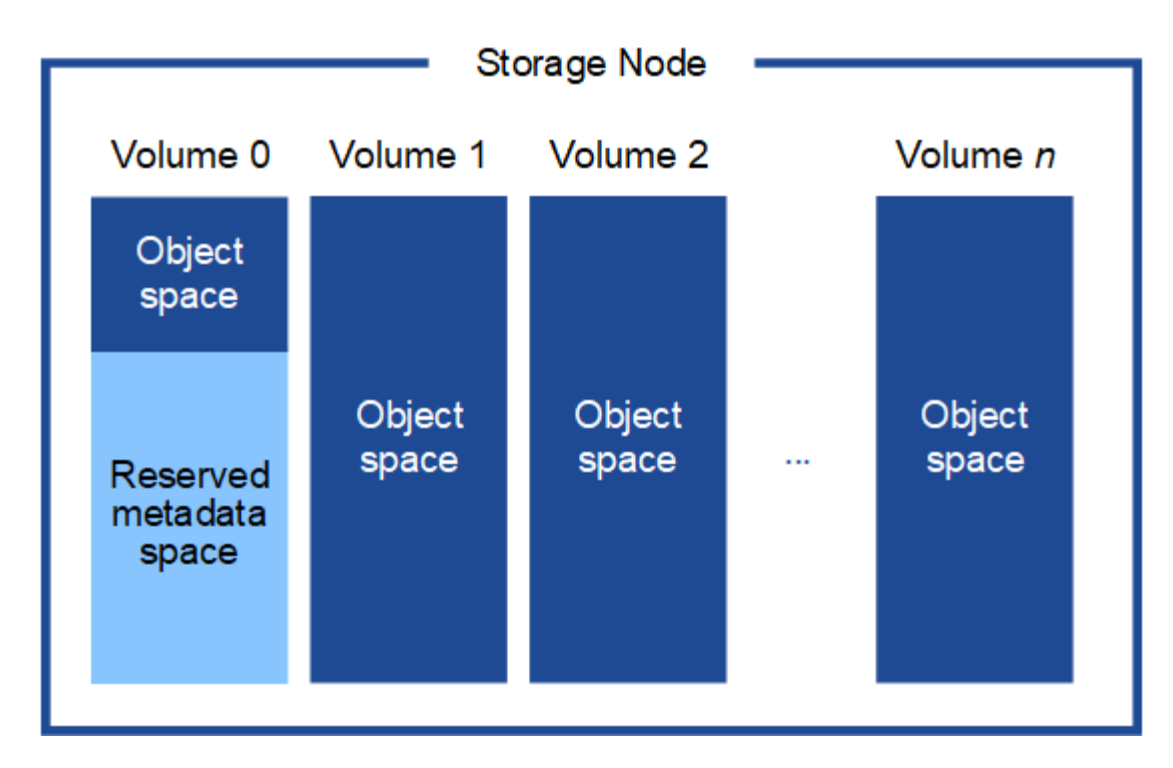

冗長性を確保し、オブジェクトメタデータを損失から保護するために、 StorageGRID は各サイトのシステム 内のすべてのオブジェクトにメタデータのコピーを 3 つずつ格納します。オブジェクトメタデータの 3 つの コピーが各サイトのすべてのストレージノードに均等に分散されます。

新しいストレージノードのボリューム 0 にスペースを割り当てる場合は、そのノードのすべてのオブジェク トメタデータの一部に対して十分なスペースを確保する必要があります。

• 少なくとも 4TB をボリューム 0 に割り当てる必要があります。

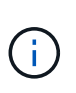

ストレージノードでストレージボリュームを 1 つしか使用していない場合に、そのボリュ ームに 4TB 以下を割り当てると、ストレージノードが起動時にストレージ読み取り専用状 態になり、オブジェクトメタデータのみが格納される可能性があります。

- 新規の StorageGRID 11.6 システムをインストールする場合、各ストレージノードに 128GB 以上の RAM がある場合は、ボリューム 0 に 8TB 以上を割り当てる必要があります。ボリューム 0 に大きな値を設定 すると、各ストレージノードでメタデータに使用できるスペースが増加する可能性があります。
- サイトに複数のストレージノードを設定する場合は、可能であればボリューム 0 にも同じ設定を使用しま す。サイトにサイズが異なるストレージノードがある場合、ボリューム 0 が最も小さいストレージノード がそのサイトのメタデータ容量を決定します。

詳細については、を参照してください [オブジェクトメタデータストレージを管理する](https://docs.netapp.com/ja-jp/storagegrid-116/admin/managing-object-metadata-storage.html)。

### 関連情報

[ノードコンテナの移行要](#page-115-0)[件](#page-115-0)

[リ](https://docs.netapp.com/ja-jp/storagegrid-116/maintain/index.html)[カ](https://docs.netapp.com/ja-jp/storagegrid-116/maintain/index.html)[バリとメンテナンス](https://docs.netapp.com/ja-jp/storagegrid-116/maintain/index.html)

<span id="page-115-0"></span>ノードコンテナの移行要件

ノード移行機能を使用すると、ホスト間でノードを手動で移動できます。通常、両方の

ホストが同じ物理データセンターにあります。

ノード移行を使用すると、グリッドの運用を中断せずに物理ホストのメンテナンスを実行できます。単に、す べての StorageGRID ノードを一度に 1 つずつ別のホストに移動してから、物理ホストをオフラインにしま す。ノードを 1 つずつ移行するため、それぞれのダウンタイムはごくわずかであり、グリッドサービスの運 用や可用性には影響しません。

StorageGRID のノード移行機能を使用する場合は、いくつかの追加の要件を満たす必要があります。

- 単一の物理データセンターのホスト間で一貫したネットワークインターフェイス名を使用する必要があり ます
- StorageGRID のメタデータとオブジェクトのリポジトリボリューム用に、単一の物理データセンターのす べてのホストからアクセスできる共有ストレージを用意する必要があります。たとえば、 NetApp E シリ ーズストレージアレイなどを使用できます。

仮想ホストを使用する場合、基盤となるハイパーバイザーレイヤで VM の移行がサポートされていれば、その 機能を StorageGRID のノード移行機能の代わりに使用することができます。その場合、これらの追加要件は 無視してかまいません。

移行またはハイパーバイザーのメンテナンスを実行する前に、ノードを正常にシャットダウンしてください。 の手順を参照してください [グリッドノードをシ](https://docs.netapp.com/ja-jp/storagegrid-116/maintain/shutting-down-grid-node.html)[ャ](https://docs.netapp.com/ja-jp/storagegrid-116/maintain/shutting-down-grid-node.html)[ットダウンしています](https://docs.netapp.com/ja-jp/storagegrid-116/maintain/shutting-down-grid-node.html)。

**VMware** のライブマイグレーションはサポートされていません

OpenStack Live Migration と VMware のライブ vMotion 原因 :仮想マシンのクロック時間を急に進むことが できるため、どのタイプのグリッドノードでもサポートされていません。まれにではありますが、クロック時 間が不正確だとデータや設定の更新が失われることがあります。

コールドマイグレーションはサポートされています。コールドマイグレーションでは、 StorageGRID ノード をホスト間で移行する前にシャットダウンします。の手順を参照してください [グリッドノードをシ](https://docs.netapp.com/ja-jp/storagegrid-116/maintain/shutting-down-grid-node.html)[ャ](https://docs.netapp.com/ja-jp/storagegrid-116/maintain/shutting-down-grid-node.html)[ットダ](https://docs.netapp.com/ja-jp/storagegrid-116/maintain/shutting-down-grid-node.html) [ウンしています。](https://docs.netapp.com/ja-jp/storagegrid-116/maintain/shutting-down-grid-node.html)

一貫したネットワークインターフェイス名

ノードを別のホストに移動するにあたり、 StorageGRID ホストサービスでは、ノードが現在の場所で使用し ている外部ネットワーク接続を新しい場所でもそのまま使用できるようにする必要があります。これは、ホス ト内で一貫したネットワークインターフェイス名を使用することで実現されます。

たとえば、 Host1 で実行されている StorageGRID NodeA で、インターフェイスのマッピングが次のように設 定されているとします。

- eth $0 \longrightarrow$ bond $0.1001$
- $eth1 \longrightarrow$  bond0.1002
- eth2  $\longrightarrow$  bond0.1003

矢印の左側は、 StorageGRID コンテナ内から見た従来のインターフェイス(グリッドネットワーク、管理ネ ットワーク、およびクライアントネットワークのインターフェイス)です。矢印の右側は、これらのネットワ ークを提供する実際のホストインターフェイスに対応しています。この 3 つの VLAN インターフェイスは、

同じ物理インターフェイスボンドに従属します。

この NodeA を Host2 に移行するとします。Host2 に bond0.1001 、 bond0.1002 、および bond0.1003 とい う名前のインターフェイスがある場合、 Host2 では同じ名前のインターフェイスが Host1 と同じ接続を提供 すると仮定して、移動が許可されます。Host2 に同じ名前のインターフェイスがなければ、移動は許可されま せん。

複数のホストで一貫したネットワークインターフェイス名を使用する方法は多数あります。を参照してくださ い [ホストネットワークを設定する](#page-119-0) を参照してください。

共有ストレージ

オーバーヘッドを抑えて迅速にノードを移行するために、 StorageGRID のノード移行機能ではノードのデー タの物理的な移動は行いません。代わりに、エクスポート処理とインポート処理を組み合わせて、次のように ノードが移行されます。

手順

- 1. 「ノードのエクスポート」操作中に、 HostA で実行されているノードコンテナから永続的な状態の少量の データが抽出され、そのノードのシステムデータボリュームにキャッシュされます。そのあと、 HostA の ノードコンテナのインスタンス化が解除されます。
- 2. 「ノードのインポート」操作中に、 HostA と同じネットワークインターフェイスマッピングおよびブロッ クストレージマッピングを使用する HostB 上のノードコンテナがインスタンス化されます。次に、キャッ シュされた永続状態データが新しいインスタンスに挿入されます。

この処理では、ノードのすべてのシステムデータボリュームとオブジェクトストレージボリュームに HostA と HostB の両方からアクセスできないと移行は実行できません。また、 HostA と HostB で同じ LUN を参照 するように、同じ名前を使用してノードにマッピングされている必要があります。

次に、 StorageGRID ストレージノードのブロックデバイスマッピング用の解決策 の例を示します。これらの ホストでは DM マルチパスを使用しており、 /etc/multipath.conf で alias フィールドが使用されており、すべ てのホストで使用できる一貫性のあるわかりやすいブロックデバイス名を提供しています。

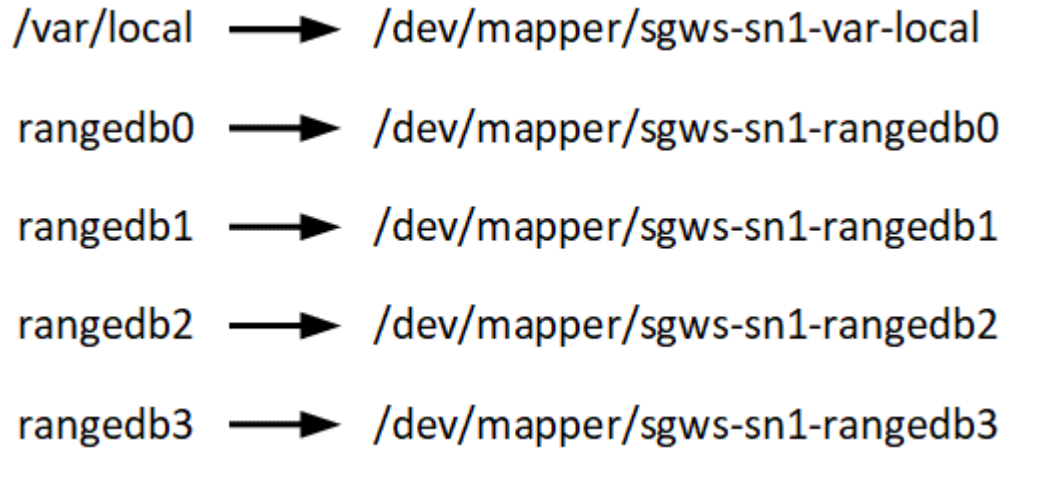

導入ツール

StorageGRID のインストールのすべてまたは一部を自動化するとメリットが得られる場 合があります。

導入を自動化すると、次のいずれかの場合に役立ちます。

- 物理ホストや仮想ホストの導入と設定に Ansible 、 Puppet 、 Chef などの標準のオーケストレーションフ レームワークをすでに使用している場合。
- 複数の StorageGRID インスタンスを導入する場合。
- 大規模で複雑な StorageGRID インスタンスを導入する場合。

StorageGRID ホストサービスはパッケージでインストールされ、構成ファイルで制御されます。構成ファイ ルは、手動インストール時に対話形式で作成できるほか、あらかじめ用意して(またはプログラム化して)標 準のオーケストレーションフレームワークを使用した自動インストールに使用できます。StorageGRID に は、 StorageGRID アプライアンスと StorageGRID システム全体(「グリッド」)の設定を自動化するため のオプションの Python スクリプトが用意されています。これらのスクリプトは直接使用することも、 StorageGRID インストール REST API の使用方法を調べることもできます。グリッドの導入ツールや設定ツ ールを独自に開発する際の参考としても使用できます。

StorageGRID の導入のすべてまたは一部の自動化については、を参照してください [インストールを](#page-163-0)[自](#page-163-0)[動](#page-163-0)[化](#page-163-0)[し](#page-163-0) [ます](#page-163-0) インストールプロセスを開始する前に、

ホストの準備( **Ubuntu** または **Debian** )

**Linux** をインストールします

すべてのグリッドホストに Linux をインストールする必要があります。を使用します ["NetApp Interoperability Matrix Tool](https://mysupport.netapp.com/matrix) [で確認できます](https://mysupport.netapp.com/matrix)["](https://mysupport.netapp.com/matrix) をクリックすると、サポートされる バージョンのリストが表示されます。

手順

1. ディストリビュータの指示または標準の手順 に従って、すべての物理グリッドホストまたは仮想グリッド ホストに Linux をインストールします。

 $(i)$ 

グラフィカルデスクトップ環境はインストールしないでください。Ubuntu をインストール する場合は、 \* 標準のシステムユーティリティ \* を選択する必要があります。Ubuntu ホス トへの SSH アクセスを有効にするには、 \* OpenSSH サーバ \* を選択することを推奨しま す。その他のオプションはすべて選択しないままにすることができます

- 2. すべてのホストが Ubuntu または Debian のパッケージリポジトリにアクセスできることを確認します。
- 3. スワップが有効になっている場合:

a. 次のコマンドを実行します :\$sudo swapoff --all`

b. 設定を維持するには '/etc/fstab からすべてのスワップ・エントリを削除します

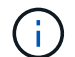

スワップを完全に無効にできないと、パフォーマンスが大幅に低下する可能性があります

**AppArmor** プロファイルのインストールを理解する

自社で導入した Ubuntu 環境を運用し、 AppArmor の必須のアクセス制御システムを使 用している場合、ベースシステムにインストールするパッケージに関連付けられた AppArmor プロファイルが、 StorageGRID と一緒にインストールされた対応するパッケ ージによってブロックされる可能性があります。

デフォルトでは、 AppArmor プロファイルは、ベースのオペレーティングシステムにインストールするパッケ ージに対してインストールされます。StorageGRID システムコンテナからこれらのパッケージを実行する と、 AppArmor プロファイルがブロックされます。DHCP 、 MySQL 、 NTP 、 tcdump のベースパッケージ が AppArmor と競合するほか、これら以外のベースパッケージも競合する可能性があります。

AppArmor プロファイルの対処方法としては、次の 2 つの選択肢があります。

• ベースシステムにインストールされたパッケージのうち、 StorageGRID システムコンテナに含まれるパ ッケージと重複するパッケージのプロファイルを個々に無効にする。各プロファイルを無効にすると、 StorageGRID ログファイルに AppArmor が有効であることを示すエントリが表示されます。

次のコマンドを使用します。

sudo ln -s /etc/apparmor.d/<profile.name> /etc/apparmor.d/disable/ sudo apparmor parser -R /etc/apparmor.d/<profile.name>

• 例: \*

sudo ln -s /etc/apparmor.d/bin.ping /etc/apparmor.d/disable/ sudo apparmor parser -R /etc/apparmor.d/bin.ping

• AppArmor 全体を無効にする。Ubuntu 9.10 以降の場合は、 Ubuntu のオンラインコミュニティに記載され ている手順に従います。 ["AppArmor](https://help.ubuntu.com/community/AppArmor#Disable_AppArmor_framework) [を](https://help.ubuntu.com/community/AppArmor#Disable_AppArmor_framework)[無効](https://help.ubuntu.com/community/AppArmor#Disable_AppArmor_framework)[にします](https://help.ubuntu.com/community/AppArmor#Disable_AppArmor_framework)["](https://help.ubuntu.com/community/AppArmor#Disable_AppArmor_framework)。

AppArmor を無効にしたあとは、 StorageGRID ログファイルに AppArmor が有効であることを示すエント リは表示されません。

<span id="page-119-0"></span>ホストネットワークの設定( **Ubuntu** または **Debian** )

ホストへの Linux のインストールの完了後、このあとに導入する StorageGRID ノードに マッピングする一連のネットワークインターフェイスを準備するために、各ホストでい くつかの追加の設定が必要になることがあります。

必要なもの

- を確認しておきます [StorageGRID](https://docs.netapp.com/ja-jp/storagegrid-116/network/index.html) [ネットワークの](https://docs.netapp.com/ja-jp/storagegrid-116/network/index.html)[ガ](https://docs.netapp.com/ja-jp/storagegrid-116/network/index.html)[イドライン](https://docs.netapp.com/ja-jp/storagegrid-116/network/index.html)。
- についての情報を確認しておきます [ノードコンテナの移行要](#page-115-0)[件](#page-115-0)。
- 仮想ホストを使用している場合は、を参照してください MAC アドレスのクローニングに関する考慮事項 と推奨事項 ホストネットワークを設定する前に、

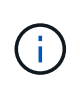

VM をホストとして使用する場合は、仮想ネットワークアダプタとして VMXNET 3 を選択する 必要があります。VMware E1000 ネットワークアダプタは、特定の Linux のディストリビュー ションで導入された StorageGRID コンテナで接続の問題が発生しました。

このタスクについて

グリッドノードは、グリッドネットワークにアクセスできる必要があります。また、管理ネットワークとクラ イアントネットワークにアクセスすることもできます。このアクセスを確立するには、ホストの物理インター フェイスを各グリッドノードの仮想インターフェイスに関連付けるマッピングを作成します。ホストインター フェイスを作成するときにわかりやすい名前を使用すると、すべてのホストへの導入が簡単になり、移行も可 能になります。

ホストと 1 つ以上のノードで、同じインターフェイスを共有できます。たとえば、ホストアクセス用とノー ド管理ネットワークアクセス用のインターフェイスに同じものを使用すると、ホストとノードをメンテナンス しやすくなります。ホストと個々のノードで同じインターフェイスを共有できますが、 IP アドレスはすべて 異なっている必要があります。IP アドレスはノード間やホストと任意のノード間で共有できません。

グリッドネットワークのインターフェイスについては、ホストのすべての StorageGRID ノードで同じホスト ネットワークインターフェイスを使用したり、ノードごとに異なるホストネットワークインターフェイスを使 用したり、任意のインターフェイスを使用したりできます。ただし、通常は、単一のホストのグリッドネット ワークと管理ネットワークの両方のインターフェイス、またはいずれかのノードのグリッドネットワークのイ ンターフェイスと別のホストのクライアントネットワークのインターフェイスに同じホストネットワークイン ターフェイスを使用することはありません。

このタスクはさまざまな方法で実行できます。たとえば、仮想マシンをホストとする環境でホストごとに 1 つまたは 2 つの StorageGRID ノードを導入する場合は、ハイパーバイザーで正しい数のネットワークインタ ーフェイスを作成し、 1 対 1 のマッピングを使用できます。本番環境用のベアメタルホストに複数のノード を導入する場合は、 Linux ネットワークスタックの VLAN と LACP のサポートを利用してフォールトトレラ ンスと帯域幅の共有を実現できます。以降のセクションでは、これら両方の例について詳細なアプローチを紹 介します。これらのいずれかを使用する必要はありません。それぞれのニーズに合わせてアプローチを選択で きます。

ボンドデバイスやブリッジデバイスをコンテナネットワークインターフェイスとして直接使用 しないでください。これにより、カーネル問題 が原因で発生するノードの起動が妨げられ、コ ンテナネームスペース内のボンドデバイスおよびブリッジデバイスで MACVLAN が使用される 可能性があります。代わりに、 VLAN ペアや仮想イーサネット( veth )ペアなどの非ボンディ ングデバイスを使用してください。このデバイスをノード構成ファイルのネットワークインタ ーフェイスとして指定してください。

**MAC** アドレスのクローニングに関する考慮事項と推奨事項

MAC アドレスのクローニングでは、コンテナでホストの MAC アドレスが使用され、ホストでは指定したア ドレスまたはランダムに生成されたアドレスの MAC アドレスが使用されます。プロミスキャスモードのネッ トワーク設定を使用しないようにするには、 MAC アドレスのクローニングを使用します。

**MAC** クローニングのイネーブル化

環境によっては、管理ネットワーク、グリッドネットワーク、およびクライアントネットワークに専用の仮想 NIC を使用できるため、 MAC アドレスのクローニングによってセキュリティを強化できます。コンテナでホ ストの専用 NIC の MAC アドレスを使用すると、プロミスキャスモードのネットワーク設定を回避できます。

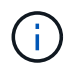

 $(i)$ 

MAC アドレスクローニングは、仮想サーバ環境で使用するためのものであり、物理アプライア ンスのすべての構成で正常に機能しない場合があります。

MAC クローニングのターゲットインターフェイスがビジー状態のためにノードを起動できない 場合は、ノードを起動する前にリンクを「停止」に設定しなければならないことがあります。 また、リンクが稼働しているときに仮想環境でネットワークインターフェイス上の MAC クロ ーニングが実行されないことがあります。インターフェイスがビジーなためにノードで MAC アドレスの設定が失敗してノードが起動しなかった場合は、問題 を修正する前にリンクを「停 止」に設定することがあります。

MAC アドレスクローニングは、デフォルトでは無効になっており、ノード設定キーで設定する必要がありま す。StorageGRID をインストールするときに有効にする必要があります。

ネットワークごとに 1 つのキーがあります。

- 'Admin\_network\_target\_type\_interface\_clone\_mac
- 'GRID\_NETWORK\_TARGET\_TYPE\_interface\_clone\_mac'
- 'client network target type interface clone mac

キーを「 true 」に設定すると、コンテナでホストの NIC の MAC アドレスが使用されます。さらに、ホスト は指定されたコンテナネットワークの MAC アドレスを使用します。デフォルトでは ' コンテナアドレスはラ ンダムに生成されたアドレスですが'network mac' ノード構成キーを使用して設定した場合は ' そのアドレ スが代わりに使用されますホストとコンテナの MAC アドレスは常に異なります。

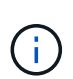

 $(i)$ 

ハイパーバイザーでプロミスキャスモードも有効にせずに仮想ホストの MAC クローニングを 有効にすると、ホストのインターフェイスを使用して原因 Linux ホストのネットワークが停止 する可能性があります。

**MAC** クローン作成の使用例

MAC クローニングでは、次の 2 つのユースケースを検討します。

- MAC クローン作成が無効:ノード構成ファイルの「 \_CLOK\_MAC 」キーが設定されていない場合、また は「 false 」に設定されている場合、ホストはホスト NIC MAC を使用し、「 \_network\_mac' 」キーで MAC が指定されていないかぎりコンテナには StorageGRID によって生成された MAC があります。アド レスが 'network mac' キーに設定されている場合 ' コンテナは '\_network\_mac' キーで指定されたアドレ スを持ちますこのキーの設定では、プロミスキャスモードを使用する必要があります。
- MAC クローン作成が有効:ノード構成ファイルの`clone\_mac' キーが「 true 」に設定されている場合、 コンテナはホスト NIC MAC を使用し、ホストは `\_network\_mac' キーで MAC が指定されていない限り、 StorageGRID によって生成された MAC を使用します。アドレスが'network\_mac' キーに設定されてい る場合 ' ホストは生成されたアドレスではなく ' 指定されたアドレスを使用しますこのキーの設定では、 プロミスキャスモードは使用しないでください。

 $(i)$ 

MAC アドレスのクローニングを使用せずに、ハイパーバイザーによって割り当てられた MAC アドレス以外の MAC アドレスのデータをすべてのインターフェイスが送受信できるようにす る場合は、次の手順を実行します。 仮想スイッチおよびポートグループレベルのセキュリティ プロパティが、無差別モード、 MAC アドレスの変更、および Forged Transmits の **Accept** に 設定されていることを確認します。仮想スイッチに設定された値は、ポートグループレベルの 値によって上書きできるため、両方のレベルで設定が同じであることを確認してください。

MAC クローニングをイネーブルにするには、を参照してください [ノード](#page-128-0)[構](#page-128-0)[成フ](#page-128-0)[ァ](#page-128-0)[イルの作成手順。](#page-128-0)

**MAC** クローニングの例

MAC アドレスが 11 : 22 : 33 : 44 : 55 : 66 のホストでインターフェイス ens256 の MAC クローニング をイネーブルにし、ノード構成ファイルで次のキーを使用する例:

- 「 ADMIN NETWORK TARGET = ens256 」のように指定します
- 「 Admin\_network\_mac=B2:9C:02:C2:27:10 」
- 'Admin\_network\_target\_type\_interface\_clone\_mac=true

結果: ens256 のホスト MAC は b2 : 9C : 02 : c2 : 27 : 10 、管理ネットワーク MAC は 11 : 22 : 33 : 44 : 55 : 66 になります

例 **1** :物理 **NIC** または仮想 **NIC** への **1** 対 **1** のマッピング

例 1 では、ホスト側の設定がほとんどまたはまったく必要ない単純な物理インターフェイスのマッピングに ついて説明します。

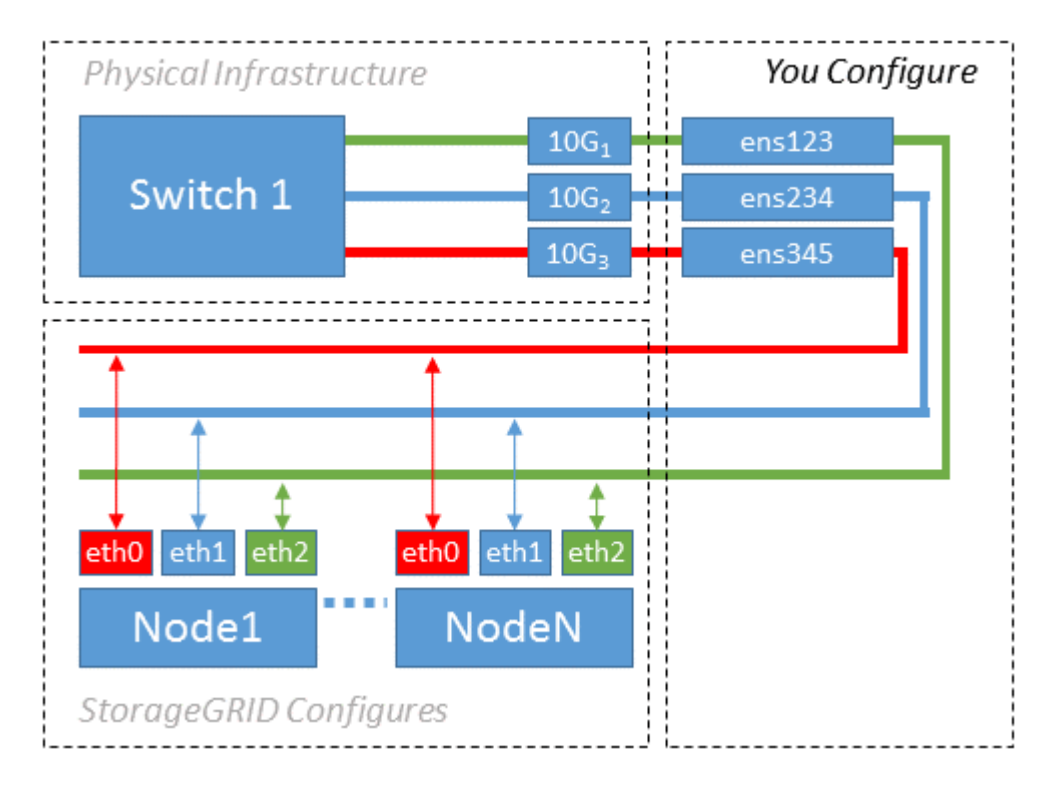

Linux オペレーティングシステムは、インストールまたはブート時、またはインターフェイスのホットアド時 に ensXYZ インターフェイスを自動的に作成します。インターフェイスがブート後に自動的に起動するよう に設定されていることを確認する以外に必要な設定はありません。あとで設定プロセスでマッピングを正しく 指定できるように、どの ensXYZ がどの StorageGRID ネットワーク(グリッド、管理、またはクライアント )に対応しているかを決定する必要があります。

この図は複数の StorageGRID ノードを示していますが、通常はこの構成をシングルノードの VM に使用しま す。

スイッチ 1 が物理スイッチの場合は、インターフェイス 10G<sub>1</sub>10G <sub>3</sub> に接続されたポートをアクセスモードと して設定し、適切な VLAN に配置します。

例 **2** : **LACP** ボンドを使用した **VLAN** の伝送

例 2 は、ネットワークインターフェイスのボンディングおよび使用している Linux ディストリビューションで の VLAN インターフェイスの作成に関する十分な知識があることを前提としています。

このタスクについて

例 2 では、汎用の柔軟な VLAN ベースのスキームを使用して、使用可能なすべてのネットワーク帯域幅を単 一のホスト上のすべてのノードで共有する方法について説明します。この例は、ベアメタルホストに特に該当 します。

この例を理解するために、各データセンターにグリッドネットワーク、管理ネットワーク、クライアントネッ トワーク用に 3 つのサブネットがあるとします。サブネットは個別の VLAN ( 1001 、 1002 、 1003 )上に あり、 LACP ボンディングされたトランクポート( bond0 )でホストに提示されます。この場合、ボンドに bond0.1001 、 bond0.1002 、および bond0.1003 の 3 つの VLAN インターフェイスを設定します。

同じホスト上のノードネットワークに別々の VLAN とサブネットが必要な場合は、ボンドに VLAN インター フェイスを追加してホストにマッピングできます(図の bond0.1004 と表示)。

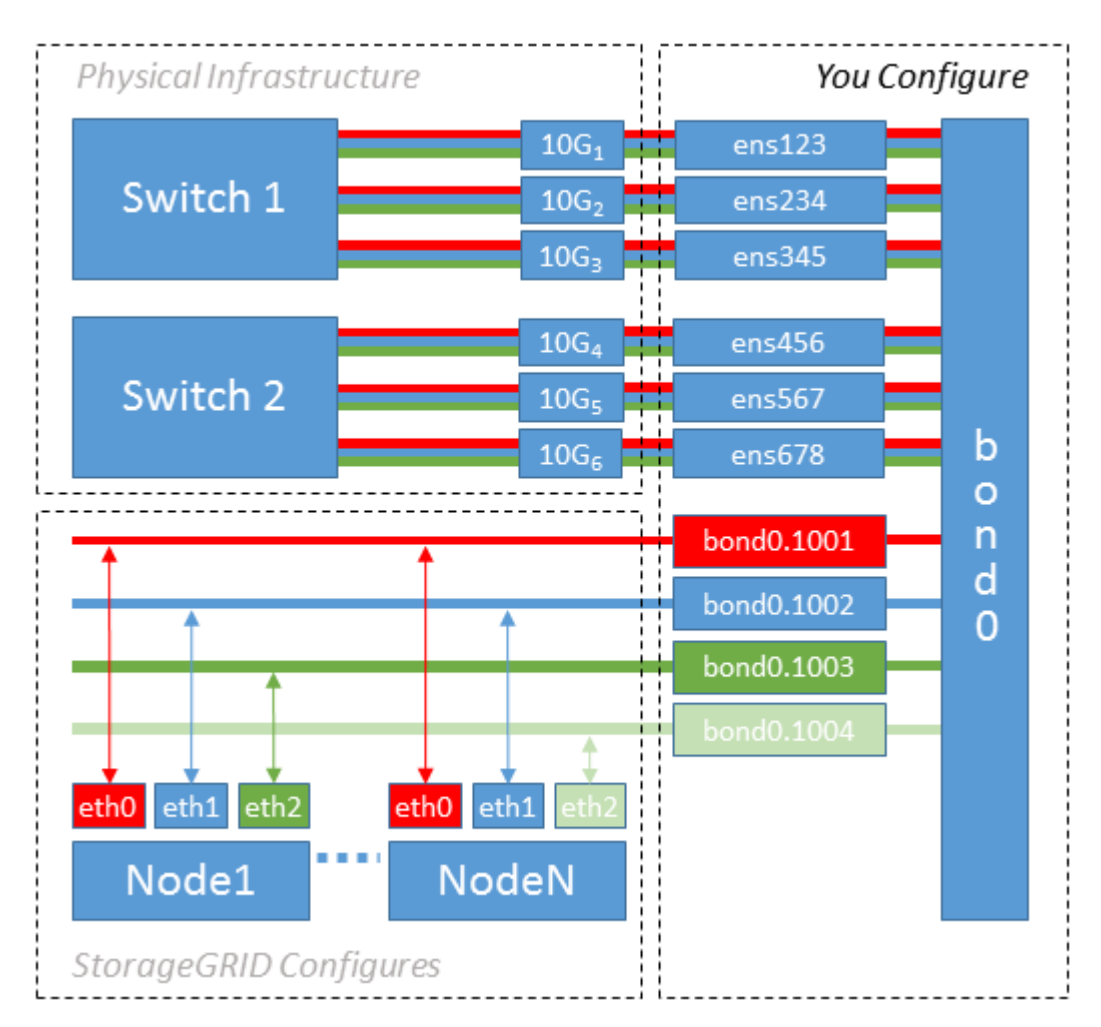

## 手順

1. StorageGRID ネットワークの接続に使用するすべての物理ネットワークインターフェイスを単一の LACP ボンドとしてまとめます。

すべてのホストのボンドに同じ名前( bond0 など)を使用してください。

2. このボンドを関連する「物理デバイス」として使用する VLAN インターフェイスを作成します。これに は、標準的な VLAN インターフェイス命名規則「 physicaldev-name.vlan ID 」を使用します。

手順 1 と 2 のそれぞれについて、ネットワークリンクの反対側の終端にあるエッジスイッチで適切な設定 を行う必要があります。エッジスイッチのポートも LACP ポートチャネルに集約してトランクとして設定 し、必要なすべての VLAN を許可する必要があります。

このホストごとのネットワーク構成スキームに使用できるサンプルのインターフェイス構成ファイルが提 供されています。

### 関連情報

[/etc/network/interfaces](#page-169-0) [の](#page-169-0)[例](#page-169-0)

<span id="page-124-0"></span>ホストストレージを設定する

各ホストにブロックストレージボリュームを割り当てる必要があります。

必要なもの

以下のトピックで、このタスクを実行するために必要な情報を確認しておきます。

[ストレージとパフォーマンスの要](#page-111-0)[件](#page-111-0)

[ノードコンテナの移行要](#page-115-0)[件](#page-115-0)

このタスクについて

ブロック・ストレージ・ボリューム( LUN )をホストに割り当てるときは ' ストレージ要件の表を使用して ' 次の項目を決定します

- 各ホストに必要なボリュームの数(そのホストに導入するノードの数とタイプに応じて異なる)
- 各ボリュームのストレージのカテゴリ(システムデータまたはオブジェクトデータ)
- 各ボリュームのサイズ

ホストに StorageGRID ノードを導入するときは、この情報に加え、各物理ボリュームに Linux から割り当て られた永続的な名前を使用します。

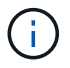

これらのボリュームがホストに認識されることだけ確認すれば、ボリュームをパーティショニ ング、フォーマット、マウントする必要はありません。

ボリューム名のリストを作成する際には ' raw 形式の特殊なデバイス・ファイル (/dev/sdb' など ) は使用しな いでくださいこれらのファイルはホストのリブート時に変わることがあり、システムの適切な運用に影響しま す。iSCSI LUN およびデバイスマッパーマルチパスを使用する場合は '/dev/mapper' ディレクトリでマルチパ ス・エイリアスを使用することを検討してくださいこれは 'SAN トポロジーに共有ストレージへの冗長なネッ トワーク・パスが含まれている場合に特に有効ですまた ' システムで作成されたソフトリンクを ' 永続的なデ バイス名として /dev/disk/by-path/ の下に使用することもできます

例:

ls -l \$ ls -l /dev/disk/by-path/ total 0 lrwxrwxrwx 1 root root 9 Sep 19 18:53 pci-0000:00:07.1-ata-2 -> ../../sr0 lrwxrwxrwx 1 root root 9 Sep 19 18:53 pci-0000:03:00.0-scsi-0:0:0:0 -> ../../sda lrwxrwxrwx 1 root root 10 Sep 19 18:53 pci-0000:03:00.0-scsi-0:0:0:0-part1  $\rightarrow$  ../../sda1 lrwxrwxrwx 1 root root 10 Sep 19 18:53 pci-0000:03:00.0-scsi-0:0:0:0-part2  $\rightarrow$  ../../sda2 lrwxrwxrwx 1 root root 9 Sep 19 18:53 pci-0000:03:00.0-scsi-0:0:1:0 -> ../../sdb lrwxrwxrwx 1 root root 9 Sep 19 18:53 pci-0000:03:00.0-scsi-0:0:2:0 -> ../../sdc lrwxrwxrwx 1 root root 9 Sep 19 18:53 pci-0000:03:00.0-scsi-0:0:3:0 -> ../../sdd

結果はインストールごとに異なります。

これらのブロックストレージボリュームのそれぞれにわかりやすい名前を割り当てると、 StorageGRID の最 初のインストールや以降のメンテナンスの手順が簡単になります。デバイスマッパーマルチパスドライバを使 用して共有ストレージボリュームへの冗長アクセスを行う場合は '/etc/multipath.conf ファイルの 'alias' フィー ルドを使用できます

例:

```
multipaths {
       multipath {
             wwid 3600a09800059d6df00005df2573c2c30
             alias docker-storage-volume-hostA
       }
       multipath {
             wwid 3600a09800059d6df00005df3573c2c30
             alias sgws-adm1-var-local
       }
       multipath {
             wwid 3600a09800059d6df00005df4573c2c30
             alias sgws-adm1-audit-logs
       }
       multipath {
             wwid 3600a09800059d6df00005df5573c2c30
             alias sgws-adm1-tables
       }
       multipath {
             wwid 3600a09800059d6df00005df6573c2c30
             alias sgws-gw1-var-local
       }
       multipath {
             wwid 3600a09800059d6df00005df7573c2c30
             alias sgws-sn1-var-local
       }
       multipath {
             wwid 3600a09800059d6df00005df7573c2c30
             alias sgws-sn1-rangedb-0
       }
       …
```
これにより ' ホスト上の /dev/mapper' ディレクトリにブロック・デバイスとして表示されるエイリアスが原因 に設定されますこのエイリアスを使用すると ' 構成または保守処理でブロック・ストレージ・ボリュームの指 定が必要な場合に ' わかりやすい ' 検証済みの名前を指定できます

 $\left(\begin{smallmatrix} 1\\1\end{smallmatrix}\right)$ 

StorageGRID ノードの移行やデバイスマッパーマルチパスの使用をサポートするために共有ス トレージを設定する場合は、同じ場所にあるすべてのホストで共通の「 /etc/multipath.conf 」 を作成してインストールできます。各ホストで使用する Docker ストレージボリュームが異な る点に注意してください。エイリアスを使用し、各 Docker ストレージボリュームの LUN のエ イリアスにターゲットのホスト名を含めると覚えやすいので、この方法で設定することを推奨 します。

関連情報

[ストレージとパフォーマンスの要](#page-111-0)[件](#page-111-0)

[ノードコンテナの移行要](#page-115-0)[件](#page-115-0)

Docker をインストールする前に、 Docker ストレージボリュームをフォーマットして /var/lib/docker にマウントする必要があります。

このタスクについて

Docker ストレージボリュームにローカルストレージを使用する予定であり、「 /var/lib 」を含むホストパーテ ィションに十分なスペースがある場合は、これらの手順を省略できます。

手順

1. Docker ストレージボリュームにファイルシステムを作成します。

sudo mkfs.ext4 docker-storage-volume-device

2. Docker ストレージボリュームをマウントします。

```
sudo mkdir -p /var/lib/docker
sudo mount docker-storage-volume-device /var/lib/docker
```
3. /etc/fstab に docker -storage-volume-device のエントリを追加します。

これにより、ホストのリブート後にストレージボリュームが自動的に再マウントされます。

**Docker** をインストールする

StorageGRID システムは、 Docker コンテナの集合として Linux 上で実行されま す。StorageGRID をインストールする前に、 Docker をインストールする必要がありま す。

手順

1. 使用している Linux ディストリビューションの手順に従って Docker をインストールします。

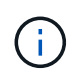

Docker が Linux ディストリビューションに含まれていない場合は、 Docker の Web サイト からダウンロードできます。

2. 次の 2 つのコマンドを実行して、 Docker が有効化され、起動されたことを確認します。

sudo systemctl enable docker

sudo systemctl start docker

3. 次のコマンドを入力して、必要なバージョンの Docker がインストールされたことを確認します。

sudo docker version

クライアントとサーバのバージョンは 1.11.0 以降である必要があります。

### 関連情報

[ホストストレージを設定する](#page-124-0)

**StorageGRID** ホストサービスをインストールする

StorageGRID ホストサービスをインストールするには、 StorageGRID の DEB パッケー ジを使用します。

このタスクについて

以下の手順では、 DEB パッケージからホストサービスをインストールする方法を説明します。また、インス トールアーカイブに含まれている APT リポジトリメタデータを使用して、 DEB パッケージをリモートでイ ンストールすることもできます。使用している Linux オペレーティングシステムの APT リポジトリに関する 手順を参照してください。

手順

1. StorageGRID の DEB パッケージを個々のホストにコピーするか、共有ストレージに置きます。

たとえば ' これらのコマンドを /tmp' ディレクトリに配置すると ' 次の手順で Example コマンドを使用で きるようになります

2. 各ホストに root アカウントまたは sudo 権限を持つアカウントでログインし、次のコマンドを実行しま す。

最初にイメージパッケージをインストールし ' 次にサービスパッケージをインストールする必要がありま すパッケージを /tmp' 以外のディレクトリに配置した場合は ' 使用したパスを反映するようにコマンドを 変更します

sudo dpkg --install /tmp/storagegrid-webscale-images-version-SHA.deb

sudo dpkg --install /tmp/storagegrid-webscale-service-version-SHA.deb

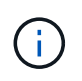

StorageGRID パッケージをインストールするには、 Python 2.7 がインストールされている 必要があります。sudo dpkg --install /tmp/storagegrid-webscale-images-version-SHA.deb` コマンドは、これを行うまで失敗します。

仮想グリッドノード( **Ubuntu** または **Debian** )の導入

<span id="page-128-0"></span>**Ubuntu** または **Debian** の環境のノード構成ファイルを作成します

ノード構成ファイルは、ノードを起動して適切なネットワークおよびブロックストレー

ジリソースに接続するために StorageGRID ホストサービスで必要となる情報をまとめ た小さいテキストファイルです。ノード構成ファイルは仮想ノードに使用され、アプラ イアンスノードには使用されません。

ノード構成ファイルの配置場所

ノードを実行するホストの「 /etc/storagegrid/nodes 」ディレクトリに各 StorageGRID ノードの構成ファイル を配置する必要があります。たとえば、 HostA で管理ノード、ゲートウェイノード、およびストレージノー ドを 1 つずつ実行する場合は、 3 つのノード構成ファイルを HostA の「 /etc/storagegrid/nodes 」に配置する 必要があります。構成ファイルは、 vim や nano などのテキストエディタを使用して各ホストで直接作成する ことも、別の場所で作成して各ホストに移動することもできます。

ノード構成ファイルの名前

構成ファイルの名前は、形式は 'node-name.conf ですここで 'node-name' はノードに割り当てる名前ですこの 名前は StorageGRID インストーラに表示され、ノード移行などのノードのメンテナンス処理で使用されま す。

ノード名は次のルールに従って付ける必要があります。

- 一意である必要があります
- 1 文字目はアルファベットにする必要があります
- A~Z と a~z のアルファベットを使用できます
- 0~9 の数字を使用できます
- 1 つまたは複数のハイフン( )を含めることができます。
- 拡張子「 .conf 」を含めない 32 文字以内である必要があります

これらの命名規則に従っていない /etc/storagegrid/nodes 内のファイルはホスト・サービスで解析されませ ん。

グリッドでマルチサイトトポロジを使用する場合の一般的なノード名は次のようになります。

site-nodetype-nodenumber.conf

たとえば、データセンター 1 の最初の管理ノードには「 dc1-adm1.conf 」を、データセンター 2 の 3 番目の ストレージノードには「 dc2-SN1.conf 」を使用できます。ただし、すべてのノード名がルールに従っていれ ば、別の名前にしてもかまいません。

ノード構成ファイルの内容

構成ファイルには、キーと値のペアが 1 行に 1 つずつ含まれています。キーと値のペアごとに、次のルール に従う必要があります。

- キーと値は等号 (`=') と省略可能な空白で区切る必要があります
- キーにスペースを含めることはできません。
- 値にはスペースを含めることができます。
- 先頭または末尾の空白は無視されます。

キーの種類に応じて、すべてのノードで必要なものと省略可能なもの、特定のノードタイプでのみ必要なもの があります。

次の表に、サポートされているすべてのキーについて、使用可能な値を示します。中央の列:

# • R \* :必須 + BP :ベストプラクティス + O :オプション

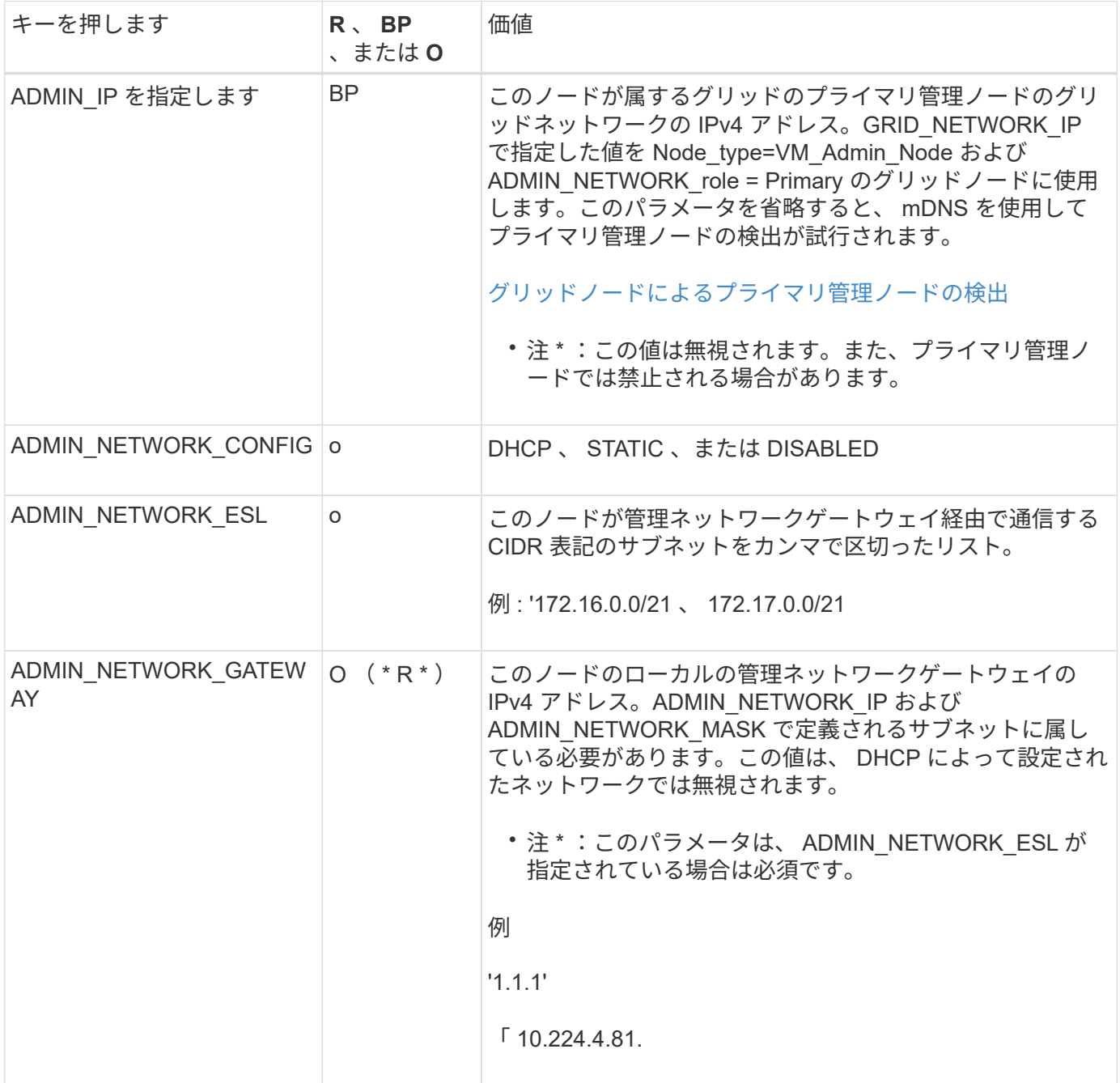

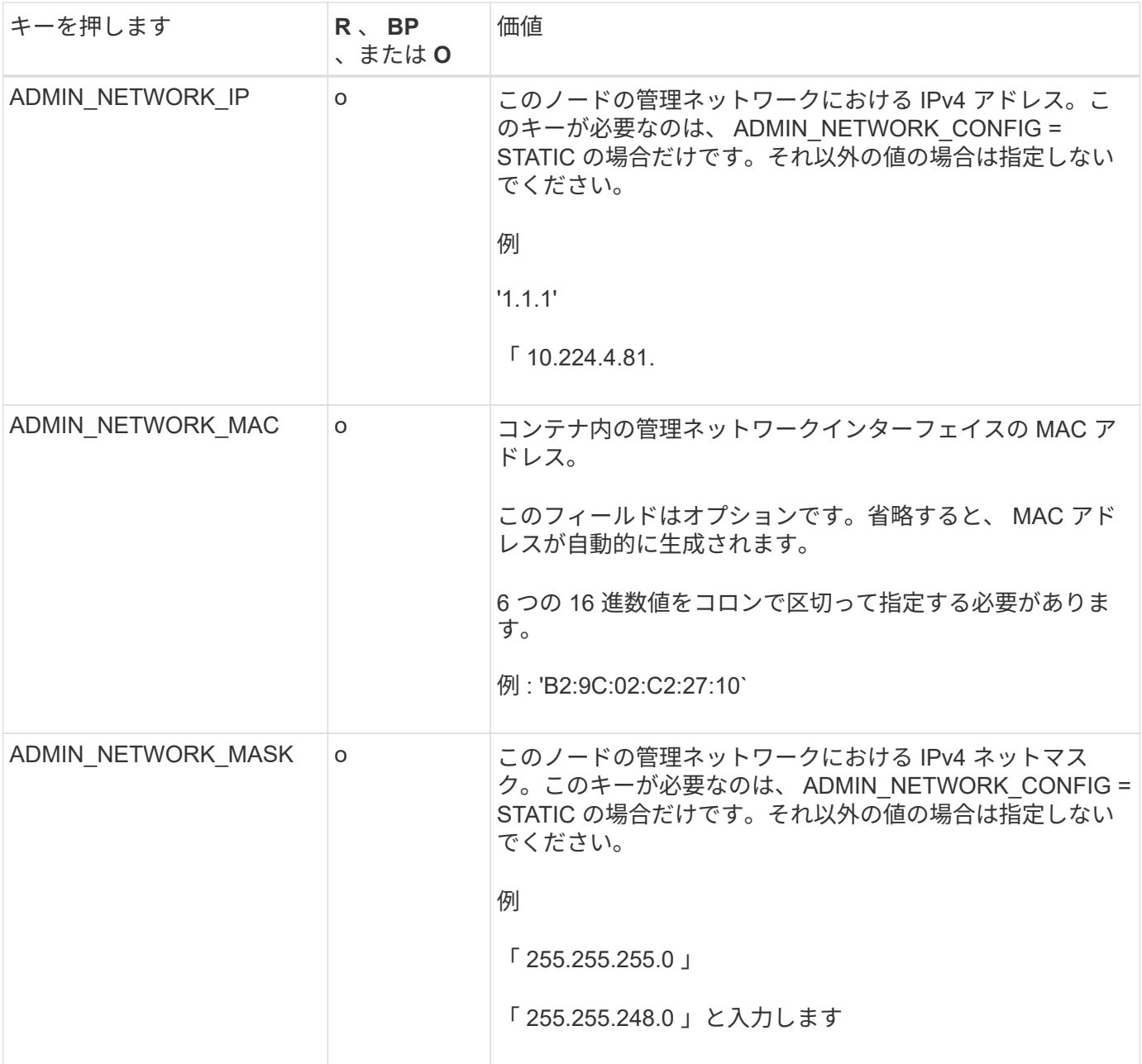

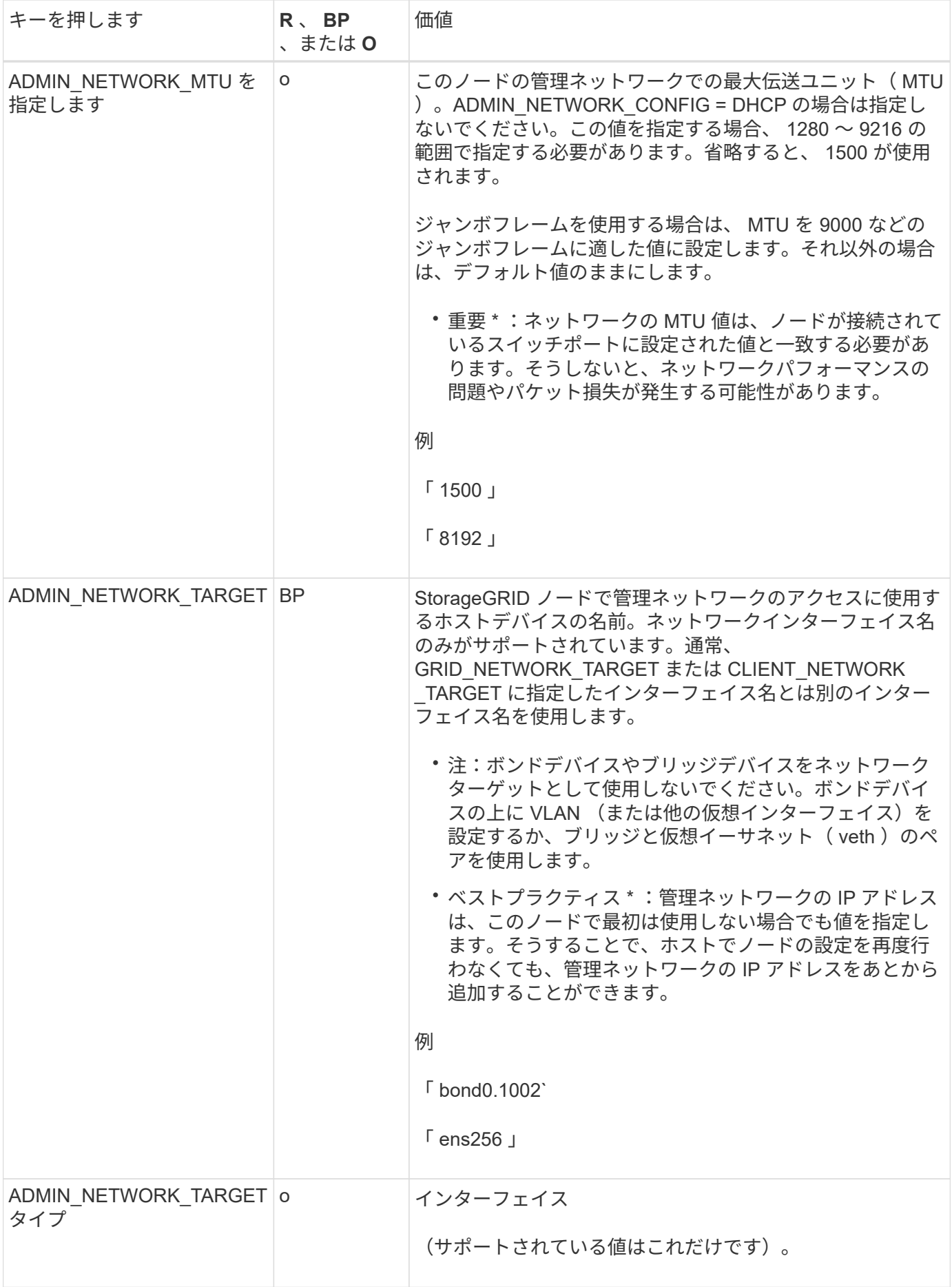

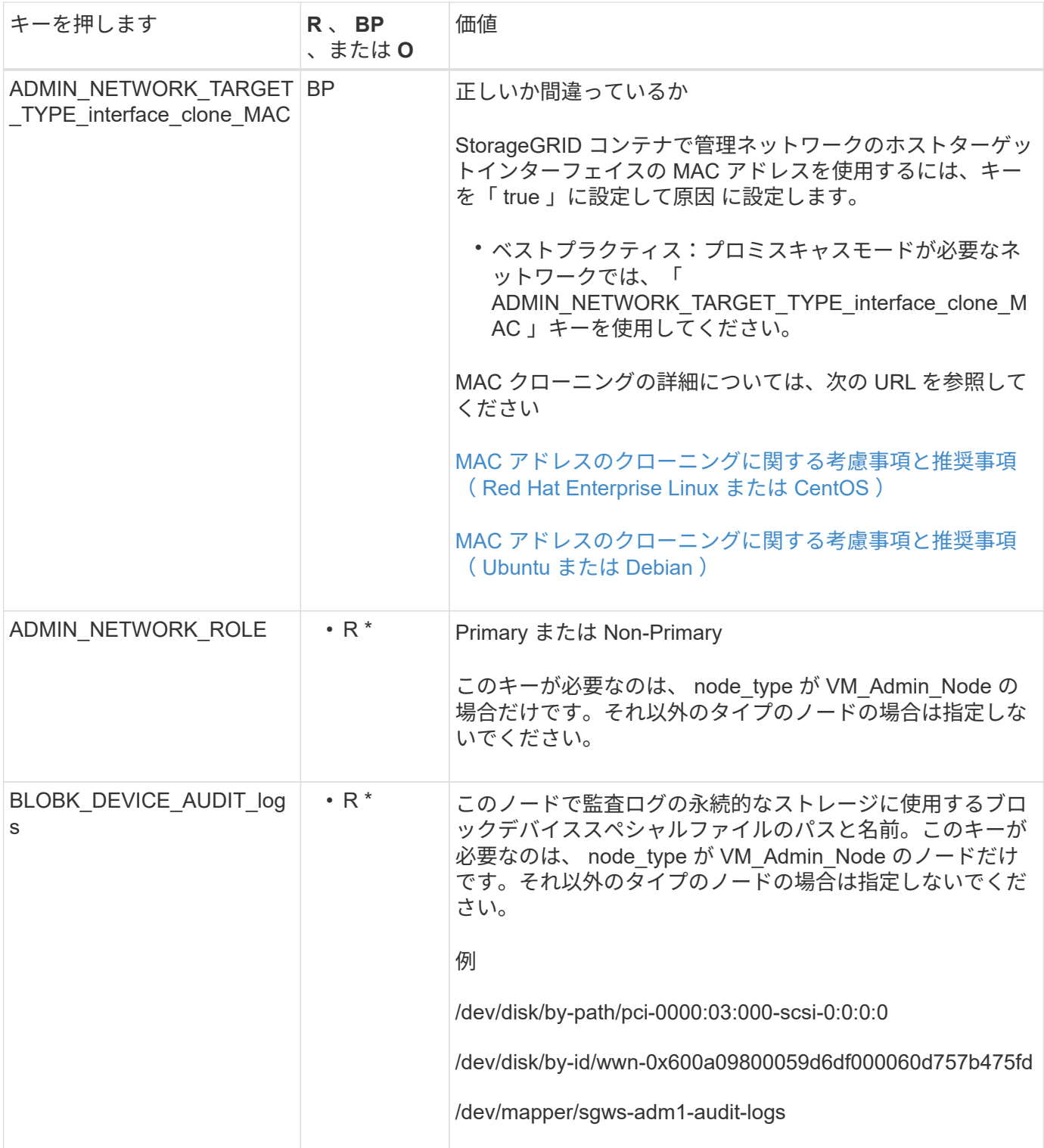

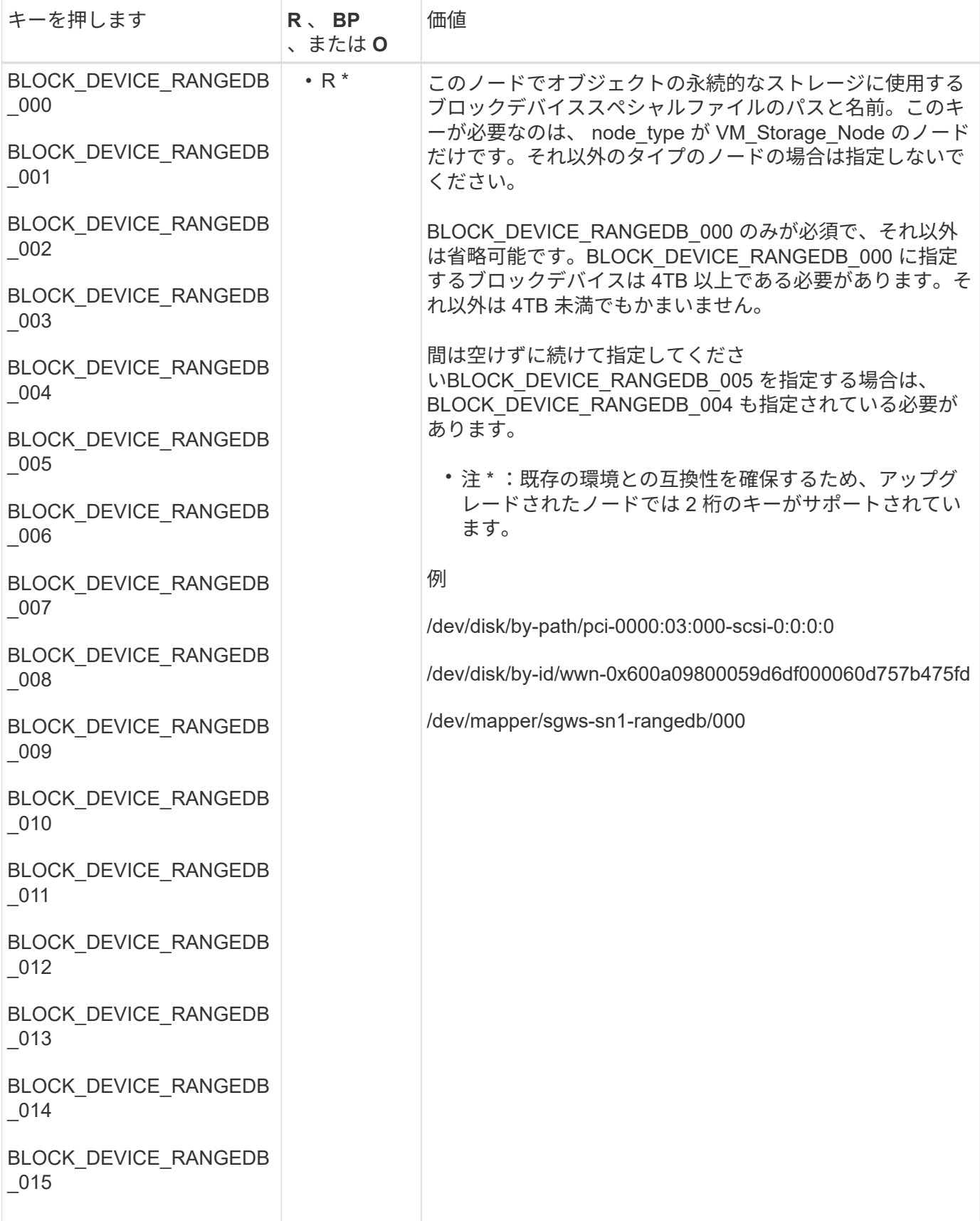

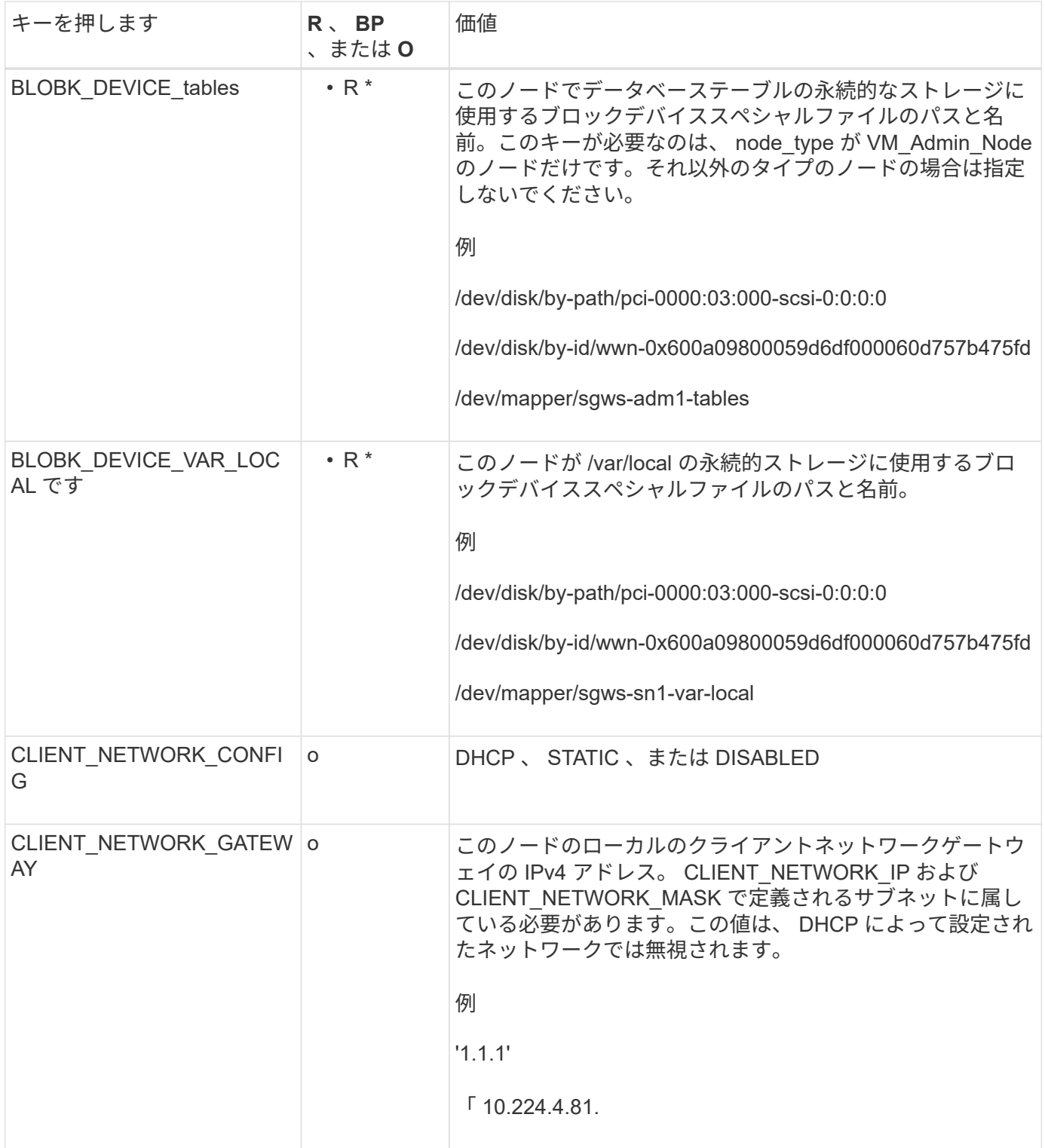

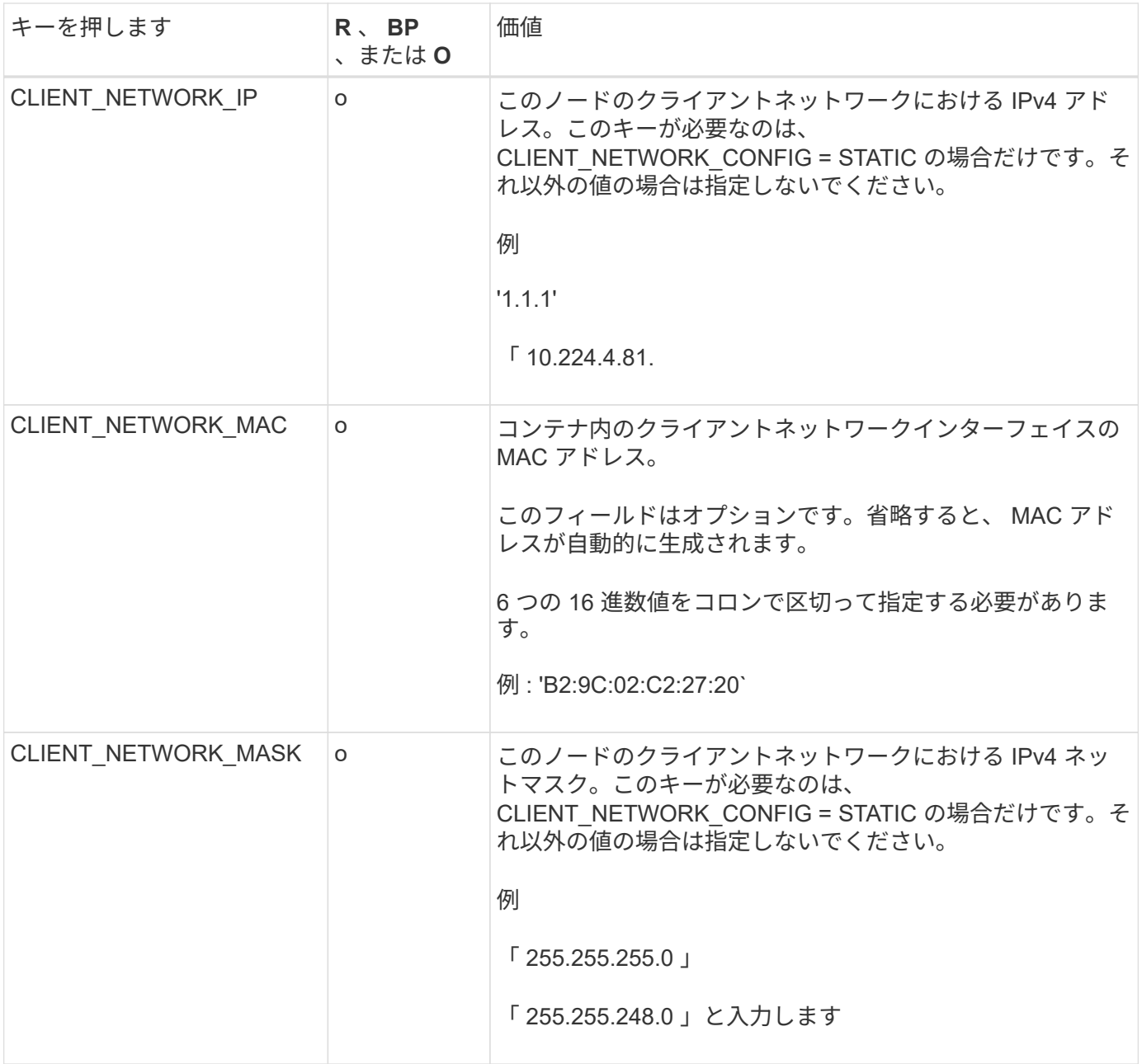

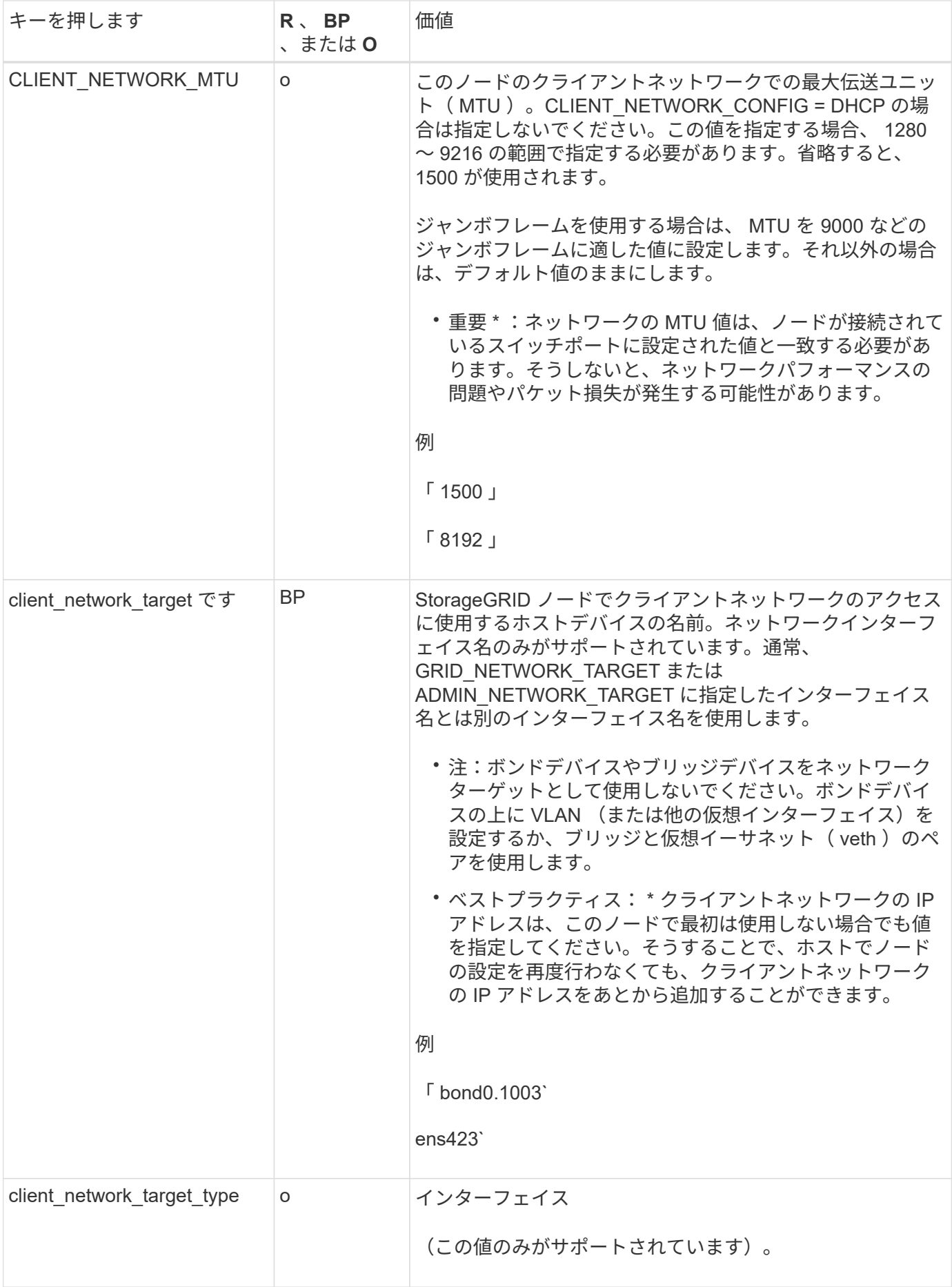

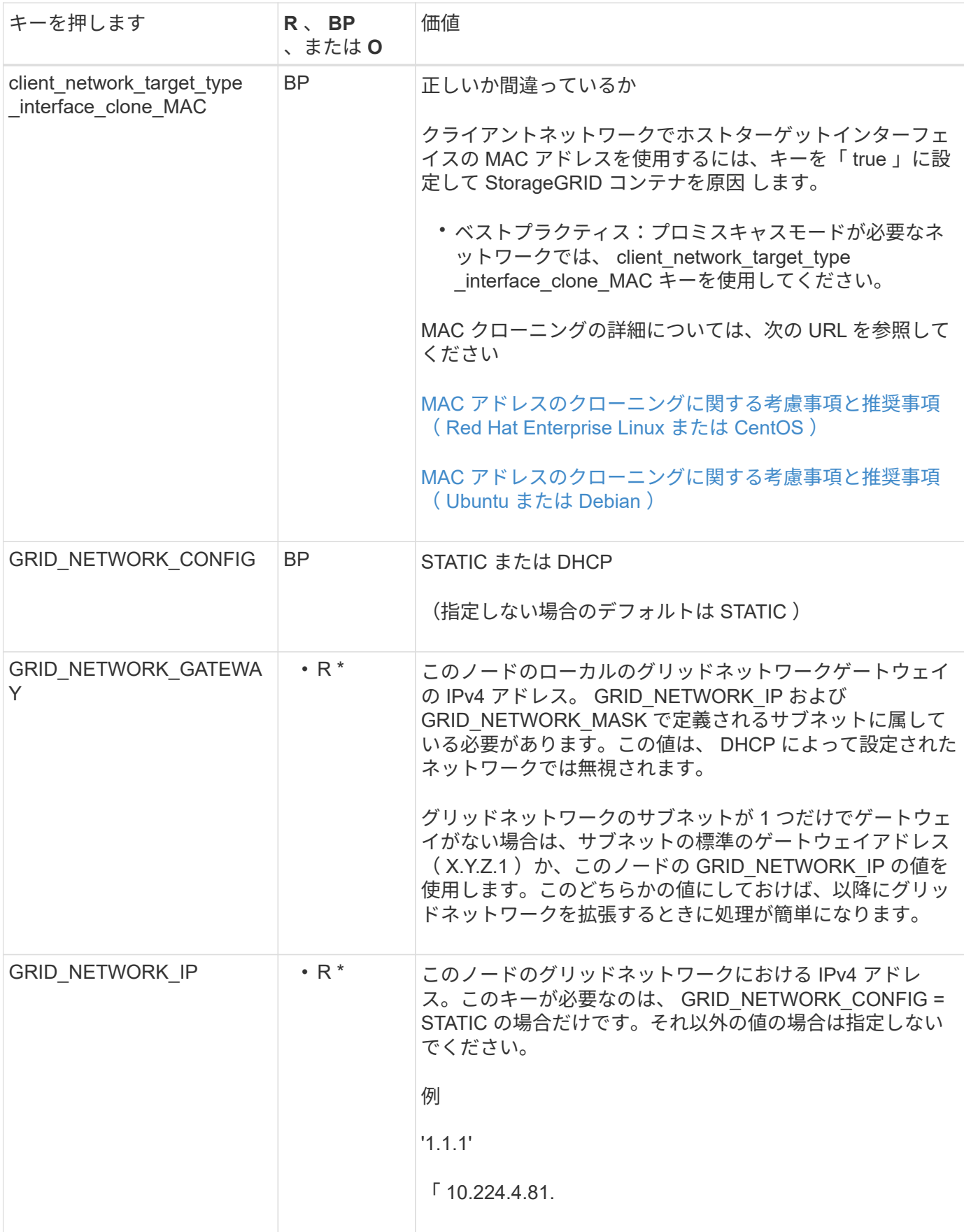

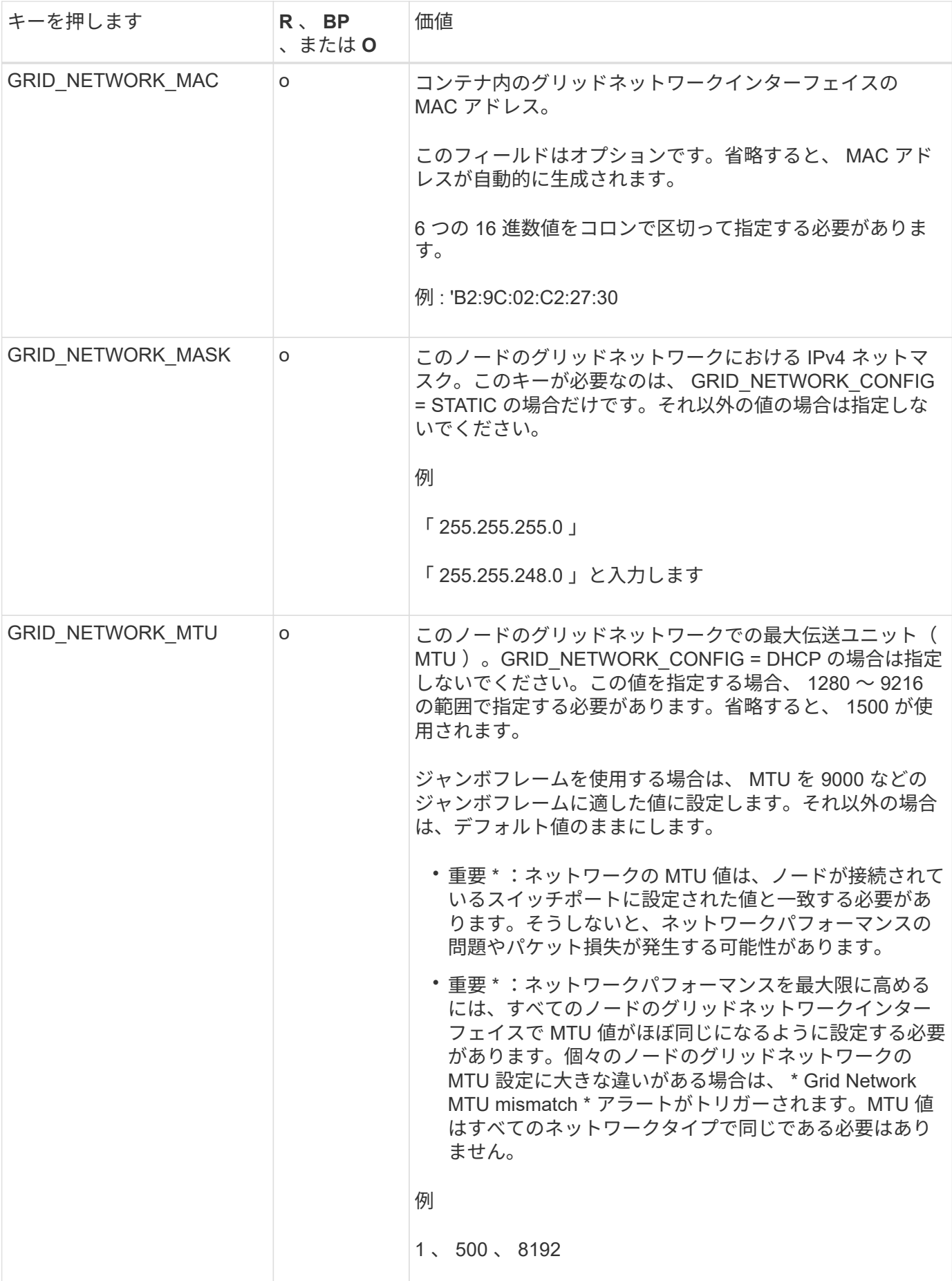

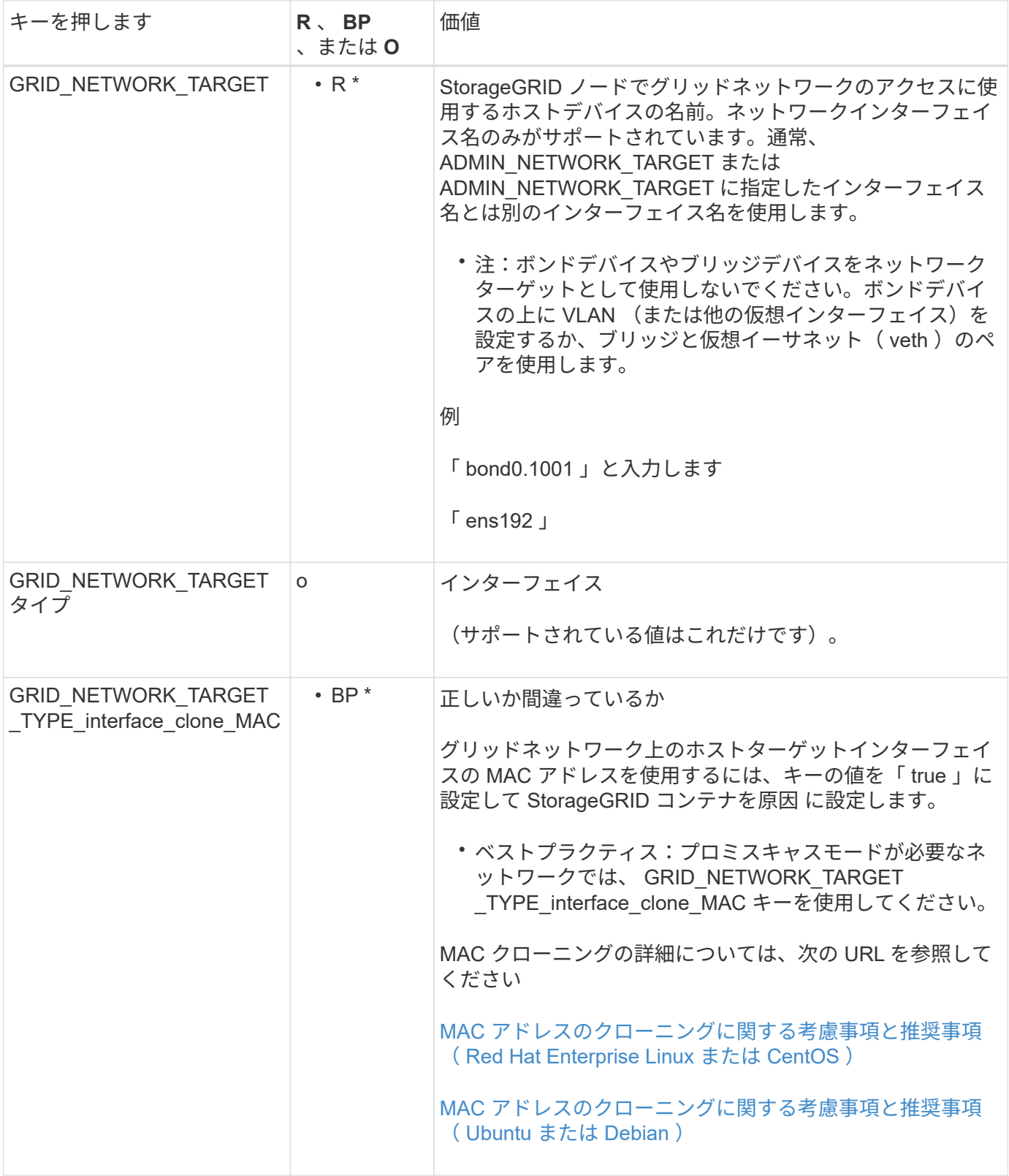

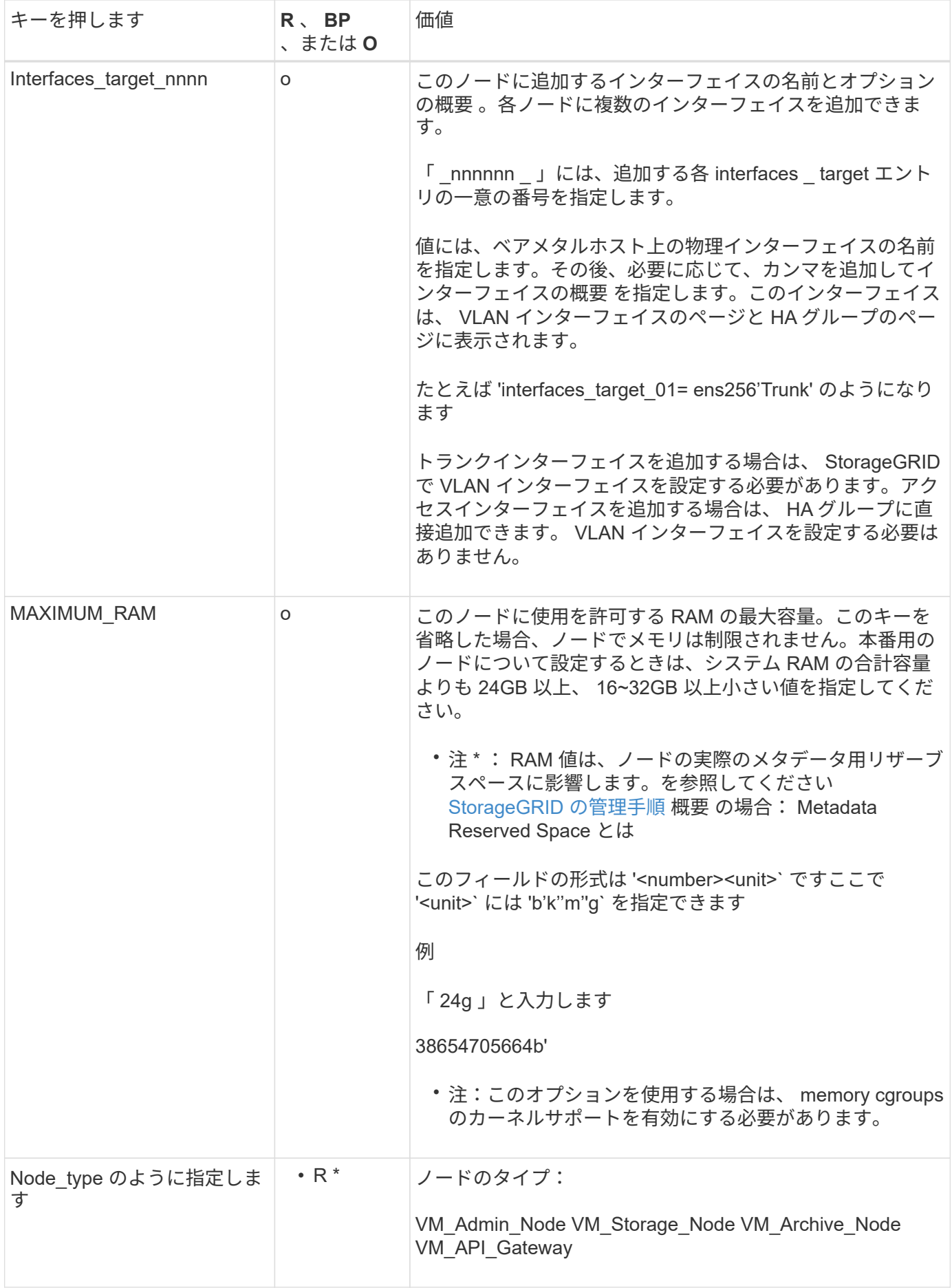

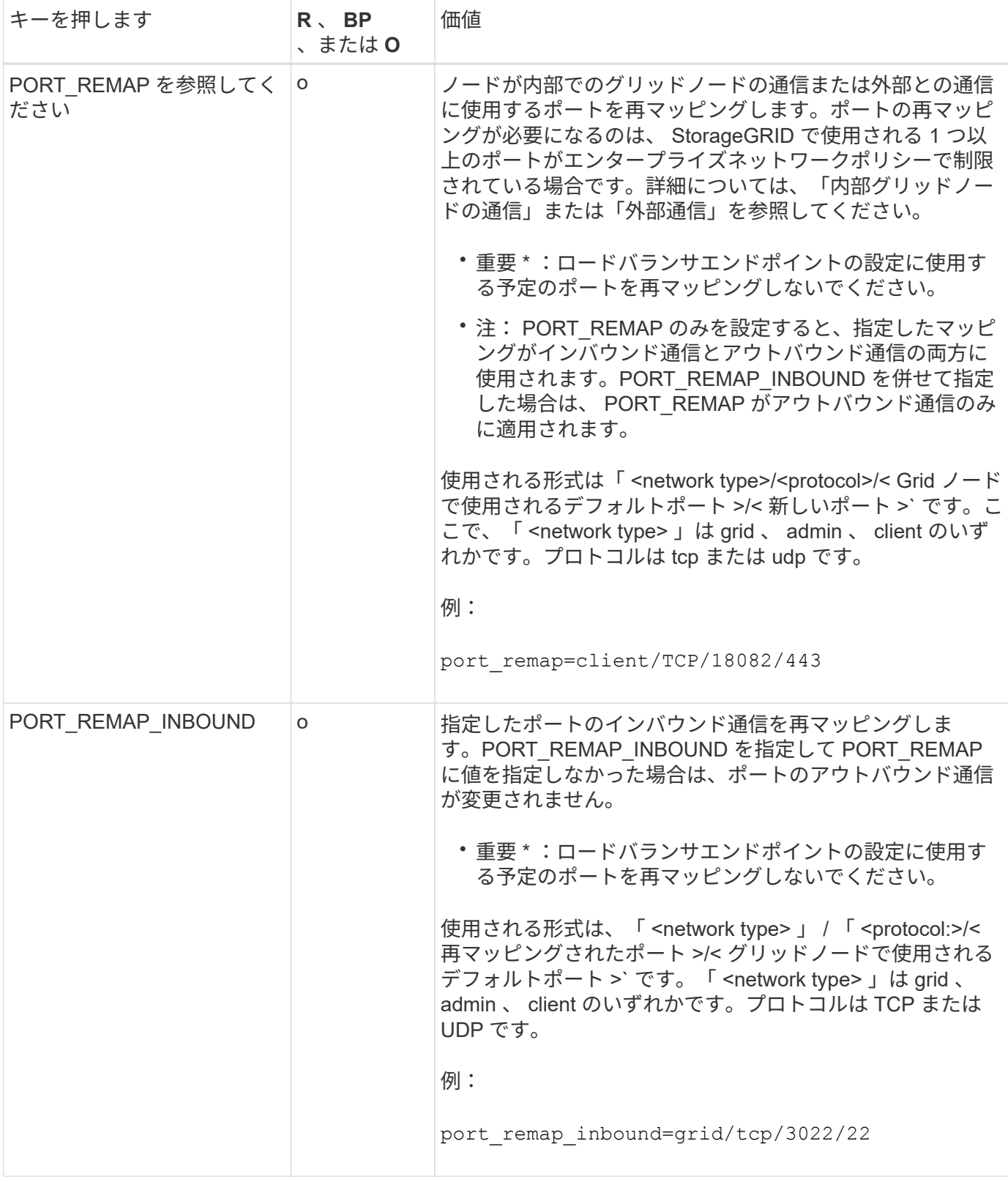

## 関連情報

[ネットワークの](https://docs.netapp.com/ja-jp/storagegrid-116/network/index.html)[ガ](https://docs.netapp.com/ja-jp/storagegrid-116/network/index.html)[イドライン](https://docs.netapp.com/ja-jp/storagegrid-116/network/index.html)

<span id="page-142-0"></span>グリッドノードによるプライマリ管理ノードの検出

グリッドノードは、設定や管理のためにプライマリ管理ノードと通信します。各グリッ

ドノードがグリッドネットワーク上のプライマリ管理ノードの IP アドレスを認識して いる必要があります。

グリッドノードからプライマリ管理ノードにアクセスできるようにするために、ノードを導入する際に次のい ずれかを実行します。

- ADMIN\_IP パラメータを使用して、プライマリ管理ノードの IP アドレスを手動で入力します。
- ADMIN\_IP パラメータを省略して、グリッドノードで自動的に値が検出されるようにします。自動検出 は、グリッドネットワークで DHCP を使用してプライマリ管理ノードに IP アドレスを割り当てる場合に 特に便利です。

プライマリ管理ノードの自動検出には、 mDNS ( multicast Domain Name System) が使用されます。プラ イマリ管理ノードは、最初に起動されるときに、 mDNS を使用してそのノードの IP アドレスを公開します。 同じサブネット上の他のノードは、この IP アドレスを自動的に照会して取得します。ただし、通常はマルチ キャスト IP トラフィックをサブネット間でルーティングできないため、他のサブネット上のノードはプライ マリ管理ノードの IP アドレスを直接取得できません。

自動検出を使用する場合:

- プライマリ管理ノードが直接接続されていないサブネットの少なくとも 1 つのグリッドノ ードで、 ADMIN\_IP 設定を指定する必要があります。このグリッドノードがプライマリ管 理ノードの IP アドレスを公開することで、サブネット上の他のノードが mDNS を使用し て IP アドレスを検出できるようになります。
- ネットワークインフラがサブネット内のマルチキャスト IP トラフィックの転送をサポート していることを確認します。

ノード構成ファイルの例

ここでは、 StorageGRID システムで使用するノード構成ファイルを設定する際の参考と して、すべてのタイプのグリッドノードのノード構成ファイルの例を示します。

ほとんどのノードについては、 Grid Manager またはインストール API を使用してグリッドを設定するとき に、管理ネットワークとクライアントネットワークのアドレス情報( IP 、マスク、ゲートウェイなど)を追 加できます。ただし、プライマリ管理ノードは例外です。グリッドの設定を行うためにプライマリ管理ノード の管理ネットワークの IP を参照する必要がある場合(グリッドネットワークがルーティングされていない場 合など)は、プライマリ管理ノードのノード構成ファイルで管理ネットワーク接続を設定する必要がありま す。次の例を参照してください。

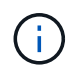

 $\bigcap$ 

ここに示す例では、クライアントネットワークがデフォルトで無効になっていても、クライア ントネットワークターゲットがベストプラクティスとして設定されています。

プライマリ管理ノードの例

- ファイル名の例 \*:`/etc/storagegrid/nodes/ dc1-adm1.conf`
- ファイルの内容の例: \*
```
NODE_TYPE = VM_Admin_Node
ADMIN ROLE = PrimaryBLOCK_DEVICE_VAR_LOCAL = /dev/mapper/dc1-adm1-var-local
BLOCK_DEVICE_AUDIT_LOGS = /dev/mapper/dc1-adm1-audit-logs
BLOCK DEVICE TABLES = /dev/mapper/dc1-adm1-tablesGRID NETWORK TARGET = bond0.1001
ADMIN_NETWORK_TARGET = bond0.1002
CLIENT_NETWORK_TARGET = bond0.1003
GRID NETWORK IP = 10.1.0.2GRID NETWORK MASK = 255.255.255.0
GRID NETWORK GATEWAY = 10.1.0.1ADMIN_NETWORK_CONFIG = STATIC
ADMIN_NETWORK_IP = 192.168.100.2
ADMIN_NETWORK_MASK = 255.255.248.0
ADMIN NETWORK GATEWAY = 192.168.100.1
ADMIN_NETWORK_ESL = 192.168.100.0/21,172.16.0.0/21,172.17.0.0/21
```
ストレージノードの例

- ファイル名の例: \*/etc/storagegrid/nodes/ dc1-sn1.conf
- ファイルの内容の例: \*

```
NODE_TYPE = VM_Storage_Node
ADMIN_IP = 10.1.0.2
BLOCK_DEVICE_VAR_LOCAL = /dev/mapper/dc1-sn1-var-local
BLOCK DEVICE RANGEDB 00 = /dev/mapper/dc1-sn1-rangedb-0BLOCK DEVICE RANGEDB 01 = /dev/mapper/dc1-sn1-rangedb-1
BLOCK DEVICE RANGEDB 02 = /dev/mapper/dc1-sn1-rangedb-2BLOCK DEVICE RANGEDB 03 = /dev/mapper/dc1-sn1-rangedb-3
GRID NETWORK TARGET = bond0.1001
ADMIN_NETWORK_TARGET = bond0.1002
CLIENT_NETWORK_TARGET = bond0.1003
GRID NETWORK IP = 10.1.0.3GRID NETWORK MASK = 255.255.255.0GRID NETWORK GATEWAY = 10.1.0.1
```
アーカイブノードの例

- ファイル名の例: \*/etc/storagegrid/nodes/ dc1-arc1.conf
- ファイルの内容の例: \*

```
NODE_TYPE = VM_Archive_Node
ADMIN_IP = 10.1.0.2
BLOCK_DEVICE_VAR_LOCAL = /dev/mapper/dc1-arc1-var-local
GRID NETWORK TARGET = bond0.1001
ADMIN_NETWORK_TARGET = bond0.1002
CLIENT_NETWORK_TARGET = bond0.1003
GRID NETWORK IP = 10.1.0.4GRID NETWORK MASK = 255.255.255.0GRID NETWORK GATEWAY = 10.1.0.1
```
ゲートウェイノードの例

- ファイル名の例: \* /etc/storagegrid/nodes/ dc1-GW1.conf
- ファイルの内容の例: \*

```
NODE TYPE = VM API Gateway
ADMIN_IP = 10.1.0.2
BLOCK_DEVICE_VAR_LOCAL = /dev/mapper/dc1-gw1-var-local
GRID NETWORK TARGET = bond0.1001
ADMIN NETWORK TARGET = bond0.1002
CLIENT_NETWORK_TARGET = bond0.1003
GRID NETWORK IP = 10.1.0.5GRID NETWORK MASK = 255.255.255.0
GRID NETWORK GATEWAY = 10.1.0.1
```
非プライマリ管理ノードの例

- ファイル名の例: \* `/etc/storagegrid/nodes/ dc1-adm2.conf
- ファイルの内容の例: \*

```
NODE_TYPE = VM_Admin_Node
ADMIN ROLE = Non-Primary
ADMIN_IP = 10.1.0.2
BLOCK DEVICE VAR LOCAL = /dev/mapper/dc1-adm2-var-localBLOCK_DEVICE_AUDIT_LOGS = /dev/mapper/dc1-adm2-audit-logs
BLOCK DEVICE TABLES = /dev/mapper/dc1-adm2-tablesGRID NETWORK TARGET = bond0.1001
ADMIN_NETWORK_TARGET = bond0.1002
CLIENT_NETWORK_TARGET = bond0.1003
GRID NETWORK IP = 10.1.0.6GRID NETWORK MASK = 255.255.255.0GRID NETWORK GATEWAY = 10.1.0.1
```
### **StorageGRID** 構成を検証

各 StorageGRID ノードの「 /etc/storagegrid/nodes 」に構成ファイルを作成したら、そ れらのファイルの内容を検証する必要があります。

構成ファイルの内容を検証するには、各ホストで次のコマンドを実行します。

sudo storagegrid node validate all

ファイルが正しい場合は、次の例に示すように、各構成ファイルの出力に \* PASSED \* と表示されます。

Checking for misnamed node configuration files ... PASSED Checking configuration file for node dc1-adm1... PASSED Checking configuration file for node dc1-gw1... PASSED Checking configuration file for node dc1-sn1... PASSED Checking configuration file for node dc1-sn2... PASSED Checking configuration file for node dc1-sn3... PASSED Checking for duplication of unique values between nodes... PASSED

 $\left( \mathsf{Q}\right)$ 

自動インストールの場合は ' StorageGRID コマンドの -q' オプションまたは --quiet オプション を使用して ' この出力を抑制できます ( 例 : StorageGRID --quiet …')出力を抑制した場合、構成 で警告またはエラーが検出されたときはゼロ以外の終了値が返されます。

構成ファイルが正しくない場合、次の例に示すように、問題は \* WARNING \* および \* ERROR \* として表示 されます。構成エラーが見つかった場合は、インストールを続行する前に修正する必要があります。

```
Checking for misnamed node configuration files...
  WARNING: ignoring /etc/storagegrid/nodes/dc1-adm1
 WARNING: ignoring /etc/storagegrid/nodes/dc1-sn2.conf.keep
  WARNING: ignoring /etc/storagegrid/nodes/my-file.txt
Checking configuration file for node dc1-adm1...
  ERROR: NODE TYPE = VM Foo Node
        VM Foo Node is not a valid node type. See *.conf.sample
 ERROR: ADMIN ROLE = FooFoo is not a valid admin role. See *.conf.sample
  ERROR: BLOCK DEVICE VAR LOCAL = /dev/mapper/sgws-gwl-var-local
        /dev/mapper/sqws-qw1-var-local is not a valid block device
Checking configuration file for node dc1-gwl...
  ERROR: GRID NETWORK TARGET = bond0.1001
        bond0.1001 is not a valid interface. See 'ip link show'
 ERROR: GRID NETWORK IP = 10.1.310.1.3 is not a valid IPv4 address
 ERROR: GRID NETWORK MASK = 255.248.255.0255.248.255.0 is not a valid IPv4 subnet mask
Checking configuration file for node dc1-sn1...
 ERROR: GRID NETWORK GATEWAY = 10.2.0.1
        10.2.0.1 is not on the local subnet
 ERROR: ADMIN NETWORK ESL = 192.168.100.0/21,172.16.0foo
        Could not parse subnet list
Checking configuration file for node dc1-sn2. PASSED
Checking configuration file for node dc1-sn3... PASSED
Checking for duplication of unique values between nodes...
 ERROR: GRID NETWORK IP = 10.1.0.4dc1-sn2 and dc1-sn3 have the same GRID NETWORK IP
 ERROR: BLOCK DEVICE VAR LOCAL = /dev/mapper/sgws-sn2-var-local
        dc1-sn2 and dc1-sn3 have the same BLOCK DEVICE VAR LOCAL
 ERROR: BLOCK DEVICE RANGEDB 00 = /dev/mapper/sqws-sn2-rangedb-0
         dc1-sn2 and dc1-sn3 have the same BLOCK DEVICE RANGEDB 00
```
**StorageGRID** ホストサービスを開始します

StorageGRID ノードを起動し、ホストのリブート後もノードが再起動されるようにする には、 StorageGRID ホストサービスを有効にして開始する必要があります。

手順

1. 各ホストで次のコマンドを実行します。

sudo systemctl enable storagegrid sudo systemctl start storagegrid

2. 次のコマンドを実行して、導入の進行状況を確認します。

sudo storagegrid node status node-name

ステータスが「 Not Running 」または「 Stopped 」のノードに対して、次のコマンドを実行します。

sudo storagegrid node start node-name

3. StorageGRID ホストサービスを以前に有効にして開始している場合(またはサービスを有効にして開始し たかどうかがわからない場合)は、次のコマンドも実行します。

sudo systemctl reload-or-restart storagegrid

グリッドの設定とインストールの完了( **Ubuntu** または **Debian** )

**Grid Manager** に移動します

StorageGRID システムの設定に必要なすべての情報については、グリッドマネージャを 使用して定義します。

必要なもの

プライマリ管理ノードが導入され、最初の起動シーケンスが完了している必要があります。

手順

1. Web ブラウザを開き、次のいずれかのアドレスに移動します。

https://primary\_admin\_node\_ip

client\_network\_ip

ポート 8443 でグリッドマネージャにアクセスすることもできます。

https://primary\_admin\_node\_ip:8443

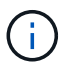

ネットワーク設定に応じて、グリッドネットワーク上または管理ネットワーク上のプライマリ 管理ノード IP の IP アドレスを使用できます。

1. StorageGRID システムのインストール \* をクリックします。

StorageGRID グリッドを設定するためのページが表示されます。

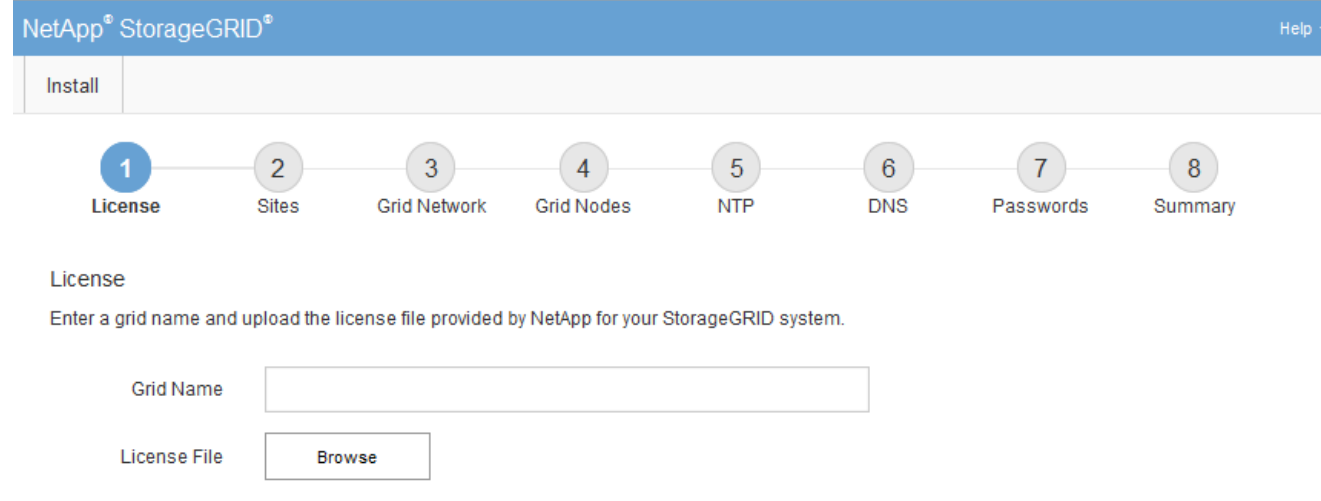

# **StorageGRID** ライセンス情報を指定します

StorageGRID システムの名前を指定し、ネットアップから提供されたライセンスファイ ルをアップロードする必要があります。

手順

1. [ ライセンス ] ページで、 StorageGRID システムの名前として「 \* グリッド名 \* 」を入力します。

インストール後、ノードメニューの上部に名前が表示されます。

2. 「 \* Browse 」をクリックして、 NetApp License File (「 NLFunique\_id.txt 」) を選択し、「 \* Open 」 をクリックします。

ライセンスファイルが検証され、シリアル番号とライセンスされたストレージ容量が表示されます。

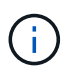

StorageGRID インストールアーカイブには、製品サポートのない無償ライセンスが含まれ ています。インストール後に、サポートを提供するライセンスに更新できます。

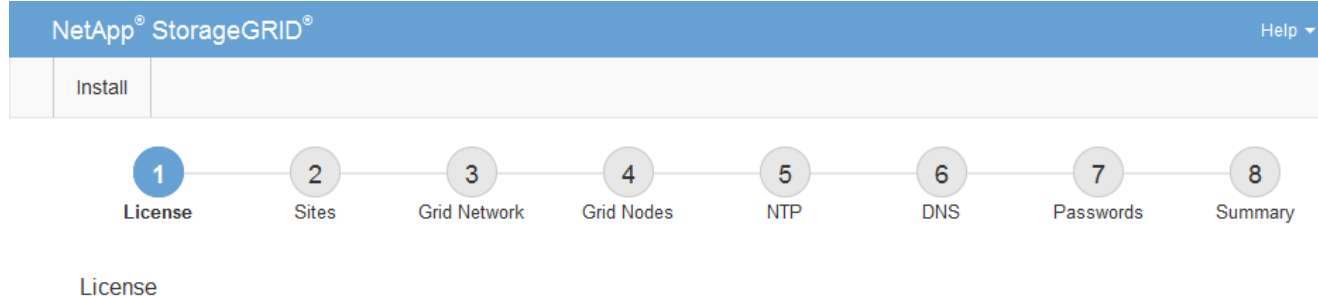

Enter a grid name and upload the license file provided by NetApp for your StorageGRID system.

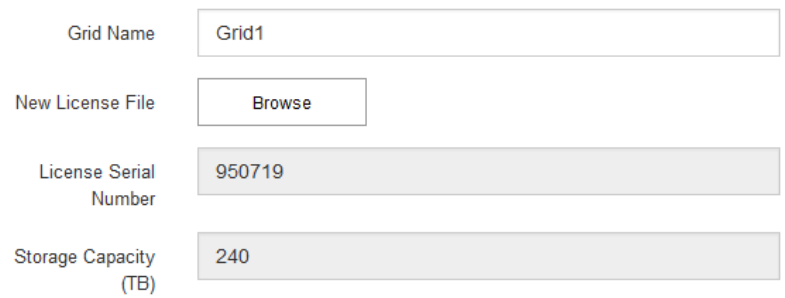

3. 「 \* 次へ \* 」をクリックします。

サイトを追加します

StorageGRID をインストールするときに、サイトを少なくとも 1 つ作成する必要があり ます。StorageGRID システムの信頼性を高め、ストレージ容量を増やすために、追加の サイトを作成することができます。

1. [ サイト ] ページで、 \* サイト名 \* を入力します。

2. サイトを追加するには、最後のサイトエントリの横にあるプラス記号をクリックし、新しい \* サイト名 \* テキストボックスに名前を入力します。

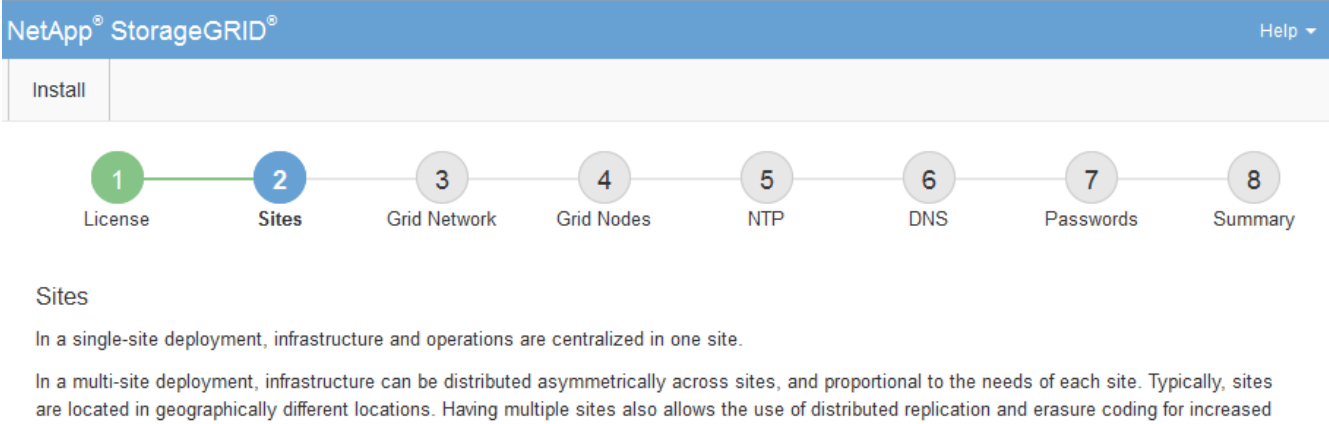

グリッドトポロジに必要な数のサイトを追加します。サイトは最大 16 個まで追加できます。

geograpi availability and resiliency.

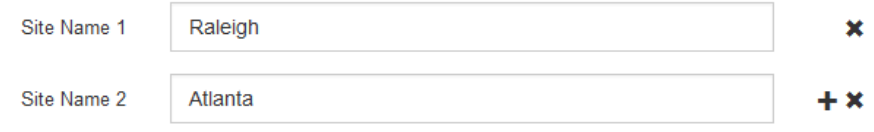

3. 「 \* 次へ \* 」をクリックします。

**Grid** ネットワークサブネットを指定してください

グリッドネットワークで使用されるサブネットを指定する必要があります。

このタスクについて

サブネットエントリには、 StorageGRID システム内の各サイトのグリッドネットワークのサブネット、およ びグリッドネットワーク経由でアクセスできる必要があるサブネットが含まれます。

グリッドサブネットが複数ある場合は、グリッドネットワークゲートウェイが必要です。指定するすべてのグ リッドサブネットが、このゲートウェイ経由でアクセス可能であることが必要です。

手順

- 1. [\* サブネット 1\*] テキストボックスで、少なくとも 1 つのグリッドネットワークの CIDR ネットワークア ドレスを指定します。
- 2. 最後のエントリの横にあるプラス記号をクリックして、追加のネットワークエントリを追加します。

少なくとも 1 つのノードがすでに導入されている場合は、 \* グリッドネットワークのサブネットの検出 \* をクリックすると、 Grid Manager に登録されているグリッドノードから報告されたサブネットが Grid ネ ットワークサブネットリストに自動的に追加されます。

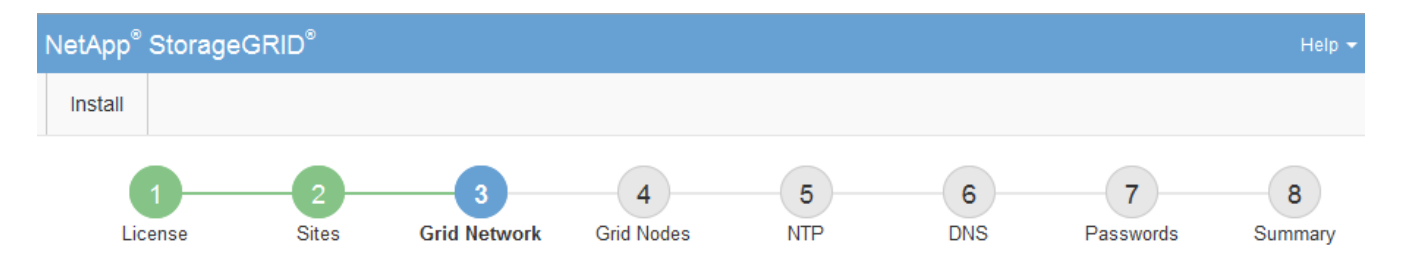

**Grid Network** 

You must specify the subnets that are used on the Grid Network. These entries typically include the subnets for the Grid Network for each site in your StorageGRID system. Select Discover Grid Networks to automatically add subnets based on the network configuration of all registered nodes.

Note: You must manually add any subnets for NTP, DNS, LDAP, or other external servers accessed through the Grid Network gateway.

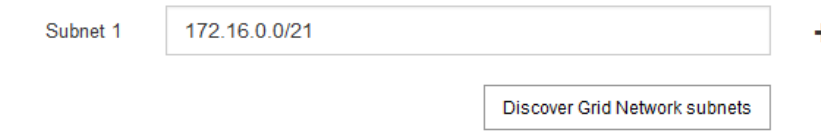

3. 「 \* 次へ \* 」をクリックします。

保留中のグリッドノードを承認します

各グリッドノードは、 StorageGRID システムに追加する前に承認する必要があります。

必要なもの

仮想アプライアンスと StorageGRID アプライアンスのグリッドノードをすべて導入しておきます。

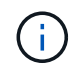

一部のノードだけを先にインストールしてから、一部のノードだけをインストールするより も、すべてのノードを 1 つのインストールする方が効率的です。

手順

1. Pending 状態のノードのリストを確認し、導入したすべてのグリッドノードが表示されていることを確認 します。

÷.

見つからないグリッドノードがある場合は、正常に導入されたことを確認します。

2. 承認する保留中のノードの横にあるラジオボタンを選択します。

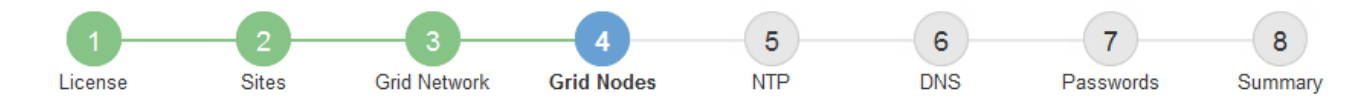

### **Grid Nodes**

Approve and configure grid nodes, so that they are added correctly to your StorageGRID system.

#### **Pending Nodes**

Grid nodes are listed as pending until they are assigned to a site, configured, and approved.

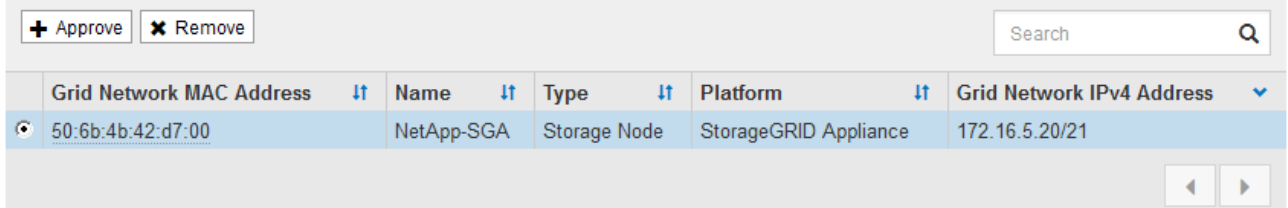

#### **Approved Nodes**

Grid nodes that have been approved and have been configured for installation. An approved grid node's configuration can be edited if errors are identified.

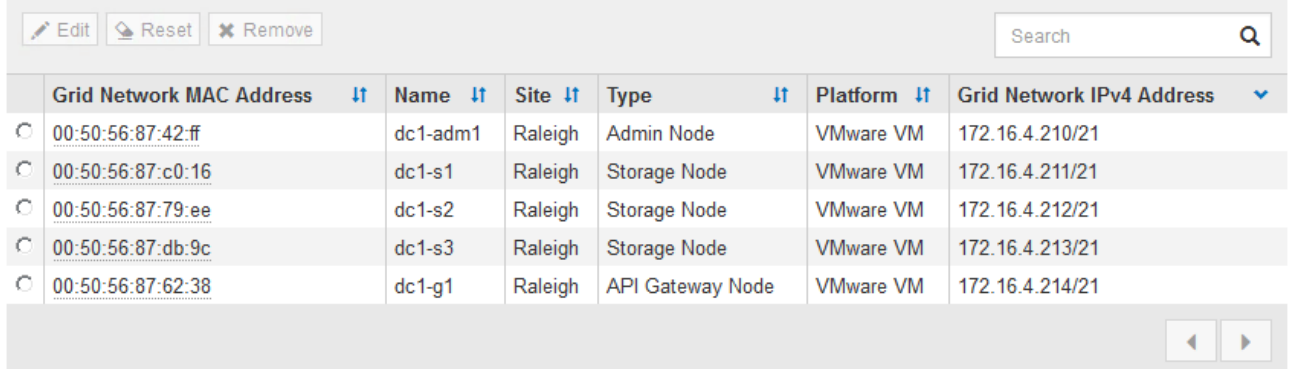

- 3. [ 承認( Approve ) ] をクリックします
- 4. [ 一般設定 ] で、必要に応じて次のプロパティの設定を変更します。

# Storage Node Configuration

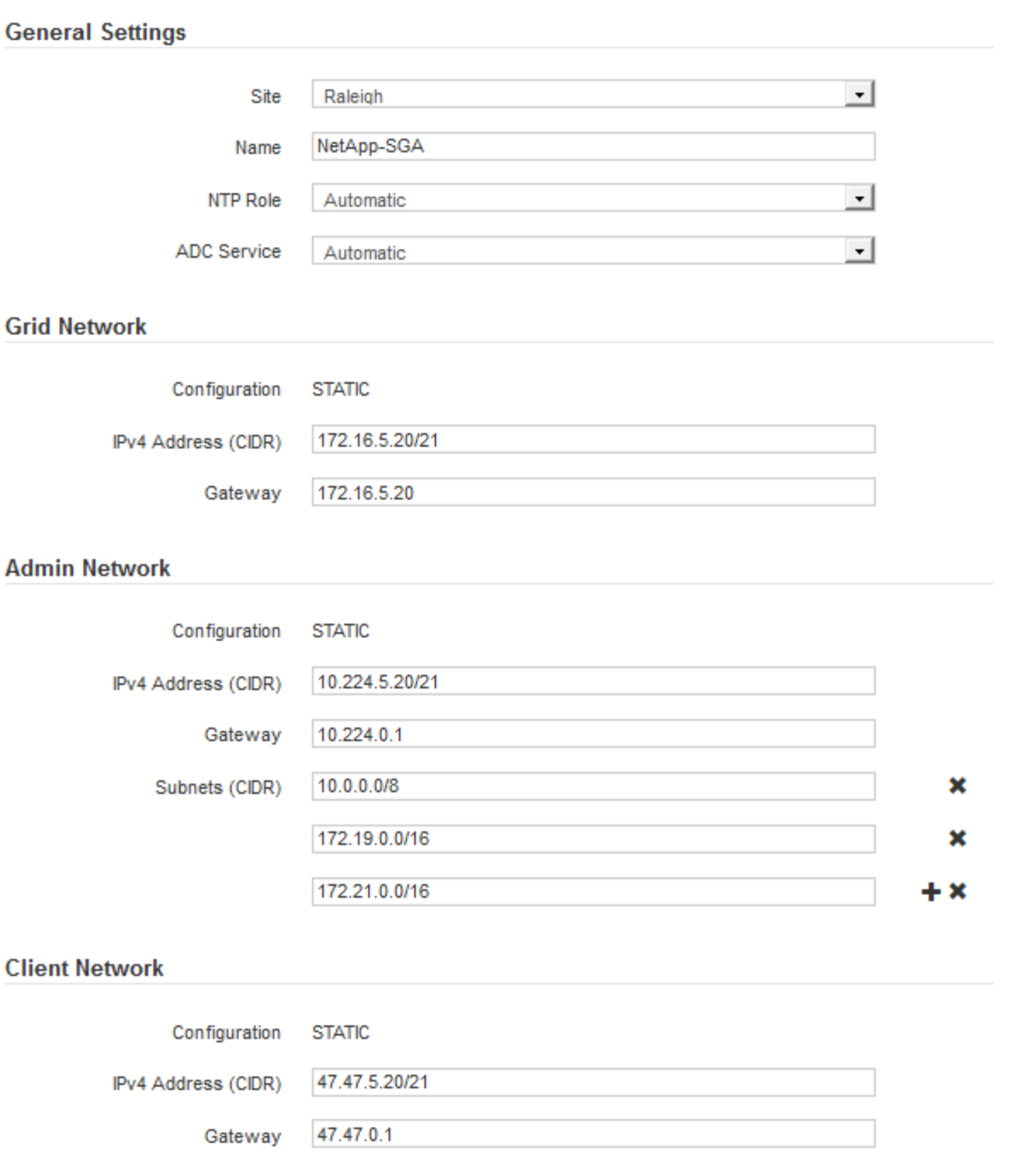

◦ \* Site \* :このグリッドノードが関連付けられるサイトの名前。

◦ \* 名前 \* :ノードに割り当てられる名前。 Grid Manager に表示される名前。デフォルトでは、ノード の設定時に指定した名前が付けられます。インストールプロセスのこのステップでは、必要に応じて 名前を変更できます。

Ĥ.

インストールの完了後にノードの名前を変更することはできません。

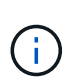

VMware ノードの場合はここで名前を変更できますが、 vSphere で仮想マシンの名前は変 更されません。

。\* NTP Role \* :グリッドノードのネットワークタイムプロトコル (NTP) ロール。オプションは \* Automatic \* 、 \* Primary \* 、 \* Client \* です。「 \* 自動」を選択すると、管理ノード、 ADC サービス を採用するストレージノード、ゲートウェイノード、および静的な IP アドレスでないグリッドノード にプライマリロールが割り当てられます。他のすべてのグリッドノードにはクライアントロールが割 り当てられます。

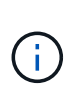

各サイトの少なくとも 2 つのノードが、少なくとも 4 つの外部 NTP ソースにアクセス できることを確認します。NTP ソースにアクセスできるノードがサイトに 1 つしかな いと、そのノードがダウンした場合にタイミングの問題が生じます。また、各サイトで 2 つのノードをプライマリ NTP ソースとして指定することにより、サイトがグリッド の他の部分から分離されても、正確なタイミングが保証されます。

- \* ADC service \* (ストレージノードのみ):「 \* Automatic \* 」を選択して、ノードに Administrative Domain Controller (ADC) サービスが必要かどうかをシステムに通知します。ADC サービスは、グ リッドサービスの場所と可用性を追跡します。各サイトで少なくとも 3 つのストレージノードに ADC サービスが含まれている必要があります。導入後のノードに ADC サービスを追加することはできませ  $\mathcal{L}_{\alpha}$
- 5. グリッドネットワークで、必要に応じて次のプロパティの設定を変更します。

◦ \* IPv4 Address ( CIDR ) \*:グリッドネットワークインターフェイス (コンテナ内の eth0 )の CIDR ネットワークアドレス。例: 192.168.1.234/21

◦ \* ゲートウェイ \* :グリッドネットワークゲートウェイ。例: 192.168.0.1

グリッドサブネットが複数ある場合は、ゲートウェイが必要です。

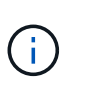

グリッドネットワーク設定で DHCP を選択した場合は、ここで値を変更すると、新しい値 がノード上の静的アドレスとして設定されます。設定された IP アドレスが DHCP アドレス プールにないことを確認する必要があります。

6. グリッドノードの管理ネットワークを設定する場合は、必要に応じて管理ネットワークセクションで設定 を追加または更新します。

サブネット( CIDR ) \* テキストボックスに、このインターフェイスから発信されるルートの宛先サブネ ットを入力します。管理サブネットが複数ある場合は、管理ゲートウェイが必要です。

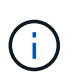

管理ネットワーク設定で DHCP を選択した場合は、ここで値を変更すると、新しい値がノ ード上の静的アドレスとして設定されます。設定された IP アドレスが DHCP アドレスプー ルにないことを確認する必要があります。

- アプライアンス: StorageGRID アプライアンスでは、 StorageGRID アプライアンスインストーラを 使用した初回インストール時に管理ネットワークが設定されなかった場合、このグリッドマネージャ のダイアログボックスで管理ネットワークを設定することはできません。代わりに、次の手順を実行 する必要があります。
	- a. アプライアンスをリブートします。アプライアンスインストーラで、 \* Advanced \* > \* Reboot \* を選択します。

リブートには数分かかることがあります。

b. [Configure Networking\*] > [**Link Configuration**] を選択し、適切なネットワークを有効にします。

- c. [Configure Networking\*]>[**IP Configuration**] を選択し、有効なネットワークを設定します。
- d. ホームページに戻り、「インストールの開始」をクリックします。
- e. Grid Manager で、ノードが承認済みノード( Approved Nodes )テーブルにリストされている場 合は、ノードをリセットします。
- f. Pending Nodes テーブルからノードを削除します。
- g. ノードが Pending Nodes リストに再表示されるまで待ちます。
- h. 適切なネットワークを設定できることを確認します。IP Configuration ページで指定した情報があ らかじめ入力されている必要があります。

追加情報 の場合は、使用しているアプライアンスモデルのインストールとメンテナンスの手順を 参照してください。

7. グリッドノードのクライアントネットワークを設定する場合は、必要に応じてクライアントネットワーク セクションで設定を追加または更新します。クライアントネットワークを設定する場合はゲートウェイが 必要になります。これは、インストール後にノードのデフォルトゲートウェイになります。

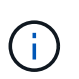

クライアントネットワーク設定で DHCP を選択した場合は、ここで値を変更すると、新し い値がノード上の静的アドレスとして設定されます。設定された IP アドレスが DHCP アド レスプールにないことを確認する必要があります。

- アプライアンス: StorageGRID アプライアンスでは、 StorageGRID アプライアンスインストーラを 使用した初回インストール時にクライアントネットワークが設定されなかった場合、このグリッドマ ネージャのダイアログボックスでクライアントネットワークを設定することはできません。代わり に、次の手順を実行する必要があります。
	- a. アプライアンスをリブートします。アプライアンスインストーラで、 \* Advanced \* > \* Reboot \* を選択します。

リブートには数分かかることがあります。

- b. [Configure Networking\*] > [**Link Configuration**] を選択し、適切なネットワークを有効にします。
- c. [Configure Networking\*]>[**IP Configuration**] を選択し、有効なネットワークを設定します。
- d. ホームページに戻り、「インストールの開始」をクリックします。
- e. Grid Manager で、ノードが承認済みノード( Approved Nodes )テーブルにリストされている場 合は、ノードをリセットします。
- f. Pending Nodes テーブルからノードを削除します。
- g. ノードが Pending Nodes リストに再表示されるまで待ちます。
- h. 適切なネットワークを設定できることを確認します。IP Configuration ページで指定した情報があ らかじめ入力されている必要があります。

追加情報 の場合は、使用しているアプライアンスのインストールとメンテナンスの手順を参照し てください。

8. [ 保存( Save ) ] をクリックします。

グリッドノードエントリが [ 承認済みノード( Approved Nodes ) ] リストに移動します。

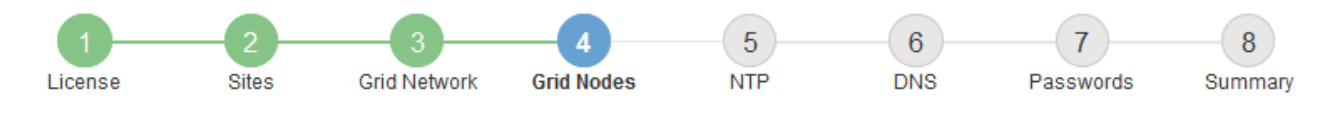

#### **Grid Nodes**

Approve and configure grid nodes, so that they are added correctly to your StorageGRID system.

#### **Pending Nodes**

Grid nodes are listed as pending until they are assigned to a site, configured, and approved.

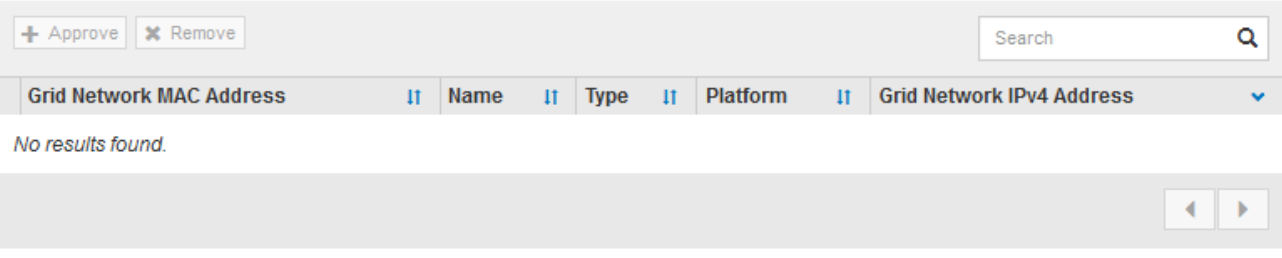

#### **Approved Nodes**

Grid nodes that have been approved and have been configured for installation. An approved grid node's configuration can be edited if errors are identified.

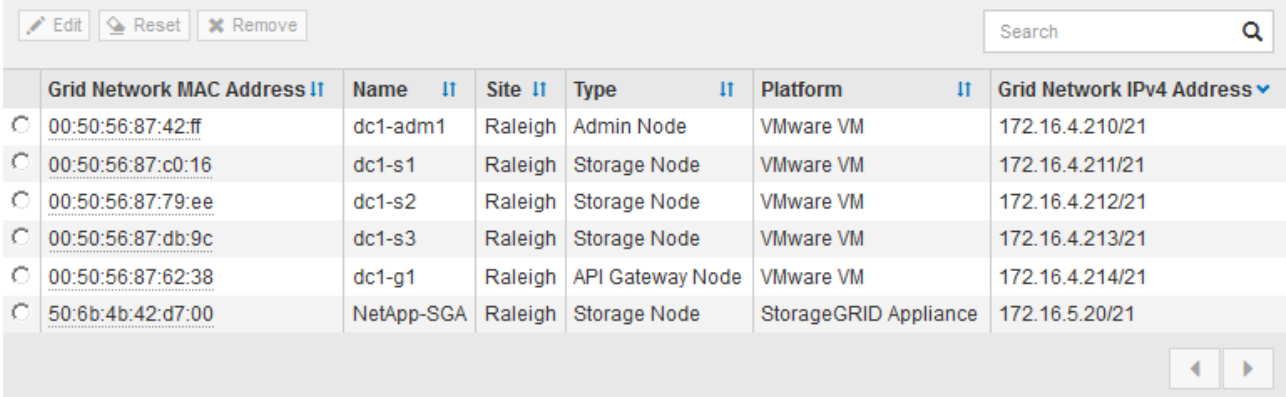

9. 承認する保留中のグリッドノードごとに、上記の手順を繰り返します。

グリッドに必要なすべてのノードを承認する必要があります。ただし、サマリページで \* インストール \* をクリックする前に、いつでもこのページに戻ることができます。承認済みグリッドノードのプロパティ を変更するには、ラジオボタンを選択し、 \* 編集 \* をクリックします。

10. グリッドノードの承認が完了したら、 \* 次へ \* をクリックします。

ネットワークタイムプロトコルサーバ情報を指定します

別々のサーバで実行された処理を常に同期された状態にするには、 StorageGRID システ ムの NTP 設定情報を指定する必要があります。

このタスクについて

NTP サーバの IPv4 アドレスを指定する必要があります。

外部 NTP サーバを指定する必要があります。指定した NTP サーバで NTP プロトコルが使用されている必要

があります。

時間のずれに伴う問題を防ぐには、 Stratum 3 またはそれより上位の NTP サーバ参照を 4 つ指定する必要が あります。

> 本番レベルの StorageGRID インストール環境で外部 NTP ソースを指定する場合は、 Windows Server 2016 より前のバージョンの Windows で Windows Time ( W32Time )サービスを使用 しないでください。以前のバージョンの Windows のタイムサービスは精度が十分でないため、 StorageGRID などの高精度環境での使用は Microsoft でサポートされていません。

["](https://support.microsoft.com/en-us/help/939322/support-boundary-to-configure-the-windows-time-service-for-high-accura)[高](https://support.microsoft.com/en-us/help/939322/support-boundary-to-configure-the-windows-time-service-for-high-accura)[精](https://support.microsoft.com/en-us/help/939322/support-boundary-to-configure-the-windows-time-service-for-high-accura)[度](https://support.microsoft.com/en-us/help/939322/support-boundary-to-configure-the-windows-time-service-for-high-accura)[環境用に](https://support.microsoft.com/en-us/help/939322/support-boundary-to-configure-the-windows-time-service-for-high-accura) [Windows](https://support.microsoft.com/en-us/help/939322/support-boundary-to-configure-the-windows-time-service-for-high-accura) [タイムサービスを](https://support.microsoft.com/en-us/help/939322/support-boundary-to-configure-the-windows-time-service-for-high-accura)[構](https://support.microsoft.com/en-us/help/939322/support-boundary-to-configure-the-windows-time-service-for-high-accura)[成するためのサポート境](https://support.microsoft.com/en-us/help/939322/support-boundary-to-configure-the-windows-time-service-for-high-accura)[界](https://support.microsoft.com/en-us/help/939322/support-boundary-to-configure-the-windows-time-service-for-high-accura)["](https://support.microsoft.com/en-us/help/939322/support-boundary-to-configure-the-windows-time-service-for-high-accura)

外部 NTP サーバは、以前にプライマリ NTP ロールを割り当てていたノードによって使用されます。

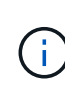

 $(i)$ 

各サイトの少なくとも 2 つのノードが、少なくとも 4 つの外部 NTP ソースにアクセスできる ことを確認します。NTP ソースにアクセスできるノードがサイトに 1 つしかないと、そのノー ドがダウンした場合にタイミングの問題が生じます。また、各サイトで 2 つのノードをプライ マリ NTP ソースとして指定することにより、サイトがグリッドの他の部分から分離されても、 正確なタイミングが保証されます。

手順

- 1. [\* サーバー 1 \* から \* サーバー 4 \* ] テキストボックスに、少なくとも 4 つの NTP サーバーの IPv4 アドレ スを指定します。
	- NetApp<sup>®</sup> StorageGRID<sup>®</sup> Install  $\sqrt{5}$  $6^{\circ}$ 8  $\overline{7}$ **Grid Network NTP DNS** License **Sites Grid Nodes** Passwords Summary
- 2. 必要に応じて、最後のエントリの横にあるプラス記号を選択して、サーバエントリを追加します。

**Network Time Protocol** 

Enter the IP addresses for at least four Network Time Protocol (NTP) servers, so that operations performed on separate servers are kept in sync.

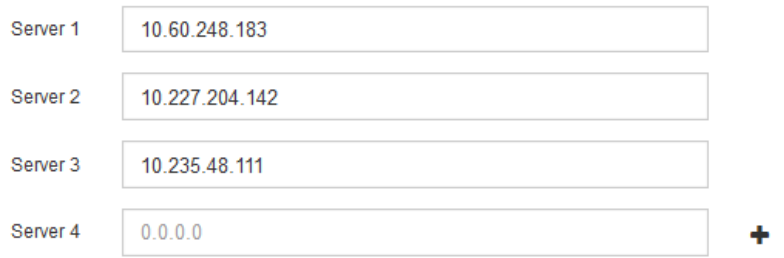

3. 「 \* 次へ \* 」を選択します。

## 関連情報

[ネットワークの](https://docs.netapp.com/ja-jp/storagegrid-116/network/index.html)[ガ](https://docs.netapp.com/ja-jp/storagegrid-116/network/index.html)[イドライン](https://docs.netapp.com/ja-jp/storagegrid-116/network/index.html)

**Domain Name System** サーバ情報を指定します

IP アドレスの代わりにホスト名を使用して外部サーバにアクセスできるようにするに は、 StorageGRID システムの DNS 情報を指定する必要があります。

このタスクについて

DNS サーバ情報を指定すると、 E メール通知や AutoSupport に、 IP アドレスではなく Fully Qualified Domain Name (FQDN;完全修飾ドメイン名)ホスト名を使用できます。DNS サーバは少なくとも2つ指 定することを推奨します。

 $(i)$ 

DNS サーバの IPv4 アドレスは 2~6 個指定します。ネットワーク分離が発生した場合に各サイ トがローカルにアクセスできる DNS サーバを選択する必要があります。これにより、分離さ れたサイトは引き続き DNS サービスにアクセスできます。グリッド全体の DNS サーバリスト を設定したあとに、ノードごとに DNS サーバリストをカスタマイズできます。詳細について は、リカバリおよびメンテナンスの手順にある DNS 設定の変更に関する情報を参照してくだ さい。

DNS サーバ情報を省略したり誤って設定したりすると、各グリッドノードの SSM サービスで DNST アラー ムがトリガーされます。このアラームは、 DNS が正しく設定され、新しいサーバ情報がすべてのグリッドノ ードに配信された時点で解除されます。

手順

1. 「 \* サーバー 1 \* 」テキストボックスで、少なくとも 1 つの DNS サーバーの IPv4 アドレスを指定しま す。

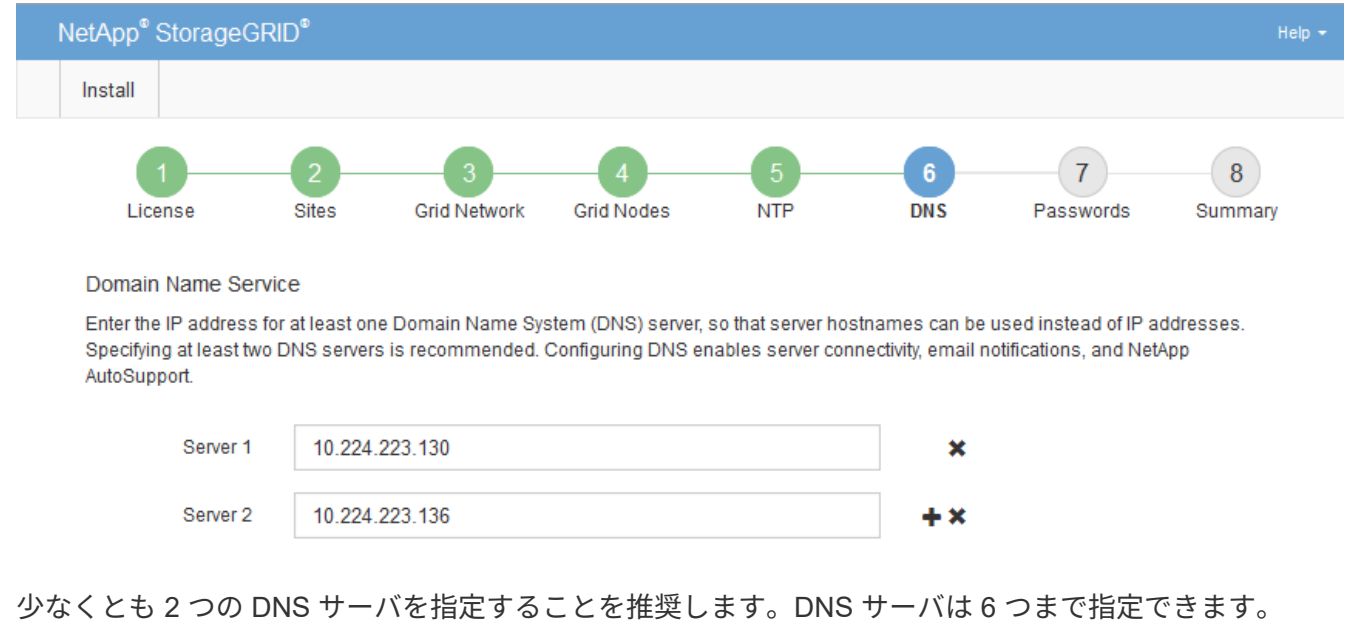

2. 必要に応じて、最後のエントリの横にあるプラス記号を選択して、サーバエントリを追加します。

3. 「 \* 次へ \* 」を選択します。

**StorageGRID** システムのパスワードを指定します

StorageGRID システムのインストールの一環として、システムの保護とメンテナンス作 業に使用するパスワードを入力する必要があります。

このタスクについて

Install Passwords ページを使用して、プロビジョニングパスフレーズとグリッド管理 root ユーザのパスワー ドを指定します。

- プロビジョニングパスフレーズは暗号化キーとして使用され、 StorageGRID システムでは格納されませ ん。
- リカバリパッケージのダウンロードなど、インストール、拡張、メンテナンスの手順に使用するプロビジ ョニングパスフレーズが必要です。そのため、プロビジョニングパスフレーズは安全な場所に保存してお くことが重要です。
- 現在のプロビジョニングパスフレーズがある場合は、 Grid Manager からプロビジョニングパスフレーズ を変更できます。
- Grid 管理 root ユーザのパスワードは Grid Manager を使用して変更できる。
- ランダムに生成されたコマンドラインコンソールおよび SSH のパスワードは、リカバリパッケージの Passwords.txt ファイルに保存されます。
- 手順
- 1. 「 \* プロビジョニングパスフレーズ \* 」に、 StorageGRID システムのグリッドトポロジを変更するため に必要なプロビジョニングパスフレーズを入力します。

プロビジョニングパスフレーズは安全な場所に保存してください。

 $\left(\mathsf{i}\right)$ 

インストールの完了後にプロビジョニングパスフレーズを変更する場合は、 Grid Manager を使用してください。\* 設定 \* > \* アクセス制御 \* > \* Grid パスワード \* を選択します。

- 2. [Confirm Provisioning Passphrase\* (プロビジョニングパスフレーズの確認) ] にプロビジョニングパス フレーズを再入力して確定します。
- 3. \* Grid Management Root User Password \* に、 Grid Manager に「 root 」ユーザとしてアクセスするため に使用するパスワードを入力します。

パスワードは安全な場所に保管してください。

4. Confirm Root User Password \* で、 Grid Manager のパスワードを再入力して確認します。

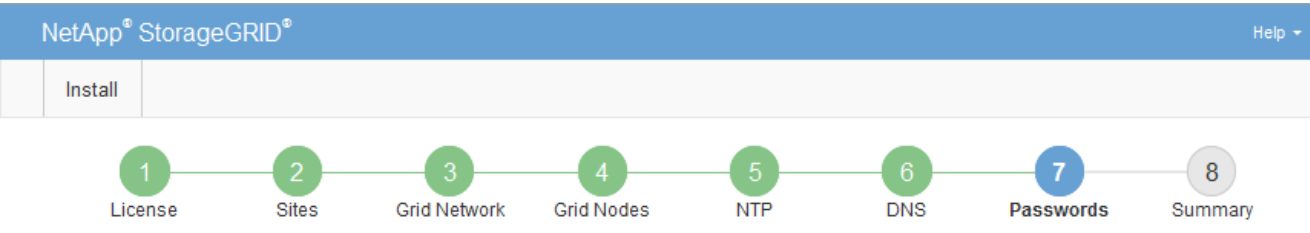

#### Passwords

Enter secure passwords that meet your organization's security policies. A text file containing the command line passwords must be downloaded during the final installation step.

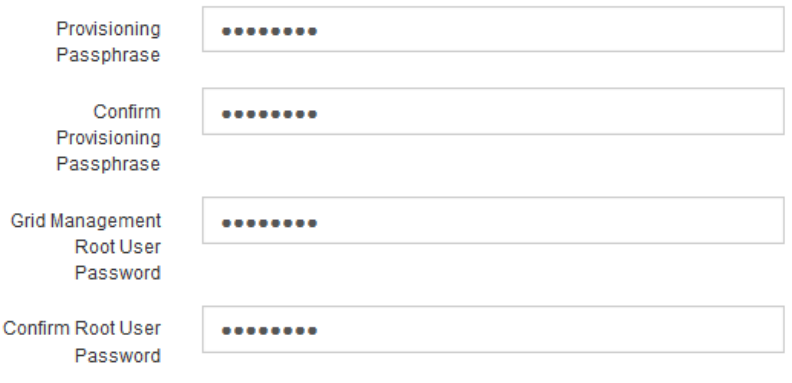

□ Create random command line passwords.

5. コンセプトの実証やデモを目的としてグリッドをインストールする場合は、必要に応じて、 \* ランダムな コマンドラインパスワードの作成 \* チェックボックスの選択を解除します。

本番環境では、セキュリティ上の理由から常にランダムパスワードを使用する必要があります。デフォル トのパスワードを使用してコマンドラインから "root" または "admin" アカウントを使用してグリッドノー ドにアクセスする場合は、デモ用グリッドの \* ランダムなコマンドラインパスワードの作成 \* のみを選択 解除します。

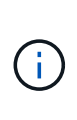

Summary ページで \* Install \* をクリックすると、リカバリパッケージファイル( SGWsrecovery-package-id-revision.zip ) をダウンロードするように求められます。実行する必要 があります [このフ](https://docs.netapp.com/ja-jp/storagegrid-116/maintain/downloading-recovery-package.html)[ァ](https://docs.netapp.com/ja-jp/storagegrid-116/maintain/downloading-recovery-package.html)[イルをダウンロードします](https://docs.netapp.com/ja-jp/storagegrid-116/maintain/downloading-recovery-package.html) をクリックしてインストールを完了しま す。システムへのアクセスに必要なパスワードは、リカバリパッケージファイル内の Passwords.txt ファイルに保存されています。

6. 「 \* 次へ \* 」をクリックします。

構成を確認し、インストールを完了します

インストールを正常に完了するために、入力した設定情報をよく確認する必要がありま す。

手順

1. 「 \* 概要 \* 」ページを表示します。

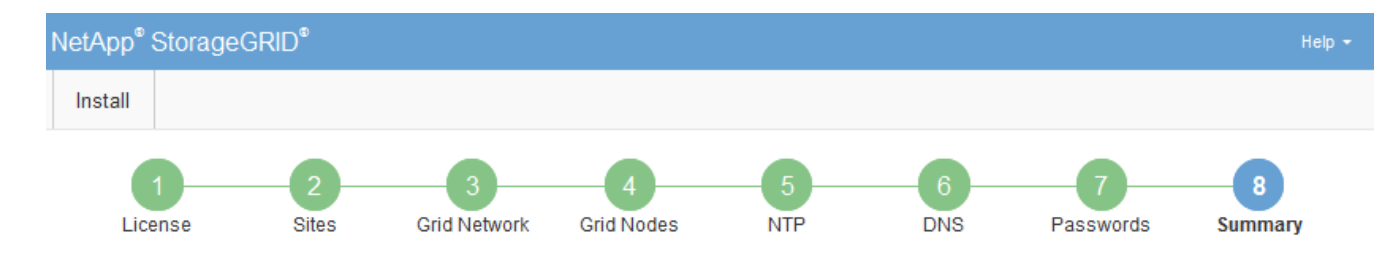

#### Summary

Verify that all of the grid configuration information is correct, and then click Install. You can view the status of each grid node as it installs. Click the Modify links to go back and change the associated information.

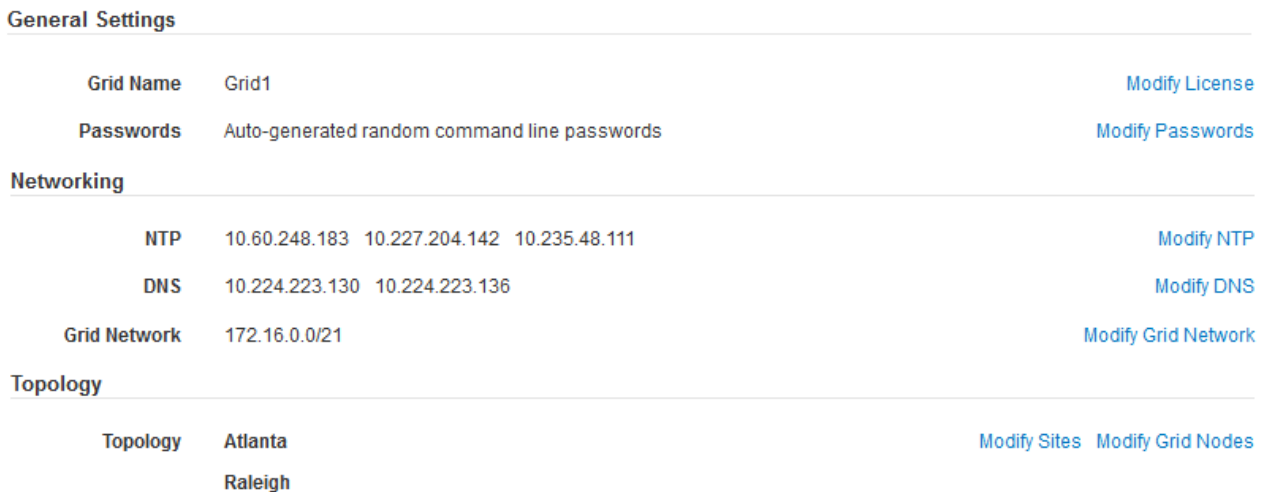

2. グリッドの設定情報がすべて正しいことを確認します。Summary (サマリ)ページの Modify (変更)リ ンクを使用して、戻ってエラーを修正します。

dc1-adm1 dc1-g1 dc1-s1 dc1-s2 dc1-s3 NetApp-SGA

3. 「 \* Install \* 」をクリックします。

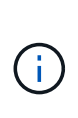

クライアントネットワークを使用するようにノードが設定されている場合、 \* Install \* をク リックすると、そのノードのデフォルトゲートウェイがグリッドネットワークからクライ アントネットワークに切り替わります。接続を失った場合は、アクセス可能なサブネット 経由でプライマリ管理ノードにアクセスしていることを確認する必要があります。を参照 してください [ネットワークの](https://docs.netapp.com/ja-jp/storagegrid-116/network/index.html)[ガ](https://docs.netapp.com/ja-jp/storagegrid-116/network/index.html)[イドライン](https://docs.netapp.com/ja-jp/storagegrid-116/network/index.html) を参照してください。

4. [ リカバリパッケージのダウンロード ] をクリックします。

グリッドトポロジを定義するポイントまでインストールが進むと、リカバリパッケージファイル( .zip ) をダウンロードし、そのファイルのコンテンツにアクセスできることを確認するように求められます。リ カバリパッケージファイルのダウンロードが必要となるのは、グリッドノードで障害が発生した場合に StorageGRID システムをリカバリできるようにするためです。インストールはバックグラウンドで続行さ れますが、このファイルをダウンロードして検証するまでは、インストールを完了して StorageGRID シ ステムにアクセスすることができません。

5. 「 .zip 」ファイルの内容を展開できることを確認し、安全で安全な 2 つの場所に保存します。

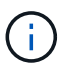

リカバリパッケージファイルには StorageGRID システムからデータを取得するための暗号 キーとパスワードが含まれているため、安全に保管する必要があります。

6. [I have successfully downloaded and verified the Recovery Package file\*] チェックボックスをオンにし、 [ 次へ ] をクリックします。

### Download Recovery Package

Before proceeding, you must download the Recovery Package file. This file is necessary to recover the StorageGRID system if a failure occurs.

When the download completes, open the .zip file and confirm it includes a "gpt-backup" directory and a second .zip file. Then, extract this inner .zip file and confirm you can open the passwords.txt file.

After you have verified the contents, copy the Recovery Package file to two safe, secure, and separate locations. The Recovery Package file must be secured because it contains encryption keys and passwords that can be used to obtain data from the StorageGRID system.

The Recovery Package is required for recovery procedures and must be stored in a secure location.

#### Download Recovery Package

□ I have successfully downloaded and verified the Recovery Package file.

インストールがまだ進行中の場合は、ステータスページが表示されます。このページには、グリッドノー ドごとのインストールの進捗状況が表示されます。

**Installation Status** 

#### If necessary, you may & Download the Recovery Package file again.

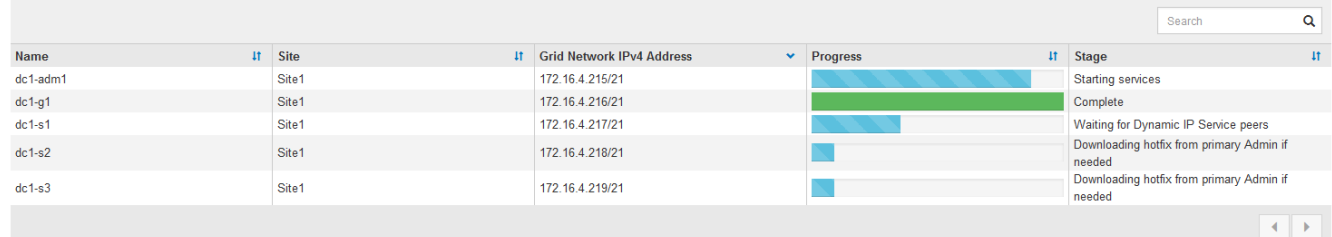

すべてのグリッドノードが完了ステージに到達すると、 Grid Manager のサインインページが表示されま す。

7. 「 root 」ユーザおよびインストール時に指定したパスワードを使用して Grid Manager にサインインしま す。

インストール後のガイドライン

グリッドノードの導入と設定が完了したら、 DHCP アドレスおよびネットワーク設定の 変更について、次のガイドラインに従ってください。

• DHCP を使用して IP アドレスを割り当てた場合は、使用しているネットワーク上の各 IP アドレスに対し て DHCP 予約を設定します。

DHCP は導入フェーズでのみ設定できます。設定時に DHCP を設定することはできません。

 $\left(\mathsf{i}\right)$ 

IP アドレスが変わるとノードがリブートします。 DHCP アドレスの変更が同時に複数のノ ードに影響を及ぼす場合、原因 が停止する可能性があります。

- グリッドノードの IP アドレス、サブネットマスク、およびデフォルトゲートウェイを変更する場合は、 IP 変更手順を使用する必要があります。を参照してください [IP](https://docs.netapp.com/ja-jp/storagegrid-116/maintain/configuring-ip-addresses.html) [アドレスを設定する。](https://docs.netapp.com/ja-jp/storagegrid-116/maintain/configuring-ip-addresses.html)
- ルーティングやゲートウェイの変更など、ネットワーク設定を変更すると、プライマリ管理ノードおよび その他のグリッドノードへのクライアント接続が失われる可能性があります。ネットワークの変更内容に よっては、接続の再確立が必要になる場合があります。

<span id="page-163-0"></span>インストールの自動化( **Ubuntu** または **Debian** )

StorageGRID ホストサービスのインストールおよびグリッドノードの設定を自動化する ことができます。

このタスクについて

導入を自動化すると、次のいずれかの場合に役立ちます。

- 物理ホストや仮想ホストの導入と設定に Ansible 、 Puppet 、 Chef などの標準のオーケストレーションフ レームワークをすでに使用している場合。
- 複数の StorageGRID インスタンスを導入する場合。
- 大規模で複雑な StorageGRID インスタンスを導入する場合。

StorageGRID ホストサービスはパッケージでインストールされ、構成ファイルで制御されます。構成ファイ ルは、手動インストール時に対話形式で作成できるほか、あらかじめ用意して(またはプログラム化して)標 準のオーケストレーションフレームワークを使用した自動インストールに使用できます。StorageGRID に は、 StorageGRID アプライアンスと StorageGRID システム全体(「グリッド」)の設定を自動化するため のオプションの Python スクリプトが用意されています。これらのスクリプトは直接使用することも、 StorageGRID インストール REST API の使用方法を調べることもできます。グリッドの導入ツールや設定ツ ールを独自に開発する際の参考としても使用できます。

**StorageGRID** ホストサービスのインストールと設定を自動化する

StorageGRID ホストサービスのインストールは、 Ansible 、 Puppet 、 Chef 、 Fabric 、 SaltStack などの標 準のオーケストレーションフレームワークを使用して自動化できます。

StorageGRID ホストサービスは、 DEB 形式でパッケージ化されており、あらかじめ構成ファイルを用意して (またはプログラム化して)おくことで自動インストールが可能です。すでに Ubuntu または Debian のイン ストールおよび設定に標準的なオーケストレーションフレームワークを使用している場合は、プレイブックや レシピに StorageGRID を追加する方が簡単です。

次のタスクを自動化できます。

- 1. Linux をインストールしています
- 2. Linux の設定
- 3. StorageGRID の要件を満たすホストネットワークインターフェイスを設定する
- 4. StorageGRID の要件を満たすホストストレージを構成する
- 5. Docker をインストールする
- 6. StorageGRID ホストサービスをインストールしています
- 7. StorageGRID ノード構成ファイルを /etc/storagegrid/nodes に作成しています
- 8. StorageGRID ノード構成ファイルを検証しています
- 9. StorageGRID ホストサービスを開始しています

サンプルの **Ansible** のロールとプレイブック

サンプルの Ansible のロールとプレイブックは、 /extras フォルダに含まれるインストールアーカイブに含ま れています。Ansible プレイブックは 'Ansible StorageGRID の役割がホストを準備し ' ターゲット・サーバに StorageGRID をインストールする方法を示しています必要に応じて、ロールまたはプレイブックをカスタマ イズできます。

## **StorageGRID** の設定を自動化

グリッドノードを導入したら、 StorageGRID システムの設定を自動化できます。

必要なもの

• インストールアーカイブにある次のファイルの場所を確認しておきます。

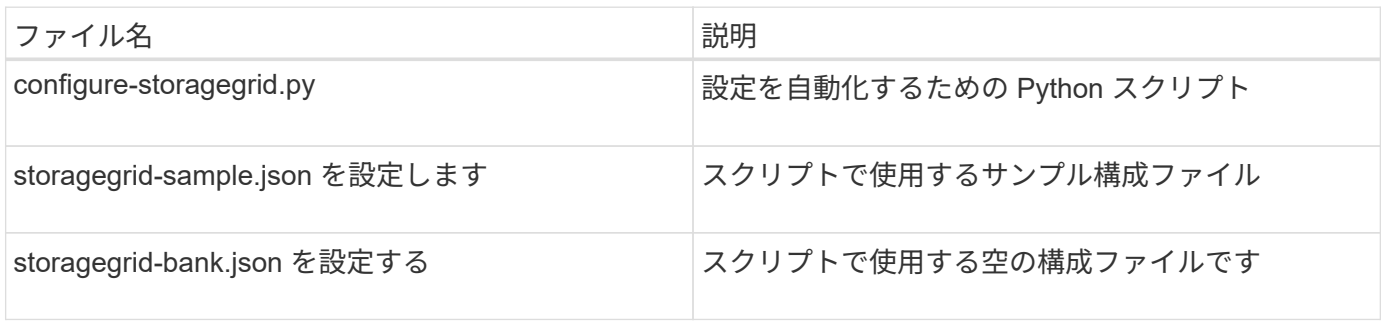

• 構成ファイル configure -storagegrid.json を作成しました。このファイルを作成するには、サンプル構成 ファイル(「 configure -storagegrid-sample.json 」)または空の構成ファイル(「 configure -storagegridBlank.json 」)を変更します。

このタスクについて

configure -storagegrid.py Python スクリプトと、 configure -storagegrid.json 構成ファイルを使用して、 StorageGRID システムの設定を自動化できます。

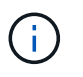

また、 Grid Manager またはインストール API を使用してシステムを設定することもできま す。

手順

- 1. Python スクリプトを実行するために使用する Linux マシンにログインします。
- 2. インストールアーカイブを展開したディレクトリに移動します。

例:

cd StorageGRID-Webscale-version/platform

ここで 'platform` は debs, rps, または「 vsphere 」です。

3. Python スクリプトを実行し、作成した構成ファイルを使用します。

例:

./configure-storagegrid.py ./configure-storagegrid.json --start-install

結果

リカバリ・パッケージの .zip ファイルは ' 構成プロセス中に生成され ' インストールおよび構成プロセスを実 行しているディレクトリにダウンロードされますグリッドノードで障害が発生した場合に StorageGRID シス テムをリカバリできるようにするために、リカバリパッケージファイルをバックアップする必要があります。 たとえば、バックアップされたセキュアなネットワーク上の場所や、安全なクラウドストレージ上の場所にコ ピーします。

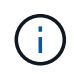

リカバリパッケージファイルには StorageGRID システムからデータを取得するための暗号キー とパスワードが含まれているため、安全に保管する必要があります。

ランダムなパスワードを生成するように指定した場合は、「 passwords.txt 」ファイルを抽出し、 StorageGRID システムへのアクセスに必要なパスワードを探す必要があります。

###################################################################### ##### The StorageGRID "recovery package" has been downloaded as: ##### ##### ./sgws-recovery-package-994078-rev1.zip ##### ##### Safeguard this file as it will be needed in case of a ##### ##### StorageGRID node recovery. ##### ######################################################################

StorageGRID システムがインストールおよび設定されると、確認メッセージが表示されます。

StorageGRID has been configured and installed.

関連情報

[インストール](#page-165-0) [REST API](#page-165-0) [の概要](#page-165-0)

<span id="page-165-0"></span>インストール **REST API** の概要

StorageGRID には、インストールタスクを実行するための StorageGRID インストール API が用意されています。

API のドキュメントは、 Swagger オープンソース API プラットフォームで提供されています。Swagger で は、ユーザインターフェイスを使用してパラメータやオプションを変更した場合の API の動作を確認しなが ら、 API の開発を進めることができます。このドキュメントは、標準的な Web テクノロジと JavaScript Object Notation (JSON) データ形式について十分理解していることを前提としています。

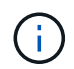

API Docs Web ページを使用して実行する API 処理はすべてその場で実行されます。設定デー タやその他のデータを誤って作成、更新、または削除しないように注意してください。

各 REST API コマンドは、 API の URL 、 HTTP アクション、必須またはオプションの URL パラメータ、お よび想定される API 応答で構成されます。

### **StorageGRID** インストール **API**

StorageGRID インストール API は、 StorageGRID システムを最初に設定するとき、およびプライマリ管理ノ ードのリカバリを実行する必要がある場合にのみ使用できます。インストール API には、 Grid Manager から HTTPS 経由でアクセスできます。

API のドキュメントにアクセスするには、プライマリ管理ノードのインストール用 Web ページに移動し、メ ニューバーから \* Help \* > \* API Documentation \* を選択します。

StorageGRID インストール API には次のセクションがあります。

- \*config \*-- API の製品リリースとバージョンに関連する操作。製品リリースバージョンおよびそのリリー スでサポートされる API のメジャーバージョンを一覧表示できます。
- \* grid \* グリッドレベルの設定操作。グリッドの詳細、グリッドネットワークのサブネット、グリッド パスワード、 NTP および DNS サーバの IP アドレスなど、グリッド設定を取得および更新できます。
- \*nodes \* ノードレベルの設定操作。グリッドノードのリストを取得できるほか、グリッドノードの削 除、設定、表示、およびグリッドノードの設定のリセットを行うことができます。
- \*provision \* プロビジョニング操作。プロビジョニング処理を開始し、プロビジョニング処理のステー タスを表示できます。
- \* recovery \* プライマリ管理ノードのリカバリ処理。情報のリセット、リカバリパッケージのアップロー ド、リカバリの開始、およびリカバリ処理のステータスの表示を行うことができます。
- \* recovery-package \* リカバリパッケージをダウンロードする処理。
- **schemas** 高度な展開用の API スキーマ
- \*sites \* サイトレベルの設定操作。サイトを作成、表示、削除、および変更できます。

#### 関連情報

## [インストールの](#page-163-0)[自](#page-163-0)[動](#page-163-0)[化](#page-163-0)

# 次の手順

インストールが完了したら、統合と設定のための一連の手順を実行する必要がありま す。手順には必須のものとオプションのものがあります。

# 必要な作業

- StorageGRID システムにオブジェクトを格納するために使用されるクライアントプロトコル( Swift また は S3) ごとに、テナントアカウントを作成します。
- グループとユーザアカウントを設定してシステムアクセスを制御します。管理者グループおよびユーザを インポートできるように、必要に応じて、フェデレーテッドアイデンティティソース( Active Directory や OpenLDAP など)を設定できます。または、ローカルグループやユーザを作成することもできます。
- StorageGRID システムにオブジェクトをアップロードするために使用する S3 または Swift API クライア ントアプリケーションを統合し、テストします。
- ・準備ができたら、オブジェクトデータの保護に使用する情報ライフサイクル管理( ILM )ルールと ILM ポリシーを設定します。

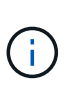

StorageGRID をインストールすると、デフォルトの ILM ポリシーである Baseline 2 Copies Policy がアクティブになります。このポリシーには組み込みの ILM ルール( Make 2 Copies)が含まれており、他のポリシーがアクティブ化されていない場合に適用されま す。

- インストール環境にアプライアンスストレージノードが含まれている場合は、 SANtricity ソフトウェアを 使用して次の作業を実行します。
	- 各 StorageGRID アプライアンスに接続します。
	- AutoSupport データの受信を確認します。
- StorageGRID システムにアーカイブノードが含まれている場合は、アーカイブノードからターゲットの外 部アーカイブストレージシステムへの接続を設定します。

 $(i)$ 

アーカイブノードが Tivoli Storage Manager を外部アーカイブストレージシステムとして使用 する場合は、 Tivoli Storage Manager を設定する必要もあります。

- StorageGRID システムのセキュリティ設定ガイドラインに従ってセキュリティリスクを排除します。
- システムアラートの E メール通知を設定します。

任意のタスク

- (レガシー)アラームシステムから通知を受信するには、アラーム用のメーリングリストおよび E メール 通知を設定します。
- 導入を計画し、リカバリパッケージを生成したあとにグリッドノードの IP アドレスが変わった場合は、 それらの IP アドレスを更新します。リカバリとメンテナンスの手順の IP アドレスの変更に関する情報を 参照してください。
- 必要に応じて、ストレージ暗号化を設定します。
- 必要に応じて、ストレージの圧縮を設定し、格納されているオブジェクトのサイズを削減します。
- 監査クライアントアクセスを設定します。NFS または CIFS ファイル共有を通じて、監査を目的としたシ ステムへのアクセスを設定できます。StorageGRID の管理手順を参照してください。

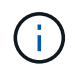

CIFS / Samba を使用した監査エクスポートは廃止されており、 StorageGRID の今後のリリー スで削除される予定です。

## 関連情報

[StorageGRID](https://docs.netapp.com/ja-jp/storagegrid-116/admin/index.html) [の管理](https://docs.netapp.com/ja-jp/storagegrid-116/admin/index.html)

[S3](https://docs.netapp.com/ja-jp/storagegrid-116/s3/index.html) [を使用する](https://docs.netapp.com/ja-jp/storagegrid-116/s3/index.html)

[Swift](https://docs.netapp.com/ja-jp/storagegrid-116/swift/index.html) [を使用します](https://docs.netapp.com/ja-jp/storagegrid-116/swift/index.html)

[ILM](https://docs.netapp.com/ja-jp/storagegrid-116/ilm/index.html) [を使用してオブジェクトを管理する](https://docs.netapp.com/ja-jp/storagegrid-116/ilm/index.html)

[監視とトラブルシューティング](https://docs.netapp.com/ja-jp/storagegrid-116/monitor/index.html)

[リ](https://docs.netapp.com/ja-jp/storagegrid-116/maintain/index.html)[カ](https://docs.netapp.com/ja-jp/storagegrid-116/maintain/index.html)[バリとメンテナンス](https://docs.netapp.com/ja-jp/storagegrid-116/maintain/index.html)

[SG100](https://docs.netapp.com/ja-jp/storagegrid-116/sg100-1000/index.html) [および](https://docs.netapp.com/ja-jp/storagegrid-116/sg100-1000/index.html) [SG1000](https://docs.netapp.com/ja-jp/storagegrid-116/sg100-1000/index.html) [サービスアプライアンス](https://docs.netapp.com/ja-jp/storagegrid-116/sg100-1000/index.html)

[SG5600](https://docs.netapp.com/ja-jp/storagegrid-116/sg5600/index.html) [ストレージアプライアンス](https://docs.netapp.com/ja-jp/storagegrid-116/sg5600/index.html)

[SG5700](https://docs.netapp.com/ja-jp/storagegrid-116/sg5700/index.html) [ストレージアプライアンス](https://docs.netapp.com/ja-jp/storagegrid-116/sg5700/index.html)

[SG6000](https://docs.netapp.com/ja-jp/storagegrid-116/sg6000/index.html) [ストレージアプライアンス](https://docs.netapp.com/ja-jp/storagegrid-116/sg6000/index.html)

[リリースノート](https://docs.netapp.com/ja-jp/storagegrid-116/release-notes/index.html)

[システムの保](https://docs.netapp.com/ja-jp/storagegrid-116/harden/index.html)[護](https://docs.netapp.com/ja-jp/storagegrid-116/harden/index.html)[対](https://docs.netapp.com/ja-jp/storagegrid-116/harden/index.html)[策](https://docs.netapp.com/ja-jp/storagegrid-116/harden/index.html)

[監](https://docs.netapp.com/ja-jp/storagegrid-116/audit/index.html)[査](https://docs.netapp.com/ja-jp/storagegrid-116/audit/index.html)[ログを確認します](https://docs.netapp.com/ja-jp/storagegrid-116/audit/index.html)

[ソフトウェアをアップグレードする](#page-2-0)

インストールに関する問題のトラブルシューティング

StorageGRID システムのインストール中に問題が発生した場合は、インストールログフ ァイルにアクセスできます。テクニカルサポートが問題を解決するためにインストール ログファイルを使用することもあります。

次のインストールログファイルは、各ノードを実行しているコンテナからアクセスできます。

- /var/local/log/install.log (すべてのグリッドノードに存在)
- /var/local/log/gdu-server.log (プライマリ管理ノードに存在)

次のインストールログファイルは、ホストからアクセスできます。

- /var/log/storagegrid/daemon.log
- /var/log/storagegrid/nodes/ <node-name> .log の形式で指定します

ログファイルへのアクセス方法については、 StorageGRID の監視とトラブルシューティングの手順を参照し てください。アプライアンスの設置に関する問題のトラブルシューティングについては、使用しているアプラ イアンスの設置とメンテナンスの手順を参照してください。その他のサポートが必要な場合は、テクニカルサ ポートにお問い合わせください。

#### 関連情報

[監視とトラブルシューティング](https://docs.netapp.com/ja-jp/storagegrid-116/monitor/index.html)

[SG100](https://docs.netapp.com/ja-jp/storagegrid-116/sg100-1000/index.html) [および](https://docs.netapp.com/ja-jp/storagegrid-116/sg100-1000/index.html) [SG1000](https://docs.netapp.com/ja-jp/storagegrid-116/sg100-1000/index.html) [サービスアプライアンス](https://docs.netapp.com/ja-jp/storagegrid-116/sg100-1000/index.html)

[SG6000](https://docs.netapp.com/ja-jp/storagegrid-116/sg6000/index.html) [ストレージアプライアンス](https://docs.netapp.com/ja-jp/storagegrid-116/sg6000/index.html)

[SG5700](https://docs.netapp.com/ja-jp/storagegrid-116/sg5700/index.html) [ストレージアプライアンス](https://docs.netapp.com/ja-jp/storagegrid-116/sg5700/index.html)

[SG5600](https://docs.netapp.com/ja-jp/storagegrid-116/sg5600/index.html) [ストレージアプライアンス](https://docs.netapp.com/ja-jp/storagegrid-116/sg5600/index.html)

# **/etc/network/interfaces** の例

/etc/network/interfaces ファイルには 3 つのセクションがあり ' 物理インタフェース ' ボ ンドインタフェース ' および VLAN インタフェースを定義します以下の 3 つのセクショ ンサンプルを 1 つのファイルに統合すれば、 4 つの Linux 物理インターフェイスを 1 つ の LACP ボンドにまとめ、そのボンドを StorageGRID のグリッドネットワーク、管理 ネットワーク、およびクライアントネットワークのインターフェイスとして使用するた めの 3 つの VLAN インターフェイスを確立できます。

物理インターフェイス

リンクの反対側のスイッチでも、 4 つのポートを 1 つの LACP トランクまたはポートチャネルとして扱い、 少なくともタグで参照された 3 つの VLAN を通過させる必要があります。

```
# loopback interface
auto lo
iface lo inet loopback
# ens160 interface
auto ens160
iface ens160 inet manual
      bond-master bond0
      bond-primary en160
# ens192 interface
auto ens192
iface ens192 inet manual
      bond-master bond0
# ens224 interface
auto ens224
iface ens224 inet manual
      bond-master bond0
# ens256 interface
auto ens256
iface ens256 inet manual
      bond-master bond0
```
ボンドインターフェイス

```
# bond0 interface
auto bond0
iface bond0 inet manual
      bond-mode 4
      bond-miimon 100
      bond-slaves ens160 ens192 end224 ens256
```
**VLAN** インターフェイス

# 1001 vlan auto bond0.1001 iface bond0.1001 inet manual vlan-raw-device bond0 # 1002 vlan auto bond0.1002 iface bond0.1002 inet manual vlan-raw-device bond0

# 1003 vlan auto bond0.1003 iface bond0.1003 inet manual vlan-raw-device bond0

# **VMware** をインストールする

**Install VMware** : **Overview** 」を参照してください

VMware 環境への StorageGRID システムのインストールは、主に 3 つの手順で行われま す。

1. \* 準備 \* :計画と準備の際に、次のタスクを実行します。

- StorageGRID のハードウェア、ソフトウェア、仮想マシン、ストレージ、パフォーマンスの要件につ いて説明します。
- 。の詳細については、を参照してください [StorageGRID](https://docs.netapp.com/ja-jp/storagegrid-116/network/index.html) [ネットワーク](https://docs.netapp.com/ja-jp/storagegrid-116/network/index.html) これにより、ネットワークを適 切に設定できます。
- StorageGRID グリッドノードのホストとして使用する物理サーバを決めて準備する。
- 準備したサーバで、次の作業を行います。
	- VMware vSphere ハイパーバイザーをインストールする
	- ESX ホストを設定
	- VMware vSphere および vCenter をインストールして設定
- 2. \* 導入 \* : VMware vSphere Web Client を使用してグリッドノードを導入します。導入したグリッドノー ドは、 StorageGRID システムの一部として作成され、 1 つ以上のネットワークに接続されます。
	- a. VMware vSphere Web Client 、 .vmdk ファイル、および一連の .ovf ファイルテンプレートを使用し て、手順 1 で準備したサーバにソフトウェアベースのノードを仮想マシン( VM )として導入しま す。
	- b. StorageGRID アプライアンスノードを導入するには、 StorageGRID アプライアンスインストーラを 使用します。

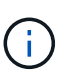

ハードウェア固有の設置と統合の手順は、 StorageGRID インストール手順 には含まれ ていません。StorageGRID アプライアンスのインストール方法については、使用する アプライアンスのインストールとメンテナンスの手順を参照してください。

3. \* 設定 \* :すべてのノードを導入したら、 Grid Manager を使用してグリッドを設定し、インストールを完 了します。

ここでは、標準的なアプローチで StorageGRID システムを VMware 環境に導入して設定する方法を推奨しま す。次の代替アプローチに関する情報も参照してください。

- deploy-vsphere-ovftool.sh Bash スクリプト(インストールアーカイブから入手可能)を使用して VMware vSphere にグリッドノードを導入します。
- Python 設定スクリプト(インストールアーカイブに付属)を使用して、 StorageGRID システムの導入と 設定を自動化します。
- Python 設定スクリプト(インストールアーカイブまたは StorageGRID アプライアンスインストーラで入 手可能)を使用して、アプライアンスグリッドノードの導入と設定を自動化する。
- StorageGRID 環境を高度に開発する場合は、インストール REST API を使用して StorageGRID グリッド ノードのインストールを自動化します。

**VMware** のインストールを計画して準備

インストールの前に( **VMware** )

グリッドノードの導入および StorageGRID グリッドの設定を行う前に、手順 を完了す るためのステップと要件を把握しておく必要があります。

StorageGRID の導入手順と設定手順を実行するには、 StorageGRID システムのアーキテクチャと運用機能に 関する十分な知識が必要です。

一度に 1 つ以上のサイトを導入できますが、ストレージノードが少なくとも 3 つ必要であるという最小要件 をすべてのサイトが満たしている必要があります。

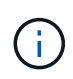

基盤となるディスク保護はハードウェア RAID ではないため、 StorageGRID では Virtual Storage Area Network ( VSAN ;仮想ストレージエリアネットワーク)の使用はサポートされ ていません。

ノード導入とグリッド設定の手順 を開始する前に、次の作業を完了しておく必要があります。

- StorageGRID の導入を計画します。
- StorageGRID アプライアンスを含む必要なすべてのハードウェアを仕様に従って設置、接続、設定しま

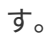

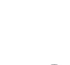

 $(\dagger)$ 

ハードウェア固有の設置と統合の手順は、 StorageGRID インストール手順 には含まれてい ません。StorageGRID アプライアンスのインストール方法については、使用するアプライ アンスのインストールとメンテナンスの手順を参照してください。

- を理解します [使用](https://docs.netapp.com/ja-jp/storagegrid-116/network/index.html)[可](https://docs.netapp.com/ja-jp/storagegrid-116/network/index.html)[能なネットワークオプションおよび各ネットワークオプションをグリッドノードで実](https://docs.netapp.com/ja-jp/storagegrid-116/network/index.html) [装](https://docs.netapp.com/ja-jp/storagegrid-116/network/index.html)[する](https://docs.netapp.com/ja-jp/storagegrid-116/network/index.html)[方法](https://docs.netapp.com/ja-jp/storagegrid-116/network/index.html)。
- すべてのネットワーク情報を事前に収集します。DHCP を使用している場合を除き、各グリッドノードに 割り当てる IP アドレス、および使用される Domain Name System ( DNS ;ドメインネームシステム) サーバと Network Time Protocol ( NTP ;ネットワークタイムプロトコル)サーバの IP アドレスを収集 してください。
- 使用する導入ツールと設定ツールを決定します。

## 関連情報

[SG100](https://docs.netapp.com/ja-jp/storagegrid-116/sg100-1000/index.html) [および](https://docs.netapp.com/ja-jp/storagegrid-116/sg100-1000/index.html) [SG1000](https://docs.netapp.com/ja-jp/storagegrid-116/sg100-1000/index.html) [サービスアプライアンス](https://docs.netapp.com/ja-jp/storagegrid-116/sg100-1000/index.html)

[SG6000](https://docs.netapp.com/ja-jp/storagegrid-116/sg6000/index.html) [ストレージアプライアンス](https://docs.netapp.com/ja-jp/storagegrid-116/sg6000/index.html)

[SG5700](https://docs.netapp.com/ja-jp/storagegrid-116/sg5700/index.html) [ストレージアプライアンス](https://docs.netapp.com/ja-jp/storagegrid-116/sg5700/index.html)

[SG5600](https://docs.netapp.com/ja-jp/storagegrid-116/sg5600/index.html) [ストレージアプライアンス](https://docs.netapp.com/ja-jp/storagegrid-116/sg5600/index.html)

前提要件

StorageGRID をインストールする前に、必要な情報やデータ、機器を揃えておく必要が あります。

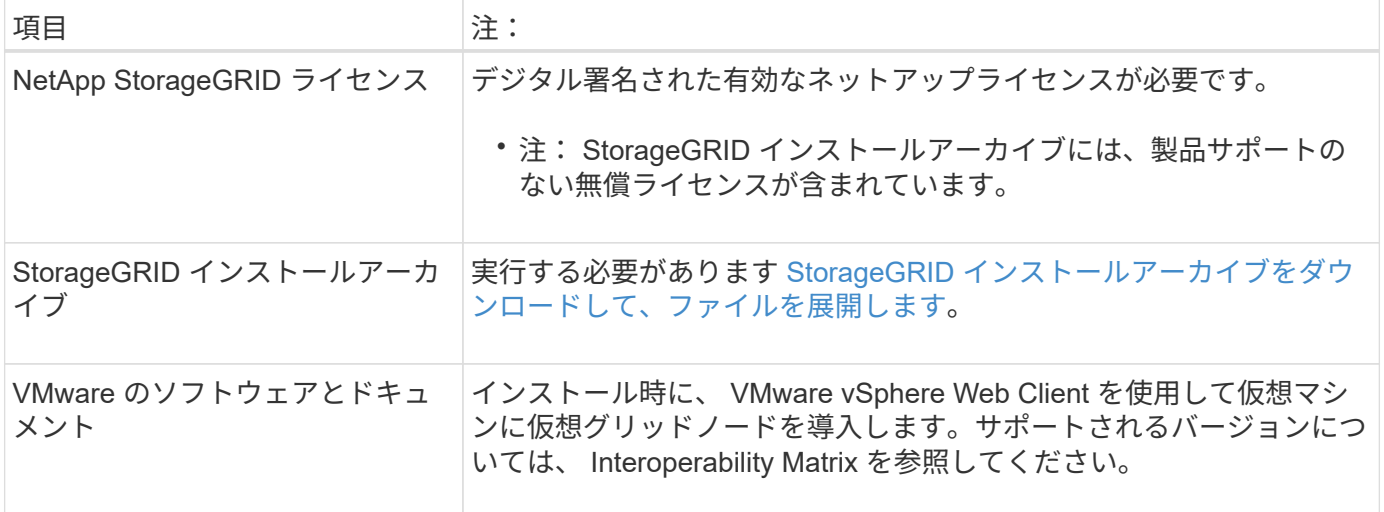

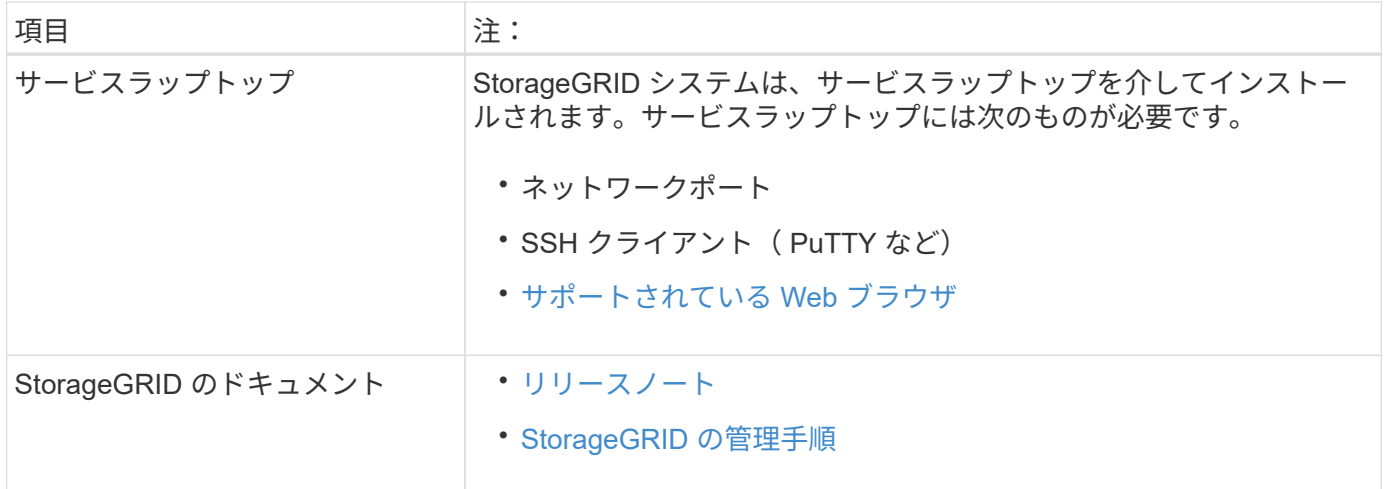

# 関連情報

["NetApp Interoperability Matrix Tool](https://mysupport.netapp.com/matrix) [で確認できます](https://mysupport.netapp.com/matrix)["](https://mysupport.netapp.com/matrix)

<span id="page-173-0"></span>**StorageGRID** インストールファイルをダウンロードして展開します

StorageGRID インストールアーカイブをダウンロードし、ファイルを展開する必要があ ります。

# 手順

- 1. にアクセスします ["](https://mysupport.netapp.com/site/products/all/details/storagegrid/downloads-tab)[ネットアップの](https://mysupport.netapp.com/site/products/all/details/storagegrid/downloads-tab) [StorageGRID](https://mysupport.netapp.com/site/products/all/details/storagegrid/downloads-tab) [ダウンロードページ](https://mysupport.netapp.com/site/products/all/details/storagegrid/downloads-tab)["](https://mysupport.netapp.com/site/products/all/details/storagegrid/downloads-tab)。
- 2. 最新のリリースをダウンロードするボタンを選択するか、ドロップダウンメニューから別のバージョンを 選択して、「 \* Go \* 」を選択します。
- 3. ネットアップアカウントのユーザ名とパスワードを使用してサインインします。
- 4. 「注意 / 必ずお読みください」という記述が表示されたら、それを読んでチェックボックスを選択してく ださい。

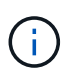

StorageGRID リリースのインストール後に、必要な修正プログラムを適用する必要があり ます。詳細については、を参照してください [リ](https://docs.netapp.com/ja-jp/storagegrid-116/maintain/storagegrid-hotfix-procedure.html)[カ](https://docs.netapp.com/ja-jp/storagegrid-116/maintain/storagegrid-hotfix-procedure.html)[バリとメンテナンスの手順の](https://docs.netapp.com/ja-jp/storagegrid-116/maintain/storagegrid-hotfix-procedure.html) [Hotfix](https://docs.netapp.com/ja-jp/storagegrid-116/maintain/storagegrid-hotfix-procedure.html) [手順](https://docs.netapp.com/ja-jp/storagegrid-116/maintain/storagegrid-hotfix-procedure.html)

- 5. エンドユーザライセンス契約を読み、チェックボックスをオンにして、「\*同意して続行 \*」を選択しま す。
- 6. Install StorageGRID \* 列で、 VMware 用の .tgz ファイルまたは .zip ファイルを選択します。

サービスラップトップで Windows を実行している場合は '.zip ファイルを使用します  $\binom{1}{1}$ 

- 7. アーカイブファイルを保存して展開します。
- 8. 次のリストから必要なファイルを選択します。

必要なファイルは、計画したグリッドトポロジおよび StorageGRID システムの導入方法によって異なり ます。

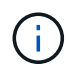

次の表に示すパスは、展開されたインストールアーカイブによってインストールされた最上位 ディレクトリに対する相対パスです。

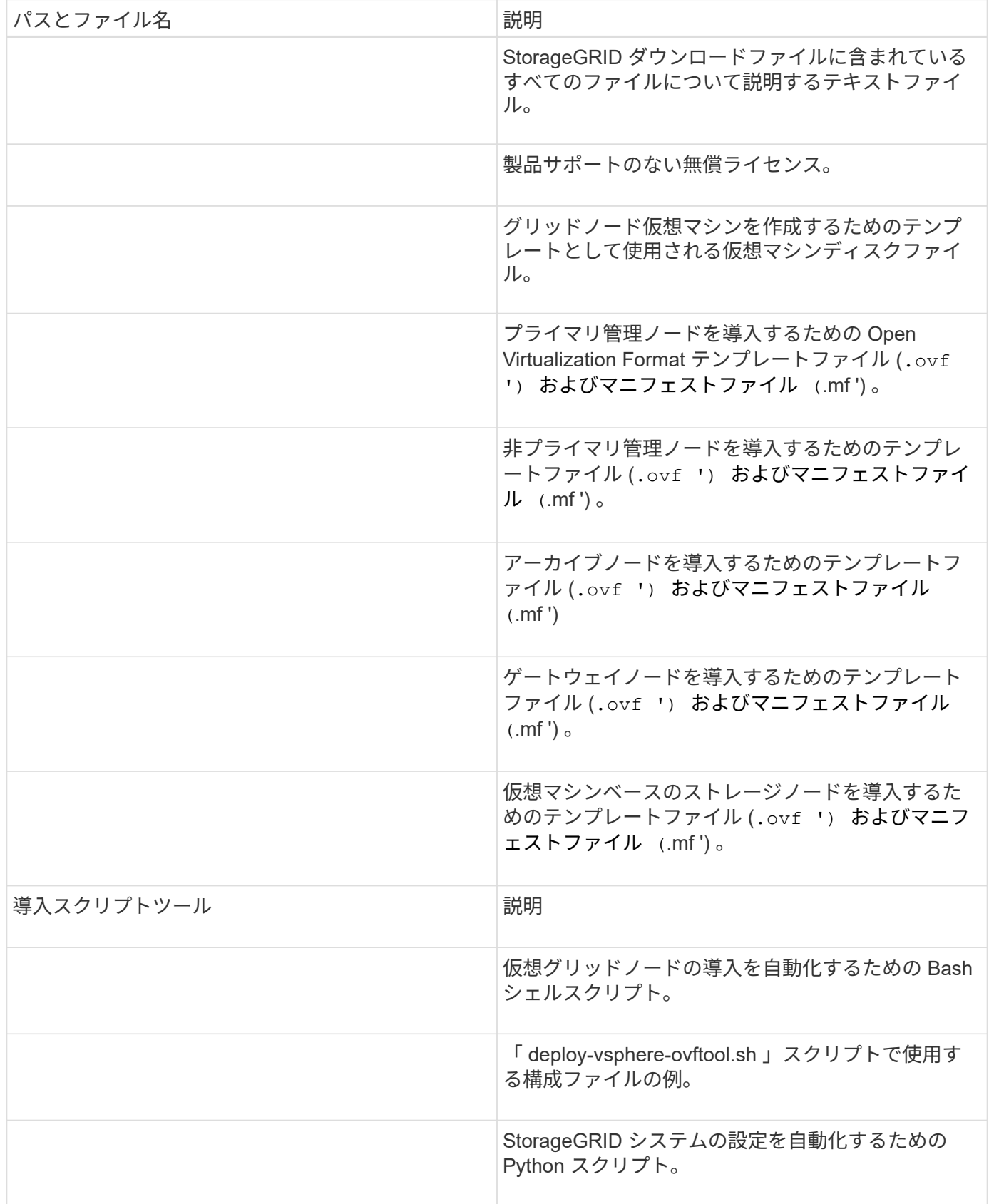

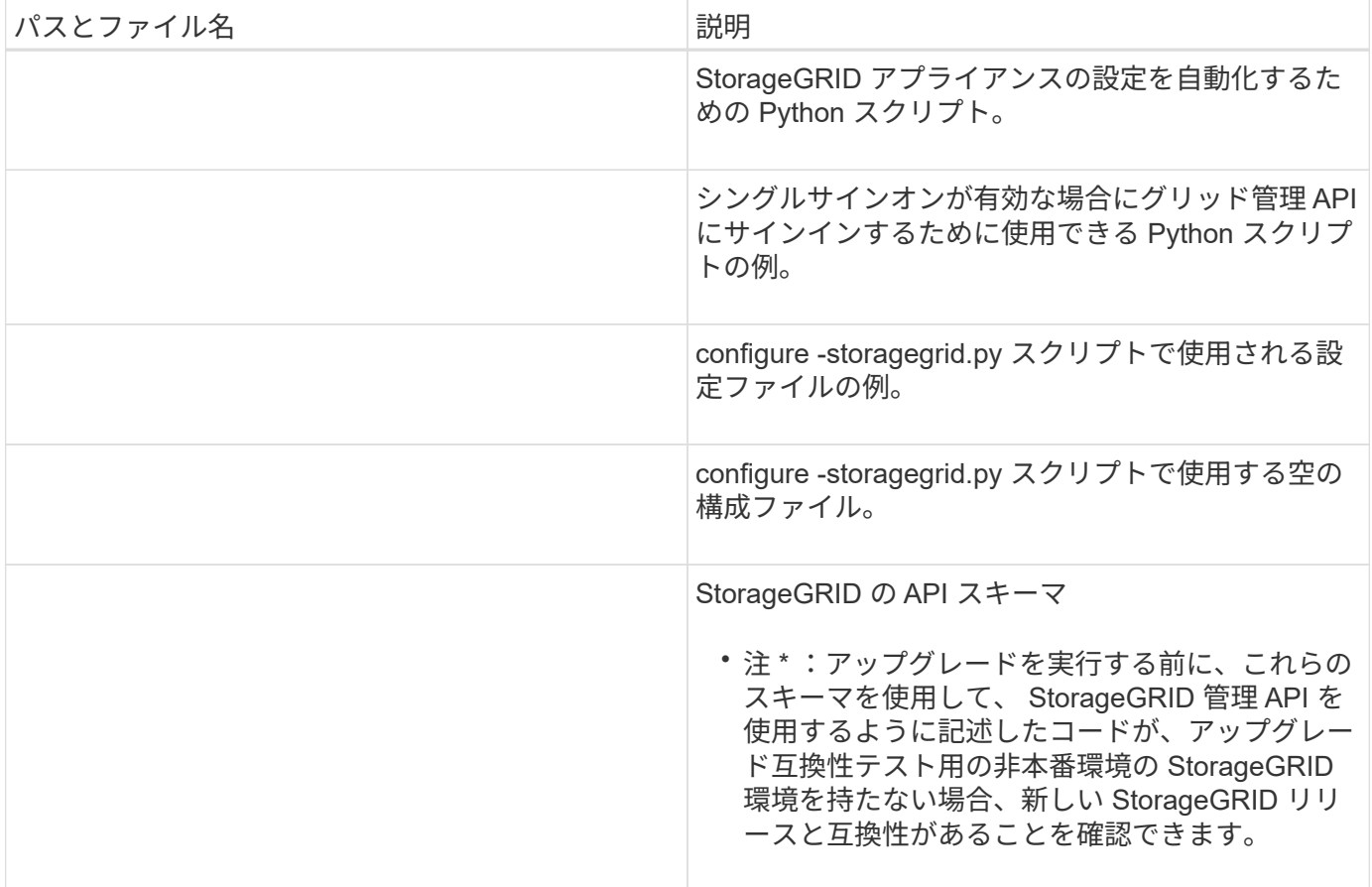

### 関連情報

[リ](https://docs.netapp.com/ja-jp/storagegrid-116/maintain/index.html)[カ](https://docs.netapp.com/ja-jp/storagegrid-116/maintain/index.html)[バリとメンテナンス](https://docs.netapp.com/ja-jp/storagegrid-116/maintain/index.html)

ソフトウェア要件

仮想マシンを使用すると、あらゆるタイプの StorageGRID グリッドノードをホストでき ます。VMware サーバにインストールされたグリッドノードごとに 1 つの仮想マシンが 必要です。

**VMware vSphere** ハイパーバイザー

準備が整った物理サーバに VMware vSphere ハイパーバイザーをインストールする必要があります。VMware ソフトウェアをインストールする前に、ハードウェアが正しく設定されている必要があります(ファームウェ アバージョンと BIOS 設定を含む)。

• インストールする StorageGRID システムのネットワークをサポートできるように、ハイパーバイザーの ネットワークを設定します。

[ネットワークの](https://docs.netapp.com/ja-jp/storagegrid-116/network/index.html)[ガ](https://docs.netapp.com/ja-jp/storagegrid-116/network/index.html)[イドライン](https://docs.netapp.com/ja-jp/storagegrid-116/network/index.html)

- データストアが、グリッドノードをホストするために必要な仮想マシンと仮想ディスクに十分な大きさで あることを確認します。
- 複数のデータストアを作成する場合は、仮想マシン作成時に各グリッドノードに使用するデータストアを 簡単に識別できるよう、各データストアに名前を付けます。

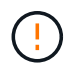

各 ESX ホストでネットワークタイムプロトコル( NTP )を適切に設定する必要があります。 ホストの時刻が正しくないと、データ損失などのマイナスの影響が生じる可能性があります。

**VMware** の設定要件

StorageGRID グリッドノードを導入する前に、 VMware vSphere および vCenter をインストールして設定す る必要があります。

VMware vSphere ハイパーバイザーおよび VMware vCenter Server ソフトウェアのサポート対象のバージョ ンについては、 Interoperability Matrix を参照してください。

これらの VMware 製品をインストールするために必要な手順については、 VMware のドキュメントを参照し てください。

## 関連情報

 $(i)$ 

["NetApp Interoperability Matrix Tool](https://mysupport.netapp.com/matrix) [で確認できます](https://mysupport.netapp.com/matrix)["](https://mysupport.netapp.com/matrix)

**CPU** と **RAM** の要件

StorageGRID ソフトウェアをインストールする前に、ハードウェアの確認と設定を行っ て、 StorageGRID システムをサポートできる状態にしておきます。

サポートされているサーバについては、 Interoperability Matrix を参照してください。

各 StorageGRID ノードに必要な最小リソースは次のとおりです。

- CPU コア:ノードあたり 8 個
- RAM :システムで実行されている StorageGRID 以外のソフトウェアの合計 RAM 容量によって、ノード あたり 24 GB 以上、システム RAM の合計容量から 2 ~ 16 GB 削減されます

それぞれの物理ホストまたは仮想ホストで実行する StorageGRID ノードの数が、利用可能な CPU コアや物 理 RAM を超えないようにしてください。ホストが StorageGRID 専用ではない場合(非推奨)は、他のアプ リケーションのリソース要件も考慮する必要があります。

CPU とメモリの使用状況を定期的に監視して、ワークロードに継続的に対応できるようにしま す。たとえば、仮想ストレージノードの RAM 割り当てと CPU 割り当てを 2 倍にすると、 StorageGRID アプライアンスノードの場合と同様のリソースが提供されます。また、ノードあ たりのメタデータの量が 500GB を超える場合は、ノードあたりの RAM を 48GB 以上に増やす ことを検討してください。オブジェクトメタデータストレージの管理、 Metadata Reserved Space 設定の拡張、 CPU とメモリの使用状況の監視については、 StorageGRID の管理、監 視、アップグレードの手順を参照してください。

基盤となる物理ホストでハイパースレッディングが有効である場合は、ノードあたり 8 個の仮想コア( 4 個 の物理コア)で構成できます。基盤となる物理ホストでハイパースレッディングが有効でない場合は、ノード あたり 8 個の物理コアを用意する必要があります。

仮想マシンをホストとして使用する場合、 VM のサイズと数を制御可能であれば、 StorageGRID ノードごと に 1 つの VM を使用し、それに応じて VM のサイズを設定する必要があります。

本番環境では、複数のストレージノードを同じ物理ストレージハードウェアまたは仮想ホストで実行しないで ください。単一の StorageGRID 環境の各ストレージノードをそれぞれ独自の分離された障害ドメインに配置 するようにします。単一のハードウェア障害が単一のストレージノードにしか影響しないようにすることで、 オブジェクトデータの耐久性と可用性を最大限に高めることができます。

ストレージ要件に関する情報も参照してください。

## 関連情報

["NetApp Interoperability Matrix Tool](https://mysupport.netapp.com/matrix) [で確認できます](https://mysupport.netapp.com/matrix)["](https://mysupport.netapp.com/matrix)

[ストレージとパフォーマンスの要](#page-177-0)[件](#page-177-0)

[StorageGRID](https://docs.netapp.com/ja-jp/storagegrid-116/admin/index.html) [の管理](https://docs.netapp.com/ja-jp/storagegrid-116/admin/index.html)

[監視とトラブルシューティング](https://docs.netapp.com/ja-jp/storagegrid-116/monitor/index.html)

[ソフトウェアをアップグレードする](#page-2-0)

<span id="page-177-0"></span>ストレージとパフォーマンスの要件

初期設定と将来のストレージ拡張に対応するための十分なスペースを確保できるよう、 仮想マシンでホストされている StorageGRID ノードのストレージ要件とパフォーマンス 要件を把握しておく必要があります。

パフォーマンス要件

OS ボリュームおよび最初のストレージボリュームのパフォーマンスは、システム全体のパフォーマンスに大 きく影響します。これらのボリュームのディスクパフォーマンスが、レイテンシ、 1 秒あたりの入出力操作 ( IOPS )、スループットの点で適切であることを確認してください。

すべての StorageGRID ノードで、 OS ドライブとすべてのストレージボリュームのライトバックキャッシュ を有効にする必要があります。キャッシュは、保護されたメディアまたは永続的なメディアに配置する必要が あります。

**NetApp ONTAP** ストレージを使用する仮想マシンの要件

NetApp ONTAP システムからストレージが割り当てられた仮想マシンとしてStorageGRID ノードを導入する 場合は、ボリュームでFabricPool 階層化ポリシーが有効になっていないことを確認しておきます。たとえば、 StorageGRID ノードが VMware ホスト上の仮想マシンとして実行されている場合は、ノードのデータストア の作成元のボリュームで FabricPool 階層化ポリシーが有効になっていないことを確認します。StorageGRID ノードで使用するボリュームで FabricPool による階層化を無効にすることで、トラブルシューティングとス トレージの処理がシンプルになります。

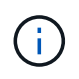

StorageGRID を使用して StorageGRID に関連するデータを FabricPool 自体に階層化しないで ください。StorageGRID データを StorageGRID に階層化すると、トラブルシューティングと 運用がより複雑になります。

必要な仮想マシンの数

各 StorageGRID サイトに、少なくとも 3 つのストレージノードが必要です。

G)

本番環境では、 1 台の仮想マシンサーバで複数のストレージノードを実行しないでください。 各ストレージノードに専用の仮想マシンホストを使用すると、分離された障害ドメインが提供 されます。

管理ノードやゲートウェイノードなど、他のタイプのノードは、同じ仮想マシンホストに導入するか、必要に 応じて独自の専用の仮想マシンホストに導入することができます。ただし、同じタイプのノードが複数ある( たとえば、 2 つのゲートウェイノード)場合は、すべてのインスタンスを同じ仮想マシンホストにインスト ールしないでください。

ノードタイプ別のストレージ要件

本番環境では、 StorageGRID グリッドノードの仮想マシンが、ノードのタイプに応じて、さまざまな要件を 満たしている必要があります。

 $(i)$ 

ディスクの Snapshot を使用してグリッドノードをリストアすることはできません。各タイプ のノードのリカバリとメンテナンスの手順を参照してください。

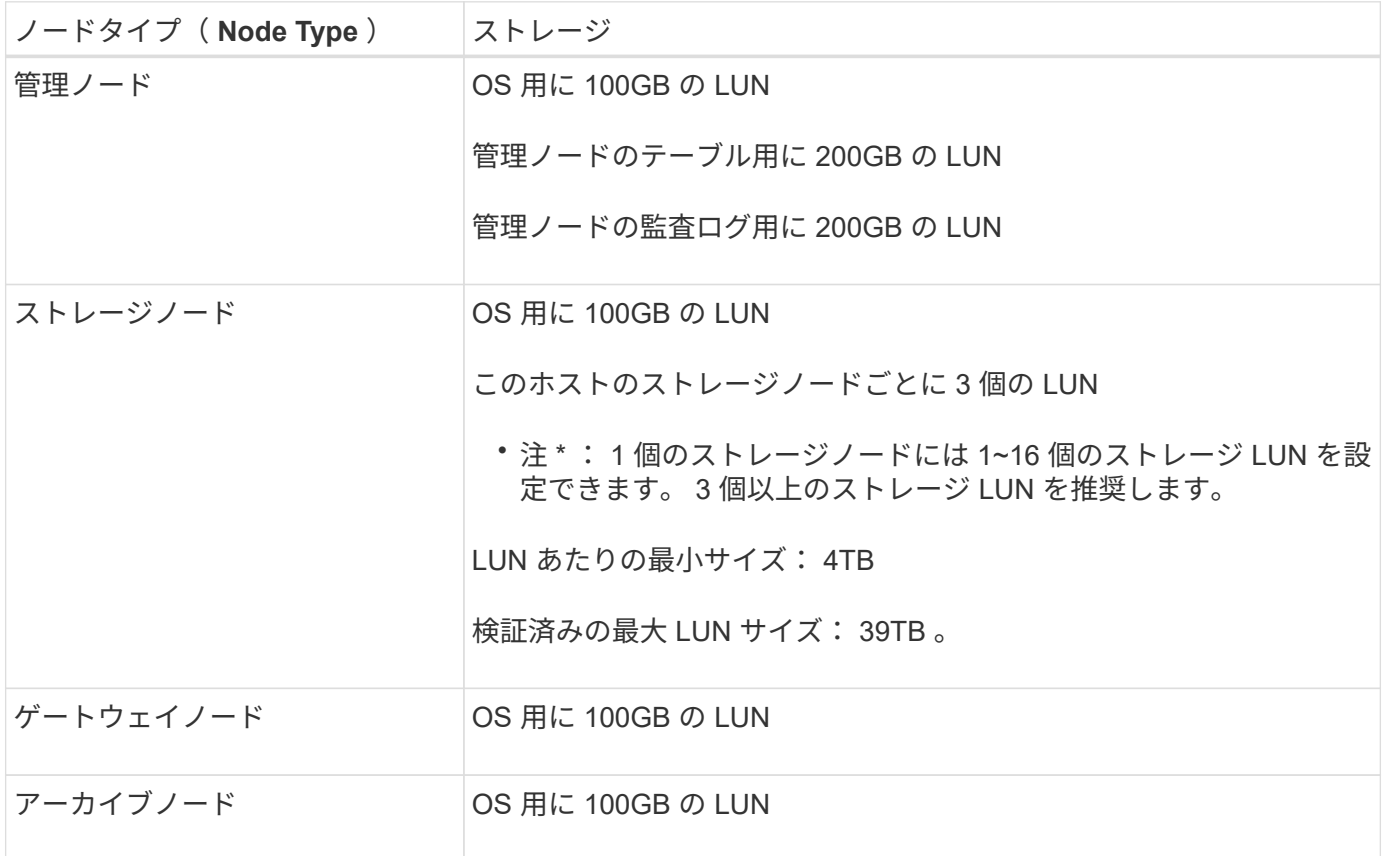

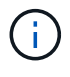

設定されている監査レベル、 S3 オブジェクトキー名などのユーザ入力のサイズ、保持する必 要がある監査ログデータの量によっては、各管理ノードの監査ログ LUN のサイズを増やす必要 があります。原則として、 S3 処理ごとに約 1 KB の監査データが生成されることから、 200GB の LUN で 1 日あたり 7 、 000 万件の処理、 1 秒あたり 2 ~ 3 日間で 800 件の処理がサ ポートされることになります。

ストレージノードのストレージ要件

ソフトウェアベースのストレージノードのストレージボリューム数は 1~16 個までにすることを推奨します。

-3 個以上のストレージボリュームを使用することを推奨します。各ストレージボリュームのサイズは 4TB 以上にします。

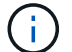

アプライアンスストレージノードには、最大 48 個のストレージボリュームを設定できます。

図に示すように、 StorageGRID は各ストレージノードのストレージボリューム 0 にオブジェクトメタデータ 用のスペースをリザーブします。ストレージボリューム 0 の残りのスペースとストレージノード内のその他 のストレージボリュームは、オブジェクトデータ専用に使用されます。

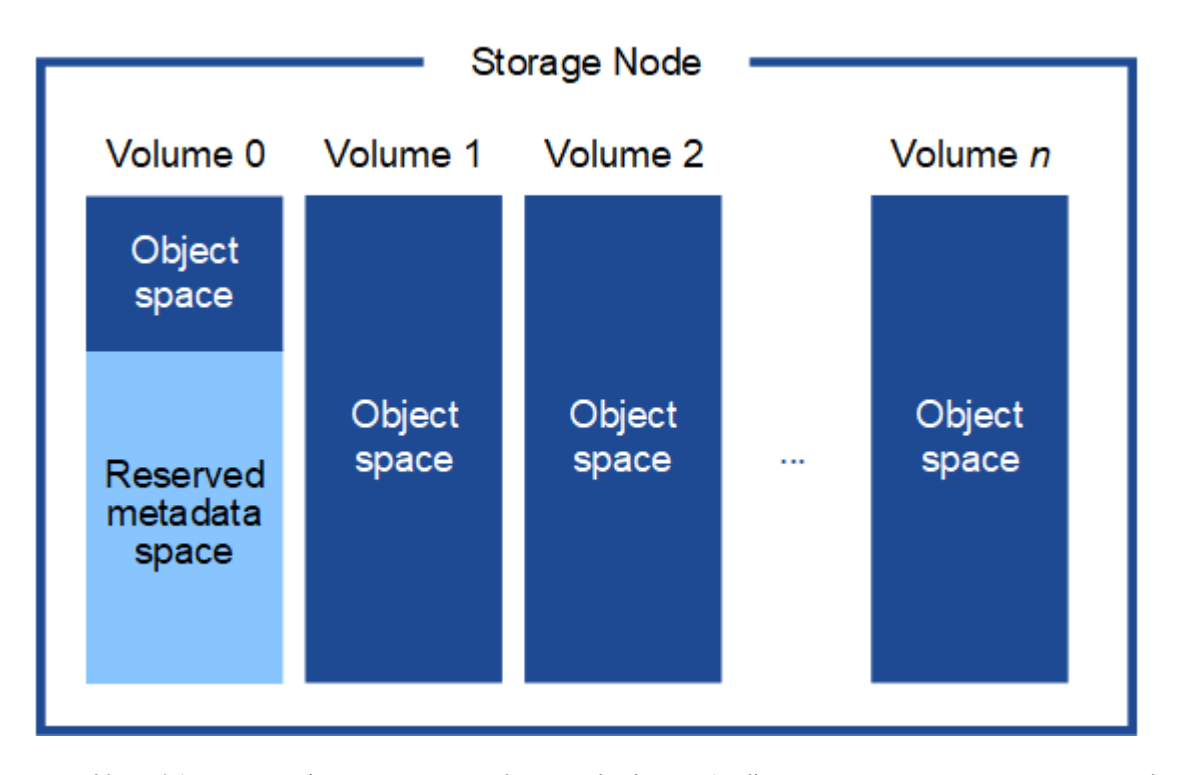

冗長性を確保し、オブジェクトメタデータを損失から保護するために、 StorageGRID は各サイトのシステム 内のすべてのオブジェクトにメタデータのコピーを 3 つずつ格納します。オブジェクトメタデータの 3 つの コピーが各サイトのすべてのストレージノードに均等に分散されます。

新しいストレージノードのボリューム 0 にスペースを割り当てる場合は、そのノードのすべてのオブジェク トメタデータの一部に対して十分なスペースを確保する必要があります。

• 少なくとも 4TB をボリューム 0 に割り当てる必要があります。

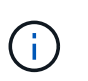

ストレージノードでストレージボリュームを 1 つしか使用していない場合に、そのボリュ ームに 4TB 以下を割り当てると、ストレージノードが起動時にストレージ読み取り専用状 態になり、オブジェクトメタデータのみが格納される可能性があります。

- 新規の StorageGRID 11.6 システムをインストールする場合、各ストレージノードに 128GB 以上の RAM がある場合は、ボリューム 0 に 8TB 以上を割り当てる必要があります。ボリューム 0 に大きな値を設定 すると、各ストレージノードでメタデータに使用できるスペースが増加する可能性があります。
- サイトに複数のストレージノードを設定する場合は、可能であればボリューム 0 にも同じ設定を使用しま す。サイトにサイズが異なるストレージノードがある場合、ボリューム 0 が最も小さいストレージノード がそのサイトのメタデータ容量を決定します。

詳細については、を参照してください [オブジェクトメタデータストレージを管理する](https://docs.netapp.com/ja-jp/storagegrid-116/admin/managing-object-metadata-storage.html)。
関連情報

[リ](https://docs.netapp.com/ja-jp/storagegrid-116/maintain/index.html)[カ](https://docs.netapp.com/ja-jp/storagegrid-116/maintain/index.html)[バリとメンテナンス](https://docs.netapp.com/ja-jp/storagegrid-116/maintain/index.html)

仮想マシングリッドノードの導入( **VMware** )

<span id="page-180-0"></span>導入環境に関する情報を収集します

グリッドノードを導入する前に、ネットワーク設定と VMware 環境に関する情報を収集 する必要があります。

一部のノードだけを先にインストールしてから、一部のノードだけをインストールするより  $\left(\begin{matrix} \cdot \\ \cdot \end{matrix}\right)$ も、すべてのノードを 1 つのインストールする方が効率的です。

**VMware** の情報

導入環境にアクセスし、 VMware 環境に関する情報、グリッドネットワーク、管理ネットワーク、クライア ントネットワーク用に作成されたネットワークに関する情報、およびストレージノードで使用する予定のスト レージボリュームタイプに関する情報を収集する必要があります。

VMware 環境に関する次の情報を収集する必要があります。

- 導入を完了するための適切な権限を持つ VMware vSphere アカウントのユーザ名とパスワード。
- 各 StorageGRID グリッドノード仮想マシンのホスト、データストア、およびネットワーク設定に関する 情報。

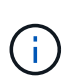

VMware のライブ vMotion を使用すると仮想マシンのクロック時間が急に進むため、この機能 はどのタイプのグリッドノードでもサポートされていません。まれにではありますが、クロッ ク時間が不正確だとデータや設定の更新が失われることがあります。

グリッドネットワークの情報

StorageGRID グリッドネットワーク(必須)用に作成された VMware ネットワークに関する次の情報を収集 する必要があります。

- ネットワーク名。
- DHCP を使用しない場合は、各グリッドノードのネットワークに関する必須の詳細情報( IP アドレス、 ゲートウェイ、およびネットワークマスク)。
- DHCP を使用しない場合は、グリッドネットワーク上のプライマリ管理ノードの IP アドレス。詳細につ いては、「グリッドノードによるプライマリ管理ノードの検出」を参照してください。

管理ネットワークの情報

ノードがオプションの StorageGRID 管理ネットワークに接続される場合は、このネットワーク用に作成され た VMware ネットワークに関する次の情報を収集する必要があります。

- ネットワーク名。
- 静的または DHCP のいずれかの IP アドレスの割り当てに使用する方法。
- 静的 IP アドレスを使用する場合は、各グリッドノードのネットワークに関する必須の詳細情報( IP アド

レス、ゲートウェイ、ネットワークマスク)。

• 管理ネットワークの外部サブネットリスト( ESL )。

クライアントネットワークの情報

ノードがオプションの StorageGRID クライアントネットワークに接続される場合は、このネットワーク用に 作成された VMware ネットワークに関する次の情報を収集する必要があります。

• ネットワーク名。

- 静的または DHCP のいずれかの IP アドレスの割り当てに使用する方法。
- 静的 IP アドレスを使用する場合は、各グリッドノードのネットワークに関する必須の詳細情報( IP アド レス、ゲートウェイ、ネットワークマスク)。

追加のインターフェイスに関する情報

ノードのインストール後に、 vCenter で VM にトランクインターフェイスまたはアクセスインターフェイス を追加することもできます。たとえば、管理ノードまたはゲートウェイノードにトランクインターフェイスを 追加して、 VLAN インターフェイスを使用して複数のアプリケーションまたはテナントに属するトラフィッ クを分離できます。または、ハイアベイラビリティ( HA )グループで使用するアクセスインターフェイスを 追加することもできます。

追加したインターフェイスは、 VLAN インターフェイスのページおよび Grid Manager の HA グループのペー ジに表示されます。

- トランクインターフェイスを追加する場合は、新しい親インターフェイスごとに 1 つ以上の VLAN インタ ーフェイスを設定します。を参照してください [VLAN](https://docs.netapp.com/ja-jp/storagegrid-116/admin/configure-vlan-interfaces.html) [インターフェイスを設定します。](https://docs.netapp.com/ja-jp/storagegrid-116/admin/configure-vlan-interfaces.html)
- アクセスインターフェイスを追加した場合は、 HA グループに直接追加する必要があります。を参照して ください [ハイアベイラビリティグループを設定する。](https://docs.netapp.com/ja-jp/storagegrid-116/admin/configure-high-availability-group.html)

仮想ストレージノードのストレージボリューム

仮想マシンベースのストレージノードに関する次の情報を収集する必要があります。

• 追加するストレージボリューム(ストレージ LUN )の数とサイズ。「ストレージとパフォーマンスの要 件」を参照してください。

グリッドの設定情報

グリッドを設定するための情報を収集する必要があります。

- Grid ライセンス
- Network Time Protocol ( NTP ;ネットワークタイムプロトコル)サーバの IP アドレス
- Domain Name System (DNS ;ドメインネームシステム)サーバの IP アドレス

## 関連情報

[グリッドノードによるプライマリ管理ノードの検](#page-182-0)[出](#page-182-0)

[ストレージとパフォーマンスの要](#page-177-0)[件](#page-177-0)

<span id="page-182-0"></span>グリッドノードによるプライマリ管理ノードの検出

グリッドノードは、設定や管理のためにプライマリ管理ノードと通信します。各グリッ ドノードがグリッドネットワーク上のプライマリ管理ノードの IP アドレスを認識してい る必要があります。

グリッドノードからプライマリ管理ノードにアクセスできるようにするために、ノードを導入する際に次のい ずれかを実行します。

- ADMIN\_IP パラメータを使用して、プライマリ管理ノードの IP アドレスを手動で入力します。
- ADMIN\_IP パラメータを省略して、グリッドノードで自動的に値が検出されるようにします。自動検出 は、グリッドネットワークで DHCP を使用してプライマリ管理ノードに IP アドレスを割り当てる場合に 特に便利です。

プライマリ管理ノードの自動検出には、 mDNS ( multicast Domain Name System) が使用されます。プラ イマリ管理ノードは、最初に起動されるときに、 mDNS を使用してそのノードの IP アドレスを公開します。 同じサブネット上の他のノードは、この IP アドレスを自動的に照会して取得します。ただし、通常はマルチ キャスト IP トラフィックをサブネット間でルーティングできないため、他のサブネット上のノードはプライ マリ管理ノードの IP アドレスを直接取得できません。

自動検出を使用する場合:

- プライマリ管理ノードが直接接続されていないサブネットの少なくとも 1 つのグリッドノ ードで、ADMINIP 設定を指定する必要があります。このグリッドノードがプライマリ管 理ノードの IP アドレスを公開することで、サブネット上の他のノードが mDNS を使用し て IP アドレスを検出できるようになります。
- ネットワークインフラがサブネット内のマルチキャスト IP トラフィックの転送をサポート していることを確認します。

**StorageGRID** ノードを仮想マシンとして導入

VMware vSphere Web Client を使用して、各グリッドノードを仮想マシンとして導入し ます。導入時に、各グリッドノードが作成されて、 1 つ以上の StorageGRID ネットワ ークに接続されます。

StorageGRID アプライアンスストレージノードを導入する必要がある場合は、アプライアンスのインストー ルとメンテナンスの手順を参照してください。

必要に応じて、ノードポートを再マッピングしたり、ノードの CPU やメモリの設定を増やしたりして、電源 をオンにすることができます。

必要なもの

 $(i)$ 

- 方法を確認しました [設](#page-171-0)[置](#page-171-0)[を計](#page-171-0)[画](#page-171-0)[して](#page-171-0)[準備](#page-171-0)では、ソフトウェア、 CPU 、 RAM 、ストレージとパフォーマ ンスの要件について理解しています。
- VMware vSphere ハイパーバイザーについて理解し、この環境で仮想マシンの導入を経験している必要が あります。

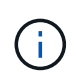

StorageGRID 仮想マシンには 'open-vm-tools パッケージが含まれていますこれは 'VMware Tools に似たオープン・ソースの実装ですVMware Tools を手動でインストールする必要は ありません。

• VMware 用の正しいバージョンの StorageGRID インストールアーカイブをダウンロードして展開してお きます。

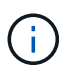

拡張またはリカバリ処理の一環として新しいノードを導入する場合は、グリッドで現在実 行されているバージョンの StorageGRID を使用する必要があります。

• StorageGRID 仮想マシンディスク (`.vmdk ') ファイルがあります。

NetApp-*SG-version*-SHA.vmdk

• 導入するグリッド・ノードのタイプごとに '.ovf ファイルと .mf ファイルが用意されています

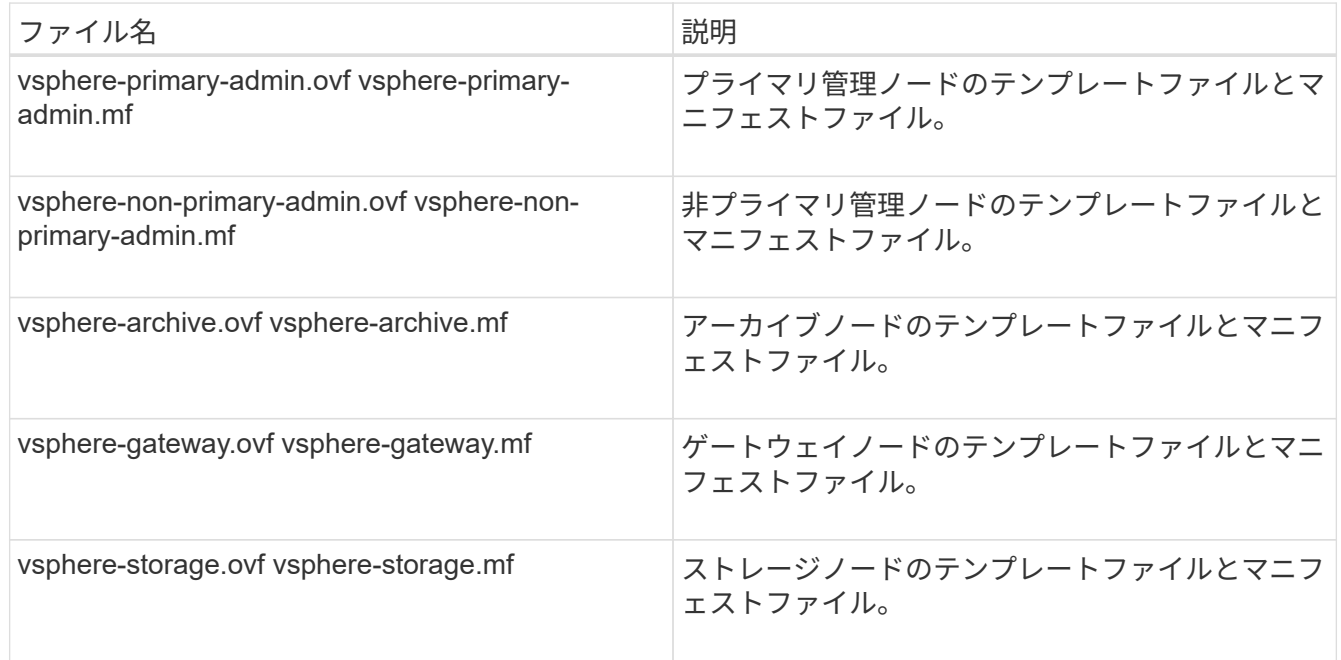

- 「 .vmk 」、「 .ovf 」、および「 .mf 」ファイルはすべて同じディレクトリにあります。
- 障害ドメインを最小限に抑えるための計画が必要です。たとえば、すべてのゲートウェイノードを 1 台の 仮想マシンサーバに導入することは避けてください。

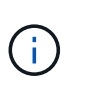

本番環境では、 1 台の仮想マシンサーバで複数のストレージノードを実行しないでくださ い。各ストレージノードに専用の仮想マシンホストを使用すると、分離された障害ドメイ ンが提供されます。

- 拡張またはリカバリ処理の一環としてノードを導入する場合は、を使用します [StorageGRID](https://docs.netapp.com/ja-jp/storagegrid-116/expand/index.html) [システムの](https://docs.netapp.com/ja-jp/storagegrid-116/expand/index.html) [拡張手順](https://docs.netapp.com/ja-jp/storagegrid-116/expand/index.html) または [リ](https://docs.netapp.com/ja-jp/storagegrid-116/maintain/index.html)[カ](https://docs.netapp.com/ja-jp/storagegrid-116/maintain/index.html)[バリとメンテナンスの手順。](https://docs.netapp.com/ja-jp/storagegrid-116/maintain/index.html)
- NetApp ONTAP システムからストレージが割り当てられた仮想マシンとしてStorageGRID ノードを導入 する場合は、ボリュームでFabricPool 階層化ポリシーが有効になっていないことを確認しておきます。た とえば、 StorageGRID ノードが VMware ホスト上の仮想マシンとして実行されている場合は、ノードの

データストアの作成元のボリュームで FabricPool 階層化ポリシーが有効になっていないことを確認し ます。StorageGRID ノードで使用するボリュームで FabricPool による階層化を無効にすることで、トラ ブルシューティングとストレージの処理がシンプルになります。

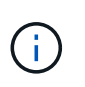

StorageGRID を使用して StorageGRID に関連するデータを FabricPool 自体に階層化しな いでください。StorageGRID データを StorageGRID に階層化すると、トラブルシューティ ングと運用がより複雑になります。

このタスクについて

最初に VMware ノードを導入するとき、拡張時に新しい VMware ノードを追加するとき、またはリカバリ処 理の一環として VMware ノードを交換するときは、次の手順に従います。手順でメモした場合を除き、ノー ド導入手順 は管理ノード、ストレージノード、ゲートウェイノード、アーカイブノードなど、すべてのタイ プのノードで同じです。

新しい StorageGRID システムを設置する場合は、次の手順を実行します。

- プライマリ管理ノードは、他のグリッドノードを導入する前に導入する必要があります。
- 各仮想マシンがグリッドネットワーク経由でプライマリ管理ノードに接続できることを確認する必要があ ります。
- グリッドを設定する前に、すべてのグリッドノードを導入する必要があります。

拡張またはリカバリ処理を実行する場合は、次の手順を実行します。

• 新しい仮想マシンがグリッドネットワーク経由でプライマリ管理ノードに接続できることを確認する必要 があります。

ノードのポートを再マッピングする必要がある場合は、ポートの再マッピングの設定が完了するまで新しいノ ードの電源をオンにしないでください。

## 手順

1. vCenter を使用して OVF テンプレートを導入

URL を指定する場合は、次のファイルを含むフォルダを指定します。それ以外の場合は、ローカルディレ クトリから各ファイルを選択します。

NetApp-*SG-version*-SHA.vmdk vsphere-*node*.ovf vsphere-*node*.mf

たとえば、導入する最初のノードがこのファイルに含まれている場合は、次のファイルを使用して StorageGRID システムのプライマリ管理ノードを導入します。

NetApp-*SG-version*-SHA.vmdk sphere-primary-admin.ovf sphere-primary-admin.mf

2. 仮想マシンの名前を指定します。

標準的には、仮想マシンとグリッドノードに同じ名前を使用します。

- 3. 仮想マシンを適切な vApp またはリソースプールに配置します。
- 4. プライマリ管理ノードを導入する場合は、エンドユーザライセンス契約を読んで同意します。

vCenter のバージョンによっては、使用する手順の順序は、エンドユーザライセンス契約を承諾し、仮想 マシンの名前を指定し、データストアを選択する場合とで異なります。

5. 仮想マシンのストレージを選択します。

リカバリ処理の一環としてノードを導入する場合は、の手順を実行します ストレージリカバリ手順 新し い仮想ディスクを追加するには、障害が発生したグリッドノードから仮想ハードディスクを再接続する か、その両方を実行します。

ストレージノードを導入する際は、ストレージボリュームを 3 個以上使用し、各ストレージボリュームの サイズを 4TB 以上にします。ボリューム 0 に少なくとも 4TB 割り当てる必要があります。

ストレージノードの .ovf ファイルは、ストレージ用の複数の VMDK を定義します。これら の VMDK がストレージ要件を満たしていない場合は、ノードの電源を入れる前に、それら の VMDK を削除し、ストレージに適切な VMDK または RDM を割り当てる必要がありま す。VMware 環境で一般に使用され、管理も容易であるのは VMDK ですが、大きなオブジ ェクトサイズ(たとえば 100MB 超)を使用するワークロードのパフォーマンスは RDM の 方が高くなります。

一部の StorageGRID 環境では、一般的な仮想ワークロードよりも大容量のアクティブなス トレージボリュームを使用する場合があります。最適なパフォーマンスを実現するため に、「 MaxAddressableSpaceTB 」などのハイパーバイザーパラメータの調整が必要にな る場合があります。パフォーマンスが低下する場合は、仮想化のサポートリソースに問い 合わせて、ワークロード固有の構成調整によって環境がメリットを受けるかどうかを確認 してください。

6. ネットワークを選択します。

 $(i)$ 

 $\sf (i)$ 

各ソースネットワークのデスティネーションネットワークを選択して、ノードで使用する StorageGRID ネットワークを決定します。

- グリッドネットワークは必須です。vSphere 環境でデスティネーションネットワークを選択する必要 があります。
- 管理ネットワークを使用する場合は、 vSphere 環境で別のデスティネーションネットワークを選択し ます。管理ネットワークを使用しない場合は、グリッドネットワークと同じ送信先を選択します。
- クライアントネットワークを使用する場合は、 vSphere 環境で別のデスティネーションネットワーク を選択します。クライアントネットワークを使用しない場合は、グリッドネットワークと同じデステ ィネーションを選択します。
- 7. [ テンプレートのカスタマイズ( Customize Template ) ] で、必要な StorageGRID ノードプロパティを 設定します。

a. ノード名 \* を入力します。

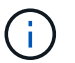

グリッドノードをリカバリする場合は、リカバリするノードの名前を入力する必要があ ります。

- b. \* グリッドネットワーク( eth0 ) \* セクションで、 \* グリッドネットワーク IP 設定 \* に静的または DHCP を選択します。
	- 静的を選択した場合は、 \* グリッドネットワーク IP \* 、 \* グリッドネットワークマスク \* 、 \* グリ ッドネットワークゲートウェイ \* 、 \* グリッドネットワーク MTU \* を入力します。
	- DHCP を選択した場合は、 \* グリッドネットワーク IP \* 、 \* グリッドネットワークマスク \* 、 \* グリッドネットワークゲートウェイ \* が自動的に割り当てられます。
- c. 「 \* Primary Admin IP \* 」フィールドに、グリッドネットワークのプライマリ管理ノードの IP アドレ スを入力します。

 $\left( \begin{array}{c} 1 \end{array} \right)$ 

この手順は、導入するノードがプライマリ管理ノードの場合は必要ありません。

プライマリ管理ノードの IP アドレスを省略すると、プライマリ管理ノードまたは ADMIN\_IP が設定され た少なくとも 1 つのグリッドノードが同じサブネットにある場合は、 IP アドレスが自動的に検出されま す。ただし、ここでプライマリ管理ノードの IP アドレスを設定することを推奨します。

- a. 「 \* Admin Network ( eth1 ) \* 」セクションで、「 \* Admin network IP configuration \* 」に対して「 static 」、「 dhcp 」、または「 disabled 」を選択します。
	- 管理ネットワークを使用しない場合は、 disabled を選択し、管理ネットワーク IP に \* 0.0.0.0 \* を 入力します。他のフィールドは空白のままにすることができます。
	- 静的を選択した場合は、 \* 管理ネットワーク IP \* 、 \* 管理ネットワークマスク \* 、 \* 管理ネットワ ークゲートウェイ \* 、 \* 管理ネットワーク MTU \* を入力します。
	- 静的を選択した場合は、 \* 管理ネットワークの外部サブネットリスト \* を入力します。ゲートウェ イも設定する必要があります。
	- DHCP を選択した場合は、 \* 管理ネットワーク IP \* 、 \* 管理ネットワークマスク \* 、および \* 管 理ネットワークゲートウェイ \* が自動的に割り当てられます。
- b. クライアントネットワーク( eth2 ) \* セクションで、 \* クライアントネットワーク IP 構成 \* の静 的、 DHCP 、または無効を選択します。
	- クライアントネットワークを使用しない場合は、無効を選択し、クライアントネットワーク IP に「 \* 0.0.0.0 \* 」と入力します。他のフィールドは空白のままにすることができます。
	- 静的を選択した場合は、 \* クライアントネットワーク IP \* 、 \* クライアントネットワークマスク \* 、 \* クライアントネットワークゲートウェイ \* 、および \* クライアントネットワーク MTU \* を入 力します。
	- DHCP を選択した場合は、 \* クライアントネットワーク IP \* 、 \* クライアントネットワークマス ク \* 、および \* クライアントネットワークゲートウェイ \* が自動的に割り当てられます。
- 8. 仮想マシンの設定を確認し、必要な変更を行います。
- 9. 完了する準備ができたら、 [ 完了 ] を選択して仮想マシンのアップロードを開始します。
- 10. [[step\_recovery\_storage] リカバリ処理の一環としてこのノードを導入し、フルノードリカバリではない 場合は、導入の完了後に次の手順を実行します。
	- a. 仮想マシンを右クリックし、 \* 設定の編集 \* を選択します。
	- b. ストレージに指定されている各デフォルト仮想ハードディスクを選択し、 \* 削除 \* を選択します。

c. データリカバリの状況に応じて、ストレージ要件に従って新しい仮想ディスクを追加し、以前に削除 した障害グリッドノードから保存した仮想ハードディスクを再接続するか、またはその両方を実行し ます。

次の重要なガイドラインに注意してください。

- 新しいディスクを追加する場合は、ノードのリカバリ前に使用していたものと同じタイプのスト レージデバイスを使用する必要があります。
- ストレージノードの .ovf ファイルは、ストレージ用の複数の VMDK を定義します。これらの VMDK がストレージ要件を満たしていない場合は、ノードの電源を入れる前に、それらの VMDK を削除し、ストレージに適切な VMDK または RDM を割り当てる必要があります。VMware 環境 で一般に使用され、管理も容易であるのは VMDK ですが、大きなオブジェクトサイズ(たとえば 100MB 超)を使用するワークロードのパフォーマンスは RDM の方が高くなります。
- 11. このノードで使用されるポートを再マッピングする必要がある場合は、次の手順を実行します。

ポートの再マッピングが必要となるのは、 StorageGRID で使用される 1 つ以上のポートへのアクセスが エンタープライズネットワークポリシーによって制限される場合です。を参照してください [ネットワーク](https://docs.netapp.com/ja-jp/storagegrid-116/network/index.html) [の](https://docs.netapp.com/ja-jp/storagegrid-116/network/index.html)[ガ](https://docs.netapp.com/ja-jp/storagegrid-116/network/index.html)[イドライン](https://docs.netapp.com/ja-jp/storagegrid-116/network/index.html) StorageGRID で使用されるポート用。

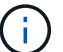

ロードバランサエンドポイントで使用されるポートは再マッピングしないでください。

- a. 新しい VM を選択します。
- b. [ 構成 ] タブで、 [ \* 設定 \* > \* vApp オプション \* ] を選択します。vapp Options \* の場所は、 vCenter のバージョンによって異なります。
- c. プロパティ \* テーブルで、 PORT\_REMAP\_INBOUND および PORT\_REMAP を確認します。
- d. ポートのインバウンド通信とアウトバウンド通信の両方を対称的にマッピングするには、 \* PORT REMAP \* を選択します。

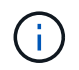

PORT\_REMAP のみを設定すると、インバウンド通信とアウトバウンド通信の両方で環 境を指定したマッピングが適用されます。PORT\_REMAP\_INBOUND を併せて指定し た場合は、 PORT REMAP がアウトバウンド通信のみに適用されます。

- i. 表の一番上までスクロールし、 \* Edit \* を選択します。
- ii. [ タイプ ] タブで、 [ ユーザー設定可能 \*] を選択し、 [ 保存 \*] を選択します。
- iii. 「 \* 値の設定 \* 」を選択します。

iv. ポートマッピングを入力します。

<network type>/<protocol>/<default port used by grid node>/<new port>

<network type> は grid 、 admin 、 client のいずれかで、 '<protocol> は tcp または udp です。

たとえば、 ssh トラフィックをポート 22 からポート 3022 に再マッピングするには、次のように 入力します。

client/tcp/22/3022

i. 「 \* OK 」を選択します。

e. ノードへのインバウンド通信に使用するポートを指定するには、 \* port\_remap\_inbound \* を選択しま す。

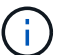

PORT\_REMAP\_INBOUND を指定して PORT\_REMAP に値を指定しなかった場合は、 ポートのアウトバウンド通信が変更されません。

i. 表の一番上までスクロールし、 \* Edit \* を選択します。

ii. [ タイプ ] タブで、 [ ユーザー設定可能 \*] を選択し、 [ 保存 \*] を選択します。

iii. 「 \* 値の設定 \* 」を選択します。

iv. ポートマッピングを入力します。

<network type>/<protocol>/<remapped inbound port>/<default inbound port used by grid node>

<network type> は grid 、 admin 、 client のいずれかで、 '<protocol> は tcp または udp です。

たとえば、ポート 3022 に送信されるインバウンドの SSH トラフィックを再マッピングしてグリッド ノードがポート 22 で受信するようにするには、次のように入力します。

client/tcp/3022/22

i. 「 \* OK 」を選択します

- 12. ノードの CPU またはメモリをデフォルトの設定から増やす場合は、次の手順を実行します。
	- a. 仮想マシンを右クリックし、 \* 設定の編集 \* を選択します。
	- b. CPU の数またはメモリの容量を必要に応じて変更します。

[ メモリ予約 \* ] を、仮想マシンに割り当てられた \* メモリ \* と同じサイズに設定します。

c. 「 \* OK 」を選択します。

13. 仮想マシンの電源をオンにします。

完了後

このノードを拡張またはリカバリ用手順 の一部として導入した場合は、その手順に戻って手順 を完了しま す。

グリッドの設定とインストールの完了( **VMware** )

StorageGRID システムの設定に必要なすべての情報については、グリッドマネージャを 使用して定義します。

必要なもの

プライマリ管理ノードが導入され、最初の起動シーケンスが完了している必要があります。

手順

1. Web ブラウザを開き、次のいずれかのアドレスに移動します。

https://*primary\_admin\_node\_ip*`

*client\_network\_IP*

ポート 8443 でグリッドマネージャにアクセスすることもできます。

https://*primary\_admin\_node\_ip*:8443`

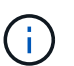

ネットワーク設定に応じて、グリッドネットワーク上または管理ネットワーク上のプライ マリ管理ノード IP の IP アドレスを使用できます。

2. StorageGRID システムのインストール \* をクリックします。

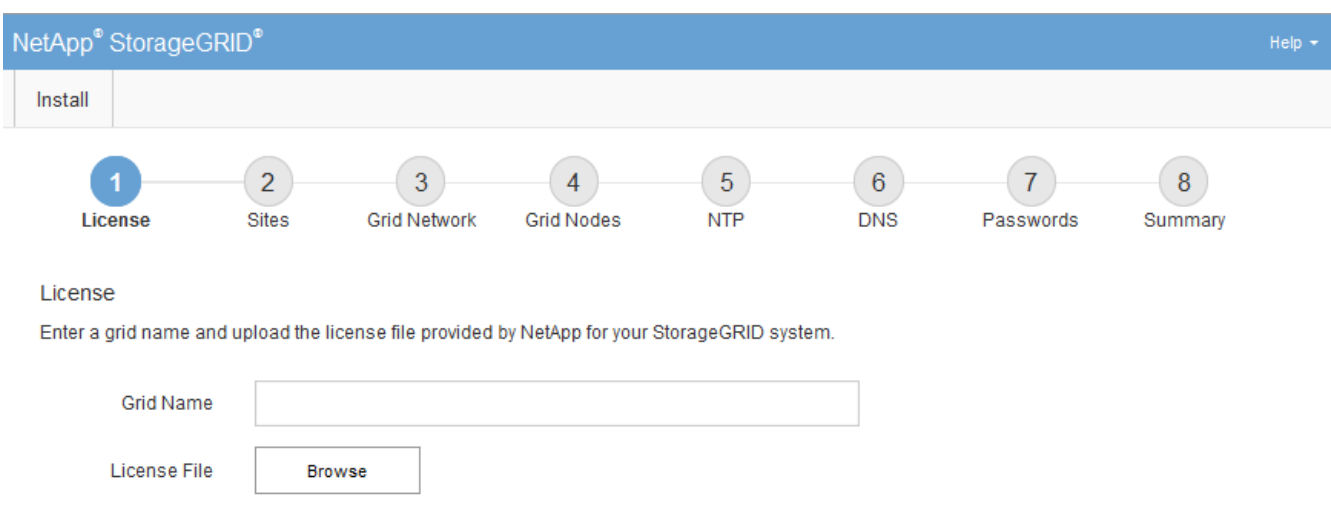

StorageGRID グリッドを設定するためのページが表示されます。

**StorageGRID** ライセンス情報を指定します

StorageGRID システムの名前を指定し、ネットアップから提供されたライセンスファイ ルをアップロードする必要があります。

手順

1. [ ライセンス ] ページで、 StorageGRID システムの名前として「 \* グリッド名 \* 」を入力します。

インストール後、ノードメニューの上部に名前が表示されます。

2. 「 \* Browse 」をクリックして、 NetApp ライセンス・ファイル(「 NLFunique id.txt 」)を検索し、「 \* Open 」をクリックします。

ライセンスファイルが検証され、シリアル番号とライセンスされたストレージ容量が表示されます。

StorageGRID インストールアーカイブには、製品サポートのない無償ライセンスが含まれ ています。インストール後に、サポートを提供するライセンスに更新できます。

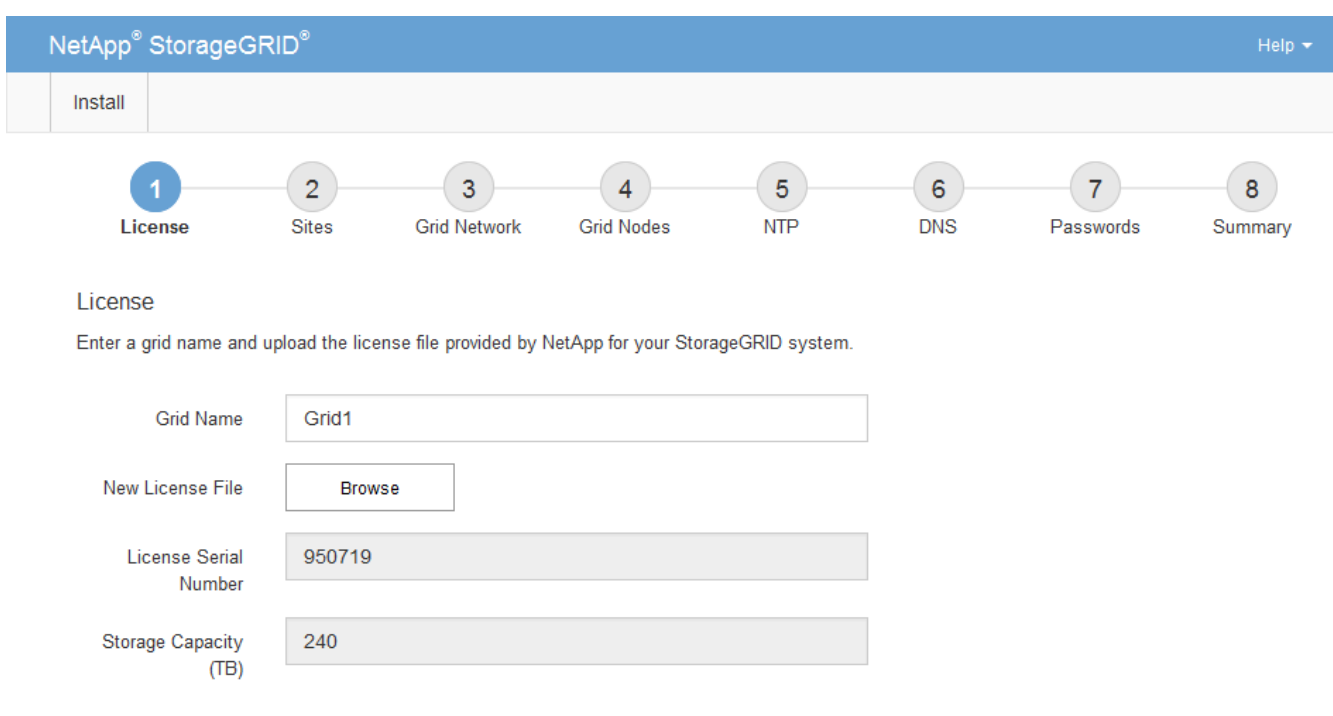

3. 「 \* 次へ \* 」をクリックします。

サイトを追加します

 $(i)$ 

StorageGRID をインストールするときに、サイトを少なくとも 1 つ作成する必要があり ます。StorageGRID システムの信頼性を高め、ストレージ容量を増やすために、追加の サイトを作成することができます。

手順

- 1. [ サイト ] ページで、 \* サイト名 \* を入力します。
- 2. サイトを追加するには、最後のサイトエントリの横にあるプラス記号をクリックし、新しい \* サイト名 \* テキストボックスに名前を入力します。

グリッドトポロジに必要な数のサイトを追加します。サイトは最大 16 個まで追加できます。

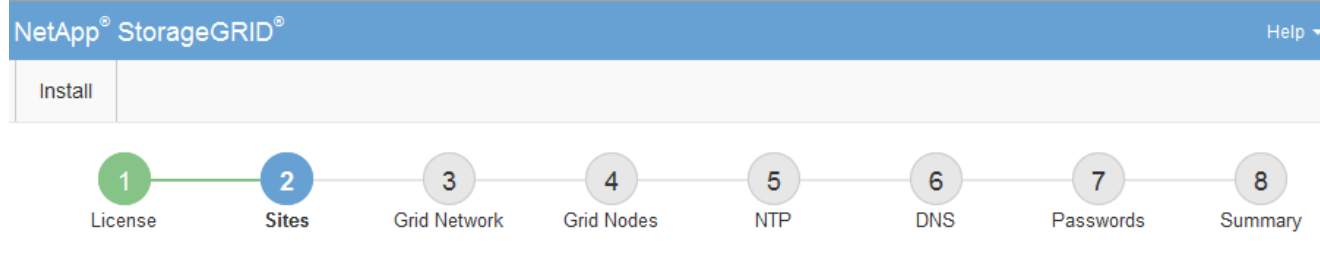

**Sites** 

In a single-site deployment, infrastructure and operations are centralized in one site.

In a multi-site deployment, infrastructure can be distributed asymmetrically across sites, and proportional to the needs of each site. Typically, sites are located in geographically different locations. Having multiple sites also allows the use of distributed replication and erasure coding for increased availability and resiliency.

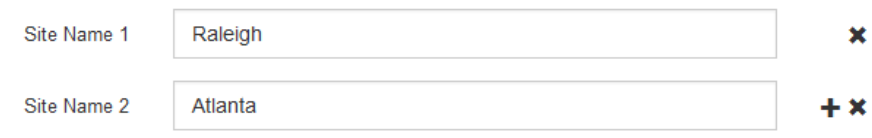

3. 「 \* 次へ \* 」をクリックします。

**Grid** ネットワークサブネットを指定してください

グリッドネットワークで使用されるサブネットを指定する必要があります。

このタスクについて

サブネットエントリには、 StorageGRID システム内の各サイトのグリッドネットワークのサブネット、およ びグリッドネットワーク経由でアクセスできる必要があるサブネットが含まれます。

グリッドサブネットが複数ある場合は、グリッドネットワークゲートウェイが必要です。指定するすべてのグ リッドサブネットが、このゲートウェイ経由でアクセス可能であることが必要です。

手順

- 1. [\* サブネット 1\*] テキストボックスで、少なくとも 1 つのグリッドネットワークの CIDR ネットワークア ドレスを指定します。
- 2. 最後のエントリの横にあるプラス記号をクリックして、追加のネットワークエントリを追加します。

少なくとも 1 つのノードがすでに導入されている場合は、 \* グリッドネットワークのサブネットの検出 \* をクリックすると、 Grid Manager に登録されているグリッドノードから報告されたサブネットが Grid ネ ットワークサブネットリストに自動的に追加されます。

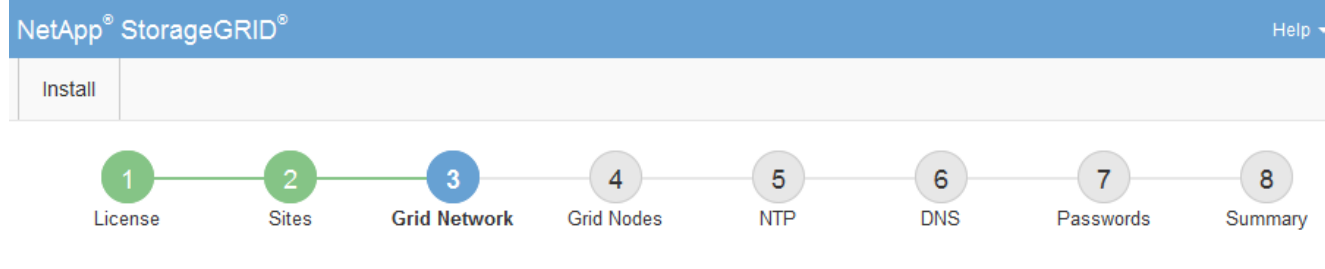

**Grid Network** 

You must specify the subnets that are used on the Grid Network. These entries typically include the subnets for the Grid Network for each site in your StorageGRID system. Select Discover Grid Networks to automatically add subnets based on the network configuration of all registered nodes.

Note: You must manually add any subnets for NTP, DNS, LDAP, or other external servers accessed through the Grid Network gateway.

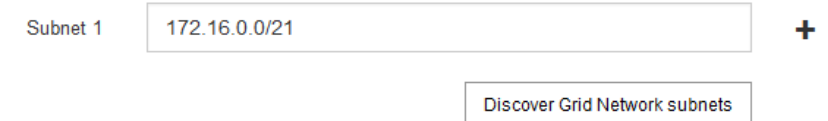

3. 「 \* 次へ \* 」をクリックします。

保留中のグリッドノードを承認します

各グリッドノードは、 StorageGRID システムに追加する前に承認する必要があります。

必要なもの

仮想アプライアンスと StorageGRID アプライアンスのグリッドノードをすべて導入しておきます。

も、すべてのノードを 1 つのインストールする方が効率的です。

 $(i)$ 

手順

1. Pending 状態のノードのリストを確認し、導入したすべてのグリッドノードが表示されていることを確認 します。

一部のノードだけを先にインストールしてから、一部のノードだけをインストールするより

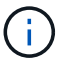

見つからないグリッドノードがある場合は、正常に導入されたことを確認します。

2. 承認する保留中のノードの横にあるラジオボタンを選択します。

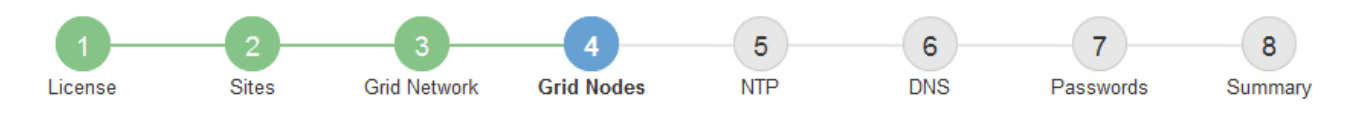

# **Grid Nodes**

Approve and configure grid nodes, so that they are added correctly to your StorageGRID system.

### **Pending Nodes**

Grid nodes are listed as pending until they are assigned to a site, configured, and approved.

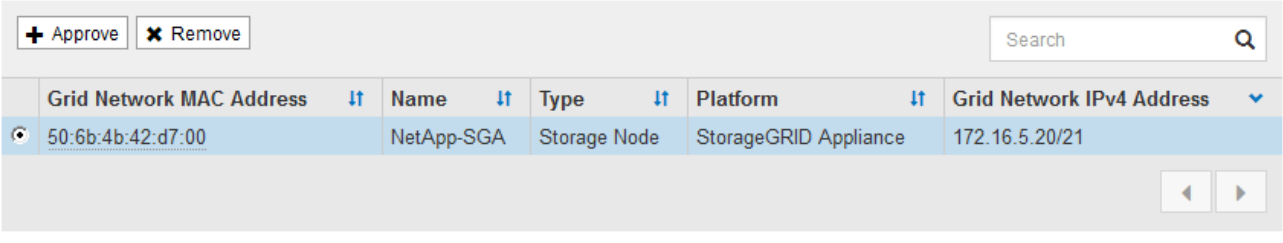

### **Approved Nodes**

Grid nodes that have been approved and have been configured for installation. An approved grid node's configuration can be edited if errors are identified.

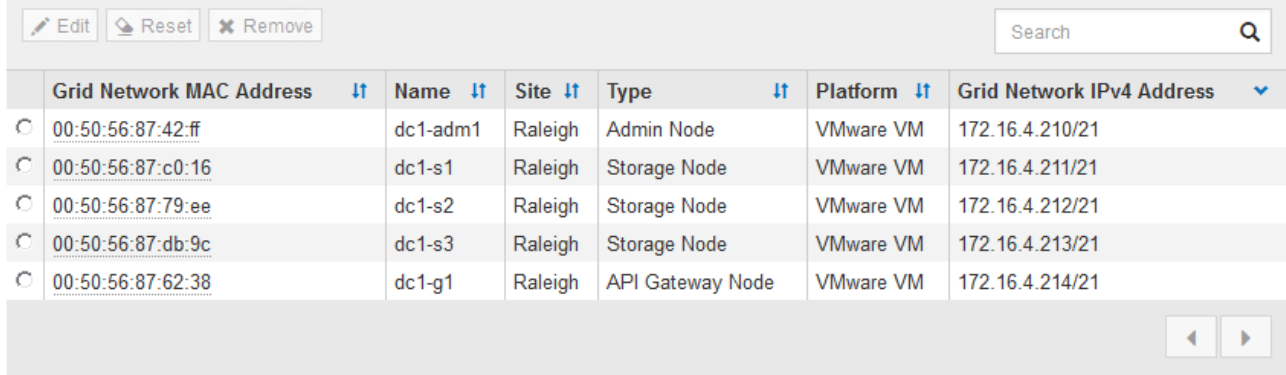

- 3. [ 承認( Approve ) ] をクリックします
- 4. [ 一般設定 ] で、必要に応じて次のプロパティの設定を変更します。

# **Storage Node Configuration**

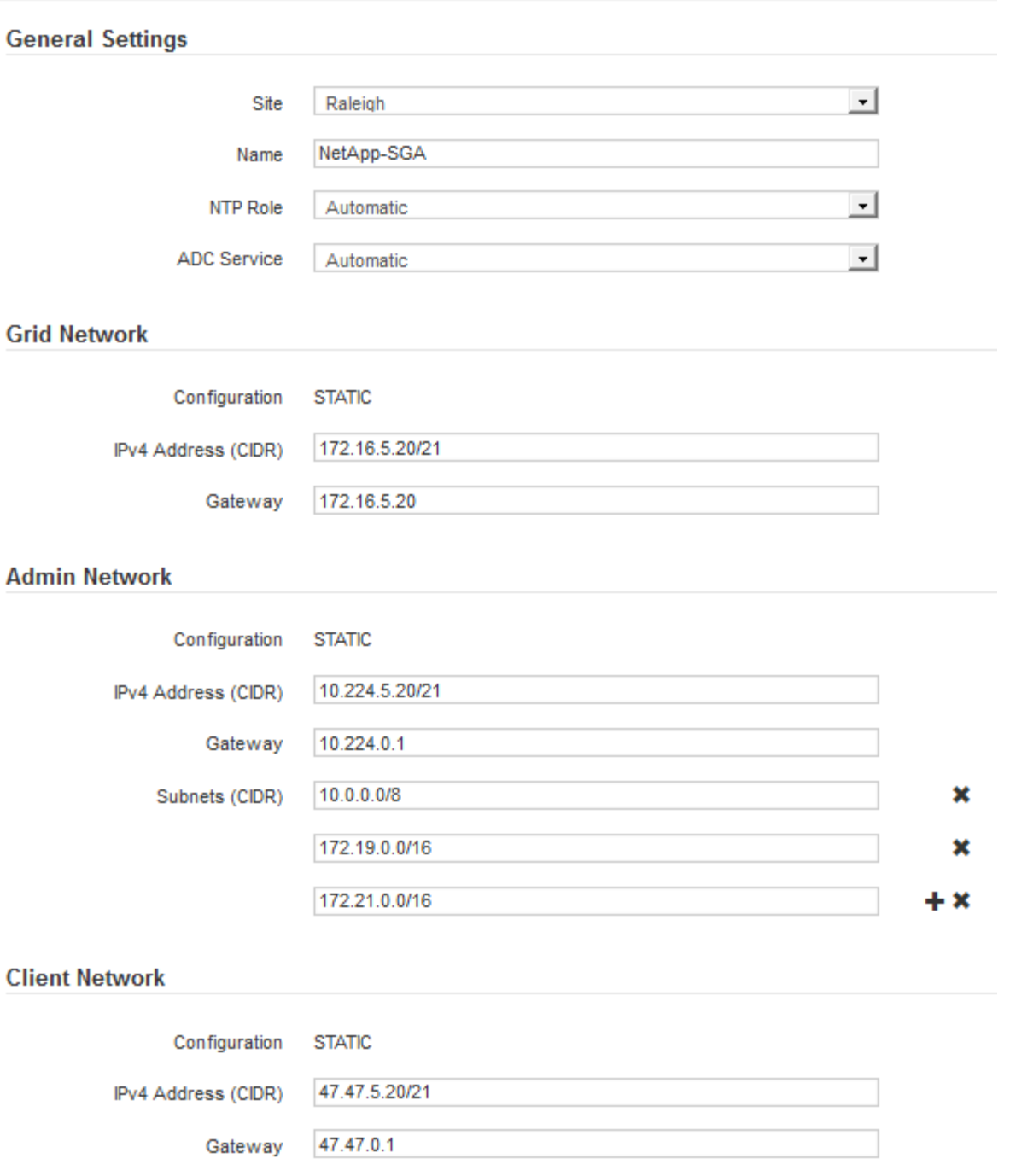

◦ \* Site \* :このグリッドノードが関連付けられるサイトの名前。

◦ \* 名前 \* :ノードに割り当てられる名前。 Grid Manager に表示される名前。デフォルトでは、ノード の設定時に指定した名前が付けられます。インストールプロセスのこのステップでは、必要に応じて 名前を変更できます。

Ť.

インストールの完了後にノードの名前を変更することはできません。

 $\mathbf{d}$ 

VMware ノードの場合はここで名前を変更できますが、 vSphere で仮想マシンの名前は変 更されません。

。\* NTP Role \* :グリッドノードのネットワークタイムプロトコル (NTP) ロール。オプションは \* Automatic \* 、 \* Primary \* 、 \* Client \* です。「 \* 自動」を選択すると、管理ノード、 ADC サービス を採用するストレージノード、ゲートウェイノード、および静的な IP アドレスでないグリッドノード にプライマリロールが割り当てられます。他のすべてのグリッドノードにはクライアントロールが割 り当てられます。

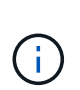

各サイトの少なくとも 2 つのノードが、少なくとも 4 つの外部 NTP ソースにアクセス できることを確認します。NTP ソースにアクセスできるノードがサイトに 1 つしかな いと、そのノードがダウンした場合にタイミングの問題が生じます。また、各サイトで 2 つのノードをプライマリ NTP ソースとして指定することにより、サイトがグリッド の他の部分から分離されても、正確なタイミングが保証されます。

- \* ADC service \* (ストレージノードのみ):「 \* Automatic \* 」を選択して、ノードに Administrative Domain Controller (ADC) サービスが必要かどうかをシステムに通知します。ADC サービスは、グ リッドサービスの場所と可用性を追跡します。各サイトで少なくとも 3 つのストレージノードに ADC サービスが含まれている必要があります。導入後のノードに ADC サービスを追加することはできませ  $\mathcal{L}_{\alpha}$
- 5. グリッドネットワークで、必要に応じて次のプロパティの設定を変更します。

◦ \* IPv4 Address ( CIDR ) \* :グリッドネットワークインターフェイス(コンテナ内の eth0 )の CIDR ネットワークアドレス。例: 192.168.1.234/21

◦ \* ゲートウェイ \* :グリッドネットワークゲートウェイ。例: 192.168.0.1

 $\left( \begin{array}{c} 1 \end{array} \right)$ 

グリッドサブネットが複数ある場合は、ゲートウェイが必要です。

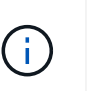

グリッドネットワーク設定で DHCP を選択した場合は、ここで値を変更すると、新しい値 がノード上の静的アドレスとして設定されます。設定された IP アドレスが DHCP アドレス プールにないことを確認する必要があります。

6. グリッドノードの管理ネットワークを設定する場合は、必要に応じて管理ネットワークセクションで設定 を追加または更新します。

サブネット( CIDR ) \* テキストボックスに、このインターフェイスから発信されるルートの宛先サブネ ットを入力します。管理サブネットが複数ある場合は、管理ゲートウェイが必要です。

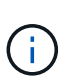

管理ネットワーク設定で DHCP を選択した場合は、ここで値を変更すると、新しい値がノ ード上の静的アドレスとして設定されます。設定された IP アドレスが DHCP アドレスプー ルにないことを確認する必要があります。

- アプライアンス: StorageGRID アプライアンスでは、 StorageGRID アプライアンスインストーラを 使用した初回インストール時に管理ネットワークが設定されなかった場合、このグリッドマネージャ のダイアログボックスで管理ネットワークを設定することはできません。代わりに、次の手順を実行 する必要があります。
	- a. アプライアンスをリブートします。アプライアンスインストーラで、 \* Advanced \* > \* Reboot \* を選択します。

リブートには数分かかることがあります。

b. [Configure Networking\*] > [**Link Configuration**] を選択し、適切なネットワークを有効にします。

- c. [Configure Networking\*]>[**IP Configuration**] を選択し、有効なネットワークを設定します。
- d. ホームページに戻り、「インストールの開始」をクリックします。
- e. Grid Manager で、ノードが承認済みノード( Approved Nodes )テーブルにリストされている場 合は、ノードをリセットします。
- f. Pending Nodes テーブルからノードを削除します。
- g. ノードが Pending Nodes リストに再表示されるまで待ちます。
- h. 適切なネットワークを設定できることを確認します。IP Configuration ページで指定した情報があ らかじめ入力されている必要があります。

追加情報 の場合は、使用しているアプライアンスモデルのインストールとメンテナンスの手順を 参照してください。

7. グリッドノードのクライアントネットワークを設定する場合は、必要に応じてクライアントネットワーク セクションで設定を追加または更新します。クライアントネットワークを設定する場合はゲートウェイが 必要になります。これは、インストール後にノードのデフォルトゲートウェイになります。

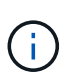

クライアントネットワーク設定で DHCP を選択した場合は、ここで値を変更すると、新し い値がノード上の静的アドレスとして設定されます。設定された IP アドレスが DHCP アド レスプールにないことを確認する必要があります。

- アプライアンス: StorageGRID アプライアンスでは、 StorageGRID アプライアンスインストーラを 使用した初回インストール時にクライアントネットワークが設定されなかった場合、このグリッドマ ネージャのダイアログボックスでクライアントネットワークを設定することはできません。代わり に、次の手順を実行する必要があります。
	- a. アプライアンスをリブートします。アプライアンスインストーラで、 \* Advanced \* > \* Reboot \* を選択します。

リブートには数分かかることがあります。

- b. [Configure Networking\*] > [**Link Configuration**] を選択し、適切なネットワークを有効にします。
- c. [Configure Networking\*]>[**IP Configuration**] を選択し、有効なネットワークを設定します。
- d. ホームページに戻り、「インストールの開始」をクリックします。
- e. Grid Manager で、ノードが承認済みノード( Approved Nodes )テーブルにリストされている場 合は、ノードをリセットします。
- f. Pending Nodes テーブルからノードを削除します。
- g. ノードが Pending Nodes リストに再表示されるまで待ちます。
- h. 適切なネットワークを設定できることを確認します。IP Configuration ページで指定した情報があ らかじめ入力されている必要があります。

追加情報 の場合は、使用しているアプライアンスのインストールとメンテナンスの手順を参照し てください。

8. [ 保存( Save ) ] をクリックします。

グリッドノードエントリが [ 承認済みノード( Approved Nodes ) ] リストに移動します。

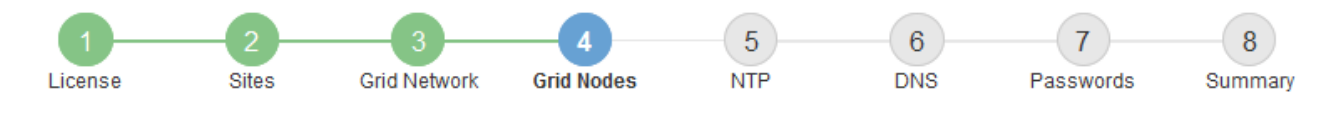

### **Grid Nodes**

Approve and configure grid nodes, so that they are added correctly to your StorageGRID system.

### **Pending Nodes**

Grid nodes are listed as pending until they are assigned to a site, configured, and approved.

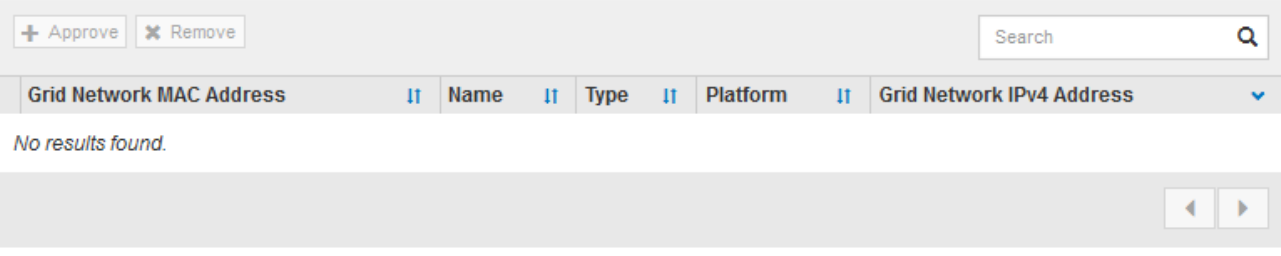

#### **Approved Nodes**

Grid nodes that have been approved and have been configured for installation. An approved grid node's configuration can be edited if errors are identified.

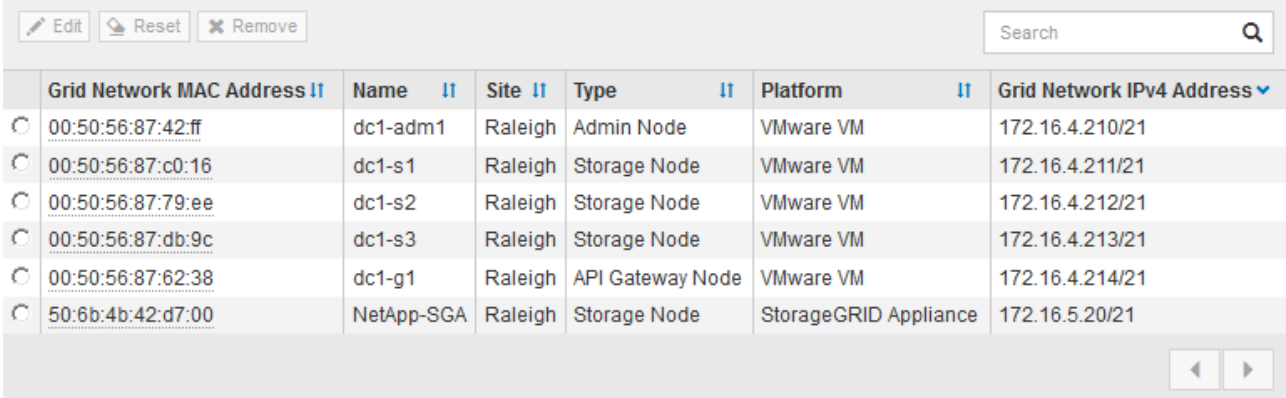

9. 承認する保留中のグリッドノードごとに、上記の手順を繰り返します。

グリッドに必要なすべてのノードを承認する必要があります。ただし、サマリページで \* インストール \* をクリックする前に、いつでもこのページに戻ることができます。承認済みグリッドノードのプロパティ を変更するには、ラジオボタンを選択し、 \* 編集 \* をクリックします。

10. グリッドノードの承認が完了したら、 \* 次へ \* をクリックします。

ネットワークタイムプロトコルサーバ情報を指定します

別々のサーバで実行された処理を常に同期された状態にするには、 StorageGRID システ ムの NTP 設定情報を指定する必要があります。

このタスクについて

NTP サーバの IPv4 アドレスを指定する必要があります。

外部 NTP サーバを指定する必要があります。指定した NTP サーバで NTP プロトコルが使用されている必要

時間のずれに伴う問題を防ぐには、 Stratum 3 またはそれより上位の NTP サーバ参照を 4 つ指定する必要が あります。

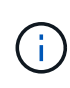

本番レベルの StorageGRID インストール環境で外部 NTP ソースを指定する場合は、 Windows Server 2016 より前のバージョンの Windows で Windows Time ( W32Time )サービスを使用 しないでください。以前のバージョンの Windows のタイムサービスは精度が十分でないため、 StorageGRID などの高精度環境での使用は Microsoft でサポートされていません。

["](https://support.microsoft.com/en-us/help/939322/support-boundary-to-configure-the-windows-time-service-for-high-accura)[高](https://support.microsoft.com/en-us/help/939322/support-boundary-to-configure-the-windows-time-service-for-high-accura)[精](https://support.microsoft.com/en-us/help/939322/support-boundary-to-configure-the-windows-time-service-for-high-accura)[度](https://support.microsoft.com/en-us/help/939322/support-boundary-to-configure-the-windows-time-service-for-high-accura)[環境用に](https://support.microsoft.com/en-us/help/939322/support-boundary-to-configure-the-windows-time-service-for-high-accura) [Windows](https://support.microsoft.com/en-us/help/939322/support-boundary-to-configure-the-windows-time-service-for-high-accura) [タイムサービスを](https://support.microsoft.com/en-us/help/939322/support-boundary-to-configure-the-windows-time-service-for-high-accura)[構](https://support.microsoft.com/en-us/help/939322/support-boundary-to-configure-the-windows-time-service-for-high-accura)[成するためのサポート境](https://support.microsoft.com/en-us/help/939322/support-boundary-to-configure-the-windows-time-service-for-high-accura)[界](https://support.microsoft.com/en-us/help/939322/support-boundary-to-configure-the-windows-time-service-for-high-accura)["](https://support.microsoft.com/en-us/help/939322/support-boundary-to-configure-the-windows-time-service-for-high-accura)

外部 NTP サーバは、以前にプライマリ NTP ロールを割り当てていたノードによって使用されます。

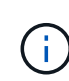

各サイトの少なくとも 2 つのノードが、少なくとも 4 つの外部 NTP ソースにアクセスできる ことを確認します。NTP ソースにアクセスできるノードがサイトに 1 つしかないと、そのノー ドがダウンした場合にタイミングの問題が生じます。また、各サイトで 2 つのノードをプライ マリ NTP ソースとして指定することにより、サイトがグリッドの他の部分から分離されても、 正確なタイミングが保証されます。

VMware に関する追加のチェックを実行します。たとえば、ハイパーバイザーが仮想マシンと同じ NTP ソー スを使用していることを確認したり、 VMTools を使用してハイパーバイザーと StorageGRID 仮想マシン間の 時刻同期を無効にしたりします。

# 手順

- 1. [\* サーバー 1 \* から \* サーバー 4 \* ] テキストボックスに、少なくとも 4 つの NTP サーバーの IPv4 アドレ スを指定します。
- 2. 必要に応じて、最後のエントリの横にあるプラス記号を選択して、サーバエントリを追加します。

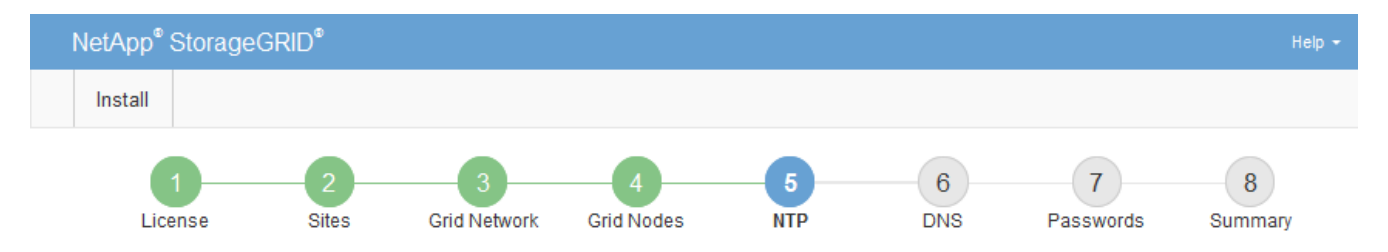

Network Time Protocol

Enter the IP addresses for at least four Network Time Protocol (NTP) servers, so that operations performed on separate servers are kept in sync.

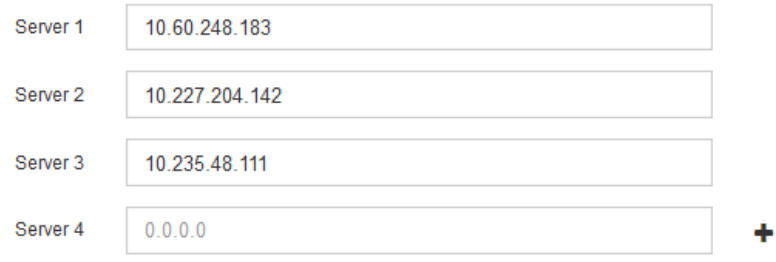

3. 「 \* 次へ \* 」を選択します。

**Domain Name System** サーバ情報を指定します

IP アドレスの代わりにホスト名を使用して外部サーバにアクセスできるようにするに は、 StorageGRID システムの DNS 情報を指定する必要があります。

このタスクについて

DNS サーバ情報を指定すると、 E メール通知や AutoSupport に、 IP アドレスではなく Fully Qualified Domain Name (FQDN;完全修飾ドメイン名)ホスト名を使用できます。DNS サーバは少なくとも2つ指 定することを推奨します。

 $(i)$ 

DNS サーバの IPv4 アドレスは 2~6 個指定します。ネットワーク分離が発生した場合に各サイ トがローカルにアクセスできる DNS サーバを選択する必要があります。これにより、分離さ れたサイトは引き続き DNS サービスにアクセスできます。グリッド全体の DNS サーバリスト を設定したあとに、ノードごとに DNS サーバリストをカスタマイズできます。詳細について は、リカバリおよびメンテナンスの手順にある DNS 設定の変更に関する情報を参照してくだ さい。

DNS サーバ情報を省略したり誤って設定したりすると、各グリッドノードの SSM サービスで DNST アラー ムがトリガーされます。このアラームは、 DNS が正しく設定され、新しいサーバ情報がすべてのグリッドノ ードに配信された時点で解除されます。

手順

1. 「 \* サーバー 1 \* 」テキストボックスで、少なくとも 1 つの DNS サーバーの IPv4 アドレスを指定しま す。

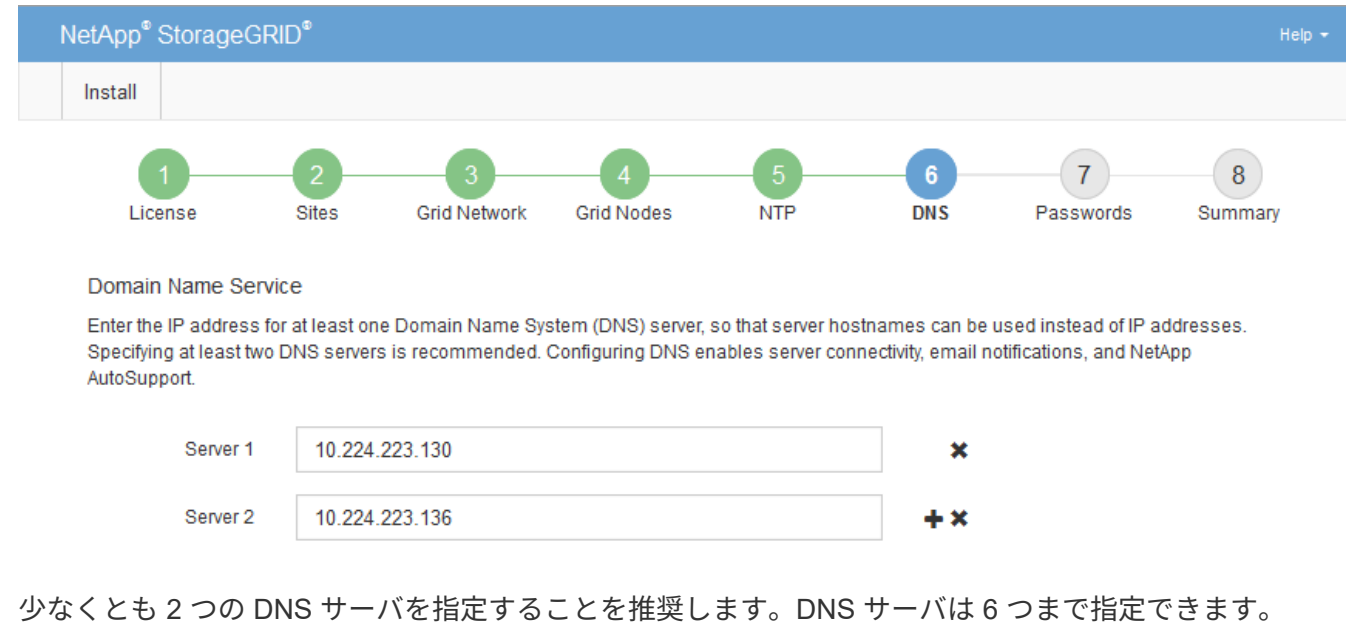

2. 必要に応じて、最後のエントリの横にあるプラス記号を選択して、サーバエントリを追加します。

3. 「 \* 次へ \* 」を選択します。

# 関連情報

[リ](https://docs.netapp.com/ja-jp/storagegrid-116/maintain/index.html)[カ](https://docs.netapp.com/ja-jp/storagegrid-116/maintain/index.html)[バリとメンテナンス](https://docs.netapp.com/ja-jp/storagegrid-116/maintain/index.html)

**StorageGRID** システムのパスワードを指定します

StorageGRID システムのインストールの一環として、システムの保護とメンテナンス作 業に使用するパスワードを入力する必要があります。

このタスクについて

Install Passwords ページを使用して、プロビジョニングパスフレーズとグリッド管理 root ユーザのパスワー ドを指定します。

- プロビジョニングパスフレーズは暗号化キーとして使用され、 StorageGRID システムでは格納されませ ん。
- リカバリパッケージのダウンロードなど、インストール、拡張、メンテナンスの手順に使用するプロビジ ョニングパスフレーズが必要です。そのため、プロビジョニングパスフレーズは安全な場所に保存してお くことが重要です。
- 現在のプロビジョニングパスフレーズがある場合は、 Grid Manager からプロビジョニングパスフレーズ を変更できます。
- Grid 管理 root ユーザのパスワードは Grid Manager を使用して変更できる。
- ランダムに生成されたコマンド・ライン・コンソールと SSH パスワードは、リカバリ・パッケージの「 passwords.txt 」ファイルに格納されます。

手順

1. 「 \* プロビジョニングパスフレーズ \* 」に、 StorageGRID システムのグリッドトポロジを変更するため に必要なプロビジョニングパスフレーズを入力します。

プロビジョニングパスフレーズは安全な場所に保存してください。

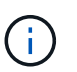

インストールの完了後にプロビジョニングパスフレーズを変更する場合は、 Grid Manager を使用してください。\* 設定 \* > \* アクセス制御 \* > \* Grid パスワード \* を選択します。

- 2. [Confirm Provisioning Passphrase\* (プロビジョニングパスフレーズの確認) ] にプロビジョニングパス フレーズを再入力して確定します。
- 3. \* Grid Management Root User Password \* に、 Grid Manager に「 root 」ユーザとしてアクセスするため に使用するパスワードを入力します。

パスワードは安全な場所に保管してください。

4. Confirm Root User Password \* で、 Grid Manager のパスワードを再入力して確認します。

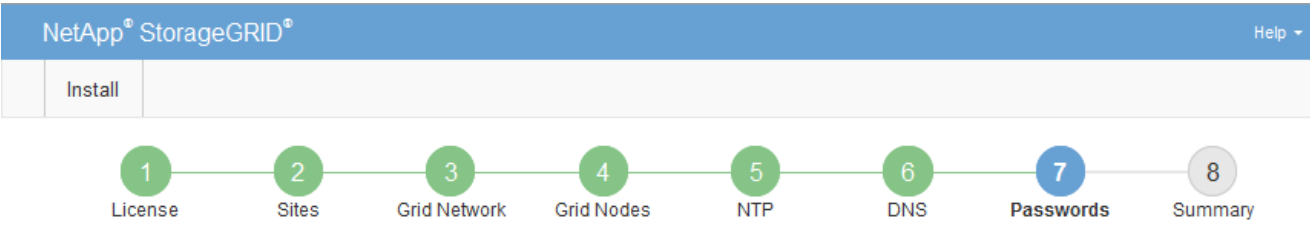

#### Passwords

Enter secure passwords that meet your organization's security policies. A text file containing the command line passwords must be downloaded during the final installation step.

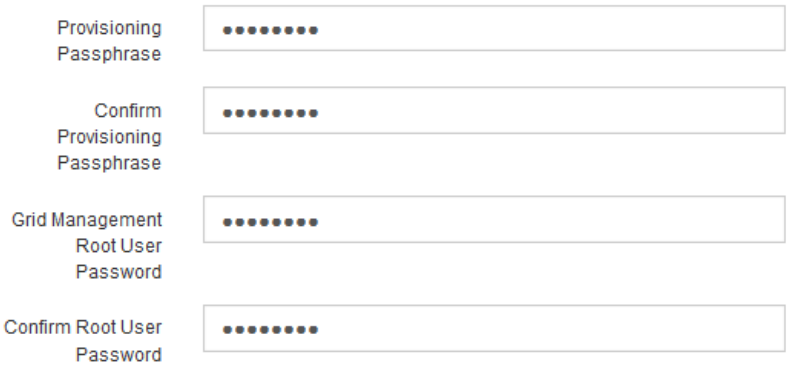

□ Create random command line passwords.

5. コンセプトの実証やデモを目的としてグリッドをインストールする場合は、必要に応じて、 \* ランダムな コマンドラインパスワードの作成 \* チェックボックスの選択を解除します。

本番環境では、セキュリティ上の理由から常にランダムパスワードを使用する必要があります。デフォル トのパスワードを使用してコマンドラインから "root" または "admin" アカウントを使用してグリッドノー ドにアクセスする場合は、デモ用グリッドの \* ランダムなコマンドラインパスワードの作成 \* のみを選択 解除します。

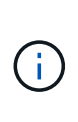

Summary ページで \* Install \* をクリックすると、リカバリパッケージファイル( SGWsrecovery-package-id-revision.zip ) をダウンロードするように求められます。実行する必要 があります [このフ](https://docs.netapp.com/ja-jp/storagegrid-116/maintain/downloading-recovery-package.html)[ァ](https://docs.netapp.com/ja-jp/storagegrid-116/maintain/downloading-recovery-package.html)[イルをダウンロードします](https://docs.netapp.com/ja-jp/storagegrid-116/maintain/downloading-recovery-package.html) をクリックしてインストールを完了しま す。システムへのアクセスに必要なパスワードは、リカバリ・パッケージ・ファイルに含 まれる「 passwords.txt 」ファイルに保存されます。

6. 「 \* 次へ \* 」をクリックします。

構成を確認し、インストールを完了します

インストールを正常に完了するために、入力した設定情報をよく確認する必要がありま す。

手順

1. 「 \* 概要 \* 」ページを表示します。

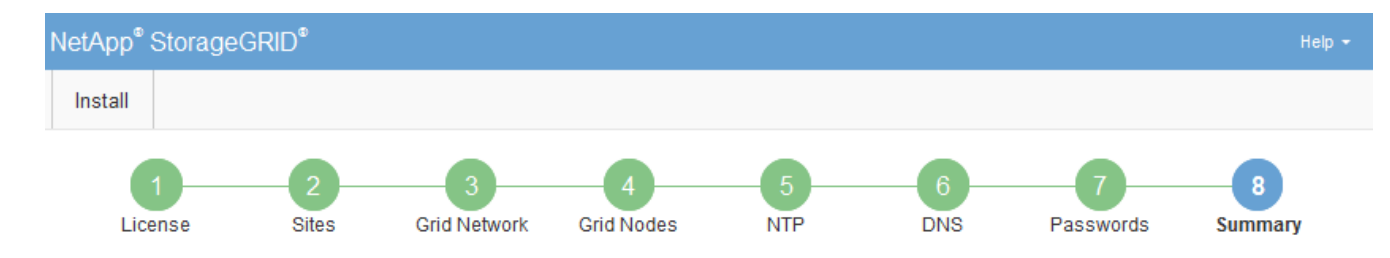

#### Summary

Verify that all of the grid configuration information is correct, and then click Install. You can view the status of each grid node as it installs. Click the Modify links to go back and change the associated information.

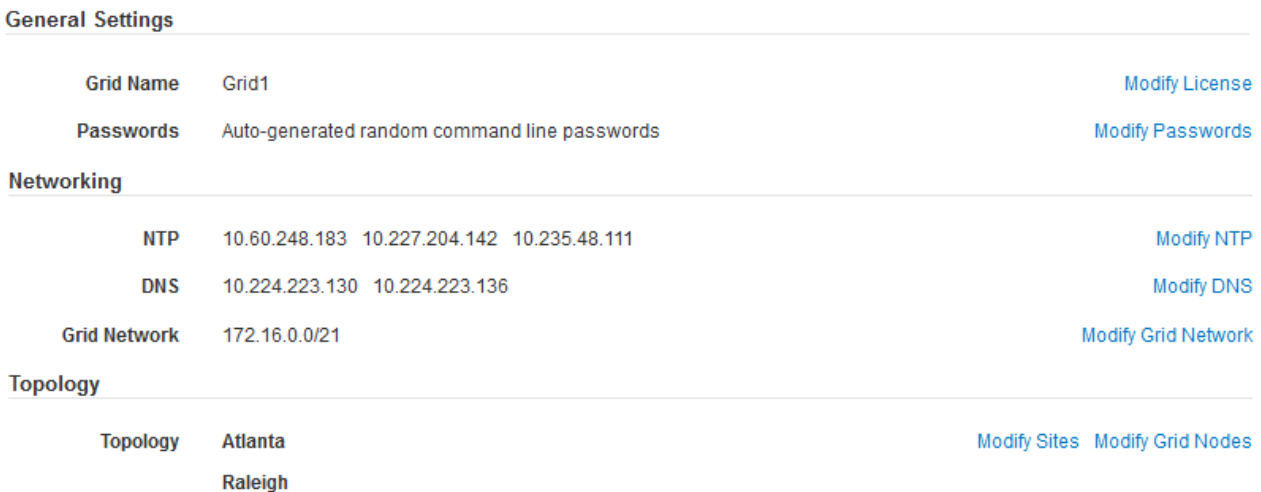

2. グリッドの設定情報がすべて正しいことを確認します。Summary (サマリ)ページの Modify (変更)リ ンクを使用して、戻ってエラーを修正します。

dc1-adm1 dc1-g1 dc1-s1 dc1-s2 dc1-s3 NetApp-SGA

3. 「 \* Install \* 」をクリックします。

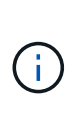

クライアントネットワークを使用するようにノードが設定されている場合、 \* Install \* をク リックすると、そのノードのデフォルトゲートウェイがグリッドネットワークからクライ アントネットワークに切り替わります。接続を失った場合は、アクセス可能なサブネット 経由でプライマリ管理ノードにアクセスしていることを確認する必要があります。を参照 してください [ネットワークの](https://docs.netapp.com/ja-jp/storagegrid-116/network/index.html)[ガ](https://docs.netapp.com/ja-jp/storagegrid-116/network/index.html)[イドライン](https://docs.netapp.com/ja-jp/storagegrid-116/network/index.html) を参照してください。

4. [ リカバリパッケージのダウンロード ] をクリックします。

グリッドトポロジを定義するポイントまでインストールが進むと、リカバリパッケージファイル( .zip ) をダウンロードし、そのファイルのコンテンツにアクセスできることを確認するように求められます。リ カバリパッケージファイルのダウンロードが必要となるのは、グリッドノードで障害が発生した場合に StorageGRID システムをリカバリできるようにするためです。インストールはバックグラウンドで続行さ れますが、このファイルをダウンロードして検証するまでは、インストールを完了して StorageGRID シ ステムにアクセスすることができません。

5. 「 .zip 」ファイルの内容を展開できることを確認し、安全で安全な 2 つの場所に保存します。

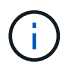

リカバリパッケージファイルには StorageGRID システムからデータを取得するための暗号 キーとパスワードが含まれているため、安全に保管する必要があります。

6. [I have successfully downloaded and verified the Recovery Package file\*] チェックボックスをオンにし、 [ 次へ 1をクリックします。

### Download Recovery Package

Before proceeding, you must download the Recovery Package file. This file is necessary to recover the StorageGRID system if a failure occurs.

When the download completes, open the .zip file and confirm it includes a "gpt-backup" directory and a second .zip file. Then, extract this inner .zip file and confirm you can open the passwords.txt file.

After you have verified the contents, copy the Recovery Package file to two safe, secure, and separate locations. The Recovery Package file must be secured because it contains encryption keys and passwords that can be used to obtain data from the StorageGRID system.

The Recovery Package is required for recovery procedures and must be stored in a secure location.

### Download Recovery Package

□ I have successfully downloaded and verified the Recovery Package file.

インストールがまだ進行中の場合は、ステータスページが表示されます。このページには、グリッドノー ドごとのインストールの進捗状況が表示されます。

**Installation Status** 

#### If necessary, you may & Download the Recovery Package file again.

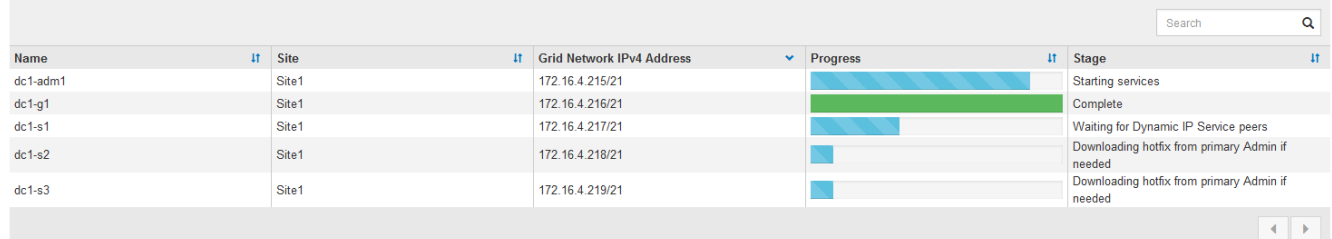

すべてのグリッドノードが完了ステージに到達すると、 Grid Manager のサインインページが表示されま す。

7. 「 root 」ユーザとインストール時に指定したパスワードを使用して Grid Manager にサインインします。

インストール後のガイドライン

グリッドノードの導入と設定が完了したら、 DHCP アドレスおよびネットワーク設定の 変更について、次のガイドラインに従ってください。

• DHCP を使用して IP アドレスを割り当てた場合は、使用しているネットワーク上の各 IP アドレスに対し て DHCP 予約を設定します。

DHCP は導入フェーズでのみ設定できます。設定時に DHCP を設定することはできません。

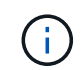

IP アドレスが変わるとノードがリブートします。 DHCP アドレスの変更が同時に複数のノ ードに影響を及ぼす場合、原因 が停止する可能性があります。

- グリッドノードの IP アドレス、サブネットマスク、およびデフォルトゲートウェイを変更する場合は、 IP 変更手順を使用する必要があります。を参照してください [IP](https://docs.netapp.com/ja-jp/storagegrid-116/maintain/configuring-ip-addresses.html) [アドレスを設定する。](https://docs.netapp.com/ja-jp/storagegrid-116/maintain/configuring-ip-addresses.html)
- ルーティングやゲートウェイの変更など、ネットワーク設定を変更すると、プライマリ管理ノードおよび その他のグリッドノードへのクライアント接続が失われる可能性があります。ネットワークの変更内容に よっては、接続の再確立が必要になる場合があります。

インストールの自動化( **VMware** )

VMware vSphere を使用して、グリッドノードの導入を自動化できます。StorageGRID の設定を自動化することもできます。

グリッドノードの導入を自動化

VMware vSphere を使用してグリッドノードの導入を自動化する。

必要なもの

- Bash 3.2 以降が搭載された Linux / UNIX システムにアクセスできるようにしておきます。
- VMware OVF Tool 4.1 をインストールし、正しく設定しておきます。
- OVF Tool を使用して VMware vSphere にアクセスするために必要なユーザ名とパスワードを確認してお きます。
- StorageGRID 仮想マシンを導入する vSphere 内の場所の仮想インフラ( VI ) URL を確認しておきま す。この URL は通常、 vApp またはリソースプールです。例: vi : // vcenter.example.com/vi/sgws`

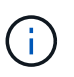

この値は 'VMware'ovftool' ユーティリティを使用して確認できます(詳細については 'ovftool' のマニュアルを参照してください)

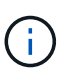

vApp に導入する場合、初回は仮想マシンが自動的に起動されないため、手動で電源をオン にする必要があります。

- 構成ファイルに必要なすべての情報を収集しておきます。を参照してください [導入環境に関する情報を収](#page-180-0) [集します](#page-180-0) を参照してください。
- VMware 用インストールアーカイブに含まれている次のファイルに StorageGRID からアクセスできるよ うにしておきます。

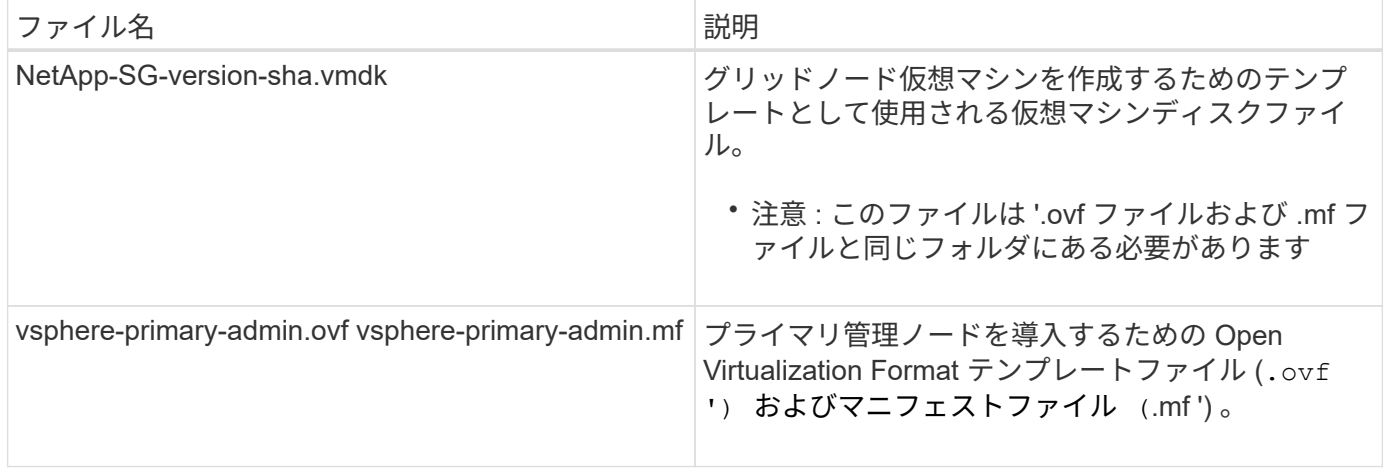

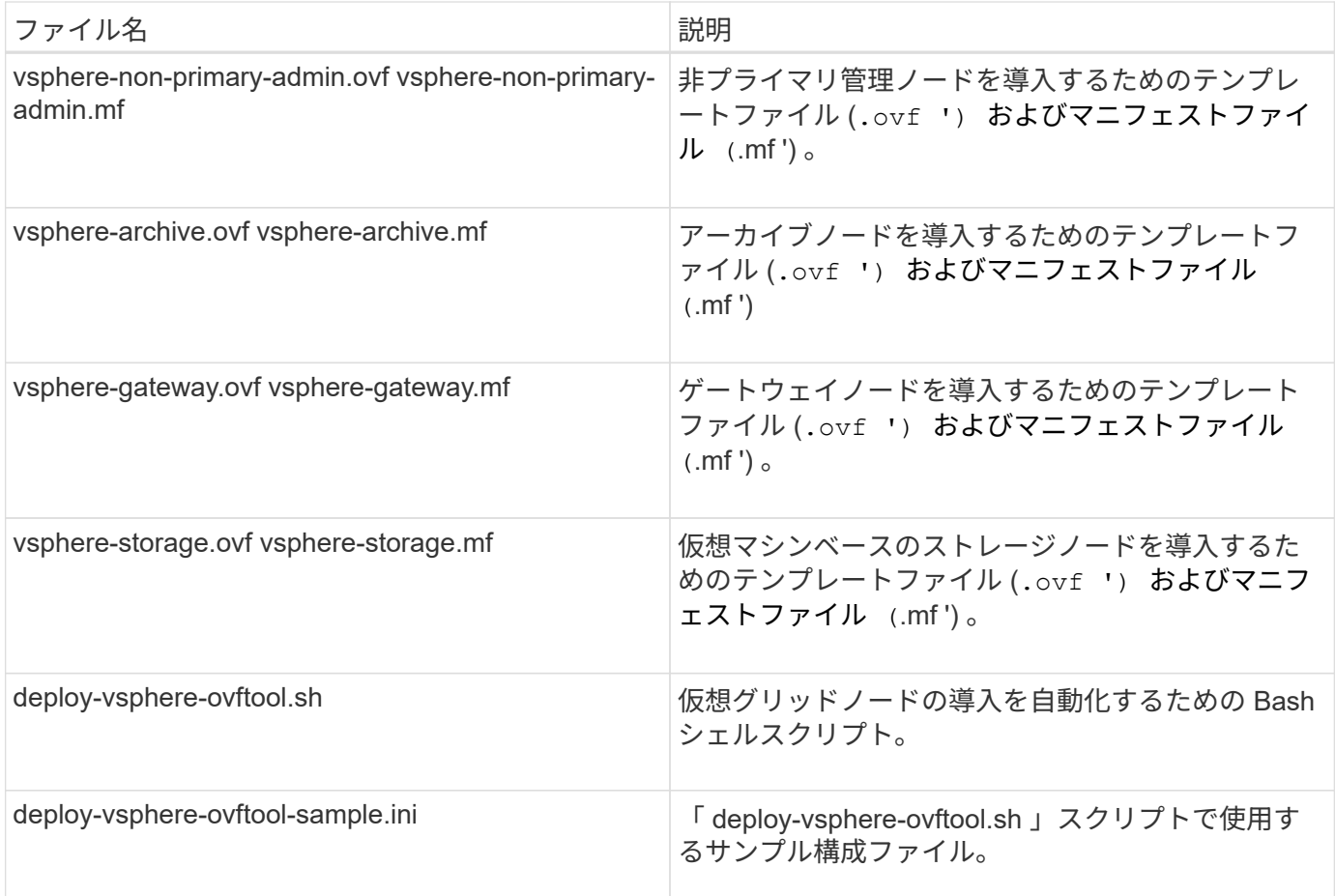

導入環境に応じた構成ファイルを定義します

StorageGRID の仮想グリッドノードを導入するために必要な情報を構成ファイルで指定します。このファイ ルは、「 deploy-vsphere-ovftool.sh 」スクリプトで使用します。サンプル構成ファイルを変更して、ファイル をゼロから作成する必要がないようにすることができます。

- 1. サンプル構成ファイル (deploy-vsphere-ovftool.sample.ini ) のコピーを作成します新しいファイ ルを「 deploy-vsphere-ovftool.ini` 」として「 deploy-vsphere-ovftool.sh 」と同じディレクトリに保存しま す。
- 2. deploy-vsphere-ovftool.ini` を開きます
- 3. VMware 仮想グリッドノードを導入するために必要なすべての情報を入力します。

を参照してください 構成ファイルの設定 を参照してください。

4. 必要な情報をすべて入力して確認したら、ファイルを保存して閉じます。

構成ファイルの設定

「 deploy-vsphere-ovftool.ini` 」構成ファイルには、仮想グリッドノードを導入するために必要な設定が含ま れています。

構成ファイルでは、最初にグローバルパラメータがリストされ、そのあとにノード名で定義されるセクション にノード固有のパラメータがリストされます。ファイルの使用状況:

手順

- *Global parameters* は、すべてのグリッドノードに適用されます。
- Node-specific parameters override グローバルパラメータ。

グローバルパラメータ

グローバルパラメータは、個々のセクションの設定で上書きされないかぎり、すべてのグリッドノードに適用 されます。複数のノードに適用するパラメータをグローバルパラメータセクションに配置し、個々のノードの セクションで必要に応じてこれらの設定を上書きします。

• \* OVFTOOL\_ARGUMENTS \* : OVFTOOL\_ARGUMENTS をグローバル設定として指定するか、または 特定のノードに個別に引数を適用できます。例:

OVFTOOL\_ARGUMENTS = --powerOn --noSSLVerify --diskMode=eagerZeroedThick --datastore='*datastore\_name*'

--powerOffTarget' および --overwrite オプションを使用して ' 既存の仮想マシンをシャットダウンし ' 置き 換えることができます

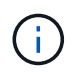

ノードを別々のデータストアに導入し、 OVFTOOL\_ARGUMENTS をグローバルに指定す るのではなくノードごとに指定する必要があります。

• \* source \* : StorageGRID 仮想マシン・テンプレート( .vmdk )ファイルおよび個々のグリッド・ノード の「 .ovf 」ファイルおよび「 .mf 」ファイルのパス。デフォルトでは現在のディレクトリに設定されま す。

SOURCE = /downloads/StorageGRID-Webscale-*version*/vsphere

• \* target \* : StorageGRID の導入先となる VMware vSphere 仮想インフラ (vi)の URL 。例:

TARGET = vi://vcenter.example.com/vm/sgws

• \* GRID\_NETWORK\_CONFIG \* :静的または DHCP のいずれかの IP アドレスの取得に使用される方法。 デフォルトは「 STATIC 」です。全ノードまたはほとんどのノードが IP アドレスの取得に同じ方法を使 用する場合は、ここでその方法を指定できます。その後、個々のノードで別々の設定を指定してグローバ ル設定を上書きできます。例:

GRID\_NETWORK\_CONFIG = DHCP

• \* GRID\_NETWORK\_TARGET \* :グリッドネットワークに使用される既存の VMware ネットワークの名 前。全ノードまたはほとんどのノードが同じネットワーク名を使用する場合は、ここでその名前を指定で きます。その後、個々のノードで別々の設定を指定してグローバル設定を上書きできます。例:

GRID NETWORK TARGET = SG-Admin-Network

• \* GRID\_NETWORK\_MASK \* :グリッドネットワークのネットワークマスク。全ノードまたはほとんどの ノードが同じネットワークマスクを使用する場合は、ここでそのネットワークマスクを指定できます。そ の後、個々のノードで別々の設定を指定してグローバル設定を上書きできます。例:

GRID NETWORK MASK =  $255.255.255.0$ 

• \* GRID\_NETWORK\_GATEWAY \* :グリッドネットワークのネットワークゲートウェイ。全ノードまたは ほとんどのノードが同じネットワークゲートウェイを使用する場合は、ここでそのネットワークゲートウ ェイを指定できます。その後、個々のノードで別々の設定を指定してグローバル設定を上書きできます。 例:

GRID NETWORK GATEWAY = 10.1.0.1

• \* GRID\_NETWORK\_MTU \* :オプション。グリッドネットワークでの最大伝送ユニット( MTU )です。 この値を指定する場合、 1280 ~ 9216 の範囲で指定する必要があります。例:

GRID NETWORK MTU = 8192

省略すると 1400 に設定されます。

ジャンボフレームを使用する場合は、 MTU を 9000 などのジャンボフレームに適した値に設定します。 それ以外の場合は、デフォルト値のままにします。

ネットワークの MTU 値は、ノードが接続されているスイッチポートに設定されている値と 同じである必要があります。そうしないと、ネットワークパフォーマンスの問題やパケッ ト損失が発生する可能性があります。

 $(\, \mathrm{i} \,)$ 

 $\sf(i)$ 

ネットワークのパフォーマンスを最大限に高めるには、すべてのノードのグリッドネット ワークインターフェイスで MTU 値がほぼ同じになるように設定する必要があります。個々 のノードのグリッドネットワークの MTU 設定に大きな違いがある場合は、 \* Grid Network MTU mismatch \* アラートがトリガーされます。MTU 値はすべてのネットワークタイプで 同じである必要はありません。

• \* ADMIN\_NETWORK\_CONFIG \* : IP アドレスの取得に使用された方法。無効、静的、または DHCP の いずれかです。デフォルトは disabled です。全ノードまたはほとんどのノードが IP アドレスの取得に同 じ方法を使用する場合は、ここでその方法を指定できます。その後、個々のノードで別々の設定を指定し てグローバル設定を上書きできます。例:

ADMIN\_NETWORK\_CONFIG = STATIC

• \* ADMIN\_NETWORK\_TARGET \* :管理ネットワークに使用する既存の VMware ネットワークの名前。こ の設定は、管理ネットワークが無効になっていない場合に必要となります。全ノードまたはほとんどのノ ードが同じネットワーク名を使用する場合は、ここでその名前を指定できます。その後、個々のノードで 別々の設定を指定してグローバル設定を上書きできます。例:

ADMIN\_NETWORK\_TARGET = SG-Admin-Network

• \* ADMIN\_NETWORK\_MASK \* : 管理ネットワークのネットワークマスク。この設定は、静的 IP アドレス を使用する場合に必要となります。全ノードまたはほとんどのノードが同じネットワークマスクを使用す る場合は、ここでそのネットワークマスクを指定できます。その後、個々のノードで別々の設定を指定し てグローバル設定を上書きできます。例:

ADMIN\_NETWORK\_MASK = 255.255.255.0

• \* ADMIN\_NETWORK\_GATEWAY \* :管理ネットワークのネットワークゲートウェイ。この設定は、 IP ア ドレスを静的に指定し、かつ ADMIN\_NETWORK\_ESL 設定で外部サブネットを指定する場合に必要とな ります( ADMIN\_NETWORK\_ESL が空の場合は不要です)。 全ノードまたはほとんどのノードが同じネ ットワークゲートウェイを使用する場合は、ここでそのネットワークゲートウェイを指定できます。その 後、個々のノードで別々の設定を指定してグローバル設定を上書きできます。例:

ADMIN\_NETWORK\_GATEWAY = 10.3.0.1

• \* ADMIN\_NETWORK\_ESL \* :管理ネットワークの外部サブネットリスト(ルート)。 CIDR ルートのデ スティネーションをカンマで区切ったリストとして指定します。全ノードまたはほとんどのノードが同じ 外部サブネットリストを使用する場合は、ここでそのリストを指定できます。その後、個々のノードで別 々の設定を指定してグローバル設定を上書きできます。例:

ADMIN\_NETWORK\_ESL = 172.16.0.0/21,172.17.0.0/21

• \* ADMIN\_NETWORK\_MTU \* :オプション。管理ネットワークでの最大伝送ユニット( MTU )で す。ADMIN\_NETWORK\_CONFIG = DHCP の場合は指定しないでください。この値を指定する場合、 1280 ~ 9216 の範囲で指定する必要があります。省略すると 1400 に設定されます。ジャンボフレームを 使用する場合は、 MTU を 9000 などのジャンボフレームに適した値に設定します。それ以外の場合は、 デフォルト値のままにします。全ノードまたはほとんどのノードが管理ネットワークに同じ MTU を使用 する場合は、ここでその MTU を指定できます。その後、個々のノードで別々の設定を指定してグローバ ル設定を上書きできます。例:

ADMIN\_NETWORK\_MTU = 8192

• \* CLIENT\_NETWORK\_CONFIG \* : IP アドレスの取得に使用する方法。無効、静的、または DHCP のい ずれかになります。デフォルトは disabled です。全ノードまたはほとんどのノードが IP アドレスの取得 に同じ方法を使用する場合は、ここでその方法を指定できます。その後、個々のノードで別々の設定を指 定してグローバル設定を上書きできます。例:

CLIENT\_NETWORK\_CONFIG = STATIC

• \* client\_network\_target \* :クライアントネットワークに使用する既存の VMware ネットワークの名前。こ の設定は、クライアントネットワークが無効になっていない場合に必要となります。全ノードまたはほと

んどのノードが同じネットワーク名を使用する場合は、ここでその名前を指定できます。その後、個々の ノードで別々の設定を指定してグローバル設定を上書きできます。例:

CLIENT\_NETWORK\_TARGET = SG-Client-Network

• \* CLIENT\_NETWORK\_MASK \* :クライアントネットワークのネットワークマスク。この設定は、静的 IP アドレスを使用する場合に必要となります。全ノードまたはほとんどのノードが同じネットワークマス クを使用する場合は、ここでそのネットワークマスクを指定できます。その後、個々のノードで別々の設 定を指定してグローバル設定を上書きできます。例:

CLIENT NETWORK MASK =  $255.255.255.0$ 

• \* client network gateway \* : クライアントネットワークのネットワークゲートウェイ。この設定は、静的 IP アドレスを使用する場合に必要となります。全ノードまたはほとんどのノードが同じネットワークゲー トウェイを使用する場合は、ここでそのネットワークゲートウェイを指定できます。その後、個々のノー ドで別々の設定を指定してグローバル設定を上書きできます。例:

CLIENT\_NETWORK\_GATEWAY = 10.4.0.1

• \* CLIENT\_NETWORK\_MTU \* : オプション。クライアントネットワークでの最大伝送ユニット ( MTU ) です。CLIENT\_NETWORK\_CONFIG = DHCP の場合は指定しないでください。この値を指定する場合、 1280 ~ 9216 の範囲で指定する必要があります。省略すると 1400 に設定されます。ジャンボフレームを 使用する場合は、 MTU を 9000 などのジャンボフレームに適した値に設定します。それ以外の場合は、 デフォルト値のままにします。全ノードまたはほとんどのノードがクライアントネットワークに同じ MTU を使用する場合は、ここでその MTU を指定できます。その後、個々のノードで別々の設定を指定し てグローバル設定を上書きできます。例:

CLIENT\_NETWORK\_MTU = 8192

• \* PORT\_REMAP \* :ノードが内部でのグリッドノードの通信または外部との通信に使用するポートを再 マッピングします。StorageGRID で使用される 1 つ以上のポートがエンタープライズネットワークポリ シーによって制限される場合は、ポートの再マッピングが必要です。StorageGRID で使用されるポートの リストについては、で内部でのグリッドノードの通信および外部との通信を参照してください [ネットワー](https://docs.netapp.com/ja-jp/storagegrid-116/network/index.html) [クの](https://docs.netapp.com/ja-jp/storagegrid-116/network/index.html)[ガ](https://docs.netapp.com/ja-jp/storagegrid-116/network/index.html)[イドライン](https://docs.netapp.com/ja-jp/storagegrid-116/network/index.html)。

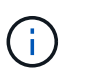

ロードバランサエンドポイントの設定に使用する予定のポートは再マッピングしないでく ださい。

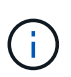

PORT\_REMAP のみを設定すると、指定したマッピングがインバウンド通信とアウトバウ ンド通信の両方に使用されます。PORT\_REMAP\_INBOUND を併せて指定した場合は、 PORT\_REMAP がアウトバウンド通信のみに適用されます。

使用される形式は、「 *network type/protocol/default port used by grid node/new port*」 です。ここで、ネット ワークの種類は grid 、 admin 、 client 、 protocol は tcp または udp です。

例:

```
PORT REMAP = client/tcp/18082/443
```
この例の設定だけを使用した場合は、グリッドノードのインバウンド通信とアウトバウンド通信の両方が、ポ ート 18082 からポート 443 へと対称的にマッピングされます。この例の設定を PORT\_REMAP\_INBOUND とともに使用した場合は、アウトバウンド通信がポート 18082 からポート 443 にマッピングされます。

\* \* port remap inbound \* :指定したポートのインバウンド通信を再マッピングしま す。PORT\_REMAP\_INBOUND を指定して PORT\_REMAP に値を指定しなかった場合は、ポートのアウ トバウンド通信が変更されません。

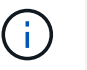

ロードバランサエンドポイントの設定に使用する予定のポートは再マッピングしないでく ださい。

使用される形式は、「 *network type*/\_protocol/\_default port 」です。グリッドノードで使用されるデフォルト ポートは、 grid 、 admin 、 client のいずれかで、 protocol は tcp または udp です。

例:

PORT REMAP INBOUND = client/tcp/443/18082

次の例は、ポート 443 に送信されたトラフィックを内部ファイアウォールを通過させ、グリッドノードが S3 要求をリスンしているポート 18082 に転送します。

ノード固有のパラメータ

構成ファイルには、各ノード専用のセクションがあります。各ノードには次の設定が必要です。

- セクションヘッドでは、 Grid Manager に表示されるノード名を定義します。この値を無視するには、ノ ードに対してオプションの node\_name パラメータを指定します。
- \* node\_name \* : VM\_Admin\_Node 、 VM\_Storage\_Node 、 VM\_Archive\_Node 、 VM\_API\_Gateway\_Node のいずれか
- \* GRID\_NETWORK\_IP \* :グリッドネットワークでのノードの IP アドレス。
- \* ADMIN\_NETWORK\_IP \* :管理ネットワークでのノードの IP アドレス。ノードが管理ネットワークに 接続され、かつ ADMIN\_NETWORK\_CONFIG が STATIC に設定されている場合にのみ必要です。
- \* client\_network\_ip \* :クライアントネットワーク上のノードの IP アドレス。ノードがクライアントネッ トワークに接続され、かつノードの CLIENT\_NETWORK\_CONFIG が STATIC に設定されている場合にの み必要です。
- \* ADMIN\_IP \* :グリッドネットワークでのプライマリ管理ノードの IP アドレス。プライマリ管理ノード の GRID\_NETWORK\_IP で指定した値を使用します。このパラメータを省略すると、ノードは mDNS を 使用してプライマリ管理ノードの IP を検出しようとします。詳細については、を参照してください [グリ](#page-182-0) [ッドノードによるプライマリ管理ノードの検](#page-182-0)[出](#page-182-0)。

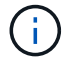

プライマリ管理ノードでは ADMIN\_IP パラメータが無視されます。

• グローバルに設定されていないすべてのパラメータ。たとえば、ノードが管理ネットワークに接続されて いて、ADMIN\_NETWORK\_NETWORK パラメータをグローバルに指定していない場合は、ノードに対し てそれらのパラメータを指定する必要があります。

プライマリ管理ノード

プライマリ管理ノードには次の設定を追加する必要があります。

- \* node\_type \* : VM\_Admin\_Node
- \* Admin\_role \* : プライマリ

次のエントリ例は、プライマリ管理ノードが 3 つのネットワークすべてに接続される場合を示しています。

```
[DC1-ADM1]
   ADMIN_ROLE = Primary
   NODE_TYPE = VM_Admin_Node
 GRID NETWORK IP = 10.1.0.2ADMIN NETWORK IP = 10.3.0.2
 CLIENT_NETWORK_IP = 10.4.0.2
```
プライマリ管理ノードにオプションで追加できる設定は次のとおりです。

• \* DISK \* :デフォルトでは、管理ノードに対して監査用とデータベース用の 2 つの 200GB ハードディス クが追加で割り当てられます。DISK パラメータを使用して、この容量を増やすことができます。例:

DISK = INSTANCES=2, CAPACITY=300

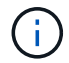

管理ノードの場合は、 INSTANCES を必ず 2 にする必要があります。

ストレージノード

ストレージノードには次の設定を追加する必要があります。

• \* node\_name \* : VM\_Storage\_Node

次のエントリ例は、ストレージノードがグリッドネットワークと管理ネットワークに接続され、クライア ントネットワークに接続されない場合を示しています。このノードでは、 ADMIN\_IP 設定を使用してグリ ッドネットワークでのプライマリ管理ノードの IP アドレスを指定しています。

```
[DC1-S1]  NODE_TYPE = VM_Storage_Node
 GRID NETWORK IP = 10.1.0.3ADMIN NETWORK IP = 10.3.0.3
   ADMIN_IP = 10.1.0.2
```
2 番目のエントリ例は、ストレージノードがクライアントネットワークに接続される場合を示していま す。ここでは、 S3 クライアントアプリケーションがストレージノードへのアクセスに使用できるポート が、ユーザのエンタープライズネットワークポリシーによって 80 または 443 に制限されています。この 例の構成ファイルでは、 PORT\_REMAP を使用して、ストレージノードがポート 443 で S3 メッセージ を送受信できるようにしています。

[DC2-S1] NODE TYPE = VM Storage Node GRID NETWORK  $IP = 10.1.1.3$ CLIENT NETWORK  $IP = 10.4.1.3$ PORT REMAP = client/tcp/18082/443 ADMIN\_IP = 10.1.0.2

最後の例では、 ssh トラフィックに対してポート 22 からポート 3022 への対称的な再マッピングが作成 されますが、インバウンドとアウトバウンドの両方のトラフィックに明示的に値が設定されます。

```
[DC1-S3]NODE TYPE = VM Storage Node
 GRID NETWORK IP = 10.1.1.3PORT REMAP = grid/top/22/3022PORT REMAP INBOUND = grid/top/3022/22  ADMIN_IP = 10.1.0.2
```
ストレージノードにオプションで追加できる設定は次のとおりです。

• \* DISK \* :デフォルトでは、ストレージノードに対して RangeDB 用に 3 つの 4TB ディスクが割り当てら れます。DISK パラメータを使用して、この容量を増やすことができます。例:

DISK = INSTANCES=16, CAPACITY=4096

アーカイブノード

アーカイブノードには次の設定を追加する必要があります。

\* \* node\_name \* : VM\_Archive\_Node

次のエントリ例は、アーカイブノードがグリッドネットワークと管理ネットワークに接続され、クライアント ネットワークに接続されない場合を示しています。

```
[DC1-ARC1]
   NODE_TYPE = VM_Archive_Node
 GRID NETWORK IP = 10.1.0.4ADMIN NETWORK IP = 10.3.0.4
```
ADMIN\_IP = 10.1.0.2

ゲートウェイノード

ゲートウェイノードには次の設定を追加する必要があります。

• \* node\_name \* : VM\_API\_Gateway

次のエントリ例は、ゲートウェイノードが 3 つのネットワークすべてに接続される場合を示しています。こ の例では、構成ファイルのグローバルセクションでクライアントネットワークのパラメータが指定されていな いため、ノードに対してそれらのパラメータを指定する必要があります。

```
[DC1-G1]
   NODE_TYPE = VM_API_Gateway
 GRID NETWORK IP = 10.1.0.5ADMIN NETWORK IP = 10.3.0.5  CLIENT_NETWORK_CONFIG = STATIC
   CLIENT_NETWORK_TARGET = SG-Client-Network
 CLIENT NETWORK MASK = 255.255.255.0CLIENT_NETWORK_GATEWAY = 10.4.0.1
 CLIENT NETWORK IP = 10.4.0.5  ADMIN_IP = 10.1.0.2
```
非プライマリ管理ノード 非プライマリ管理ノードには次の設定を追加する必要があります。

• \* node\_type \* : VM\_Admin\_Node

• \* Admin\_role \* : 非プライマリ

次のエントリ例は、非プライマリ管理ノードがクライアントネットワークに接続されない場合を示しています 。

```
[DC2-ADM1]
 ADMIN ROLE = Non-Primary
   NODE_TYPE = VM_Admin_Node
 GRID NETWORK TARGET = SG-Grid-Network
 GRID NETWORK IP = 10.1.0.6ADMIN NETWORK IP = 10.3.0.6  ADMIN_IP = 10.1.0.2
```
非プライマリ管理ノードにオプションで追加できる設定は次のとおりです。

• \* DISK \* :デフォルトでは、管理ノードに対して監査用とデータベース用の 2 つの 200GB ハードディス クが追加で割り当てられます。DISK パラメータを使用して、この容量を増やすことができます。例:

DISK = INSTANCES=2, CAPACITY=300

 $\left(\begin{smallmatrix} 1\ 1\end{smallmatrix}\right)$ 管理ノードの場合は、 INSTANCES を必ず 2 にする必要があります。

**Bash** スクリプトを実行します

VMware vSphere への StorageGRID グリッドノードの導入を自動化するために 'deploy-vsphere-ovftool.sh ス クリプトおよび変更した deploy-vsphere-ovftool.ini 構成ファイルを使用できます

必要なもの

• 環境に対応した deploy-vsphere-ovftool.ini 構成ファイルを作成しておきます。

Bash スクリプトのヘルプを参照するには、ヘルプコマンド(「-h / --help 」)を入力します。例:

./deploy-vsphere-ovftool.sh -h

または

```
./deploy-vsphere-ovftool.sh --help
```
手順

1. Bash スクリプトの実行に使用する Linux マシンにログインします。

2. インストールアーカイブを展開したディレクトリに移動します。

例:

cd StorageGRID-Webscale-version/vsphere

3. グリッドノードをすべて導入する場合は、使用する環境に適したオプションを指定して Bash スクリプト を実行します。

例:

./deploy-vsphere-ovftool.sh --username=user --password=pwd ./deployvsphere-ovftool.ini

4. エラーのために導入できなかったグリッドノードがある場合は、エラーを解決し、そのノードだけを対象 に Bash スクリプトを再実行します。

例:

```
./deploy-vsphere-ovftool.sh --username=user --password=pwd --single
-node="DC1-S3" ./deploy-vsphere-ovftool.ini
```
各ノードのステータスが Passed になると ' 配備は完了します

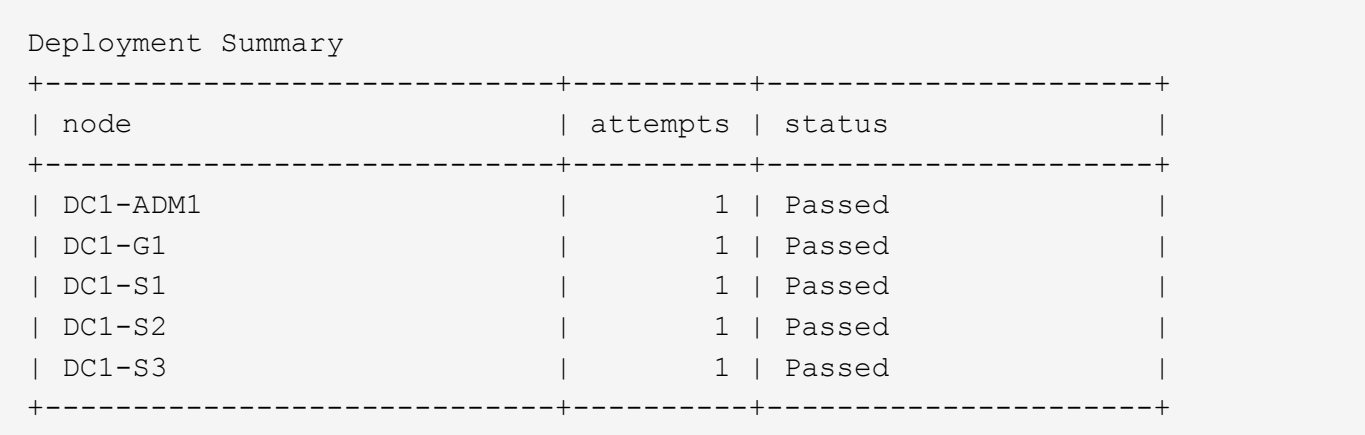

# **StorageGRID** の設定を自動化

グリッドノードを導入したら、 StorageGRID システムの設定を自動化できます。

必要なもの

• インストールアーカイブにある次のファイルの場所を確認しておきます。

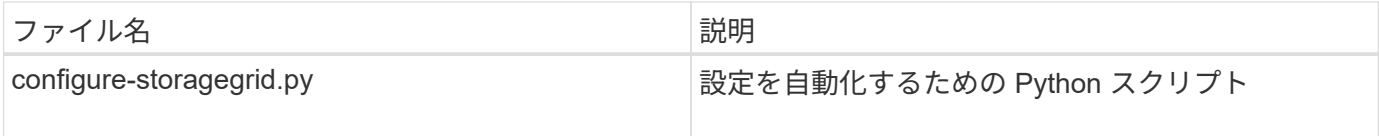
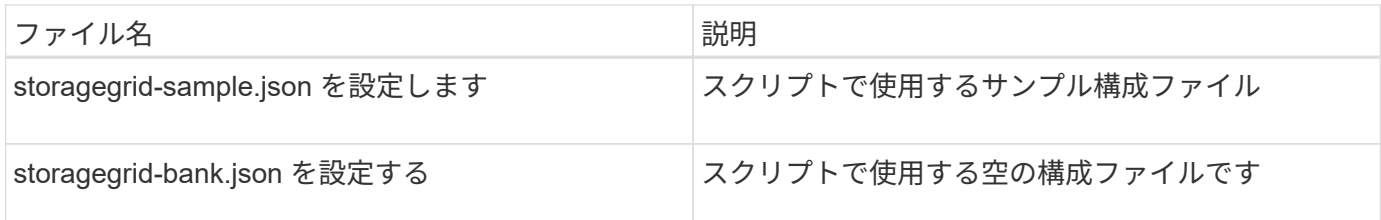

• 構成ファイル configure -storagegrid.json を作成しました。このファイルを作成するには、サンプル構成 ファイル(「 configure -storagegrid-sample.json 」)または空の構成ファイル(「 configure -storagegridBlank.json 」)を変更します。

configure -storagegrid.py Python スクリプトと、 configure -storagegrid.json 構成ファイルを使用して、 StorageGRID システムの設定を自動化できます。

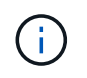

また、 Grid Manager またはインストール API を使用してシステムを設定することもできま す。

手順

- 1. Python スクリプトを実行するために使用する Linux マシンにログインします。
- 2. インストールアーカイブを展開したディレクトリに移動します。

例:

cd StorageGRID-Webscale-version/platform

ここで 'platform' は debs'rpms ' または vsphere です

3. Python スクリプトを実行し、作成した構成ファイルを使用します。

例:

./configure-storagegrid.py ./configure-storagegrid.json --start-install

# 結果

設定プロセスでリカバリパッケージの .zip ファイルが生成され、インストールと設定を実行するディレクト リにダウンロードされます。グリッドノードで障害が発生した場合に StorageGRID システムをリカバリでき るようにするために、リカバリパッケージファイルをバックアップする必要があります。たとえば、バックア ップされたセキュアなネットワーク上の場所や、安全なクラウドストレージ上の場所にコピーします。

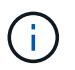

リカバリパッケージファイルには StorageGRID システムからデータを取得するための暗号キー とパスワードが含まれているため、安全に保管する必要があります。

ランダムパスワードを生成するように指定した場合は、 Passwords.txt ファイルを展開し、 StorageGRID シ ステムへのアクセスに必要なパスワードを探す必要があります。

###################################################################### ##### The StorageGRID "recovery package" has been downloaded as: ##### ##### ./sgws-recovery-package-994078-rev1.zip ##### ##### Safeguard this file as it will be needed in case of a ##### ##### StorageGRID node recovery. ##### ######################################################################

StorageGRID システムがインストールおよび設定されると、確認メッセージが表示されます。

StorageGRID has been configured and installed.

### 関連情報

[Grid Manager](#page-189-0) [に移動します](#page-189-0)

[インストール](#page-217-0) [REST API](#page-217-0) [の概要](#page-217-0)

# <span id="page-217-0"></span>インストール **REST API** の概要

StorageGRID には、インストールタスクを実行するための StorageGRID インストール API が用意されています。

API のドキュメントは、 Swagger オープンソース API プラットフォームで提供されています。Swagger で は、ユーザインターフェイスを使用してパラメータやオプションを変更した場合の API の動作を確認しなが ら、 API の開発を進めることができます。このドキュメントは、標準的な Web テクノロジと JavaScript Object Notation ( JSON) データ形式について十分理解していることを前提としています。

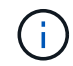

API Docs Web ページを使用して実行する API 処理はすべてその場で実行されます。設定デー タやその他のデータを誤って作成、更新、または削除しないように注意してください。

各 REST API コマンドは、 API の URL 、 HTTP アクション、必須またはオプションの URL パラメータ、お よび想定される API 応答で構成されます。

### **StorageGRID** インストール **API**

StorageGRID インストール API は、 StorageGRID システムを最初に設定するとき、およびプライマリ管理ノ ードのリカバリを実行する必要がある場合にのみ使用できます。インストール API には、 Grid Manager から HTTPS 経由でアクセスできます。

API のドキュメントにアクセスするには、プライマリ管理ノードのインストール用 Web ページに移動し、メ ニューバーから \* Help \* > \* API Documentation \* を選択します。

StorageGRID インストール API には次のセクションがあります。

- \*config \*-- API の製品リリースとバージョンに関連する操作。製品リリースバージョンおよびそのリリー スでサポートされる API のメジャーバージョンを一覧表示できます。
- \* grid \* グリッドレベルの設定操作。グリッドの詳細、グリッドネットワークのサブネット、グリッド

パスワード、 NTP および DNS サーバの IP アドレスなど、グリッド設定を取得および更新できます。

- \*nodes \* ノードレベルの設定操作。グリッドノードのリストを取得できるほか、グリッドノードの削 除、設定、表示、およびグリッドノードの設定のリセットを行うことができます。
- \*provision \* プロビジョニング操作。プロビジョニング処理を開始し、プロビジョニング処理のステー タスを表示できます。
- \* recovery \* プライマリ管理ノードのリカバリ処理。情報のリセット、リカバリパッケージのアップロー ド、リカバリの開始、およびリカバリ処理のステータスの表示を行うことができます。
- \* recovery-package \* リカバリパッケージをダウンロードする処理。
- **schemas** 高度な展開用の API スキーマ
- \*sites \* サイトレベルの設定操作。サイトを作成、表示、削除、および変更できます。

次の手順

インストールが完了したら、統合と設定のための一連の手順を実行する必要がありま す。手順には必須のものとオプションのものがあります。

必要な作業

• VMware vSphere ハイパーバイザーで自動再起動を設定する。

サーバの再起動時に仮想マシンを再起動するようにハイパーバイザーを設定する必要があります。自動再 起動を有効にしないと、サーバが再起動したあとも仮想マシンとグリッドノードがシャットダウンされた ままになります。詳細については、 VMware vSphere ハイパーバイザーのドキュメントを参照してくださ い。

- StorageGRID システムにオブジェクトを格納するために使用されるクライアントプロトコル( Swift また は S3) ごとに、テナントアカウントを作成します。
- グループとユーザアカウントを設定してシステムアクセスを制御します。管理者グループおよびユーザを インポートできるように、必要に応じて、フェデレーテッドアイデンティティソース( Active Directory や OpenLDAP など)を設定できます。または、ローカルグループやユーザを作成することもできます。
- StorageGRID システムにオブジェクトをアップロードするために使用する S3 または Swift API クライア ントアプリケーションを統合し、テストします。
- ・準備ができたら、オブジェクトデータの保護に使用する情報ライフサイクル管理( ILM )ルールと ILM ポリシーを設定します。

 $\left(\mathsf{i}\right)$ 

StorageGRID をインストールすると、デフォルトの ILM ポリシーである Baseline 2 Copies Policy がアクティブになります。このポリシーには組み込みの ILM ルール( Make 2 Copies )が含まれており、他のポリシーがアクティブ化されていない場合に適用されま す。

- インストール環境にアプライアンスストレージノードが含まれている場合は、 SANtricity ソフトウェアを 使用して次の作業を実行します。
	- 各 StorageGRID アプライアンスに接続します。
	- AutoSupport データの受信を確認します。
- StorageGRID システムにアーカイブノードが含まれている場合は、アーカイブノードからターゲットの外 部アーカイブストレージシステムへの接続を設定します。

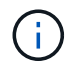

アーカイブノードが Tivoli Storage Manager を外部アーカイブストレージシステムとして使用 する場合は、 Tivoli Storage Manager を設定する必要もあります。

- StorageGRID システムのセキュリティ設定ガイドラインに従ってセキュリティリスクを排除します。
- システムアラートの E メール通知を設定します。

任意のタスク

- (レガシー)アラームシステムから通知を受信するには、アラーム用のメーリングリストおよび E メール 通知を設定します。
- 導入を計画し、リカバリパッケージを生成したあとにグリッドノードの IP アドレスが変わった場合は、 それらの IP アドレスを更新します。リカバリとメンテナンスの手順の IP アドレスの変更に関する情報を 参照してください。
- 必要に応じて、ストレージ暗号化を設定します。
- 必要に応じて、ストレージの圧縮を設定し、格納されているオブジェクトのサイズを削減します。
- 監査クライアントアクセスを設定します。NFS または CIFS ファイル共有を通じて、監査を目的としたシ ステムへのアクセスを設定できます。StorageGRID の管理手順を参照してください。

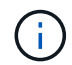

CIFS / Samba を使用した監査エクスポートは廃止されており、 StorageGRID の今後のリリー スで削除される予定です。

### 関連情報

[StorageGRID](https://docs.netapp.com/ja-jp/storagegrid-116/admin/index.html) [の管理](https://docs.netapp.com/ja-jp/storagegrid-116/admin/index.html)

[S3](https://docs.netapp.com/ja-jp/storagegrid-116/s3/index.html) [を使用する](https://docs.netapp.com/ja-jp/storagegrid-116/s3/index.html)

[Swift](https://docs.netapp.com/ja-jp/storagegrid-116/swift/index.html) [を使用します](https://docs.netapp.com/ja-jp/storagegrid-116/swift/index.html)

[ILM](https://docs.netapp.com/ja-jp/storagegrid-116/ilm/index.html) [を使用してオブジェクトを管理する](https://docs.netapp.com/ja-jp/storagegrid-116/ilm/index.html)

[監視とトラブルシューティング](https://docs.netapp.com/ja-jp/storagegrid-116/monitor/index.html)

[リ](https://docs.netapp.com/ja-jp/storagegrid-116/maintain/index.html)[カ](https://docs.netapp.com/ja-jp/storagegrid-116/maintain/index.html)[バリとメンテナンス](https://docs.netapp.com/ja-jp/storagegrid-116/maintain/index.html)

[SG100](https://docs.netapp.com/ja-jp/storagegrid-116/sg100-1000/index.html) [および](https://docs.netapp.com/ja-jp/storagegrid-116/sg100-1000/index.html) [SG1000](https://docs.netapp.com/ja-jp/storagegrid-116/sg100-1000/index.html) [サービスアプライアンス](https://docs.netapp.com/ja-jp/storagegrid-116/sg100-1000/index.html)

[SG5600](https://docs.netapp.com/ja-jp/storagegrid-116/sg5600/index.html) [ストレージアプライアンス](https://docs.netapp.com/ja-jp/storagegrid-116/sg5600/index.html)

[SG5700](https://docs.netapp.com/ja-jp/storagegrid-116/sg5700/index.html) [ストレージアプライアンス](https://docs.netapp.com/ja-jp/storagegrid-116/sg5700/index.html)

[SG6000](https://docs.netapp.com/ja-jp/storagegrid-116/sg6000/index.html) [ストレージアプライアンス](https://docs.netapp.com/ja-jp/storagegrid-116/sg6000/index.html)

[リリースノート](https://docs.netapp.com/ja-jp/storagegrid-116/release-notes/index.html)

[システムの保](https://docs.netapp.com/ja-jp/storagegrid-116/harden/index.html)[護](https://docs.netapp.com/ja-jp/storagegrid-116/harden/index.html)[対](https://docs.netapp.com/ja-jp/storagegrid-116/harden/index.html)[策](https://docs.netapp.com/ja-jp/storagegrid-116/harden/index.html)

[監](https://docs.netapp.com/ja-jp/storagegrid-116/audit/index.html)[査](https://docs.netapp.com/ja-jp/storagegrid-116/audit/index.html)[ログを確認します](https://docs.netapp.com/ja-jp/storagegrid-116/audit/index.html)

[ソフトウェアをアップグレードする](#page-2-0)

インストールに関する問題のトラブルシューティング

StorageGRID システムのインストール中に問題が発生した場合は、インストールログフ ァイルにアクセスできます。

次のファイルは、テクニカルサポートが問題の解決に必要とする場合があるメインのインストールログファイ ルです。

- /var/local/log/install.log (すべてのグリッドノードに存在)
- /var/local/log/gdu-server.log (プライマリ管理ノードに存在)

ログファイルへのアクセス方法については、を参照してください [StorageGRID](https://docs.netapp.com/ja-jp/storagegrid-116/monitor/index.html) [の監視とトラブルシューティ](https://docs.netapp.com/ja-jp/storagegrid-116/monitor/index.html) [ングの手順。](https://docs.netapp.com/ja-jp/storagegrid-116/monitor/index.html)アプライアンスの設置に関する問題のトラブルシューティングについては、使用しているアプラ イアンスの設置とメンテナンスの手順を参照してください。その他のサポートが必要な場合は、テクニカルサ ポートにお問い合わせください。

[SG100](https://docs.netapp.com/ja-jp/storagegrid-116/sg100-1000/index.html) [および](https://docs.netapp.com/ja-jp/storagegrid-116/sg100-1000/index.html) [SG1000](https://docs.netapp.com/ja-jp/storagegrid-116/sg100-1000/index.html) [サービスアプライアンス](https://docs.netapp.com/ja-jp/storagegrid-116/sg100-1000/index.html)

[SG6000](https://docs.netapp.com/ja-jp/storagegrid-116/sg6000/index.html) [ストレージアプライアンス](https://docs.netapp.com/ja-jp/storagegrid-116/sg6000/index.html)

[SG5700](https://docs.netapp.com/ja-jp/storagegrid-116/sg5700/index.html) [ストレージアプライアンス](https://docs.netapp.com/ja-jp/storagegrid-116/sg5700/index.html)

[SG5600](https://docs.netapp.com/ja-jp/storagegrid-116/sg5600/index.html) [ストレージアプライアンス](https://docs.netapp.com/ja-jp/storagegrid-116/sg5600/index.html)

["](https://mysupport.netapp.com/site/global/dashboard)[ネットアップサポート](https://mysupport.netapp.com/site/global/dashboard)["](https://mysupport.netapp.com/site/global/dashboard)

仮想マシンのリソースリザベーションの調整が必要です

OVF ファイルでは、各グリッドノードが十分な RAM と CPU を確保して効率よく動作できるようにするため のリソースリザベーションが設定されています。VMware で OVF ファイルを導入して仮想マシンを作成する 場合、事前に定義された数のリソースを使用できないと、仮想マシンは起動されません。

このタスクについて

VM ホストに各グリッドノード用の十分なリソースがあることがわかっている場合は、各仮想マシンに割り当 てられているリソースを手動で調整し、仮想マシンの起動を試みます。

手順

- 1. VMware vSphere ハイパーバイザーのクライアントツリーで、起動されていない仮想マシンを選択しま す。
- 2. 仮想マシンを右クリックし、 \* 設定の編集 \* を選択します。
- 3. [ 仮想マシンのプロパティ ] ウィンドウで、 [ \* リソース \* ] タブを選択します。
- 4. 仮想マシンに割り当てられているリソースを調整します。
	- a. [**CPU**] を選択し、 [ 予約 ] スライダを使用して、この仮想マシン用に予約されている MHz を調整しま す。
	- b. [\* Memory] を選択し、 [Reservation (予約) ] スライダを使用してこの仮想マシン用に予約されてい る MB を調整します。

5. [OK] をクリックします。

6. 必要に応じて、同じ VM ホストでホストされている他の仮想マシンに対して同じ手順を繰り返します。

Copyright © 2024 NetApp, Inc. All Rights Reserved. Printed in the U.S.このドキュメントは著作権によって保 護されています。著作権所有者の書面による事前承諾がある場合を除き、画像媒体、電子媒体、および写真複 写、記録媒体、テープ媒体、電子検索システムへの組み込みを含む機械媒体など、いかなる形式および方法に よる複製も禁止します。

ネットアップの著作物から派生したソフトウェアは、次に示す使用許諾条項および免責条項の対象となりま す。

このソフトウェアは、ネットアップによって「現状のまま」提供されています。ネットアップは明示的な保 証、または商品性および特定目的に対する適合性の暗示的保証を含み、かつこれに限定されないいかなる暗示 的な保証も行いません。ネットアップは、代替品または代替サービスの調達、使用不能、データ損失、利益損 失、業務中断を含み、かつこれに限定されない、このソフトウェアの使用により生じたすべての直接的損害、 間接的損害、偶発的損害、特別損害、懲罰的損害、必然的損害の発生に対して、損失の発生の可能性が通知さ れていたとしても、その発生理由、根拠とする責任論、契約の有無、厳格責任、不法行為(過失またはそうで ない場合を含む)にかかわらず、一切の責任を負いません。

ネットアップは、ここに記載されているすべての製品に対する変更を随時、予告なく行う権利を保有します。 ネットアップによる明示的な書面による合意がある場合を除き、ここに記載されている製品の使用により生じ る責任および義務に対して、ネットアップは責任を負いません。この製品の使用または購入は、ネットアップ の特許権、商標権、または他の知的所有権に基づくライセンスの供与とはみなされません。

このマニュアルに記載されている製品は、1つ以上の米国特許、その他の国の特許、および出願中の特許によ って保護されている場合があります。

権利の制限について:政府による使用、複製、開示は、DFARS 252.227-7013(2014年2月)およびFAR 5252.227-19(2007年12月)のRights in Technical Data -Noncommercial Items(技術データ - 非商用品目に関 する諸権利)条項の(b)(3)項、に規定された制限が適用されます。

本書に含まれるデータは商用製品および / または商用サービス(FAR 2.101の定義に基づく)に関係し、デー タの所有権はNetApp, Inc.にあります。本契約に基づき提供されるすべてのネットアップの技術データおよび コンピュータ ソフトウェアは、商用目的であり、私費のみで開発されたものです。米国政府は本データに対 し、非独占的かつ移転およびサブライセンス不可で、全世界を対象とする取り消し不能の制限付き使用権を有 し、本データの提供の根拠となった米国政府契約に関連し、当該契約の裏付けとする場合にのみ本データを使 用できます。前述の場合を除き、NetApp, Inc.の書面による許可を事前に得ることなく、本データを使用、開 示、転載、改変するほか、上演または展示することはできません。国防総省にかかる米国政府のデータ使用権 については、DFARS 252.227-7015(b)項(2014年2月)で定められた権利のみが認められます。

### 商標に関する情報

NetApp、NetAppのロゴ、<http://www.netapp.com/TM>に記載されているマークは、NetApp, Inc.の商標です。そ の他の会社名と製品名は、それを所有する各社の商標である場合があります。